# **GRAFIK Eye. QS with DALI Control Unit . LUTRON** *Please Read*

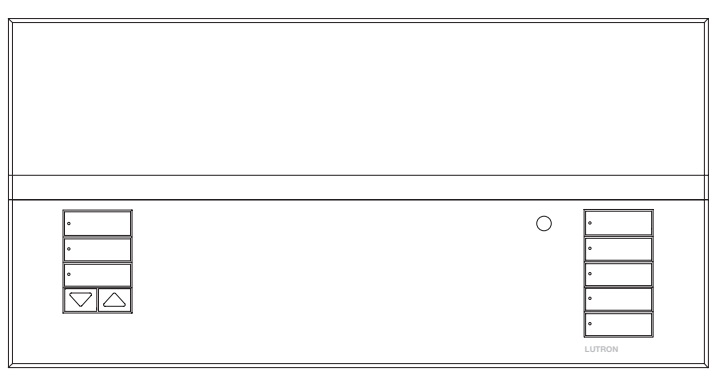

The GRAFIK Eye® QS with DALI control unit allows for control of both lights and window treatments, without interfaces, using a single control unit. Features include pushbutton scene recall, info screen that displays energy savings and status, IR receiver, astronomic timeclock, contact closure input, and engravable backlit buttons that are easy to find and operate. The built-in DALI bus link can control up to 64 DALI devices.

Model Numbers: QSGRK-6D, QSGRK-8D, QSGRK-16D QSGR-6D, QSGR-8D, QSGR-16D QSGRM-6D, QSGRM-8D, QSGRM-16D

Ratings: 100 - 240 V $\sim$  50/60 Hz 100 mA  $CE$  230 V $\sim$  50/60 Hz 100 mA

Output: IEC PELV supply 24  $V = 150$  mA DALLL ink:  $18 V = 250$  mA

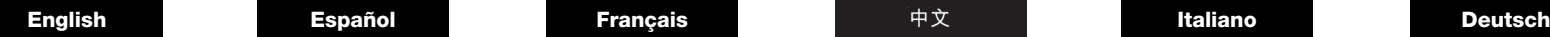

# Quick Installation and Operation Guide

### **Contents**

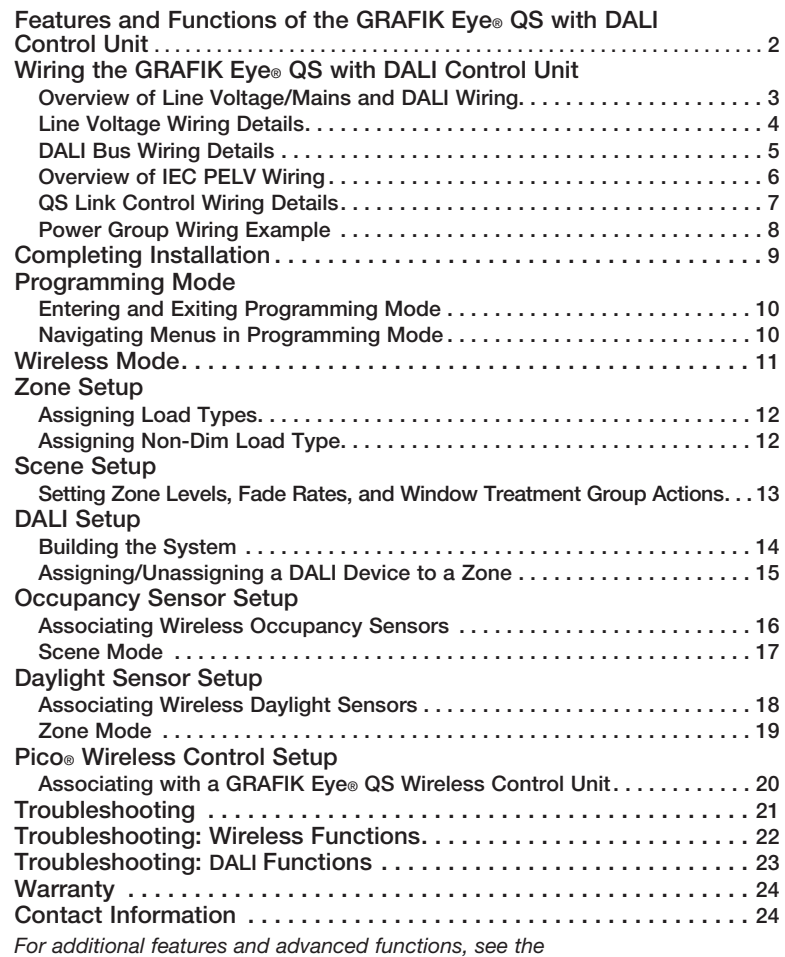

*complete installation and operation guide at www.lutron.com/qs*

### Features and Functions of the GRAFIK Eye® QS with DALI Control Unit

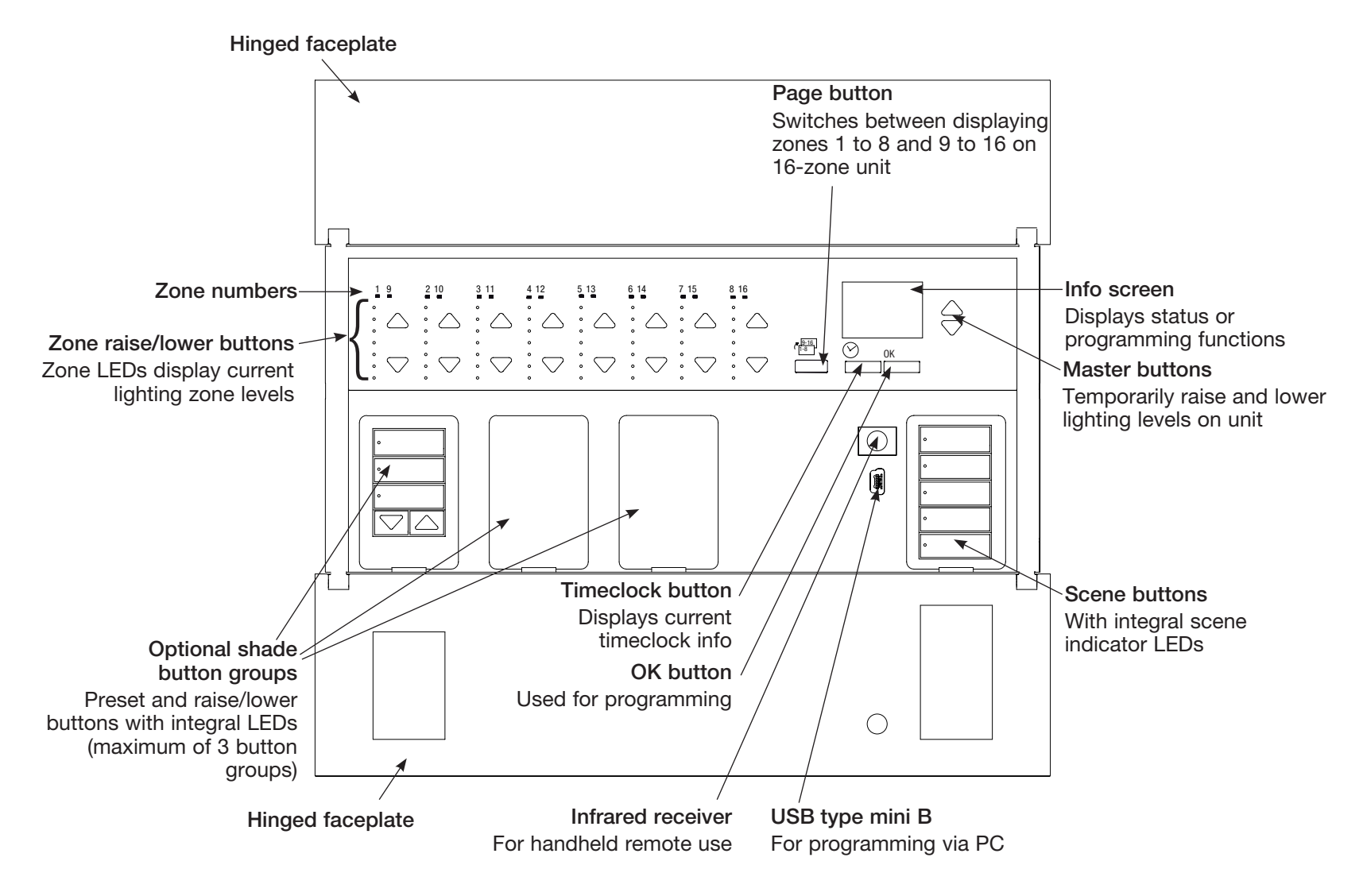

Note: 6-zone control unit will show only zones 1 through 6.

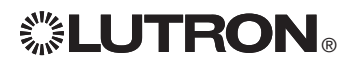

*For additional information, see the complete installation and operation guide at www.lutron.com/qs* GRAFIK Eye® QS with DALI Control Unit Quick Installation and Operation Guide 2

### Wiring the GRAFIK Eye<sup>®</sup> QS with DALI Control Unit: Overview of Line Voltage/Mains and DALI Wiring

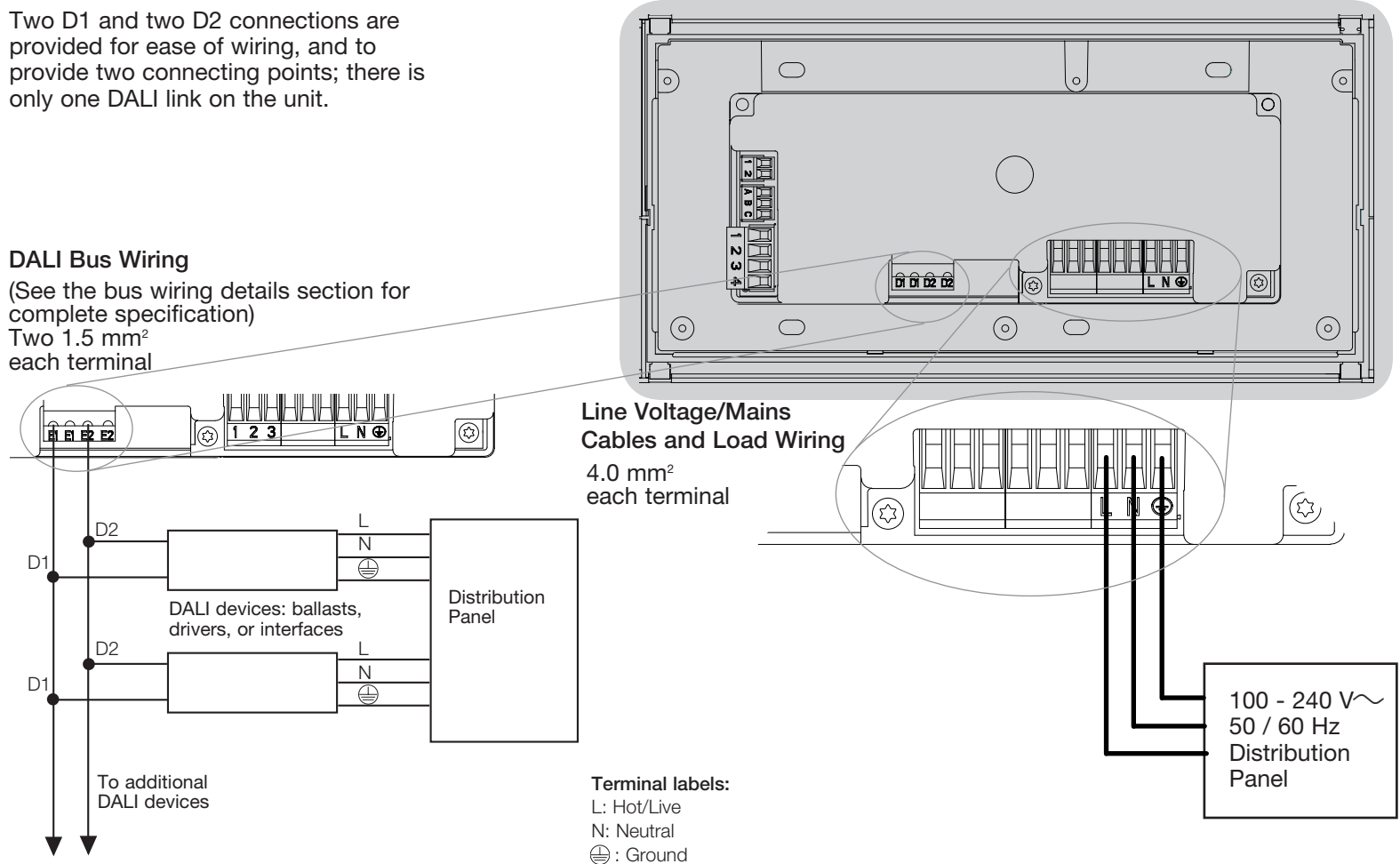

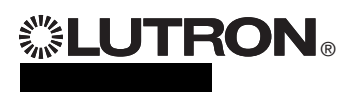

For additional information, see the complete installation and operation quide at www.lutron.com/qs GRAFIK Eye® QS with DALI Control Unit Quick Installation and Operation Guide 3

### Wiring the GRAFIK Eye<sup>®</sup> QS with DALI Control Unit: Line Voltage Wiring Details

- Use properly certified cable for all line voltage/mains cables.
- Proper short-circuit and overload protection must be provided at the distribution panel.
- Install in accordance with all local and national electrical codes.
- IEC PELV terminals may be temporarily unplugged for ease of IR, occupancy sensor, and control wiring.
- Notice: Risk of damage to unit. Do not connect line voltage/mains cable to IEC PELV terminals.

Step 1: Install wallbox. Mount a 89 mm deep 4-gang U.S. wallbox on a dry, flat indoor surface that is accessible and allows for system programming and operation. Allow at least 110 mm clearance above and below the faceplate to ensure proper heat dissipation. Allow 25 mm for faceplate overhang on all sides.

Note: 4-gang wallbox available from Lutron; P/N 241400.

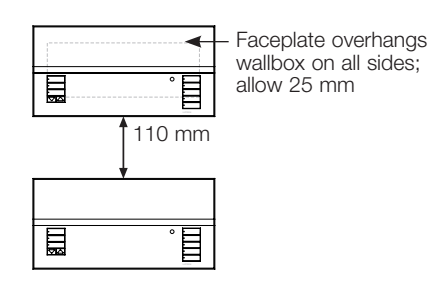

#### Step 2: Check control unit wiring.

- Earth/ground terminal connection must be made as shown in line voltage wiring diagrams.
- Follow all local and national electrical codes when installing IEC PELV wiring with line voltage/mains wiring.

WARNING! Shock hazard. May result in serious injury or death. Always turn off circuit breaker or remove main fuse from power line before doing any work. Before connecting the loads to the GRAFIK Eye® QS with DALI control unit, test the loads for short-circuits.

#### Step 3: Connect line voltage and loads to control unit.

• Strip 8 mm of insulation off the line voltage/mains cables in the wallbox.

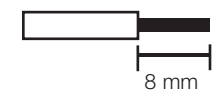

• Connect the line voltage/mains, ground, and load wires to the appropriate terminals on the back of the control unit.

L: Hot/Live

N: Neutral

**(** $\oplus$ : Ground

The recommended installation torque is 0.6 N∙m for line voltage/mains connections and 0.6 N∙m for the earth/ ground connection.

#### Notice: Risk of damage to unit. GRAFIK

Eye® QS with DALI control units must be installed by a qualified electrician in accordance with all applicable regulations and building codes. Improper wiring can result in damage to control units or other equipment.

Note: To avoid overheating and possible damage to equipment, do not install control units to dim receptacles, motor-operated appliances, or fluorescent lighting not equipped with DALI electronic dimming ballasts, or other DALI devices approved for your location. Control units are designed for residential and commercial use, for indoor use only.

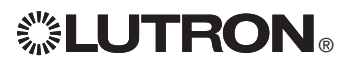

*For additional information, see the complete installation and operation guide at www.lutron.com/qs* GRAFIK Eye® QS with DALI Control Unit Quick Installation and Operation Guide 4

### Wiring the GRAFIK Eye<sup>®</sup> QS with DALI Control Unit: DALI Bus Wiring Details

- DALI terminal is double insulated from QS and mains voltage terminals.
- DALI bus wiring may be run in the same conduit as mains wiring.
- • Consult applicable national and local codes for compliance.
- Lutron recommends using two different colors for D1 and D2 (DALI bus) wires. This will prevent wiring mistakes in junction boxes where several different DALI bus wires combine. Use the following instructions for wiring the DALI bus.
- Each DALI bus can have only 1 GRAFIK Eye® QS with DALI control unit connected to it. No additional DALI bus supplies can be on the link.
- Up to 64 DALI devices can be connected to the DALI bus.

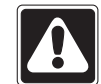

WARNING! Shock hazard. May result in serious injury or death. Do not wire live. Interrupt power via circuit breaker before wiring

and servicing the GRAFIK Eye® QS with DALI control unit.

Step 1: Use the wire size chart at right to determine which wire size to use based on the length of the DALI bus.

Step 2: Wire the DALI bus from terminal D1 and terminal D2 to all DALI devices

Step 3: Turn on circuit breaker to energize.

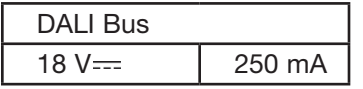

#### Wiring Size and Bus Length

DALI bus wires D1 and D2 are not polarity sensitive. DALI bus length is limited by the wire gauge used for D1 and D2 as follows:

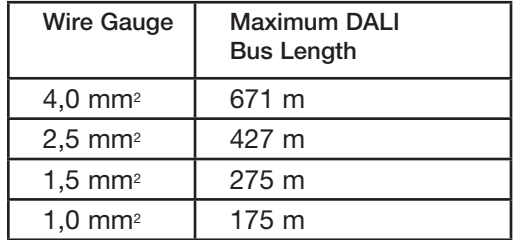

DALI bus wiring cables (1,5 mm<sup>2</sup>) are available from Lutron, part numbers C-CBL-216-GR-1 and C-PCBL-216-CL-1.

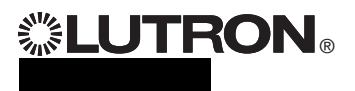

### Wiring the GRAFIK Eye<sup>®</sup> QS with DALI Control Unit: Overview of IEC PELV Wiring

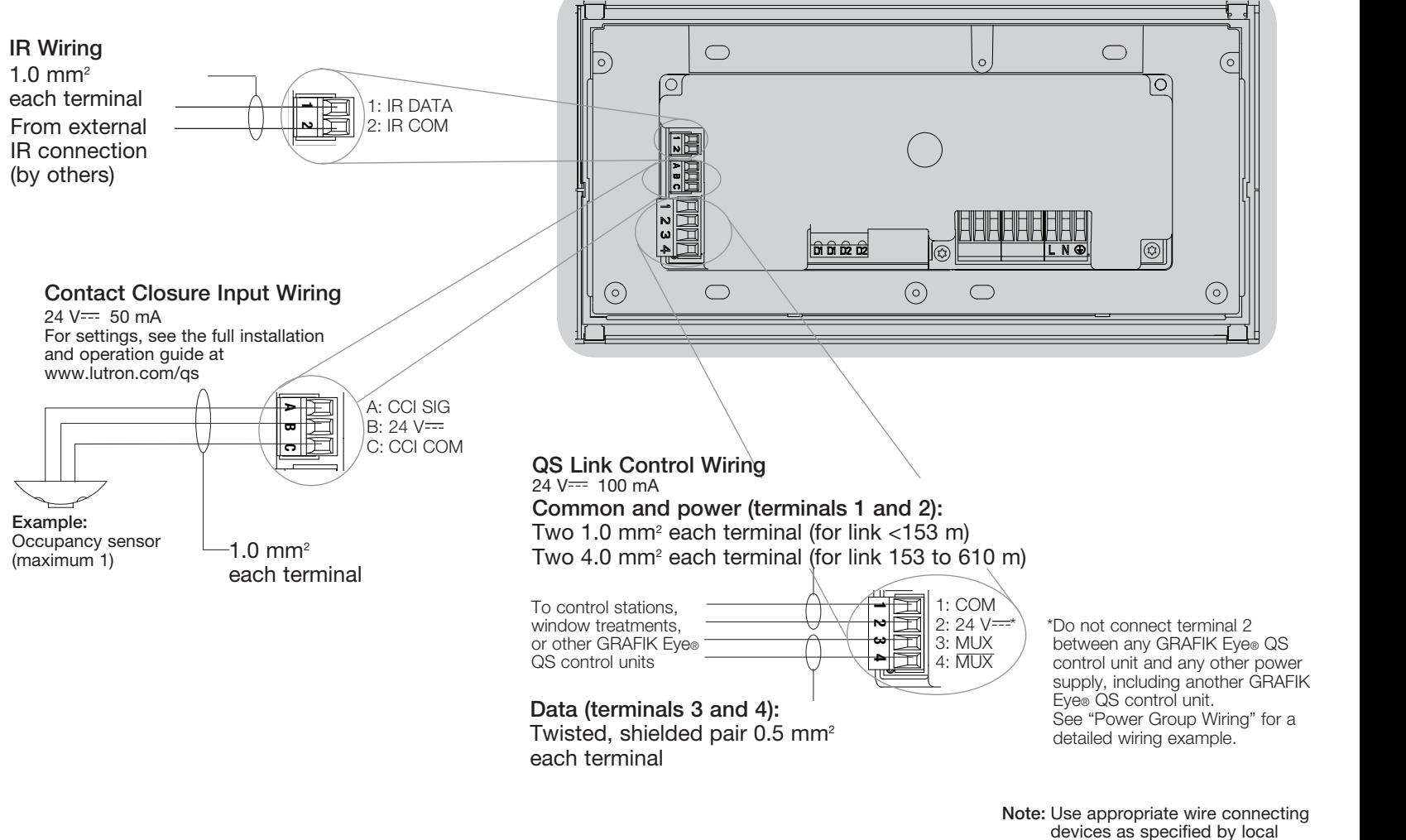

codes.

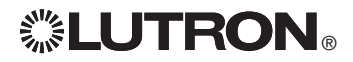

*For additional information, see the complete installation and operation guide at www.lutron.com/qs* GRAFIK Eye® QS with DALI Control Unit Quick Installation and Operation Guide 6

### Wiring the GRAFIK Eye<sup>®</sup> QS with DALI Control Unit: QS Link Control Wiring Details

- System communication uses IEC PELV wiring.
- Follow all local and national electrical codes when installing IEC PELV wiring with line voltage/mains wiring.
- Each terminal accepts up to two 1.0 mm<sup>2</sup> wires.
- Total length of control link must not exceed 610 m.
- Make all connections in the control unit's wallbox.
- Wiring can be T-tapped or daisy-chained.
- IEC PELV 24 V $=$  150 mA.

#### System Limits

The QS wired communication link is limited to 100 devices or 100 zones.

The GRAFIK Eye® QS control unit supplies 3 Power Draw Units (PDUs) on the QS link. Refer to the QS Link Power Draw Units specification submittal (Lutron PN 369405) for more information concerning Power Draw Units.

#### T-Tap Wiring Example To DALI link 1 seeTouch® QS GRAFIK Eye® QS wallstation with DALI 眉 眉 control unit 目 To DALI QS smart link 2 power panel<br> **|** 目 Sivoia® QS  $\Box$ window m 目 treatment/ drape

### Daisy-Chain Wiring Example

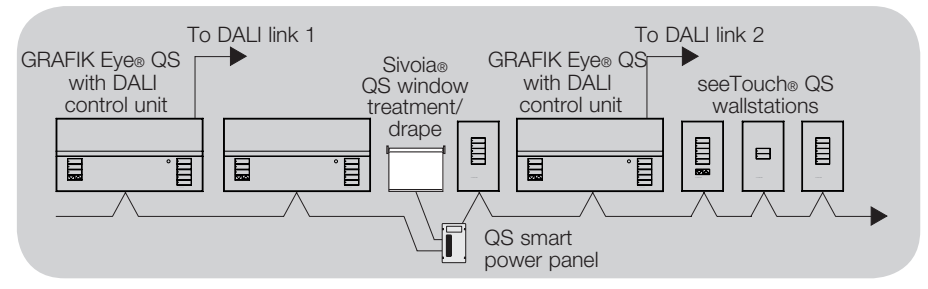

Wire Sizes (check compatibility in your area)

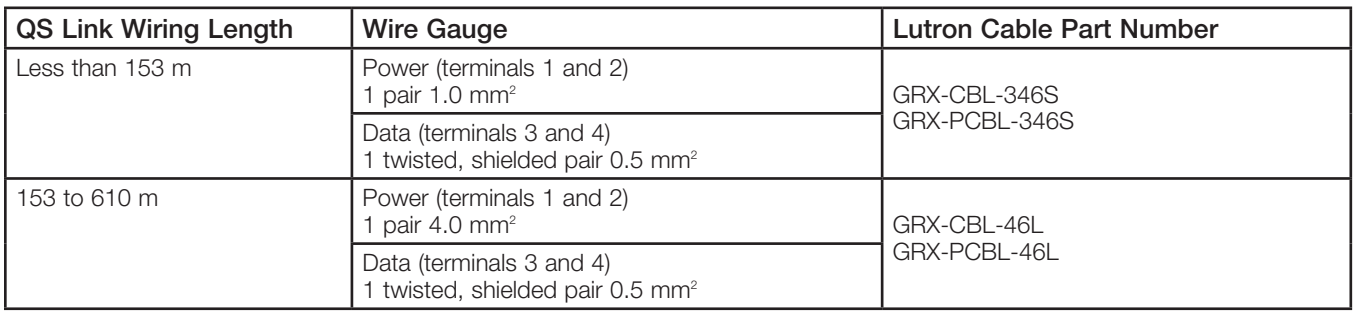

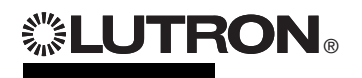

For additional information, see the complete installation and operation guide at www.lutron.com/qs GRAFIK Eye® QS with DALI Control Unit Quick Installation and Operation Guide 7

### Wiring the GRAFIK Eye® QS with DALI Control Unit: Power Group Wiring Example

On the QS link, there are devices that supply power and devices that consume power. Each device has a specific number of Power Draw Units (PDUs) it either supplies or consumes. A Power Group consists of one device that supplies power and one or more devices that consume power; each Power Group may have only one power-supplying device. Refer to the QS Link Power Draw Units specification submittal (Lutron PN 369405) for more information concerning PDUs.

Within Power Groups on the QS link, connect all 4 terminals (1, 2, 3, and 4), shown by the letter A in the diagram. Between devices on the QS link that supply power, connect only terminals 1, 3, and 4 (NOT terminal 2), shown by the letter B on the diagram.

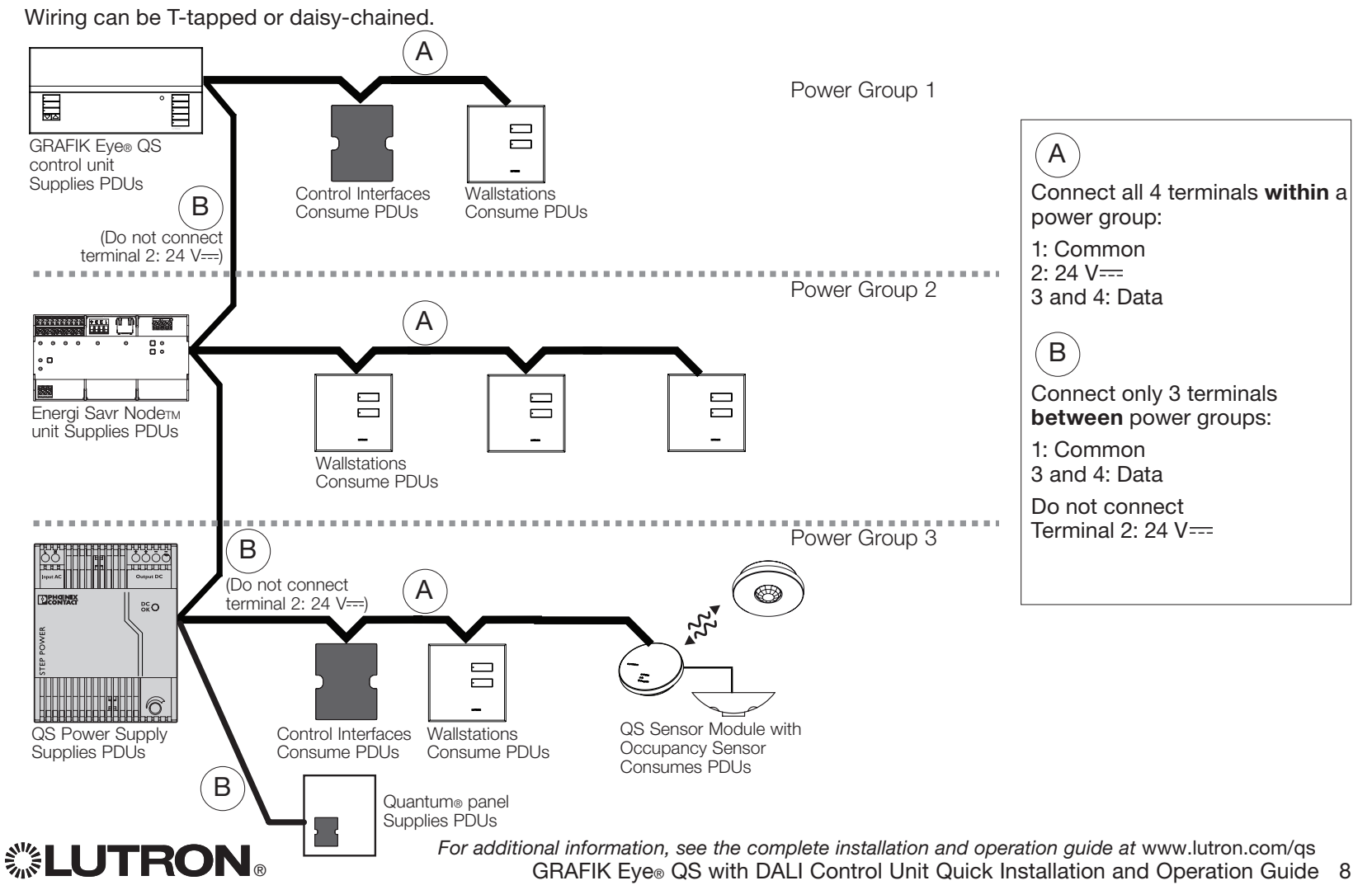

### Completing Installation of the GRAFIK Eye® QS with DALI Control Unit

Protective overlay (apply after installation)

- 1.Mount the control unit in the wallbox as shown using the four screws provided. Note: Follow all local and national electrical codes when installing IEC PELV wiring with line voltage/mains wiring.
- 2.Verify installation:
- Restore power.
- Press the top scene button. The LED will light.
- Press the zone raise and lower buttons. Make sure the control unit is dimming all connected loads.
- 3.Apply the protective overlay to the control unit.

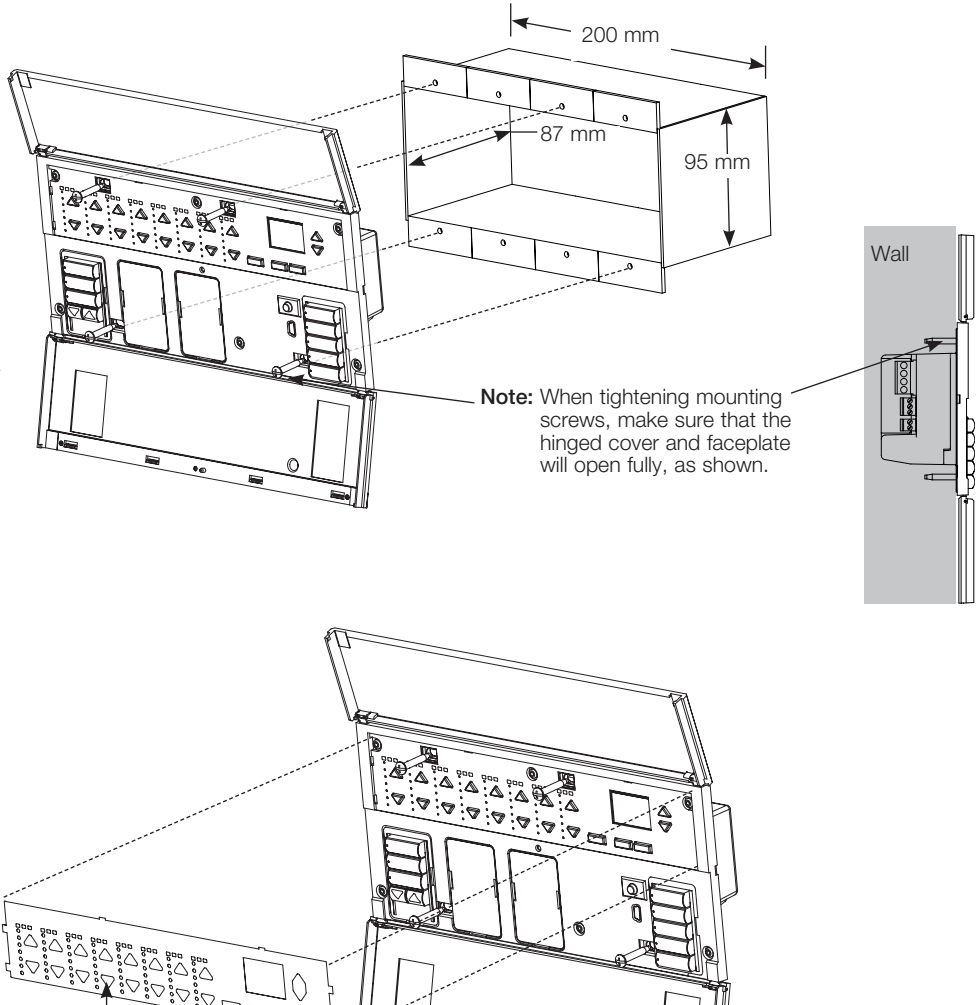

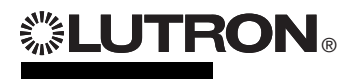

For additional information, see the complete installation and operation guide at www.lutron.com/qs GRAFIK Eye® QS with DALI Control Unit Quick Installation and Operation Guide 9

### Programming Mode

#### Entering and Exiting Programming Mode

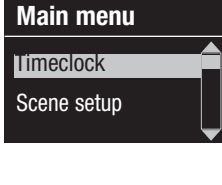

Entering programming mode: Press and hold the top and bottom scene  $\frac{16}{2}$ buttons simultaneously for 3 seconds. The LEDs in the scene buttons will scroll from top to bottom, confirming that you are in programming mode, and the info screen will display the main menu.

#### Scene 1 Fade time 3 seconds

Exiting programming mode: Press and hold the top and bottom scene buttons simultaneously for 3 seconds. The info screen will go to Scene 1.

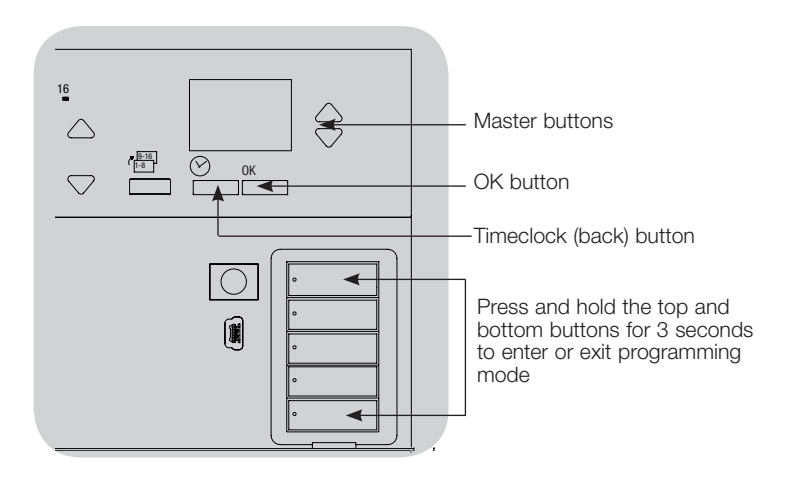

#### Navigating Menus in Programming Mode

#### Master Buttons

The Master buttons allow you to move through the menu choices. The current choice is highlighted on the info screen.

#### OK Button

The OK button chooses the current highlighted menu choice. This will either take you to the next menu or accept a setting you have selected. When the screen displays a Yes/No question, the OK button is "Yes".

#### Timeclock Button

The timeclock button functions as a "back" button during programming mode. Pressing the timeclock button takes you back one step in the current menu. Pressing it repeatedly will eventually return you to the main menu, but will not exit programming mode. When the screen displays a Yes/No question, the Timeclock button is "No".

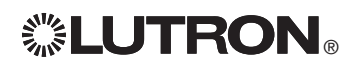

### Wireless Mode

Many models of the GRAFIK Eye® QS control unit support wireless communication with  $\qquad \mathbf{e}$ other Lutron® products. This feature allows for easy integration of wireless sensors, keypads, remotes, and window treatments for single-room wireless applications Units supporting wireless communication are labeled "GRAFIK Eye® QS Wireless" on the front label of the unit.

The wireless feature of the GRAFIK Eye® QS Wireless control unit has three (3) modes of operation.

- Disabled: Use for wired-only systems.
- Enabled: The GRAFIK Eye® QS Wireless control unit will respond to any programming commands from nearby Lutron QS wireless (and compatible) products.
- Ignore Programming (default): The GRAFIK Eye® QS Wireless control unit operate normally but ignore any wireless devices in programming mode.

Changing the wireless mode of the GRAFIK Eye® QS Wireless control unit:

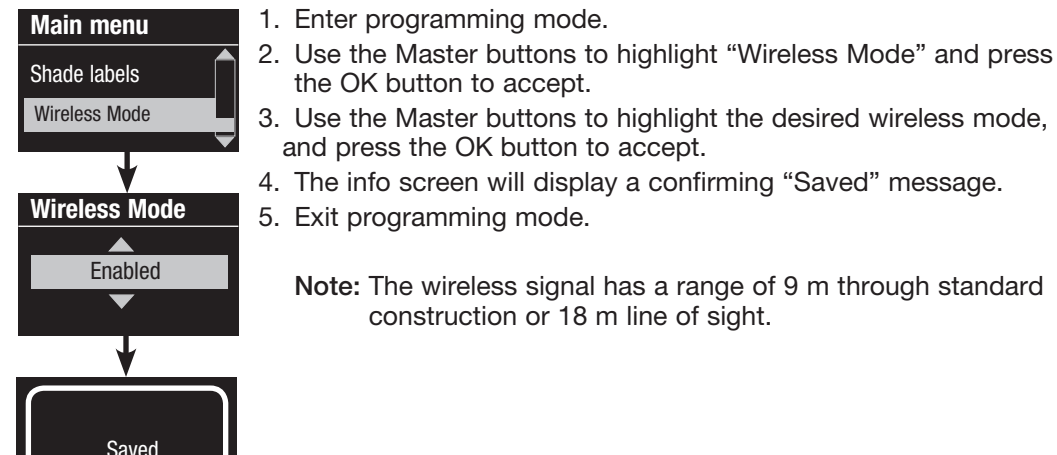

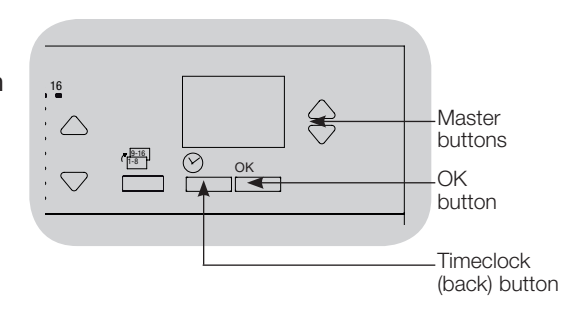

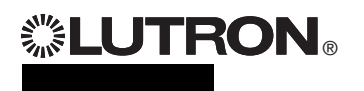

# Zone Setup

#### Assigning Load Types

Load types supported by the GRAFIK Eye® QS with DALI:

- Digital load
- DMX
- RGB/CMY DMX
- Non-dim digital

Note: For all DMX or RGB/CMY DMX lighting, an external DMX interface (such as the QSE-CI-DMX) must be used with the control unit.

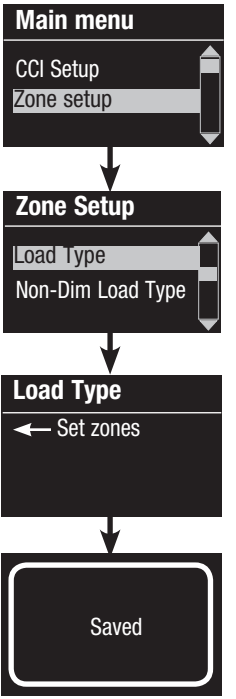

- 1. Enter programming mode.
- 2. Use the Master buttons to highlight "Zone setup" and press the OK button to accept.
- 3. Use the Master buttons to highlight "Load type". Press the OK button to accept.
- 4. Use the zone raise/lower buttons to choose the load type for that zone. See the list above for supported load types. Press the OK button to accept.
- 5. The info screen will confirm that your load type has been saved. 6. Exit programming mode.

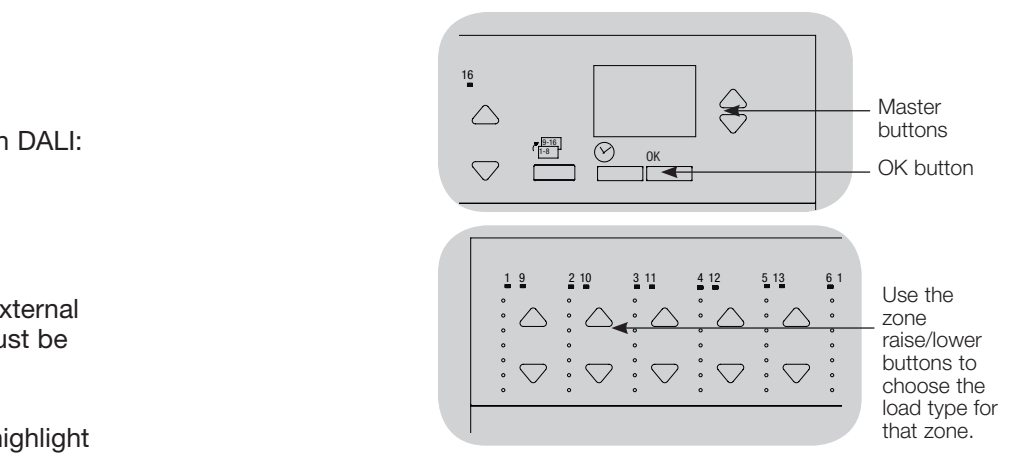

### Assigning Non-Dim Load Type

Zones assigned to non-dim loads have three available configurations:

- LOFO: Last On, First Off • FOFO: First On, First Off
	- FOLO: First On, Last Off
	- Scenes made up of both dim and non-dim load types will toggle the non-dim loads before the dim loads in a "First" on/off configuration, and after the dim loads in a "Last" on/off configuration.
	- 1. Enter programming mode.
	- 2. Use the Master buttons to highlight "Zone setup" and press the OK button to accept.
	- 3. Use the Master buttons to highlight "Non-Dim Load type". Press the OK button to accept.
	- 4. Use the zone raise/lower buttons to choose the non-dim load type for that zone. (Zones not programmed as non-dim will be displayed as Unaffected.) Press the OK button to accept.
	- 5. The info screen will confirm that your load type has been saved.
	- 6. Exit programming mode.

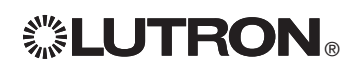

For additional information, see the complete installation and operation quide at www.lutron.com/qs GRAFIK Eye® QS with DALI Control Unit Quick Installation and Operation Guide 12

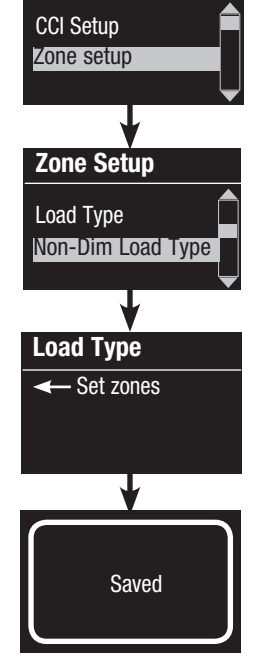

Main menu

## Scene Setup

### Setting Zone Levels, Fade Rates, and Window Treatment (Shade) Group Actions 19

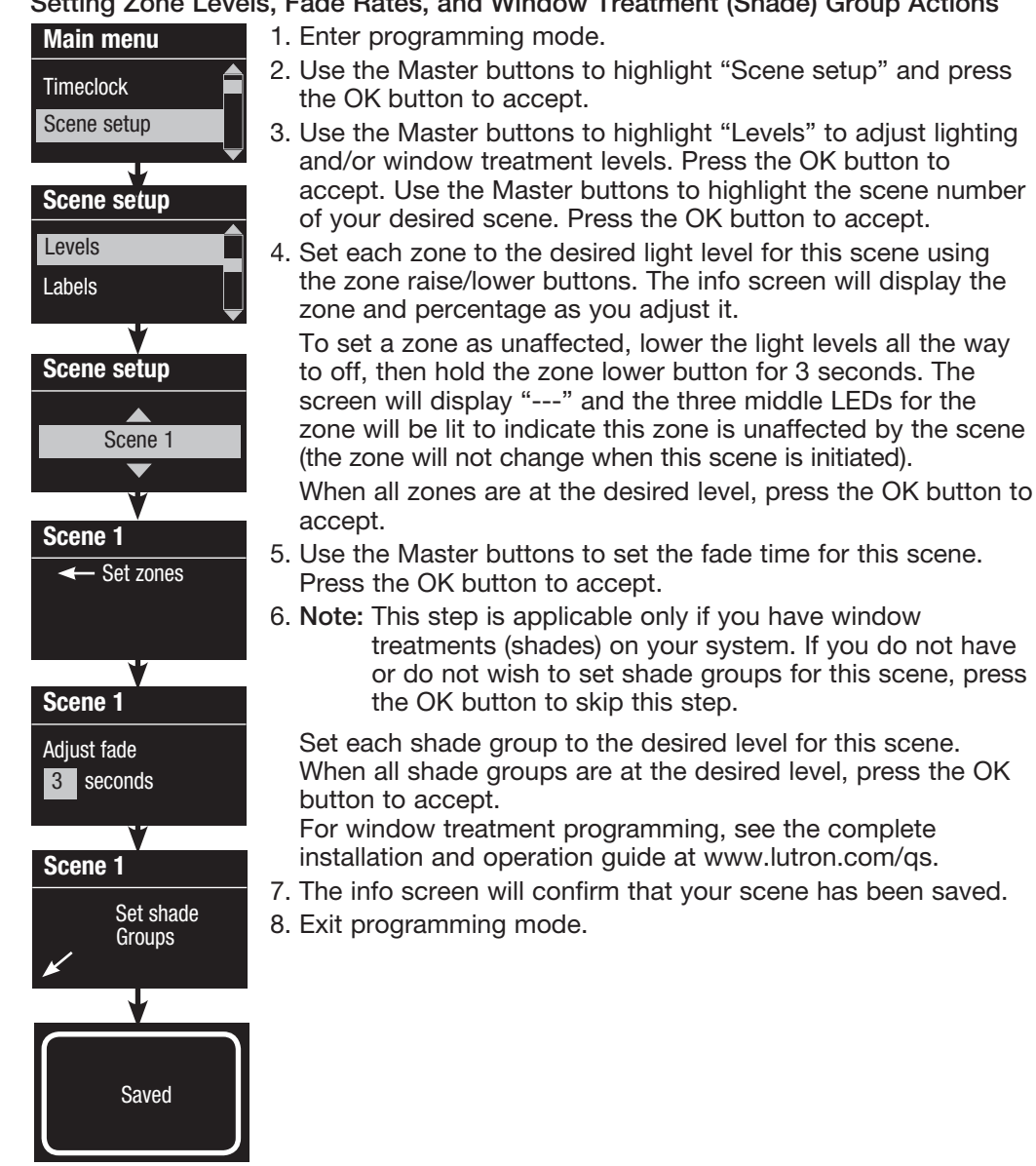

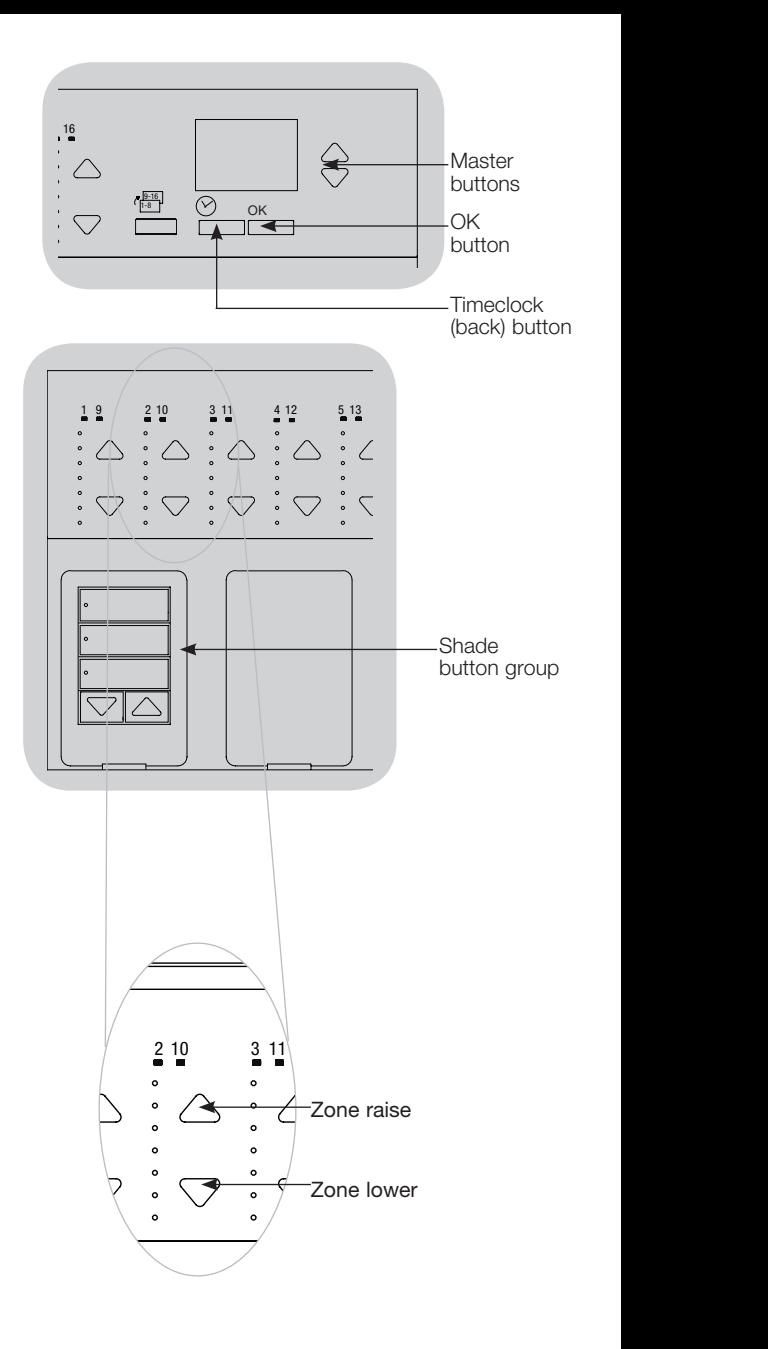

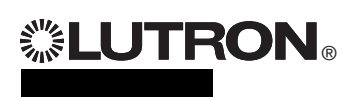

For additional information, see the complete installation and operation quide at www.lutron.com/qs GRAFIK Eye® QS with DALI Control Unit Quick Installation and Operation Guide 13

## DALI Setup

After DALI devices are wired and powered, they must be addressed before the strategies system can control them. The "Build System" command automates this process.

Note: All existing DALI programming will be deleted when the "Build System" command is run, including DALI sensor programming on the GRAFIK Eye® QS control unit.

### Building the System

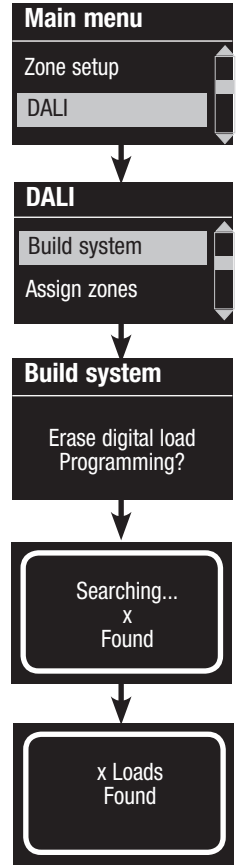

- 1. Enter programming mode.
- 2. Use the Master buttons to highlight "DALI" and press the OK button to accept.
- 3. Use the Master buttons to highlight "Build system" and press the OK button to accept.
- 4. Press the OK button to erase all current programming, reset and address DALI devices, and find sensors on the system. 5. Exit programming mode.

Note: After running "Build System", Zone 4 will control all DALI devices for diagnostics and verification of wiring. (This feature is disabled once any of the addressed devices are assigned to a zone on the GRAFIK Eye® QS control unit.) Use the Zone 4 raise/lower buttons to verify that all devices are correctly addressed. If a device does not respond, repeat the "Build System" command and/or check the wiring.

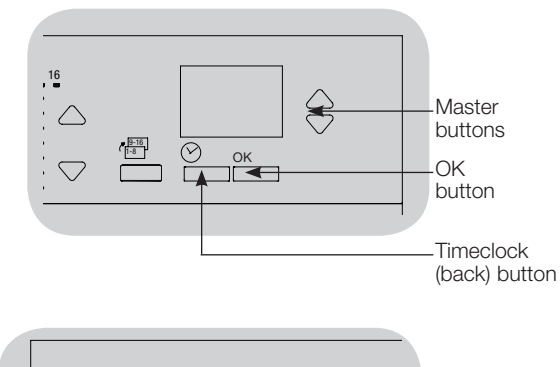

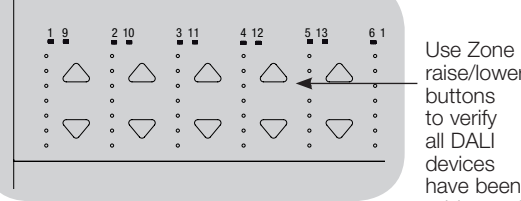

Use Zone 4 raise/lower buttons to verify all DALI devices have been addressed.

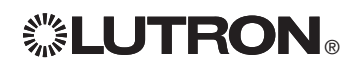

# DALI Setup

#### Assigning/Unassigning a DALI Device to a Zone

DALI devices must be addressed on the system (see previous page) before assigning or unassigning to a zone.

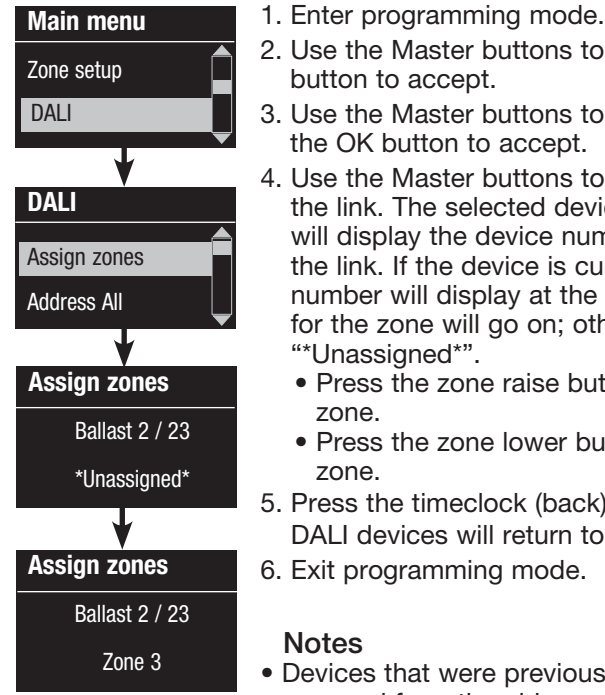

- o highlight "DALI" and press the OK
- o highlight "Assign zones" and press
- o scroll through the DALI devices on vice will flash, and the info screen mber and the number of devices on urrently assigned to a zone, the zone e bottom of the screen and the LEDs therwise, the info screen will display
	- atton to assign the device to that
	- utton to unassign the device to that
- k) button to return to the DALI menu. o normal levels.
- isly assigned to a zone will be removed from the old zone and assigned to the new zone (each device can be assigned to only 1 zone at a time).
- Devices can be assigned only to zones set to DALI load type.
- Refer to the Zone Setup section for instructions on changing load type.

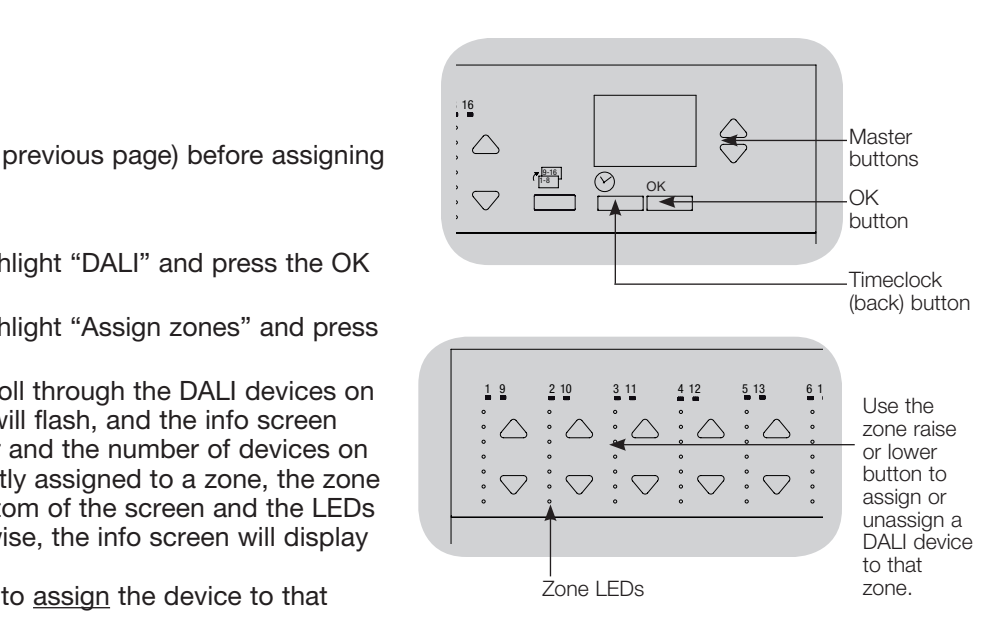

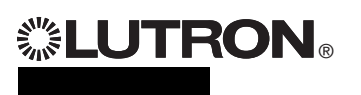

## Occupancy Sensor Setup

Associating wireless occupancy sensors and GRAFIK Eye® QS Wireless control units (for wireless enabled units only):

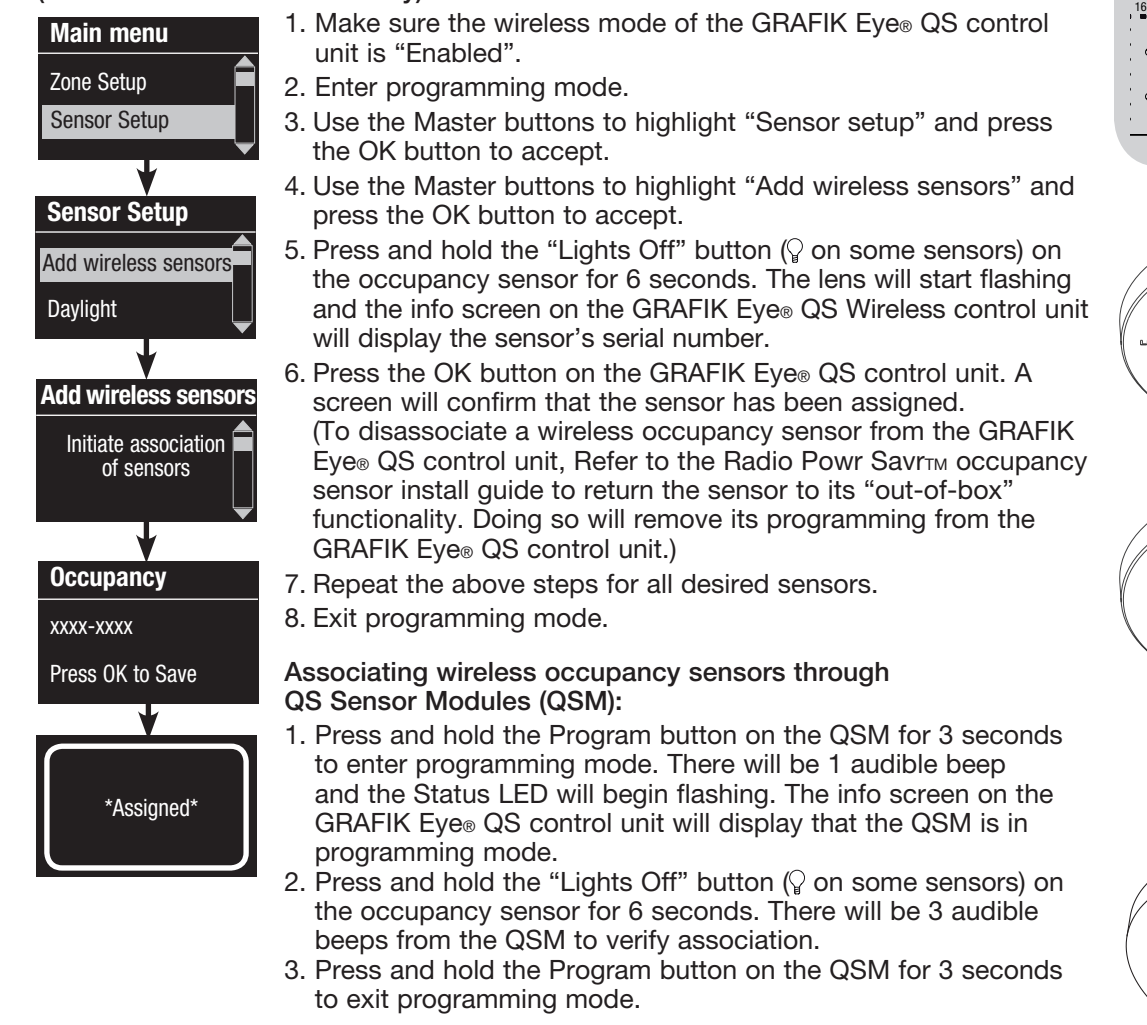

Note: The wireless signal has a range of 9 m through standard construction or 18 m line of sight.

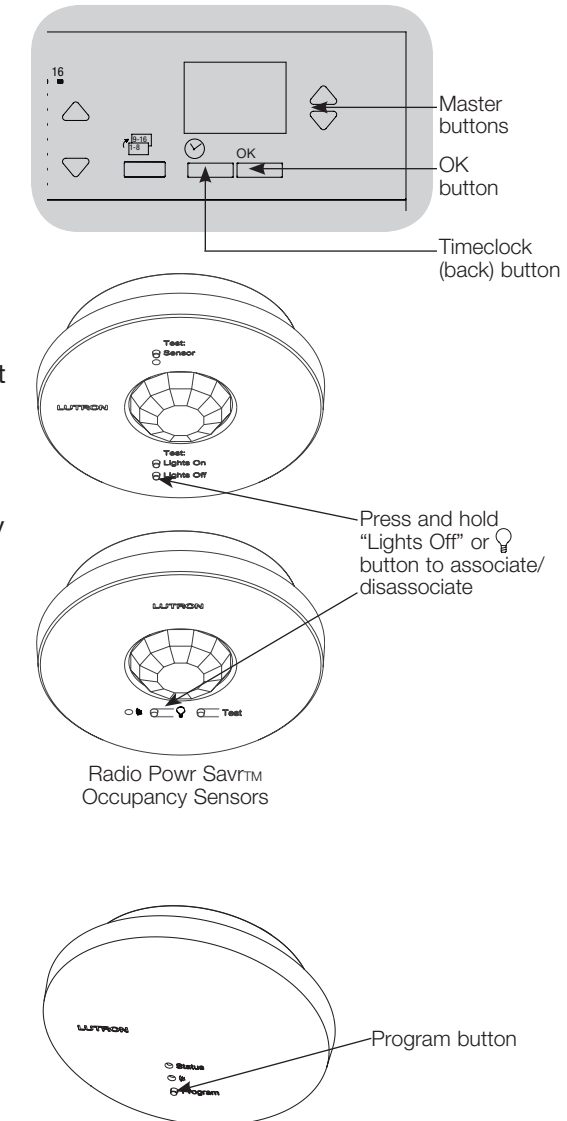

QS Sensor Module (QSM)

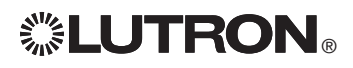

For additional information, see the complete installation and operation quide at www.lutron.com/qs GRAFIK Eye® QS with DALI Control Unit Quick Installation and Operation Guide 16

# Occupancy Sensor Setup

#### Scene Mode

This step allows you to assign up to four occupancy sensors to the GRAFIK Eye® QS control unit.

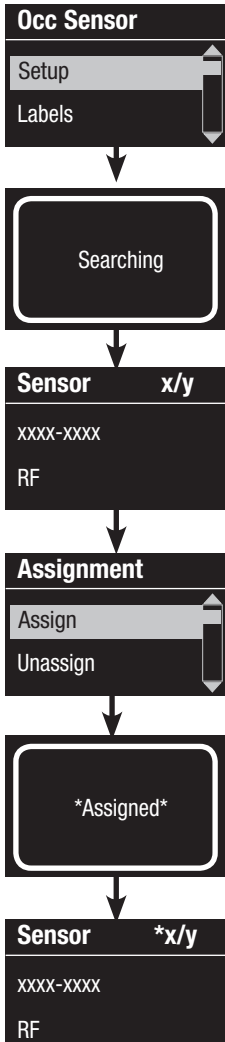

#### Selecting Sensors

- 1. If not already done, associate occupancy sensors and set to "Scene Mode".
- 2. Use the Master buttons to highlight "Setup" and press the OK button to accept. The info screen will display "Searching" while the unit detects available occupancy sensors.
- 3. Use the Master buttons to scroll through the list of available occupancy sensors. When the desired sensor is displayed, press the OK button to select it. Then choose "Assign" or "Unassign" from the following menu and press OK. Once a sensor has been assigned, it will appear with an asterisk (\*) in the sensor list. Repeat for additional sensors.
	- Note: If wireless sensors are not found, verify that they are associated correctly.

#### Setting the Sensor Action

- 1. Press the Timeclock (back) button to return to the Occ Sensor screen. Use the Master buttons to highlight "Actions" and press the OK button. By default, the occupied scene is set to "No Action" and the unoccupied scene is set to "Scene Off".
- 2. Use the Master buttons to highlight the scene you wish to use for occupied status and press the OK button to accept. Repeat for the scene you wish to use for unoccupied status. Press the OK button to accept.
- 3. Exit programming mode.

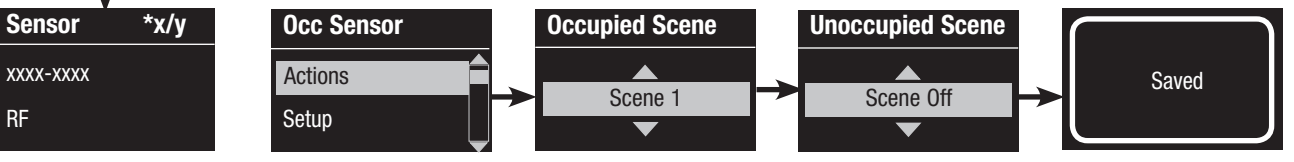

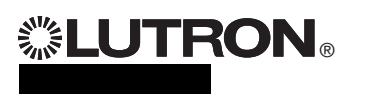

For additional information, see the complete installation and operation quide at www.lutron.com/qs GRAFIK Eye® QS with DALI Control Unit Quick Installation and Operation Guide 17

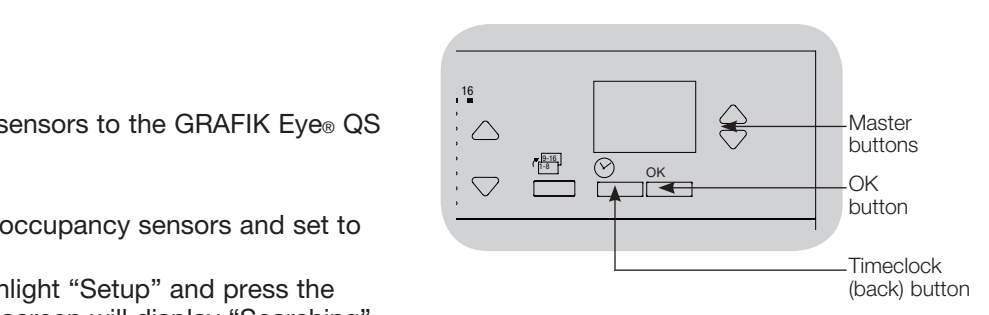

# Daylight Sensor Setup

Associating wireless daylight sensors and GRAFIK Eye® QS Wireless control units (for wireless enabled units only):

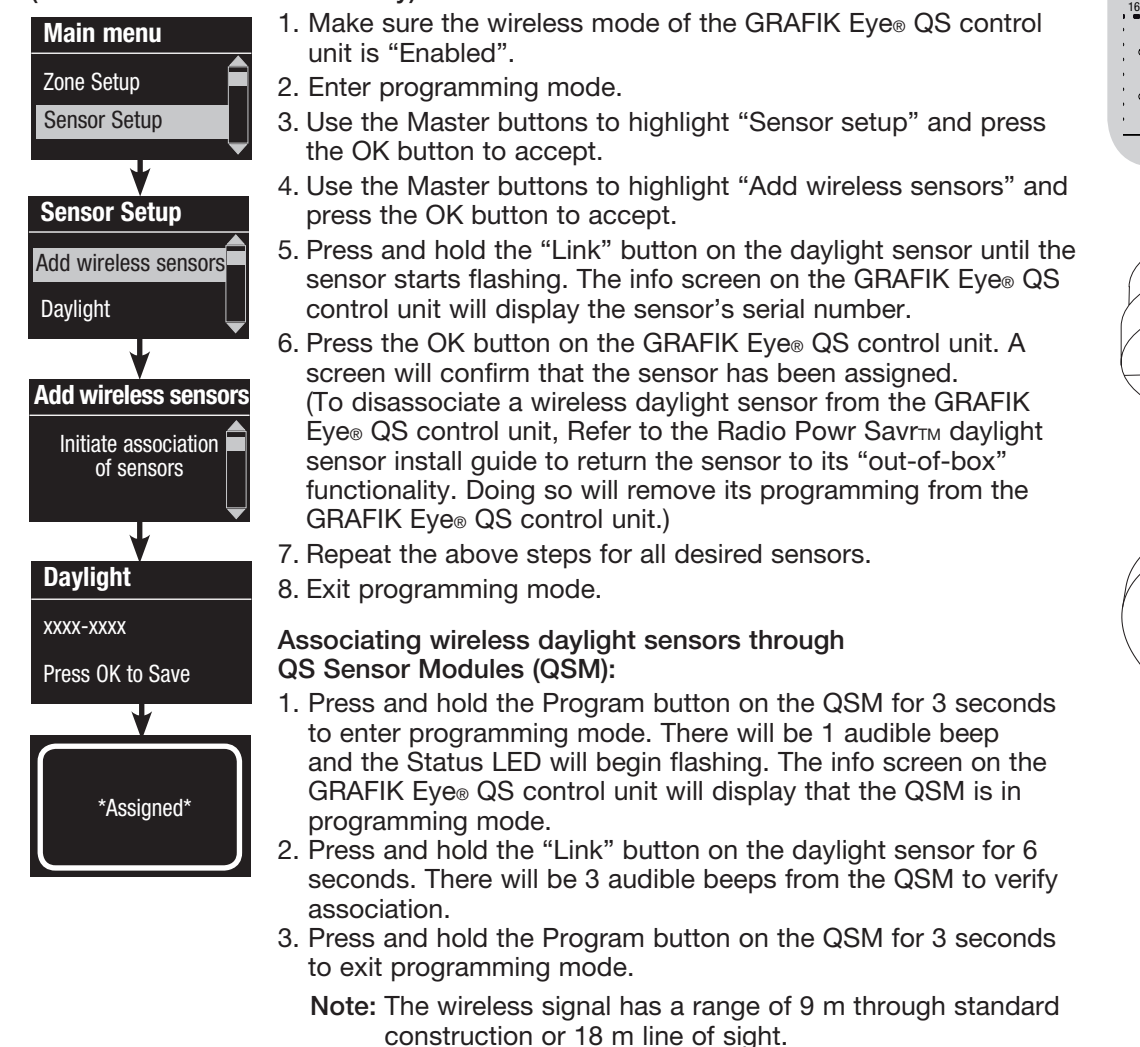

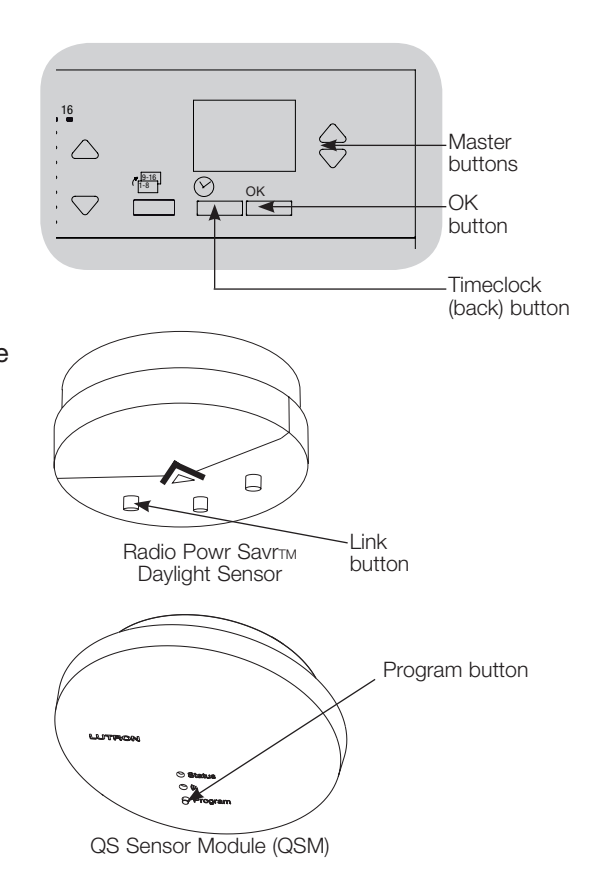

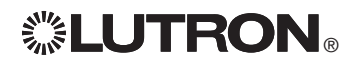

# Daylight Sensor Setup

#### Zone Mode

 This step allows you to assign sensors to zones on the GRAFIK Eye® QS control unit. Each zone can be assigned to only one sensor, but sensors can be assigned to more than one zone.

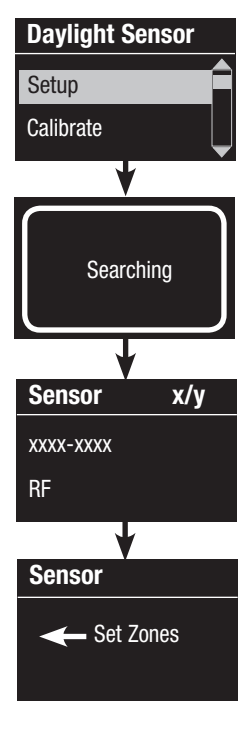

 **にUTRON**。

#### Selecting Sensors

- 1. If not already done, associate daylight sensors and set to "Zone Mode".
- 2. Use the Master buttons to highlight "Setup" and press the OK button to accept. Available sensors will be displayed.
- 3. Use the Master buttons to scroll through the sensors until the one you wish to assign or unassign is highlighted, and press the OK button to select it.
- 4. Use the zone raise and lower buttons for the desired zones to assign or unassign the sensor to those zones. The zone raise button assigns the displayed sensor, and the zone lower button unassigns it. Press the Timeclock (back) button to return to the list of available sensors. Repeat for additional sensors.

### Calibrating the Sensors

- 1. Put any wireless Radio Powr SavrTM daylight sensors associated with the desired zones into Calibrate Mode: Press and hold the "Cal" button for 6 seconds until the sensor flashes.
	- Note: After 5 minutes, Calibrate Mode will timeout, and the sensor will return to normal mode.
- 2. Press the Timeclock (back) button to return to the Daylight Sensor screen. Use the Master buttons to highlight "Calibrate" and press the OK button to accept.
- 3. Use the Master buttons to select the desired zone and press the OK button to accept.
- 4. Use the Master buttons to select the desired light level for the zone, and press the OK button to accept. Repeat for all zone levels you wish to calibrate.
- 5. Exit programming mode.
	- Note: If wireless sensors are not found, verify that they are associated correctly.

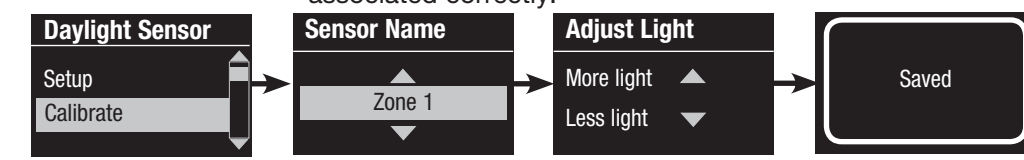

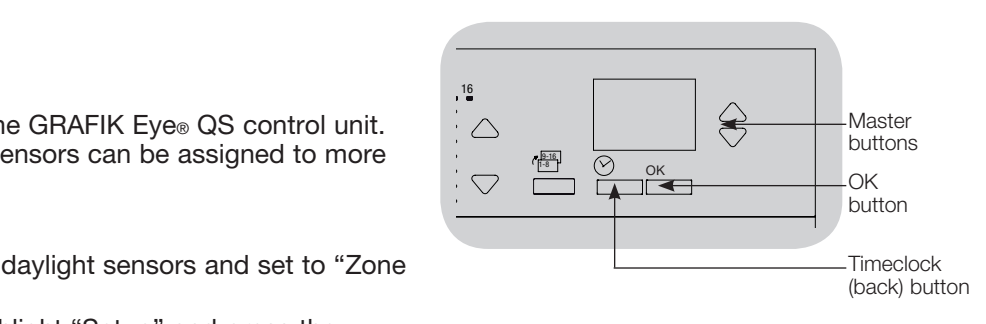

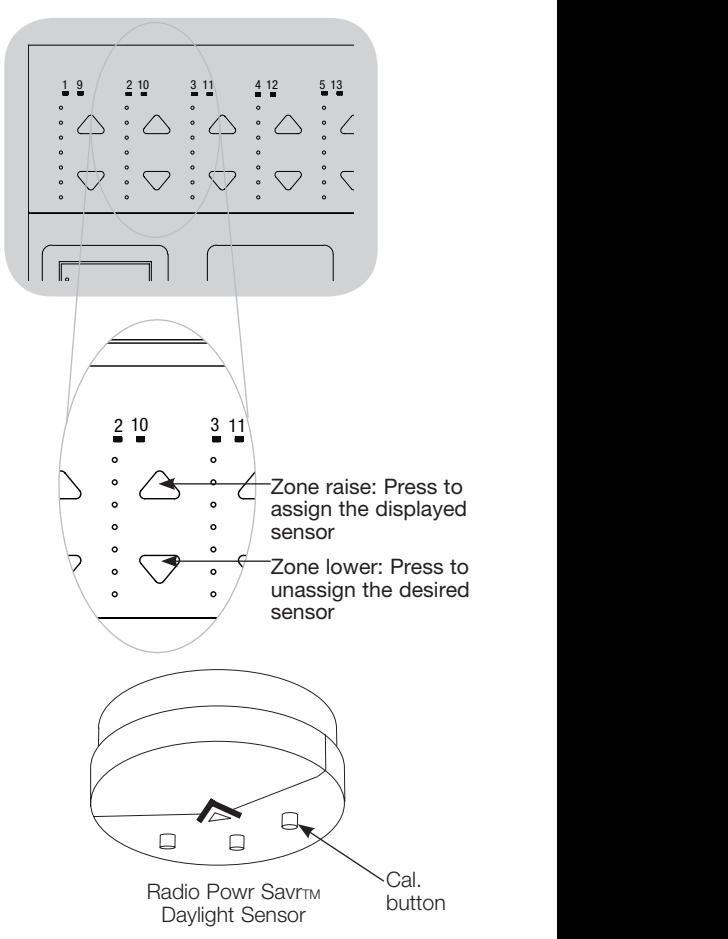

### Pico® Wireless Control Setup

Associating the Pico<sup>®</sup> wireless control with a GRAFIK Eye® QS Wireless control unit: (for wireless enabled GRAFIK Eye® QS control units only)

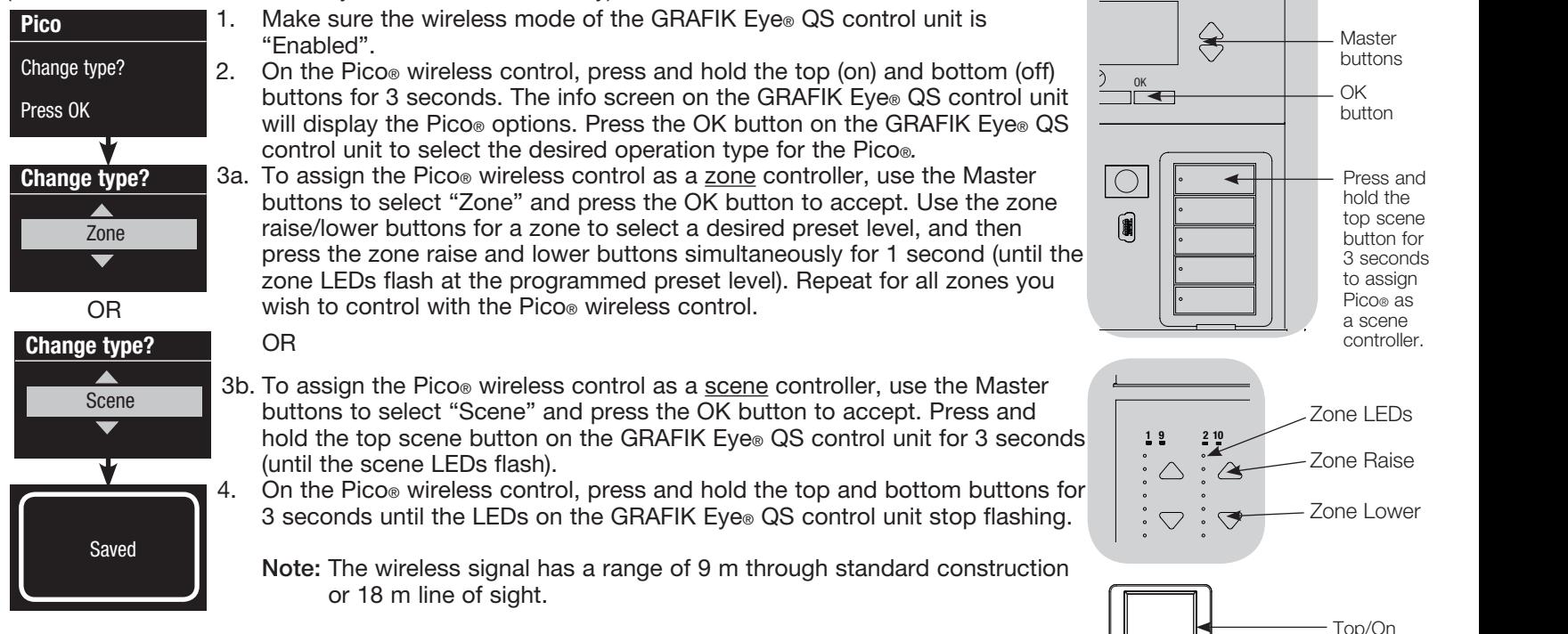

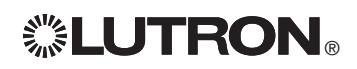

Pico® **Wireless Control** 

button

Bottom/Off button

## Troubleshooting

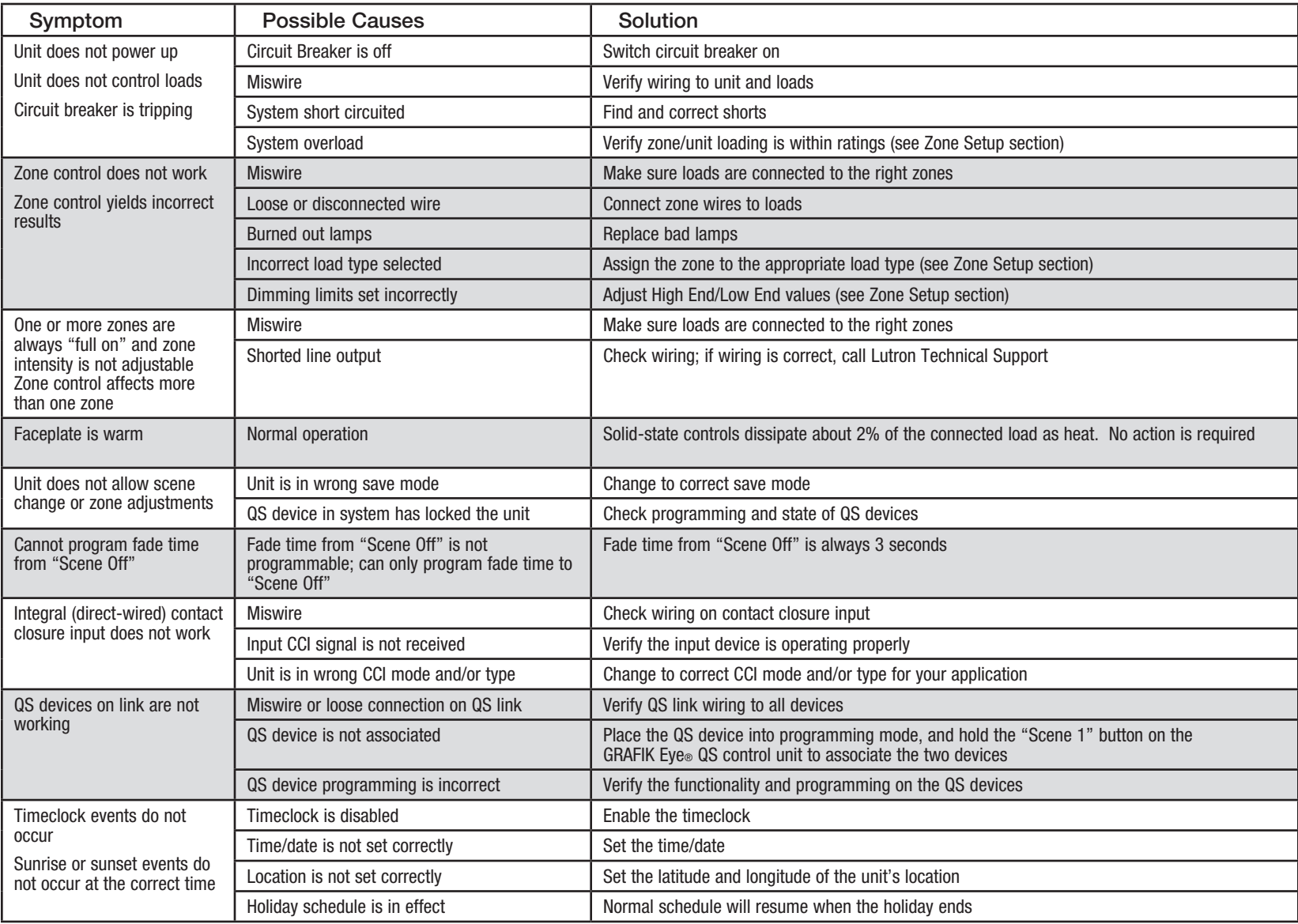

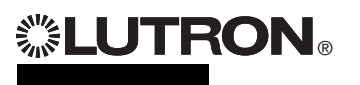

For additional information, see the complete installation and operation guide at www.lutron.com/qs GRAFIK Eye® QS with DALI Control Unit Quick Installation and Operation Guide 21

### Troubleshooting (continued)

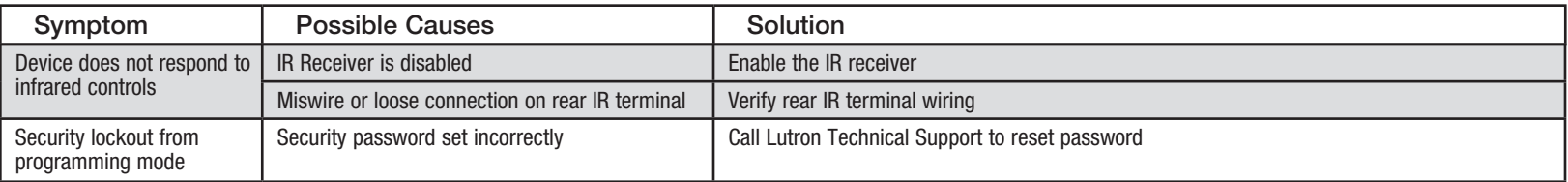

### Troubleshooting: Wireless Functions (for wireless enabled units only)

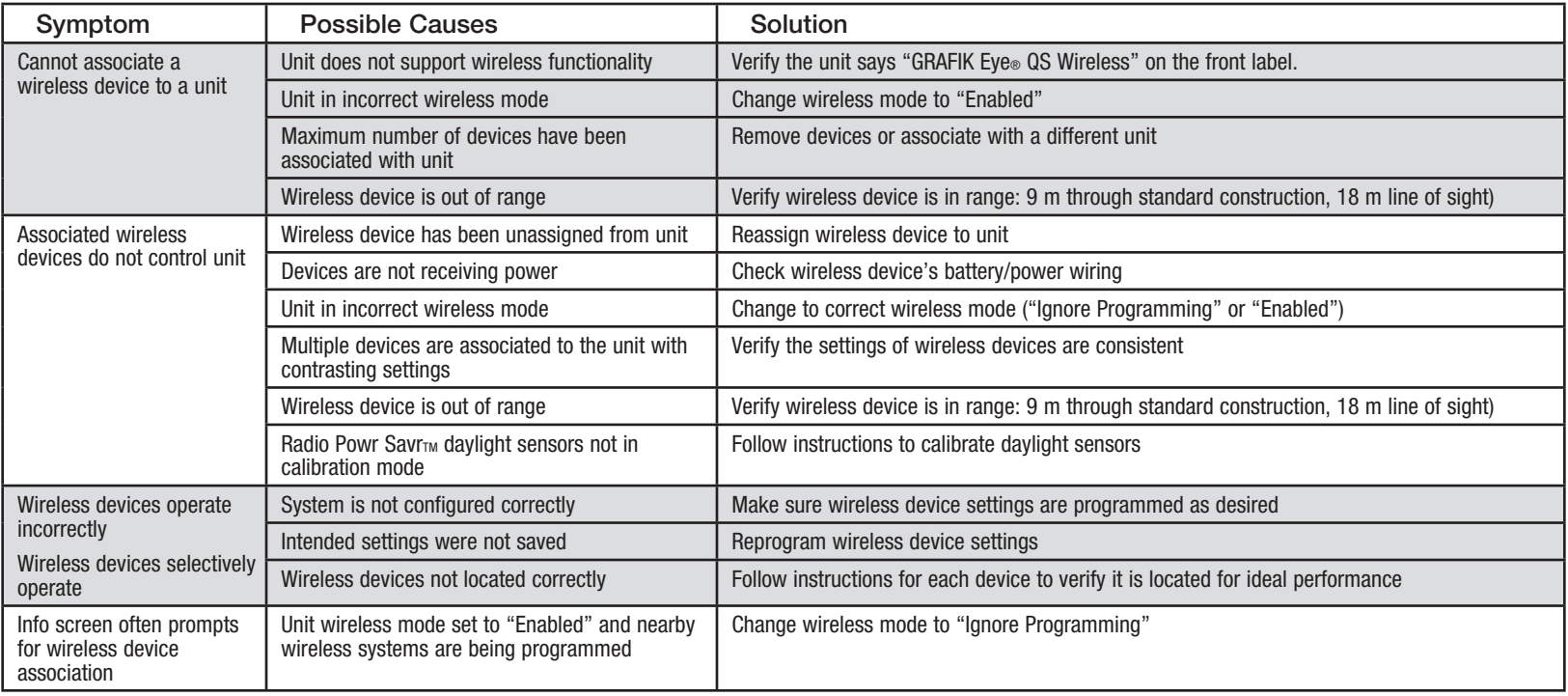

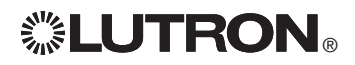

### Troubleshooting: DALI Functions

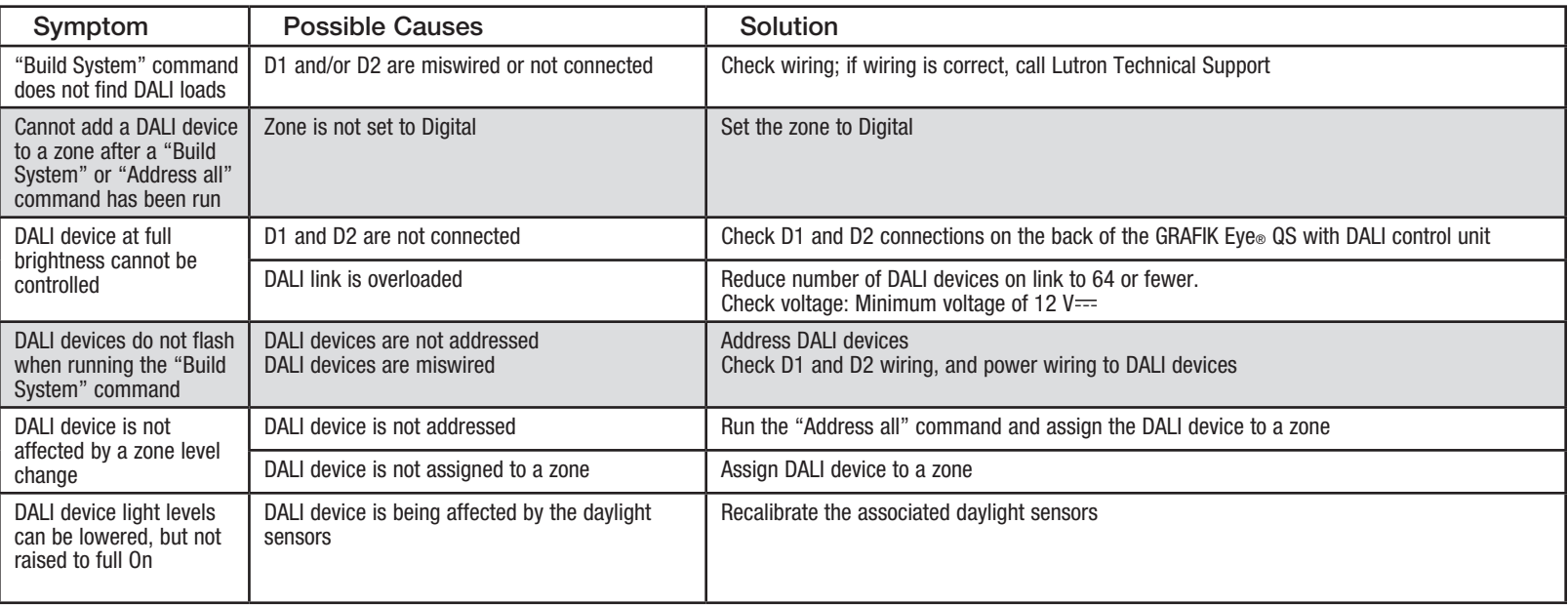

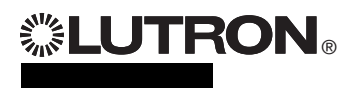

### **Warranty**

#### Lutron Electronics Co., Inc. One Year Limited Warranty

For a period of one year from the date of purchase, and subject to the exclusions and restrictions described below, Lutron warrants each new unit to be free from manufacturing defects. Lutron will, at its option, either repair the defective unit or issue a credit equal to the purchase price of the defective unit to the Customer against the purchase price of comparable replacement part purchased from Lutron. Replacements for the unit provided by Lutron or, at its sole discretion, an approved vendor may be new, used, repaired, reconditioned, and/or made by a different manufacturer.

If the unit is commissioned by Lutron or a Lutron approved third party as part of a Lutron commissioned lighting control system, the term of this warranty will be extended, and any credits against the cost of replacement parts will be prorated, in accordance with the warranty issued with the commissioned system, except that the term of the unit's warranty term will be measured from the date of its commissioning.

#### EXCLUSIONS AND RESTRICTIONS

This Warranty does not cover, and Lutron and its suppliers are not responsible for:

- 1. Damage, malfunction or inoperability diagnosed by Lutron or a Lutron approved third party as caused by normal wear and tear, abuse, misuse, incorrect installation, neglect, accident, interference or environmental factors, such as (a) use of incorrect line voltages, fuses or circuit breakers; (b) failure to install, maintain and operate the unit pursuant to the operating instructions provided by Lutron and the applicable provisions of the National Electrical Code and of the Safety Standards of Underwriter's Laboratories; (c) use of incompatible devices or accessories; (d) improper or insufficient ventilation; (e) unauthorized repairs or adjustments; (f) vandalism; or (g) an act of God, such as fire, lightning, flooding, tornado, earthquake, hurricane or other problems beyond Lutron's control.
- 2. On-site labor costs to diagnose issues with, and to remove, repair, replace, adjust, reinstall and/or reprogram the unit or any of its components.
- 3. Equipment and parts external to the unit, including those sold or supplied by Lutron (which may be covered by a separate warranty).
- 4. The cost of repairing or replacing other property that is damaged when the unit does not work properly, even if the damage was caused by the unit.

EXCEPT AS EXPRESSLY PROVIDED IN THIS WARRANTY, THERE ARE NO EXPRESS OR IMPLIED WARRANTIES OF ANY TYPE, INCLUDING ANY IMPLIED WARRANTIES OF FITNESS FOR A PARTICULAR PURPOSE OR MERCHANTABILITY. LUTRON DOES NOT WARRANT THAT THE UNIT WILL OPERATE WITHOUT INTERRUPTION OR BE ERROR FREE.

NO LUTRON AGENT, EMPLOYEE OR REPRESENTATIVE HAS ANY AUTHORITY TO BIND LUTRON TO ANY AFFIRMATION, REPRESENTATION OR WARRANTY CONCERNING THE UNIT. UNLESS AN AFFIRMATION, REPRESENTATION OR WARRANTY MADE BY AN AGENT, EMPLOYEE OR REPRESENTATIVE IS SPECIFICALLY INCLUDED HEREIN, OR IN STANDARD PRINTED MATERIALS PROVIDED BY LUTRON, IT DOES NOT FORM A PART OF THE BASIS OF ANY BARGAIN BETWEEN LUTRON AND CUSTOMER AND WILL NOT IN ANY WAY BE ENFORCEABLE BY CUSTOMER.

IN NO EVENT WILL LUTRON OR ANY OTHER PARTY BE LIABLE FOR EXEMPLARY, CONSEQUENTIAL, INCIDENTAL OR SPECIAL DAMAGES (INCLUDING, BUT NOT LIMITED TO, DAMAGES FOR LOSS OF PROFITS, CONFIDENTIAL OR OTHER INFORMATION, OR PRIVACY; BUSINESS INTERRUPTION; PERSONAL INJURY; FAILURE TO MEET ANY DUTY, INCLUDING OF GOOD FAITH OR OF REASONABLE CARE; NEGLIGENCE, OR ANY OTHER PECUNIARY OR OTHER LOSS WHATSOEVER), NOR FOR ANY REPAIR WORK UNDERTAKEN WITHOUT LUTRON'S WRITTEN CONSENT ARISING OUT OF OR IN ANY WAY RELATED TO THE INSTALLATION, DEINSTALLATION, USE OF OR INABILITY TO USE THE UNIT OR OTHERWISE UNDER OR IN CONNECTION WITH ANY PROVISION OF THIS WARRANTY, OR ANY AGREEMENT INCORPORATING THIS WARRANTY, EVEN IN THE EVENT OF THE FAULT, TORT (INCLUDING NEGLIGENCE), STRICT LIABILITY, BREACH OF CONTRACT OR BREACH OF WARRANTY OF LUTRON OR ANY SUPPLIER, AND EVEN IF LUTRON OR ANY OTHER PARTY WAS ADVISED OF THE POSSIBILITY OF SUCH DAMAGES.

NOTWITHSTANDING ANY DAMAGES THAT CUSTOMER MIGHT INCUR FOR ANY REASON WHATSOEVER (INCLUDING, WITHOUT LIMITATION, ALL DIRECT DAMAGES AND ALL DAMAGES LISTED ABOVE), THE ENTIRE LIABILITY OF LUTRON AND OF ALL OTHER PARTIES UNDER THIS WARRANTY ON ANY CLAIM FOR DAMAGES ARISING OUT OF OR IN CONNECTION WITH THE MANUFACTURE, SALE, INSTALLATION, DELIVERY, USE, REPAIR, OR REPLACEMENT OF THE UNIT, OR ANY AGREEMENT INCORPORATING THIS WARRANTY, AND CUSTOMER'S SOLE REMEDY FOR THE FOREGOING, WILL BE LIMITED TO THE AMOUNT PAID TO LUTRON BY CUSTOMER FOR THE UNIT. THE FOREGOING LIMITATIONS, EXCLUSIONS AND DISCLAIMERS WILL APPLY TO THE MAXIMUM EXTENT ALLOWED BY APPLICABLE LAW, EVEN IF ANY REMEDY FAILS. ITS ESSENTIAL PURPOSE.

#### TO MAKE A WARRANTY CLAIM

To make a warranty claim, promptly notify Lutron within the warranty period described above by calling the Lutron Technical Support Center at (800) 523-9466. Lutron, in its sole discretion, will determine what action, if any, is required under this warranty. To better enable Lutron to address a warranty claim, have the unit's serial and model numbers available when making the call. If Lutron, in its sole discretion, determines that an on-site visit or other remedial action is necessary, Lutron may send a Lutron Services Co. representative or coordinate the dispatch of a representative from a Lutron approved vendor to Customer's site, and/or coordinate a warranty service call between Customer and a Lutron approved vendor.

This warranty gives you specific legal rights, and you may also have other rights which vary from state to state. Some states do not allow limitations on how long an implied warranty lasts, so the above limitation may not apply to you. Some states do not allow the exclusion or limitation of incidental or consequential damages, so the above limitation or exclusion may not apply to you.

Lutron,  $\ddot{\ddot{\bullet}}$ , Sivoia, Pico, seeTouch, Quantum, and GRAFIK Eye are registered trademarks and Radio Powr Savr and Energi Savr Node are trademarks of Lutron Electronics Co., Inc.

© 2012 Lutron Electronics Co., Inc.

### Contact Information

Internet: www.lutron.com E-mail: product@lutron.com

#### WORLD HEADQUARTERS

USA Lutron Electronics Co., Inc. 7200 Suter Road, Coopersburg, PA 18036-1299 TEL +1.610.282.3800 FAX +1.610.282.1243

Toll-Free 1.888.LUTRON1 Technical Support 1.800.523.9466

#### North and South America Technical Hotlines

USA, Canada, Caribbean: 1.800.523.9466 Mexico: +1.888.235.2910 Central/South America: +1.610.282.6701

#### EUROPEAN HEADQUARTERS

United Kingdom Lutron EA Ltd. 6 Sovereign Close, London, D1W 3JF United Kingdom TEL +44.(0)20.7702.0657 FAX +44.(0)20.7480.6899 FREEPHONE (UK) 0800.282.107 Technical support +44.(0)20.7680.4481

#### ASIAN HEADQUARTERS

#### **Singapore**

Lutron GL Ltd. 15 Hoe Chiang Road, #07-03, Tower 15, Singapore 089316 TEL +65.6220.4666 FAX +65.6220.4333

#### Asia Technical Hotlines

Northern China: 10.800.712.1536 Southern China: 10.800.120.1536 Hong Kong: 800.901.849 Indonesia: 001.803.011.3994 Japan: +81.3.5575.8411 Macau: 0800.401 Singapore: 800.120.4491 Taiwan: 00.801.137.737 Thailand: 001.800.120.665853 Other countries: +65.6220.4666

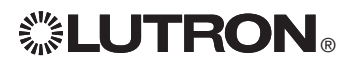

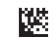

# **... LUTRON。** GRAFIK Eye. QS unidad de control con DALI Atenuador de Luz

# *Lea con atención*

# Guía rápida de instalación y funcionamiento

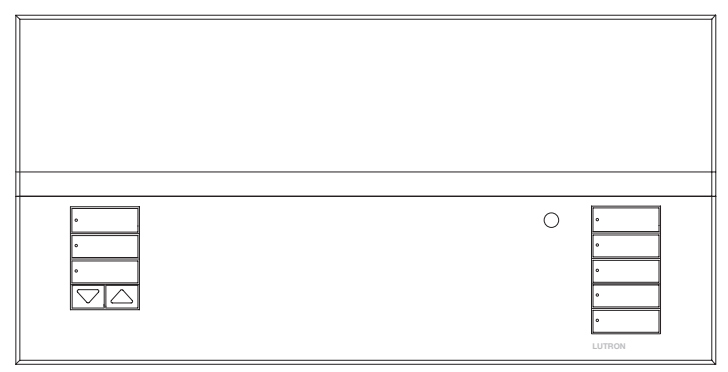

El GRAFIK Eye® QS unidad de control con DALI permite controlar tanto luces como cortinas, sin necesidad de interfases, utilizando una sola unidad de control. Incluye un botón a presión para recordar escenas, una pantalla de información que muestra el estado y el ahorro de energía, un receptor IR, un reloj temporizador astronómico, una entrada de contacto seco y botones retroiluminados grabables que son fáciles de encontrar y operar. El enlace de bus DALI incorporado puede controlar hasta 64 dispositivos DALI.

Números de modelo: QSGRK-6D, QSGRK-8D, QSGRK-16D QSGR-6D, QSGR-8D, QSGR-16D QSGRM-6D, QSGRM-8D, QSGRM-16D

Especificaciones: 100 - 240 V $\sim$  50/60 Hz 100 mA  $CF 230 V \sim 50/60$  Hz 100 mA

Salida: Cableado IFC PFLV fuente de 24 V $=$  150 mA Enlace DALI:  $18 \text{ V} = 250 \text{ mA}$ 

Consulte la página 6 para los valores nominales de IEC PELV. *Para información adicional sobre las características y funciones* 

### Contenido

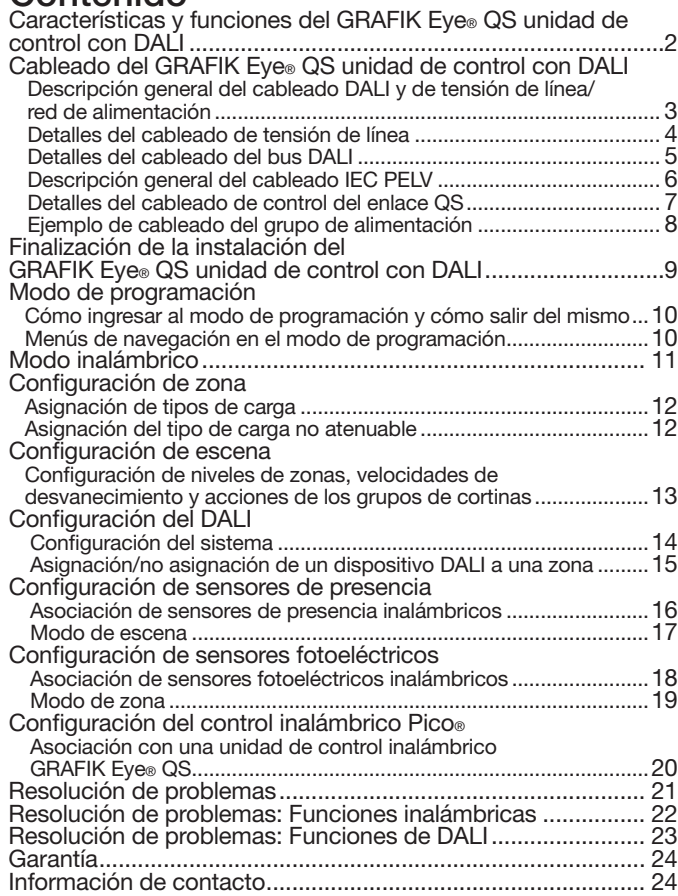

*avanzadas, consulte la guía completa de instalación y funcionamiento en www.lutron.com/qs.*

#### Español

### Características y funciones del GRAFIK Eye® QS unidad de control con DALI

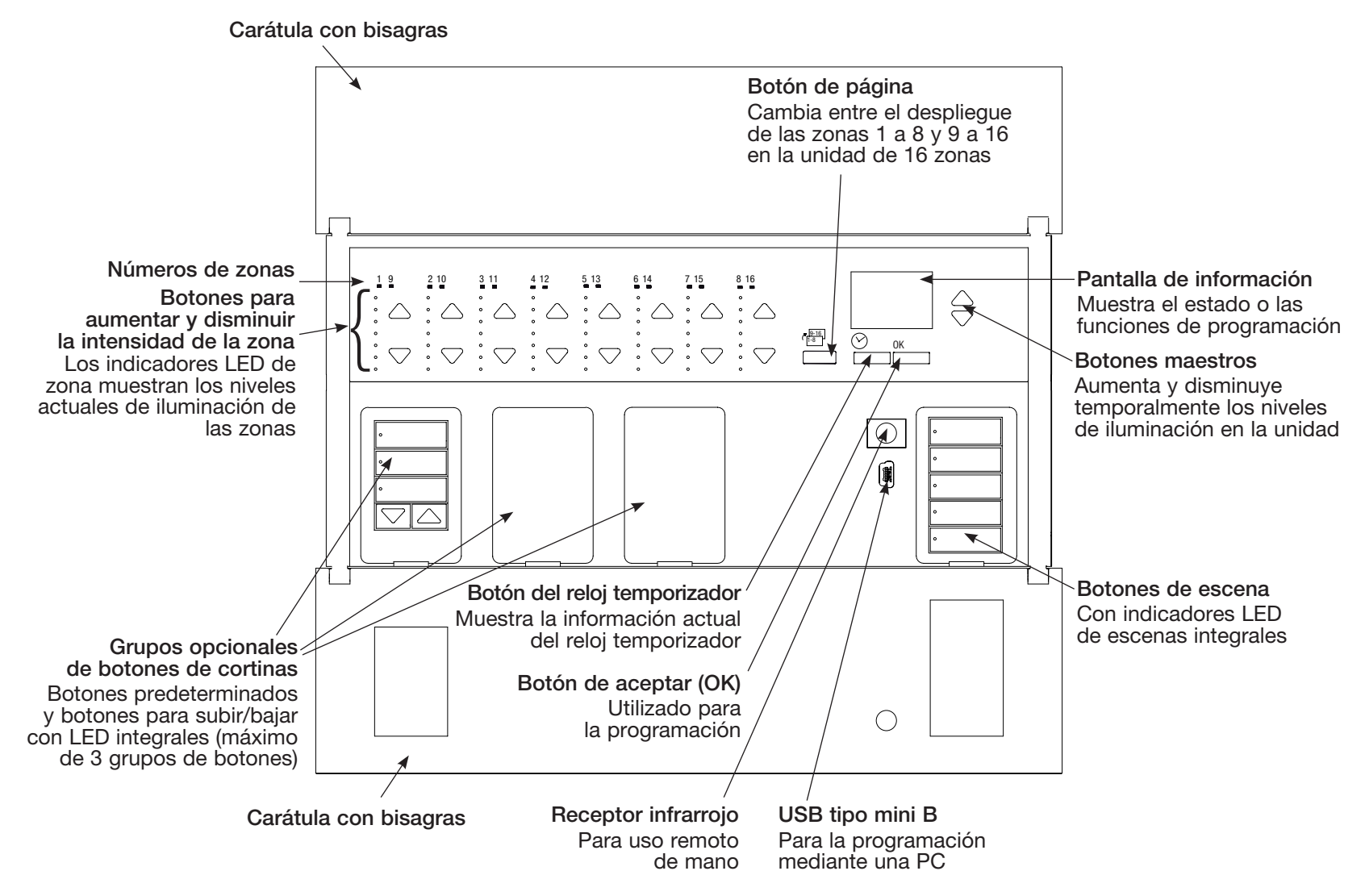

Nota: La unidad de control de 6 zonas mostrará solamente las zonas 1 a 6.

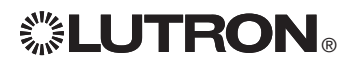

### Cableado del GRAFIK Eye® QS unidad de control con DALI: Descripción general del cableado DALI y de tensión de línea/red de alimentación

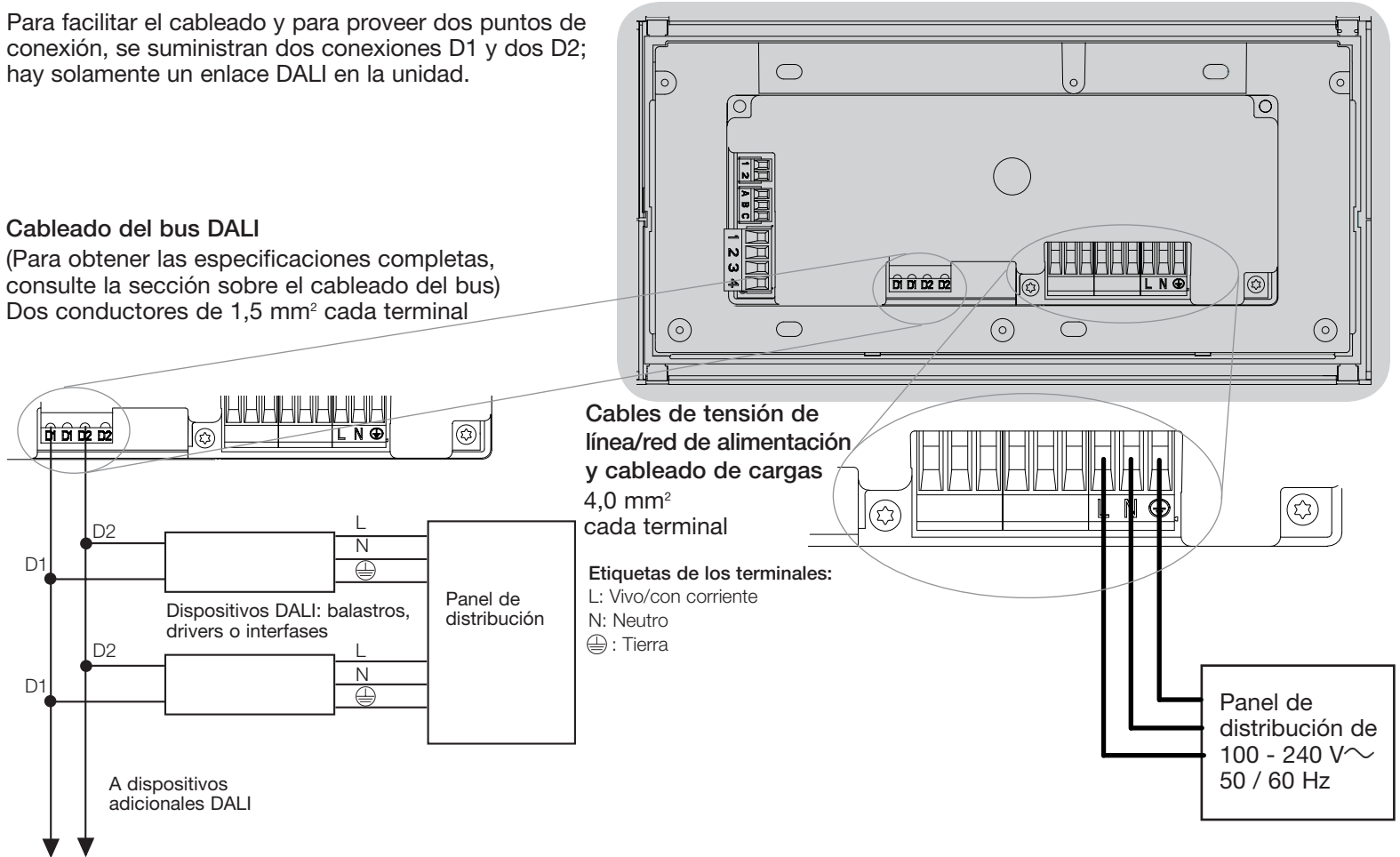

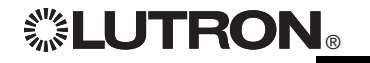

**ENTRON** Guía rápida de instalación y funcionamiento del GRAFIK Eye® QS con la unidad de control DALI 3 *Para información adicional, consulte la guía completa de instalación y funcionamiento en www.lutron.com/qs*

### Cableado del GRAFIK Eye® QS unidad de control con DALI: Detalles del cableado de tensión de línea

- • Utilice cable que esté apropiadamente certificado para todos los cables de tensión de línea/red de alimentación.
- • Se debe brindar protección apropiada contra corto circuitos y sobrecargas en el panel de distribución.
- • Realice la instalación de acuerdo con todos los códigos eléctricos locales y nacionales.
- Los terminales IEC PELV deben ser desenchufados temporalmente para facilitar el cableado del sensor de presencia, del IR y de control.
- • Aviso: Riesgo de daños a la unidad. No conecte cables de tensión de línea/ red de alimentación a los terminales IEC PELV.

#### Paso 1: Instale la caja de empotrar.

Monte una caja de empotrar americana simple de 4 dispositivos a 89 mm de profundidad en una superficie interior seca y plana que sea accesible y permita la programación y el funcionamiento del sistema. Deje un espacio libre de al menos 110 mm por encima y por debajo de la carátula para asegurar una correcta disipación del calor. Deje que sobresalgan 25 mm en todos los lados de la carátula.

Nota: Caja de empotrar de 4 dispositivos disponible en Lutron; P/N 241400

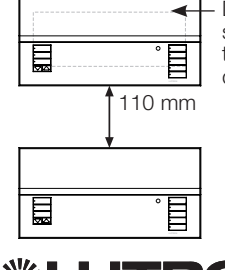

Deje que las carátulas sobresalgan 25 mm en todos los lados de la caja de empotrar.

#### Paso 2: Verifique el cableado de la unidad de control.

- La conexión del terminal de tierra/masa debe realizarse como se muestra en los diagramas de cableado para la tensión de línea.
- • Respete todos los códigos eléctricos locales y nacionales al instalar el cableado IEC PELV con el cableado de tensión de línea/red de alimentación.

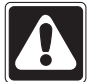

¡ADVERTENCIA! Peligro de electrocución. Puede ocasionar lesiones graves o la muerte. Apague siempre el cortacircuitos o retire el fusible principal de la línea de alimentación antes de realizar cualquier trabajo. Antes de conectar las cargas al GRAFIK Eye® QS unidad de control con DALI, compruebe si las cargas presentan cortocircuitos.

#### Paso 3: Conecte la tensión de línea y las cargas en la unidad de control.

• Pele 8 mm de aislamiento de los cables de tensión de línea/red de alimentación en la caja de empotrar.

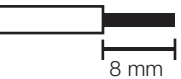

• Conecte los cables de tensión de línea/ red de alimentación, tierra y carga a los terminales correspondientes en la parte posterior de la unidad de control.

L: Vivo/con corriente

- N: Neutro
- **(** $\oplus$ : Tierra

El torque de instalación recomendado para las conexiones de tensión de línea/ red de alimentación es de 0,6 N∙m para las conexiones de tensión de línea y 0,6 N∙m para la conexión de tierra/masa.

#### Aviso: Riesgo de daño a la unidad.

El GRAFIK Eye® QS unidad de control con DALI debe ser instalado por un electricista calificado conforme a todas las regulaciones y códigos de construcción aplicables. Un cableado incorrecto puede dañar las unidades de control u otros equipos.

Nota: Para evitar el recalentamiento y posibles daños a los equipos, no instale unidades de control para atenuar receptáculos, aparatos a motor o iluminación fluorescente no equipada con balastros de atenuación electrónica DALI u otros dispositivos DALI aprobados para su ubicación. Las unidades de control fueron diseñadas sólo para uso residencial y comercial en interiores.

### Cableado del GRAFIK Eye® QS unidad de control con DALI: Detalles del cableado del bus DALI

El terminal DALI tiene doble aislamiento de QS y los terminales de tensión de red.

- • El cableado de bus DALI puede colocarse en el mismo conducto que el cableado de red.
- • Consulte la reglamentación nacional o local para su cumplimiento.
- • Lutron recomienda la utilización de dos colores diferentes para los cables D1 y D2 (bus DALI). De este modo, se evitarán errores de cableado en las cajas de conexión donde se combinen diferentes cables de bus DALI. Utilice las siguientes instrucciones para el cableado del bus DALI.
- • Cada bus DALI puede tener sólo 1 unidad de control GRAFIK Eye® QS con DALI conectada al bus. No puede haber ningún bus DALI adicional en el enlace.
- Se pueden conectar hasta 64 dispositivos DALI al bus DALI.

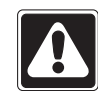

¡PRECAUCIÓN! Peligro de descargas eléctricas. Pueden causar lesiones graves o mortales. No realice el cableado con corriente. Interrumpa la alimentación con el automático y debe realizar el cableado o trabajos de servicio en la unidad de control GRAFIK Eye® QS con DALI.

Paso 1: Utilice el cuadro de tamaños de cable de la derecha para determinar el tamaño de cable a utilizar según la longitud del bus DALI.

Paso 2: Conecte el bus DALI desde el terminal D1 y el terminal D2 a todos los dispositivos DALI.

Paso 3: Encienda el automático para alimentar corriente.

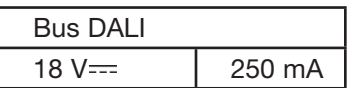

Tamaño de cableado y longitud de bus Los cables D1 y D2 del bus DALI no son sensibles a la polaridad. La longitud del bus DALI está limitada por el diámetro del cable utilizado para D1 y D2 del modo siguiente:

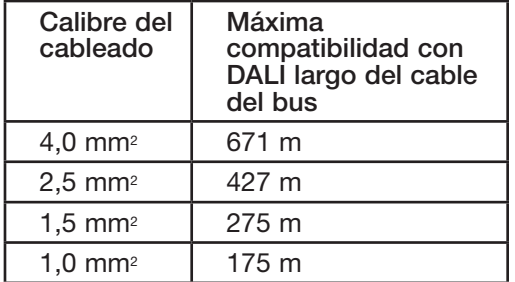

Los cables de cableado del bus DALI (1,5 mm<sup>2</sup>) pueden solicitarse a Lutron, referencias C-CBL-216-GR-1 y C-PCBL-216-CL-1.

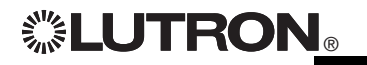

### Cableado del GRAFIK Eye® QS unidad de control con DALI: Descripción general del cableado IEC PELV

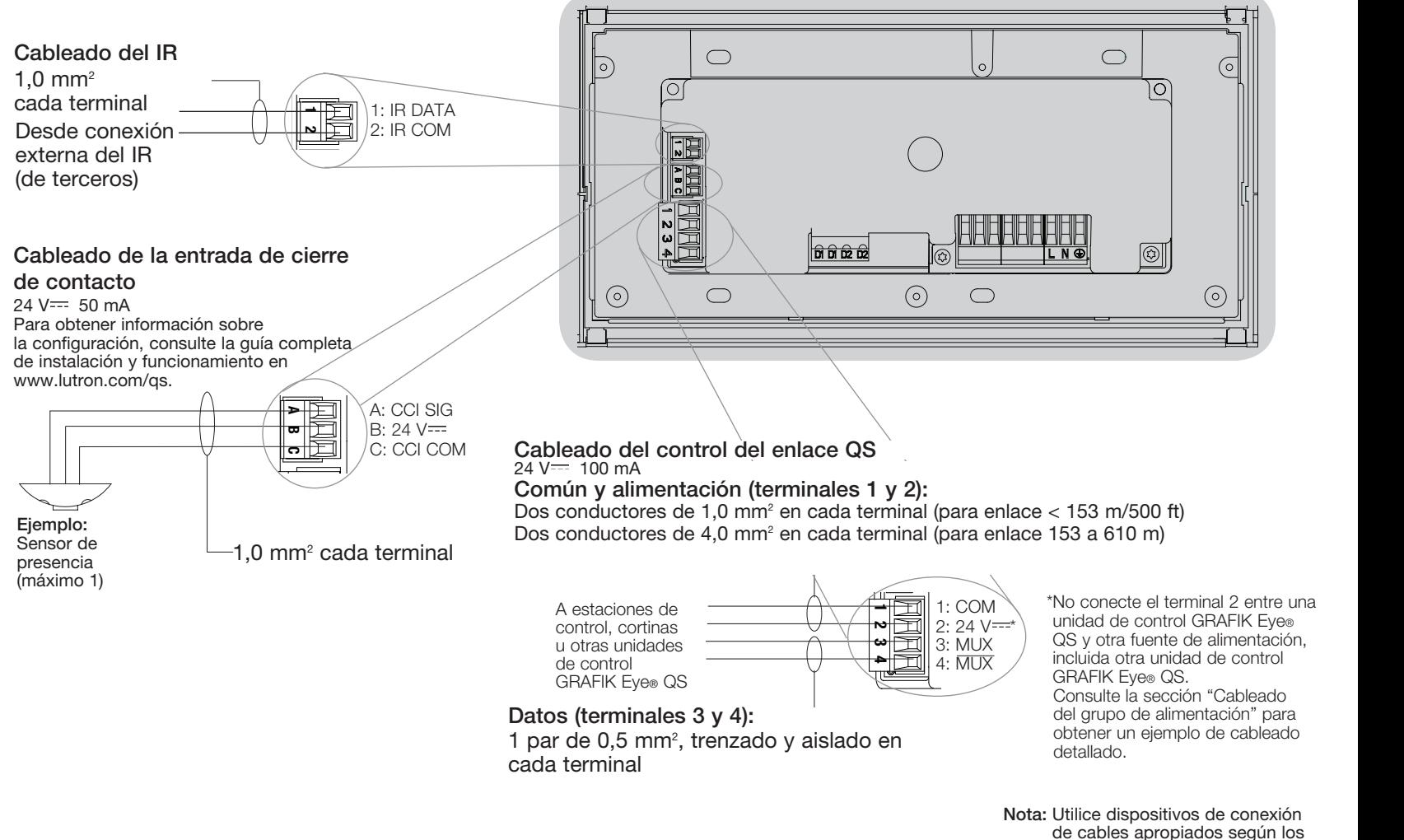

códigos locales.

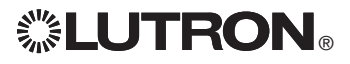

### Detalles del cableado del control del enlace QS Cableado del GRAFIK Eye® QS unidad de control con DALI:

- • La comunicación del sistema utiliza cableado IEC PELV.
- • Respete todos los códigos eléctricos locales y nacionales al instalar el cableado IEC PELV con el cableado de tensión de línea/red de alimentación.
- Cada terminal admite hasta dos cables de 1,0 mm<sup>2</sup>.
- La longitud total del enlace de control no debe exceder los 610 m.
- Haga todas las conexiones en la caja de empotrar de la unidad de control.
- • El cableado puede estar con conector T o en cadena.
- $\bullet$  IEC PELV 24 V $\rightleftharpoons$  150 mA

#### Límites del sistema

El enlace de comunicación cableado QS puede tener hasta 100 dispositivos o 100 zonas. La unidad de control GRAFIK Eye® QS alimenta 3 unidades de consumo de energía (PDU) en el enlace QS. Para obtener más información sobre las unidades de consumo de energía, consulte el documento de especificaciones de las unidades de consumo de energía del enlace QS (Lutron PN 369405).

#### Ejemplo de cableado de conectores T

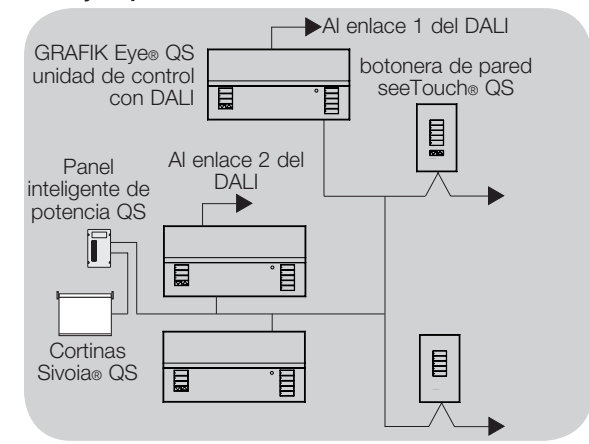

#### Ejemplo de cableado en cadena

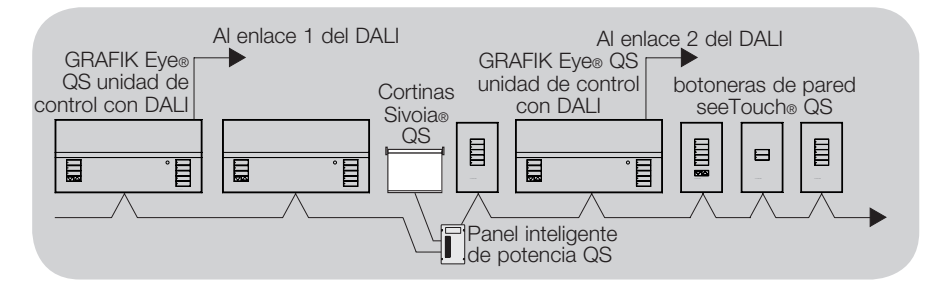

#### Tamanos de cables (Verifique la compatibilidad en su área)

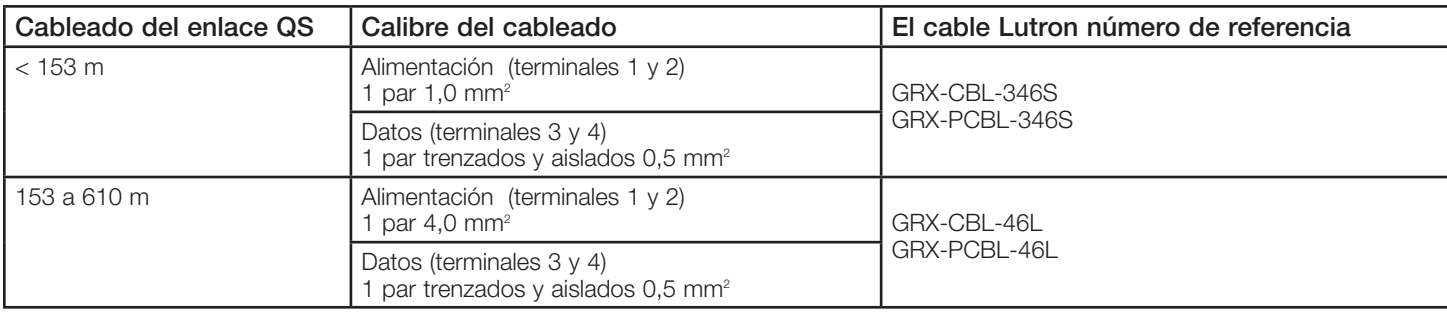

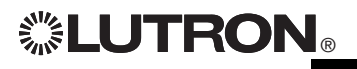

Para información adicional, consulte la guía completa de instalación y funcionamiento en www.lutron.com/qs Guía rápida de instalación y funcionamiento del GRAFIK Eye® QS con la unidad de control DALI 7

### Cableado del GRAFIK Eye® QS unidad de control con DALI: Ejemplo de cableado del grupo de alimentación

En el enlace QS, hay dispositivos que proporcionan alimentación y otros que la consumen. Cada dispositivo tiene un número específico de las unidades de consumo de energía (PDU) que suministra o consume. Un grupo de alimentación consta de un dispositivo que alimenta y uno o más dispositivos que consumen energía; cada grupo de alimentación sólo puede tener un dispositivo de alimentación. Para obtener más información sobre las unidades de consumo de energía, consulte el documento de especificaciones de las PDU (unidades de consumo de energía) del enlace QS (Lutron PN 369405).

En los grupos de alimentación del enlace QS, conecte los cuatro terminales (1, 2, 3 y 4), como se muestra en la letra A del diagrama. Entre los dispositivos del enlace QS que suministran alimentación, conecte sólo los terminales 1, 3 y 4 (NO el terminal 2), como se muestra en la letra B del diagrama.

El cableado puede estar con conector T o en cadena.

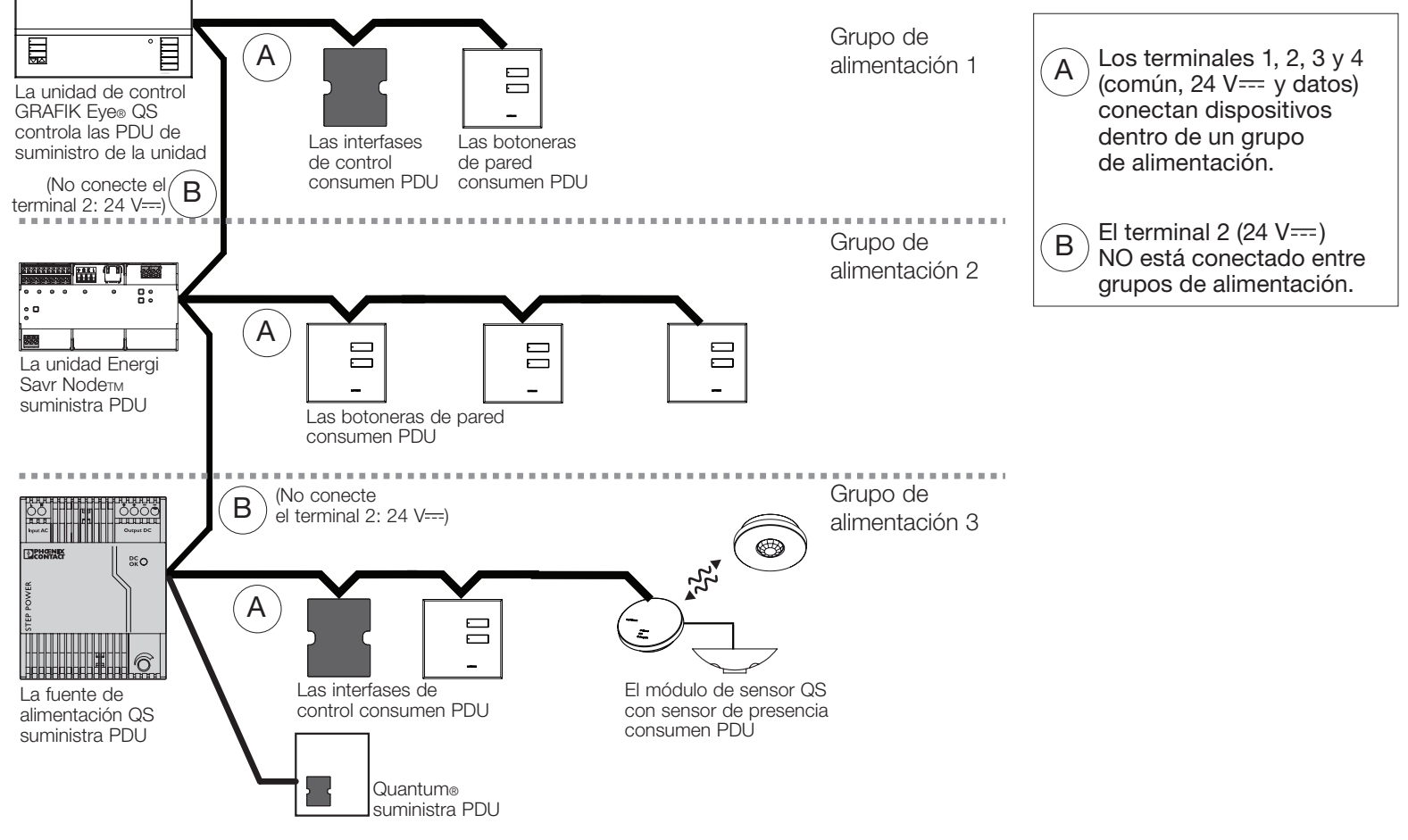

*※LUTRON* 

Guía rápida de instalación y funcionamiento del GRAFIK Eye® QS con la unidad de control DALI 8 *Para información adicional, consulte la guía completa de instalación y funcionamiento en www.lutron.com/qs*

### Finalización de la instalación del GRAFIK Eye® QS unidad de control con DALI

- 1.Monte la unidad de control en la caja de empotrar como se muestra aquí, utilizando los cuatro tornillos provistos.
	- Nota: Respete todos los códigos eléctricos locales y nacionales al instalar el cableado IEC PELV con el cableado de tensión de línea/red de alimentación.
- 2.Verifique la instalación:
- Vuelva a conectar la alimentación.
- Presione el botón superior de escena. El LED se iluminará.
- Presione los botones para subir/bajar de la zona. Asegúrese de que la unidad de control esté atenuando todas las cargas conectadas.
- 3.Coloque el revestimiento de protección sobre la unidad de control.

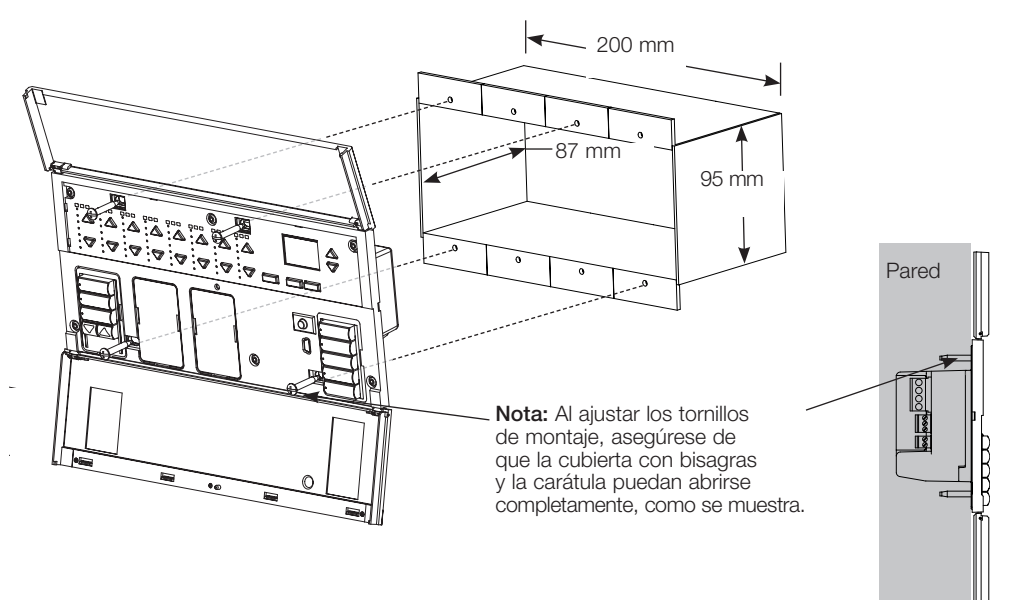

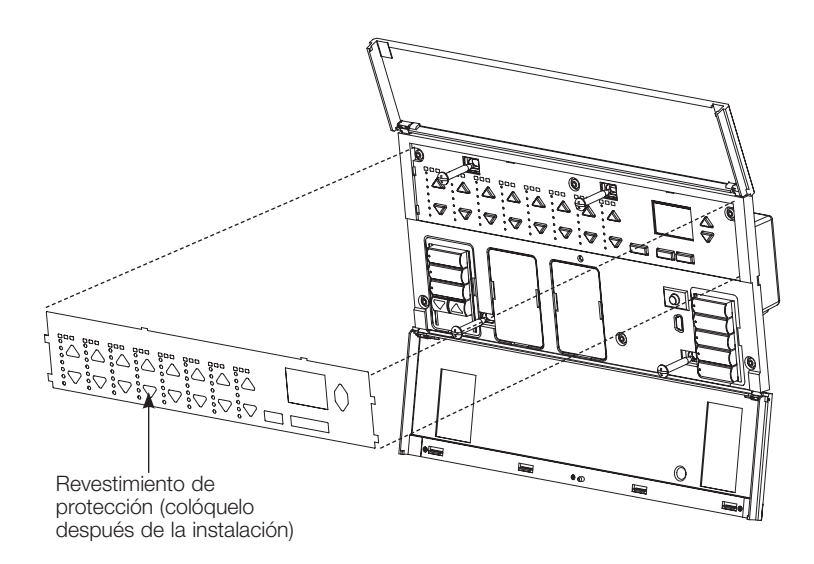

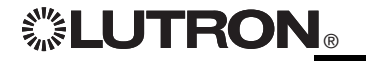

Guía rápida de instalación y funcionamiento del GRAFIK Eye® QS con la unidad de control DALI 9 *Para información adicional, consulte la guía completa de instalación y funcionamiento en www.lutron.com/qs*

### Modo de programación

#### Cómo ingresar al modo de programación y cómo salir del mismo

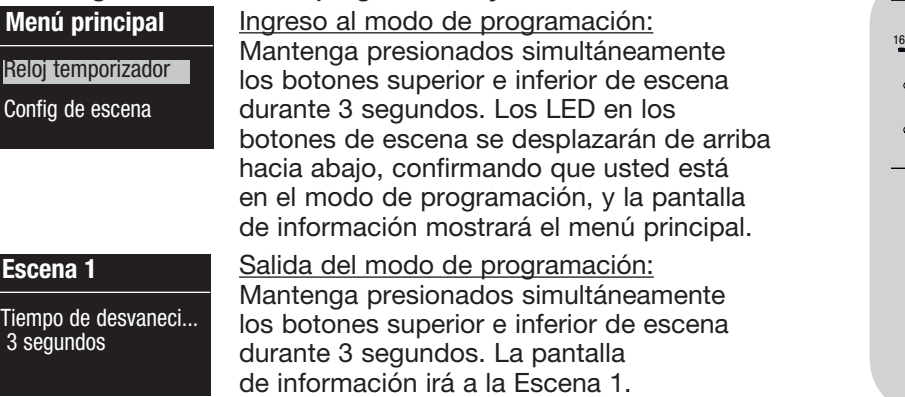

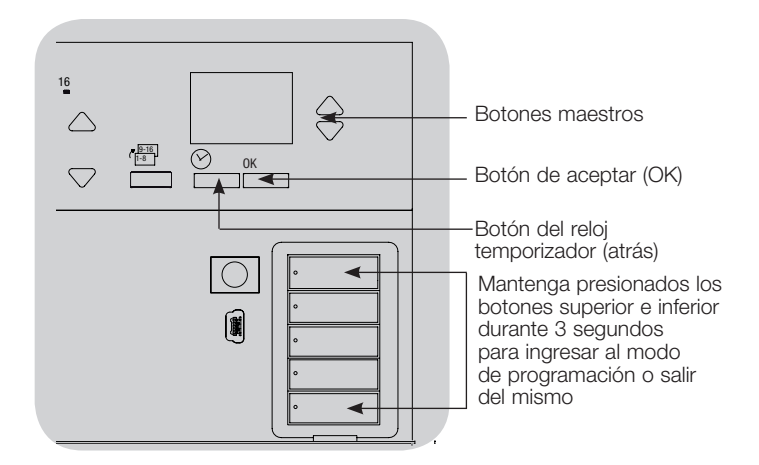

#### Menús de navegación en el modo de programación

#### Botones maestros

Los botones maestros le permiten moverse por las opciones del menú. La elección actual se ve resaltada en la pantalla de información.

#### Botón de aceptar (OK)

El botón "OK" escoge la opción del menú marcada actualmente. Esto lo llevará al siguiente menú o a aceptar una configuración que usted haya seleccionado. Cuando la pantalla muestra una pregunta Sí/No, el botón "OK" es "Sí".

#### Botón del reloj temporizador

El botón del reloj temporizador funciona como un botón de "atrás" durante el modo de programación. Presionar el botón del reloj temporizador lo lleva un paso hacia atrás en el menú actual. Presionarlo repetidamente lo llevará eventualmente de vuelta al menú principal, pero no saldrá del modo de programación. Cuando la pantalla muestra una pregunta Sí/No, el botón del reloj temporizador es "No".

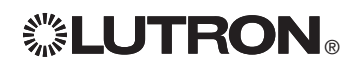

### Modo inalámbrico

Varios modelos de la unidad de control GRAFIK Eye® QS admiten comunicación el estrello de la unidad inalámbrica con otros productos Lutron. Esta característica permite una integración simple entre sensores inalámbricos, botoneras, remotos y cortinas para las aplicaciones inalámbricas de una sola habitación.

En la etiqueta frontal de las unidades que admiten comunicación inalámbrica, dice "GRAFIK Eye® QS Wireless".

La función inalámbrica de la unidad de control inalámbrico GRAFIK Eye® QS tiene tres (3) modos de funcionamiento.

- • Deshabilitado: Se utiliza sólo para sistemas cableados.
- • Habilitado: La unidad de control inalámbrico GRAFIK Eye® QS responderá a todos los comandos de programación de los productos inalámbricos Lutron QS (y de los productos compatibles) que se encuentren cerca.
- • Ignorar programación (por defecto): La unidad de control inalámbrico GRAFIK Eye® QS sólo responderá a comandos de funcionamiento normales de dispositivos inalámbricos asociados mientras esté en el modo Habilitado.

Cambio del modo inalámbrico de la unidad de control inalámbrico GRAFIK Eye® QS:

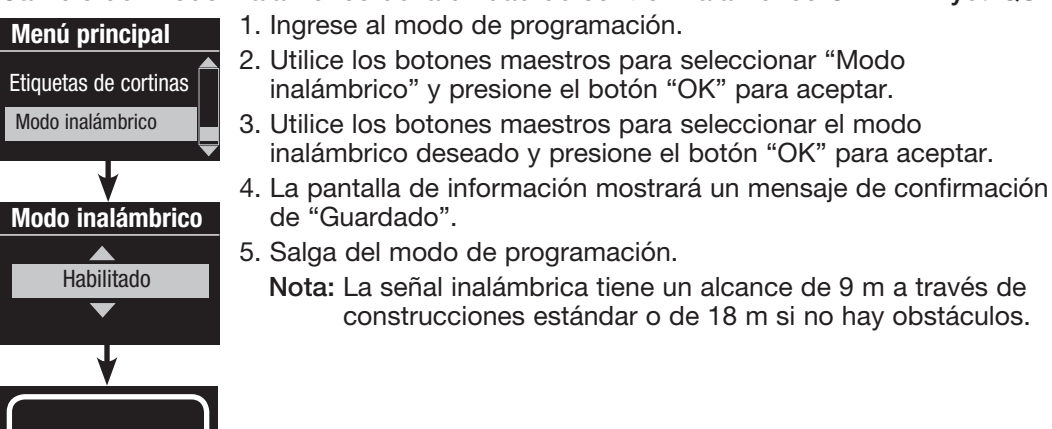

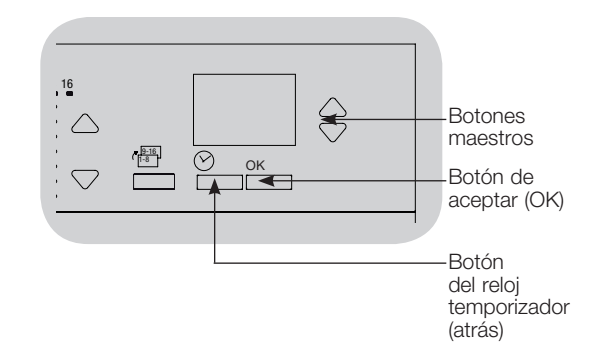

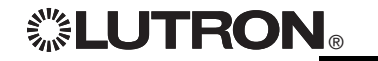

Guardado

# Configuración de zona

Asignación de tipos de carga

Tipos de carga admitidos por GRAFIK Eye® QS con DALI:

- Carga digital
- DMX
- RGB/CMY DMX
- Digital no atenuable

Nota: Para toda la iluminación DMX o RGB/CMY DMX, se debe utilizar una interfase DMX externa (como la QSE-CI-DMX) con la unidad de control.

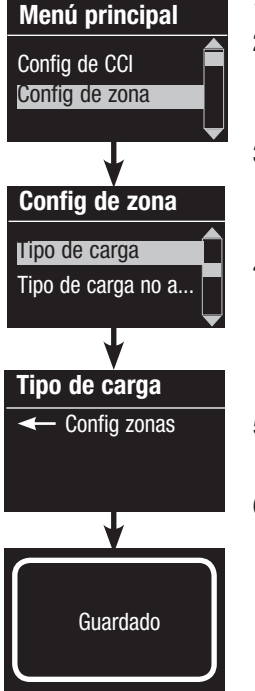

1. Ingrese al modo de programación.

- 2. Utilice los botones maestros para seleccionar "Configuración de zona" y presione el botón "OK" para aceptar.
- 3. Use los botones maestros para seleccionar "Tipo de carga". Presione el botón "OK" para aceptar.
- 4. Utilice los botones para subir/ bajar a fin de escoger el tipo de carga para esa zona. Vea la lista encima para ver los tipos de carga admitidos. Presione el botón "OK" para aceptar.
- 5. La pantalla de información confirmará que su tipo de carga ha sido guardado.
- 6. Salga del modo de programación.

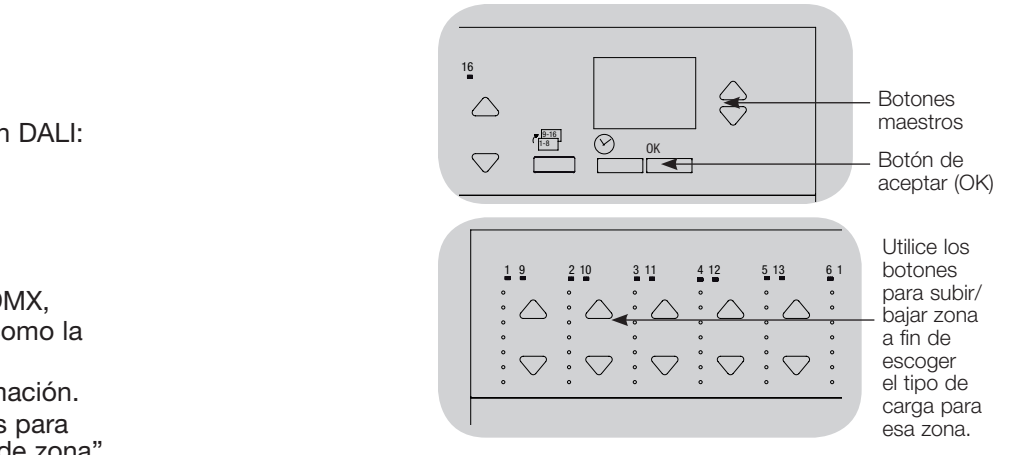

### Asignación del tipo de carga no atenuable

Las zonas asignadas a cargas no atenuables tienen tres configuraciones posibles:

- LOFO: Último encendido, primero apagado
- FOFO: Primero encendido, primero apagado
- FOLO: Primero encendido, último apagado Las escenas constituidas por tipos de cargas atenuables y no atenuables cambiarán las cargas no atenuables antes que las atenuables en una configuración "Primero" encendido/apagado, y después de las cargas atenuables en una configuración "Último" encendido/apagado.
	- 1. Ingrese al modo de programación.
	- 2. Utilice los botones maestros para seleccionar "Configuración de zona" y presione el botón "OK" para aceptar.
	- 3. Use los botones maestros para seleccionar "Tipo de carga no atenuable". Presione el botón "OK" para aceptar.
	- 4. Utilice los botones para subir/bajar a fin de escoger el tipo de carga no atenuable para esa zona (las zonas no programadas como no atenuables serán desplegadas como No afectadas). Presione el botón "OK" para aceptar.
	- 5. La pantalla de información confirmará que su tipo de carga ha sido guardado.
	- 6.Salga del modo de programación.

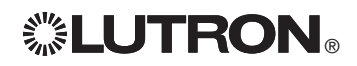

**ELUTRON** Guía rápida de instalación y funcionamiento del GRAFIK Eye® QS con la unidad de control DALI 12 *Para información adicional, consulte la guía completa de instalación y funcionamiento en www.lutron.com/qs*

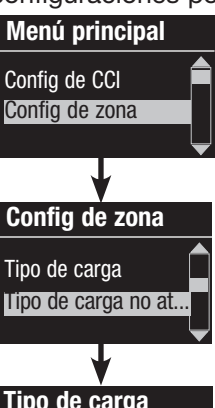

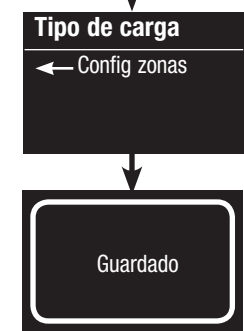
### Configuración de escena

Configuración de niveles de zona, velocidades de desvanecimiento y acciones sobre la la de grupos de cortinas

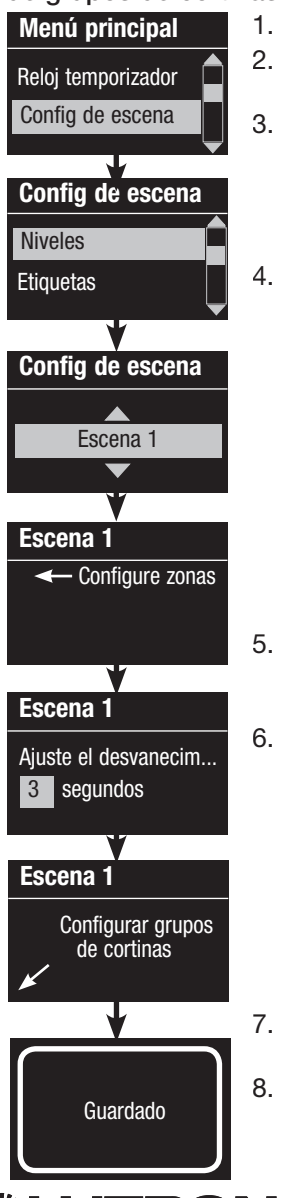

1. Ingrese al modo de programación.

- 2. Utilice los botones maestros para seleccionar "Configuración de escena" y presione el botón "OK" para aceptar.
- 3. Use los botones maestros para seleccionar "Niveles" y ajustar los niveles de iluminación y/o cortinas. Presione el botón "OK" para aceptar. Use los botones maestros para seleccionar el número de la escena deseada. Presione el botón "OK" para aceptar.
- 4. Configure cada zona al nivel de iluminación deseado para esta escena utilizando los botones para subir/bajar de la zona. La pantalla de información mostrará la zona y los porcentajes a medida que usted los ajuste.

 Para configurar una zona como no afectada, disminuya los niveles de luz hasta apagar, luego sostenga el botón inferior de la zona durante 3 segundos. La pantalla desplegará "---" y los tres LED del medio para esa zona se iluminarán, indicando que esa zona no está afectada por la escena (la zona no cambiará cuando se inicia esta escena).

 Cuando todas las zonas estén en el nivel deseado presione el botón "OK" para aceptar.

- 5. Utilice los botones maestros para configurar el tiempo de desvanecimiento para esta escena. Presione el botón "OK" para aceptar.
- 6. Nota: Este paso se aplica solamente si tiene cortinas en su sistema. Si no tiene o no quiere configurar grupos de cortinas para esta escena, presione el botón "OK" para saltear este paso.

Configure cada grupo de cortinas en el nivel deseado para esta escena. Cuando todos los grupos de cortinas estén en el nivel deseado, presione el botón "OK" para aceptar. Para programar las cortinas, consulte la guía completa de instalación y funcionamiento en www.lutron.com/qs.

- 7. La pantalla de información confirmará que su escena ha sido guardada.
- 8. Salga del modo de programación.

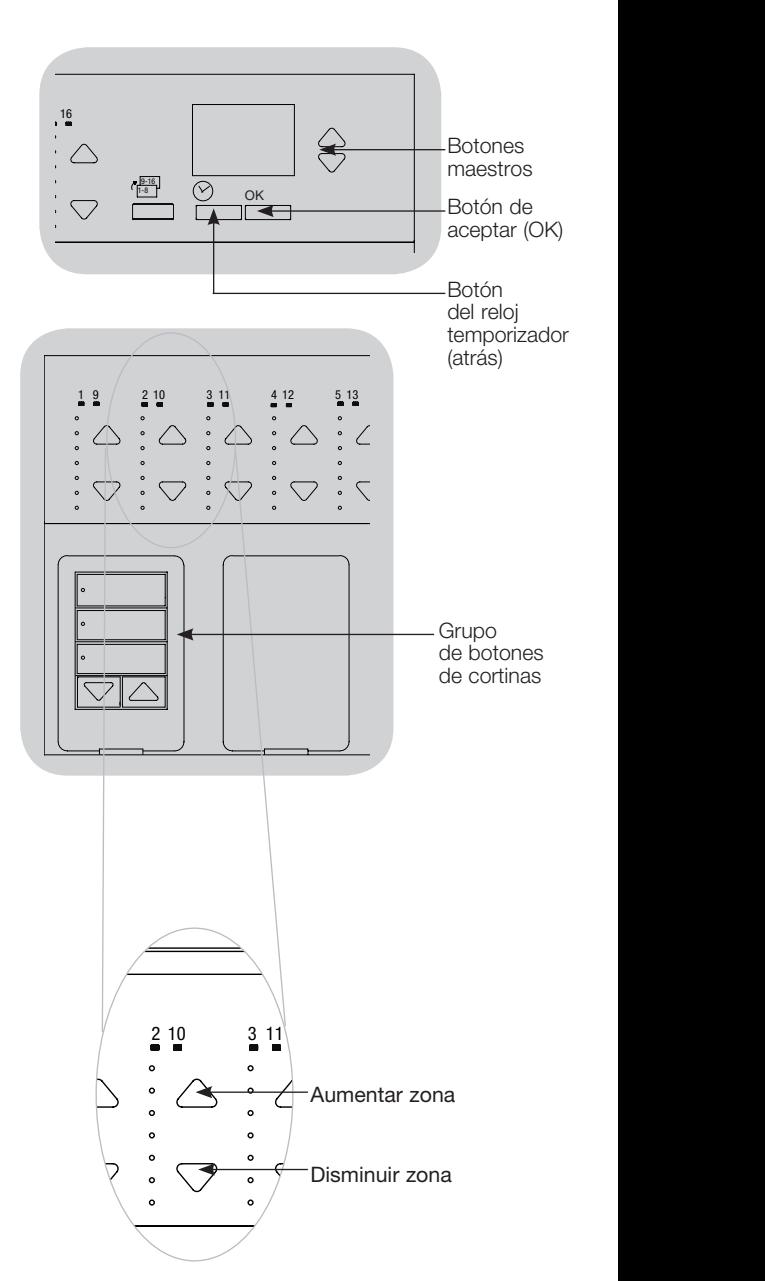

**EUTRON** Guía rápida de instalación y funcionamiento del GRAFIK Eye® QS con la unidad de control DALI 13 *Para información adicional, consulte la guía completa de instalación y funcionamiento en www.lutron.com/qs*

### Configuración del DALI

Después de haber cableado y alimentado los dispositivos DALI, deberá direccionarlos que antes de que el sistema pueda controlarlos. El comando "Configurar sistema" automatiza este proceso.

Nota: Toda la programación DALI existente será borrada al ejecutar el comando "Configurar sistema", incluida la programación del sensor DALI de la unidad de control GRAFIK Eye® QS.

### Configuración del sistema

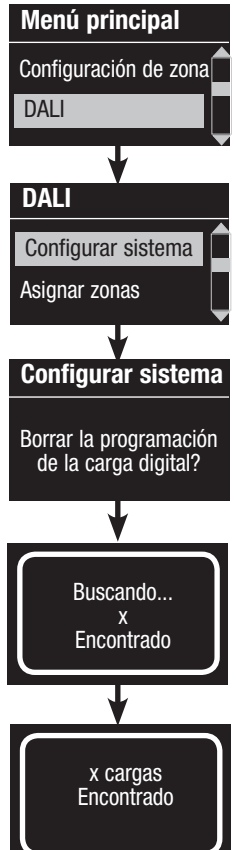

- 1. Ingrese al modo de programación.
- 2. Utilice los botones maestros para seleccionar "DALI" y presione el botón "OK" para aceptar.
- 3. Utilice los botones maestros para seleccionar "Configurar sistema" y presione el botón "OK" para aceptar.
- 4. Presione el botón "OK" para borrar toda la programación existente, restaurar y direccionar dispositivos DALI y buscar sensores en el sistema.
- 5. Salga del modo de programación.

Nota: Después de ejecutar el comando "Configurar sistema", la zona 4 controlará todos los dispositivos DALI para diagnosticar y verificar el cableado. (Esta característica se deshabilita una vez que cualquiera de los dispositivos direccionados es asignado a una zona del GRAFIK Eye® QS.) Utilice los botones para subir/bajar de la zona 4 a fin de verificar que todos los dispositivos estén asignados correctamente. Si un dispositivo no responde, repita el comando "Configurar sistema" y verifique el cableado.

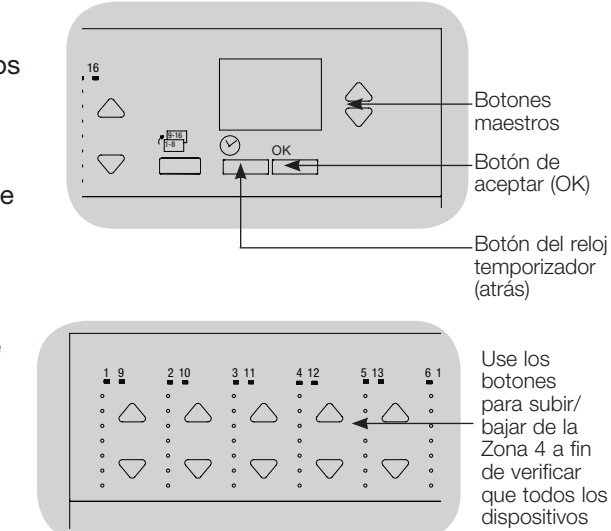

que todos los DALI hayan sido direccionados.

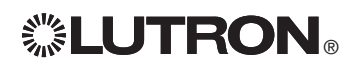

## Configuración del DALI

### Asignación/no asignación de un dispositivo DALI a una zona **provinción de la contra**

Los dispositivos DALI deben ser direccionados en el sistema (vea la página anterior) antes de asignarlos o no asignarlos a una zona.

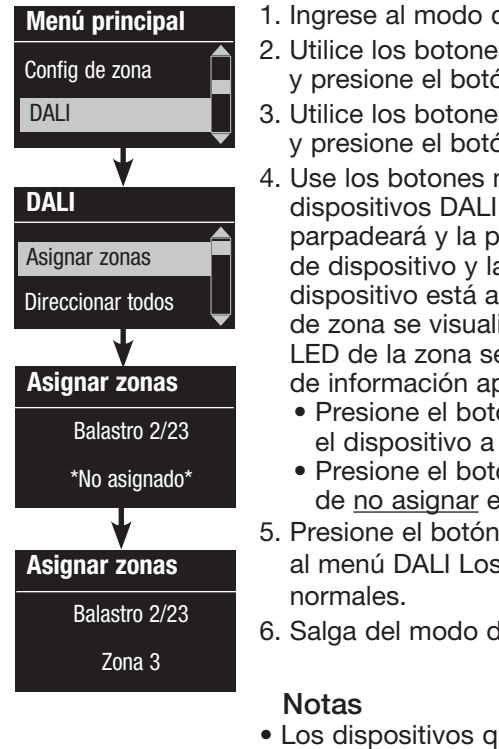

- de programación.
- <sup>2</sup>. S. maestros para seleccionar "DALI" ón "OK" para aceptar.
- s maestros para seleccionar "Asignar zonas" ón "OK" para aceptar.
- maestros para desplazarse a través de los en el enlace. El dispositivo seleccionado vantalla de información mostrará el número a cantidad de dispositivos en el enlace. Si el actualmente asignado a una zona, el número lizará en la parte inferior de la pantalla y los e encenderán. De lo contrario, en la pantalla parecerá un indicador de "\*No asignado\*".
	- ón para aumentar de la zona a fin de asignar esa zona.
	- ón para disminuir de la zona a fin el dispositivo a esa zona.
- del reloj temporizador (atrás) para volver s dispositivos DALI volverán a los niveles
- de programación.
- ue fueron asignados previamente a una zona serán eliminados de la antigua zona y asignados a la nueva (cada dispositivo puede ser asignado a sólo 1 zona por vez).
- Los dispositivos pueden ser asignados sólo a zonas configuradas para el tipo de carga DALI.
- Consulte la sección Configuración de zona para obtener instrucciones sobre cómo cambiar el tipo de carga.

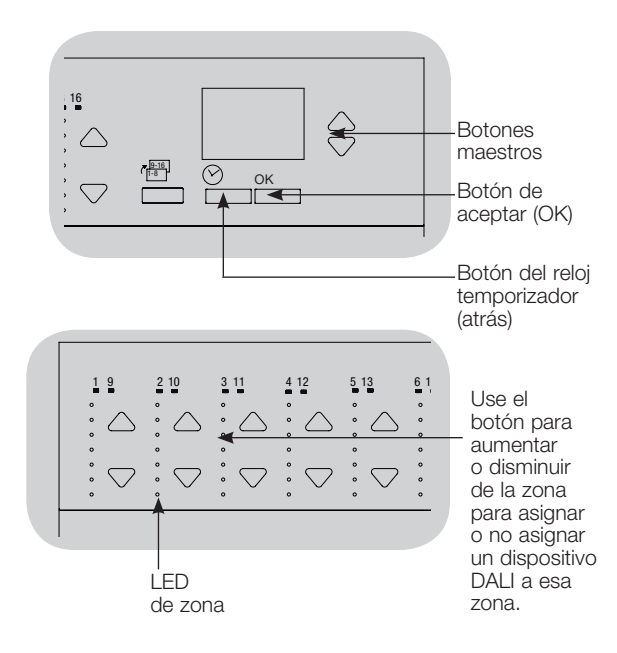

### Configuración de sensores de presencia

Asociación de sensores de presencia inalámbricos y unidades de control inalámbrico GRAFIK Eye® QS (sólo para las unidades con habilitación inalámbrica):

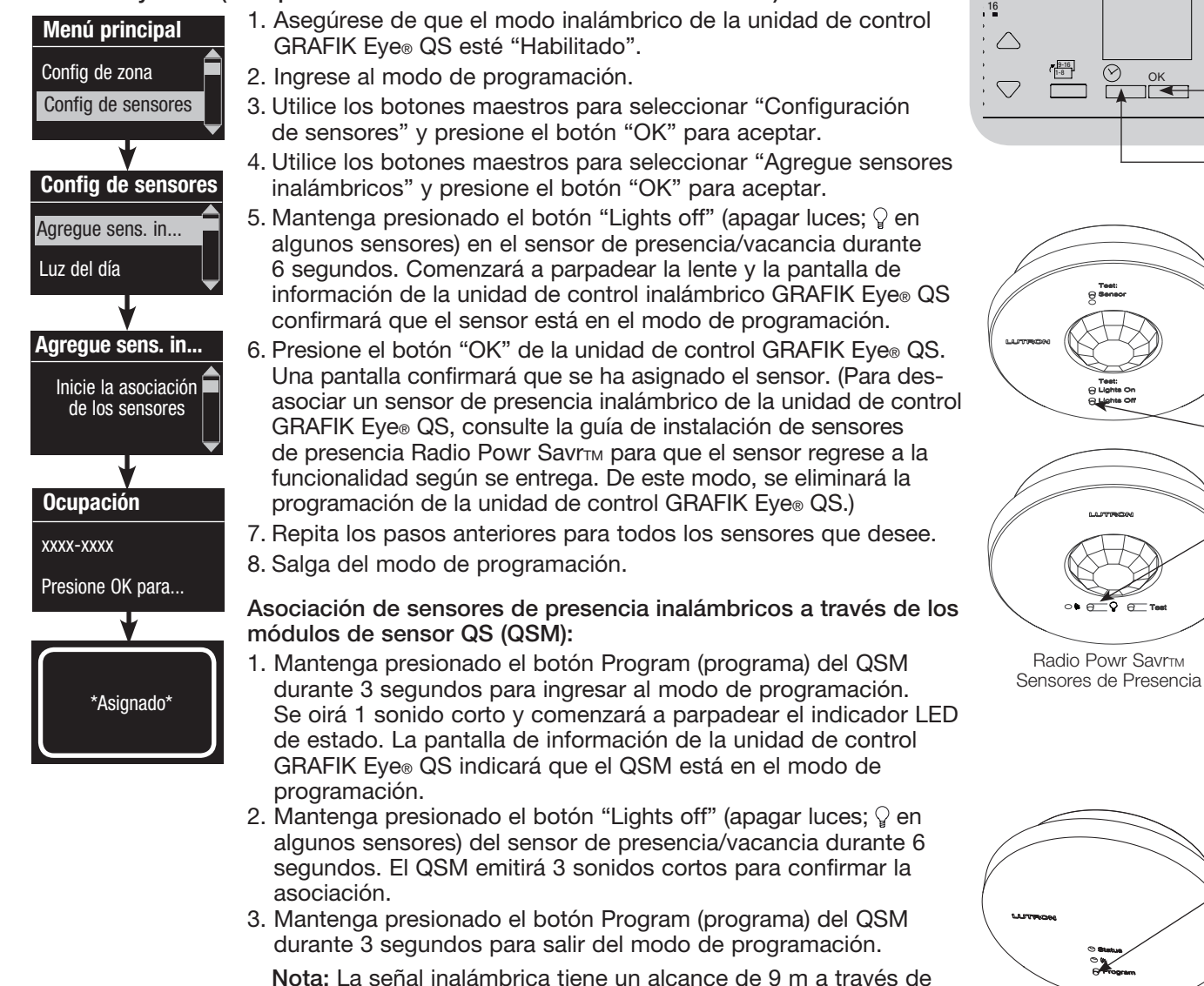

construcciones estándar y de 18 m si no hay obstáculos. (programa) Módulo de sensor QS (QSM)

 $\frac{\odot}{\bullet}$  ok

.<br>Davrop

€

**Botones** maestros Botón de aceptar (OK)

Botón del reloj temporizador (atrás)

Botón Program

Mantenga persionado el boton "Lights Off"  $\circ$   $\sqrt{ }$  para asociar/ desasociar

9-16 1-8

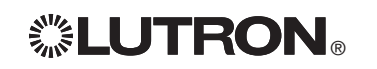

**ELUTRON** Guía rápida de instalación y funcionamiento del GRAFIK Eye® QS con la unidad de control DALI 16 *Para información adicional, consulte la guía completa de instalación y funcionamiento en www.lutron.com/qs*

### Configuración de sensores de presencia

#### Modo de escena

 Este paso le permite asignar hasta cuatro sensores de presencia para la unidad de control GRAFIK Eye® QS.

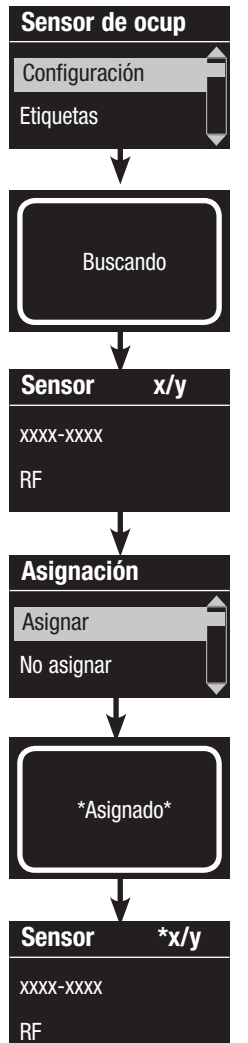

#### Selección de sensores

- 1. Si no lo ha hecho hasta ahora, asocie los sensores de presencia y configúrelos en el "Modo de escena".
- 2. Utilice los botones maestros para seleccionar "Configuración" y presione el botón "OK" para aceptar. La pantalla de información mostrará "Buscando" mientras la unidad detecta los sensores de presencia disponibles.
- 3. Use los botones maestros para desplazarse a través de la lista de los sensores de presencia disponibles. Cuando aparezca el sensor deseado, presione el botón "OK" para seleccionarlo. Luego, escoja "Asignar" o "No asignar" en el menú siguiente y presione OK. Después de haber asignado un sensor, aparecerá un asterisco (\*) en la lista de sensores. Repita el proceso para los demás sensores.
	- Nota: Si no se encuentran sensores inalámbricos, verifique que estén asociados correctamente.

#### Configuración de la acción del sensor

- 1. Presione el botón del reloj temporizador (atrás) para volver a la pantalla del sensor de presencia. Utilice los botones maestros para seleccionar "Acciones" y presione el botón "OK". Los valores por defecto serán "Desocupado" para la escena de ocupación y "Scene Off" (escena apagado) para la escena de desocupación.
- 2. Utilice los botones maestros para seleccionar la escena que desea utilizar para el estado de presencia y presione el botón "OK" para aceptar. Repita el proceso para la escena que desea utilizar para el estado de desocupación. Presione el botón "OK" para aceptar.
- 3. Salga del modo de programación.

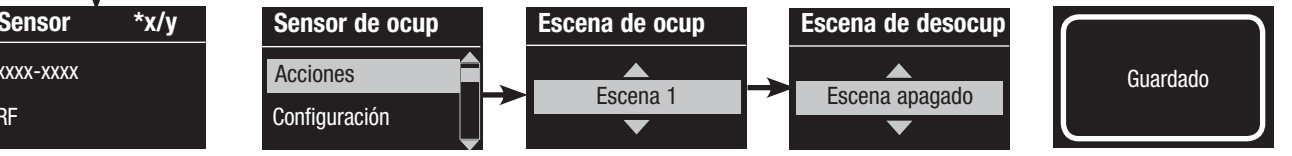

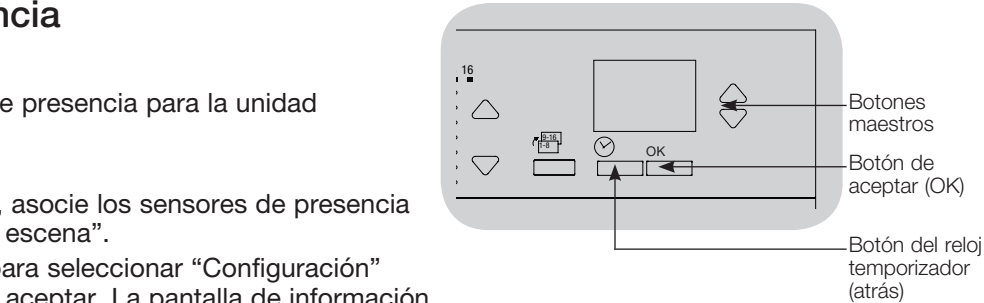

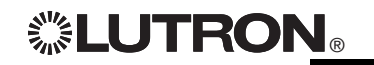

### Configuración de sensores fotoeléctricos

Asociación de sensores fotoeléctricos inalámbricos y unidades de control inalámbrico GRAFIK Eye® QS (sólo para las unidades con habilitación inalámbrica):

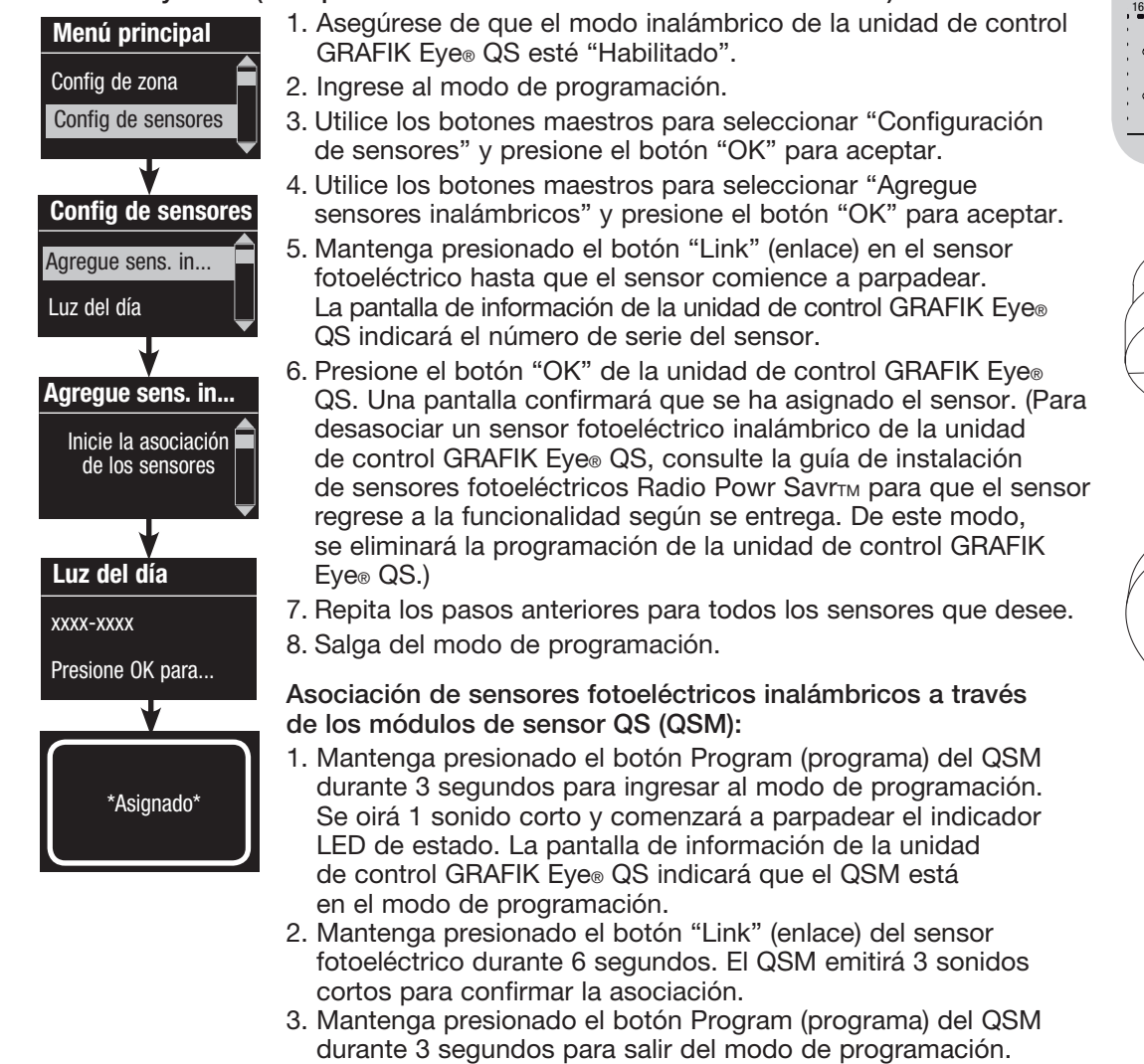

Nota: La señal inalámbrica tiene un alcance de 9 m a través de construcciones estándar y de 18 m si no hay obstáculos.

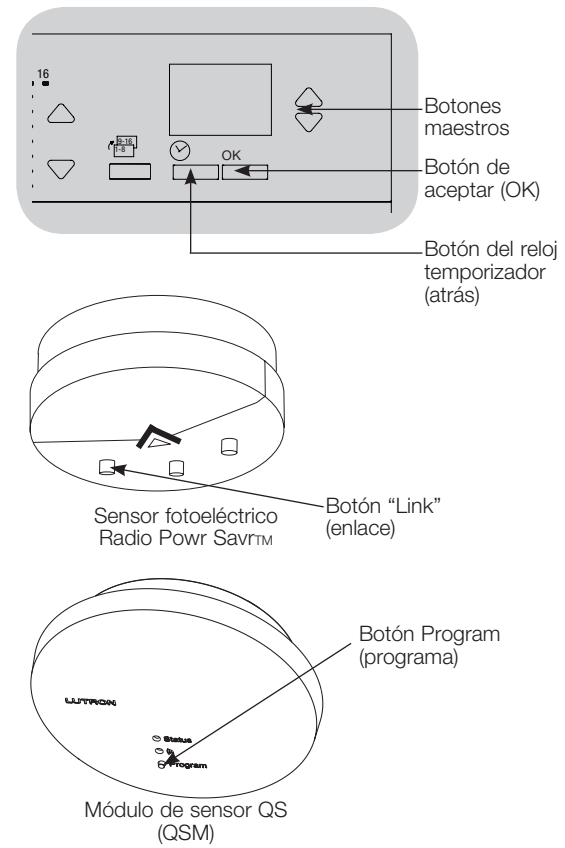

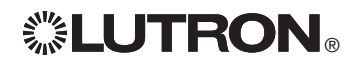

## Configuración de sensores fotoeléctricos

#### Modo de zona

 Este paso le permite asignar sensores a las zonas de la unidad de control GRAFIK Eye® QS. Cada zona puede asignarse a un único sensor, pero los sensores pueden asignarse a más de una zona.

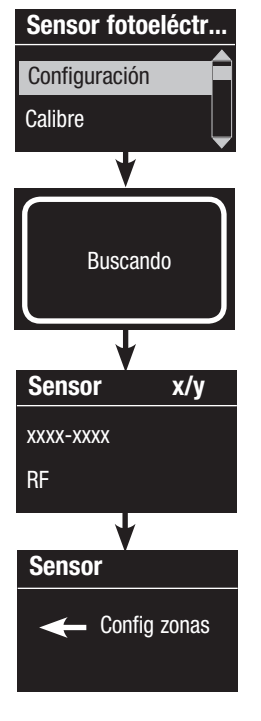

#### Selección de sensores

- 1. Si no lo ha hecho hasta ahora, asocie los sensores fotoeléctricos y configúrelos en el "Modo de zona".
- 2. Utilice los botones maestros para seleccionar "Configuración" y presione el botón "OK" para aceptar. Se desplegarán los sensores disponibles.
- 3. Utilice los botones maestros para desplazarse por los sensores hasta seleccionar el que usted desea asignar o no asignar. Presione el botón "OK" para seleccionarlo.
- 4. Utilice los botones para subir/bajar de las zonas deseadas a fin de asignar o no asignar el sensor a esas zonas. El botón para aumentar de la zona asigna el sensor mostrado y el botón para disminuir de la zona no lo asigna. Presione el botón del reloj temporizador (atrás) para volver a la lista de sensores disponibles. Repita el proceso para los demás sensores.

### Calibración de los sensores

1. Coloque los sensores fotoeléctricos inalámbricos Radio PowrSavr<sub>TM</sub> asociados con las zonas deseadas en el modo de calibración: Mantenga presionado el botón "Cal" durante 6 segundos hasta que el sensor parpadee.

Nota: Después de 5 minutos, el modo de calibración se desconectará por tiempo y el sensor regresará al modo normal.

- 2. Presione el botón del reloj temporizador (atrás) para volver a la pantalla del Sensor fotoeléctrico. Utilice los botones maestros para seleccionar "Calibre" y presione el botón "OK" para aceptar.
- 3. Utilice los botones maestros para seleccionar la zona deseada y presione el botón "OK" para aceptar.
- 4. Utilice los botones maestros para seleccionar el nivel de luz deseado para la zona y presione el botón "OK" para aceptar. Repita la operación para todos los niveles de zona que desee calibrar.
- 5. Salga del modo de programación.

 Nota: Si no se encuentran sensores inalámbricos, verifique que estén asociados correctamente.

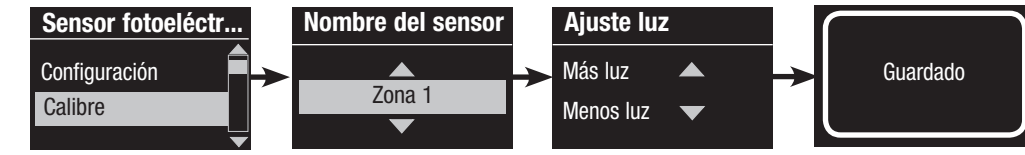

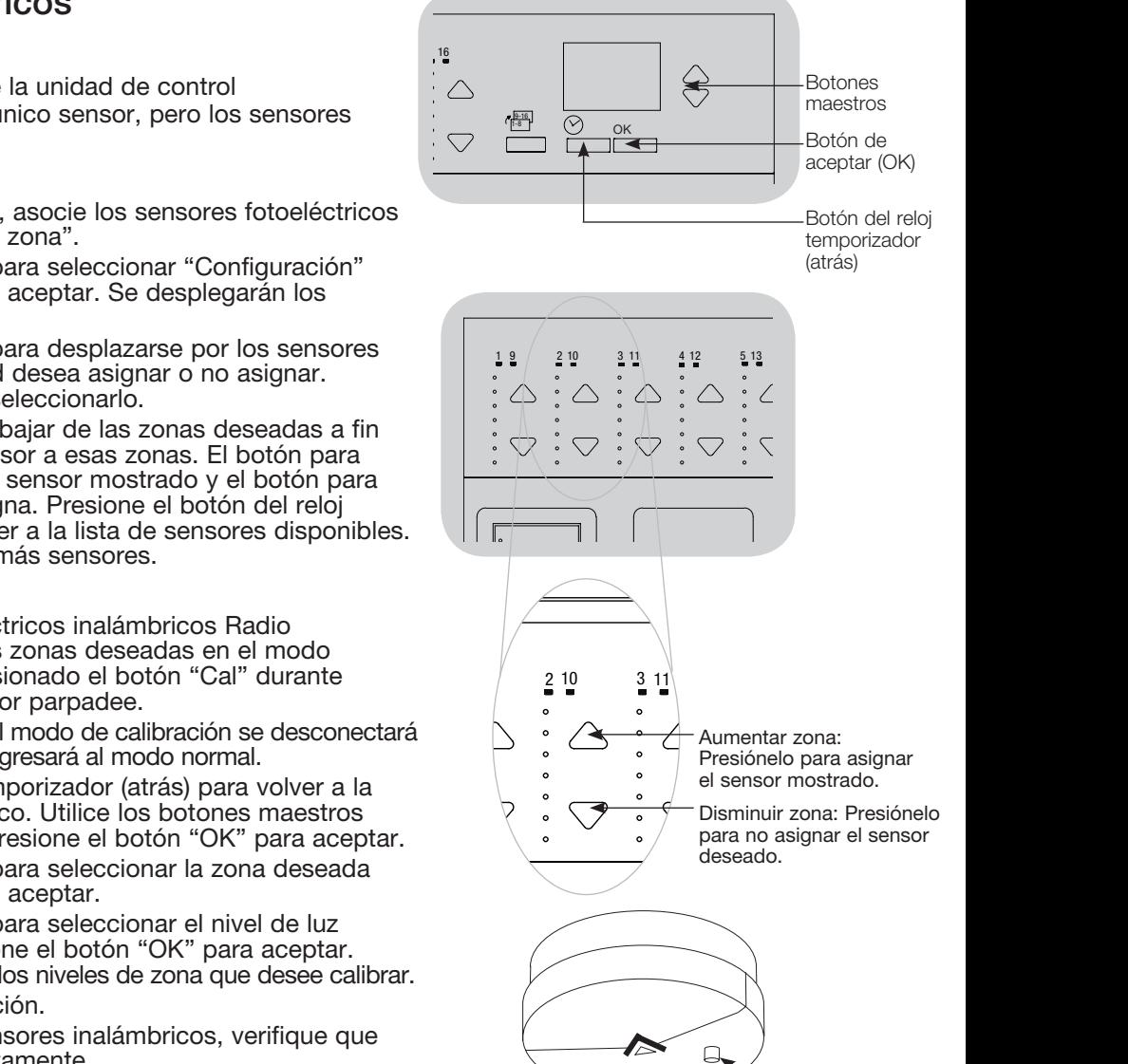

Sensor fotoeléctrico<br>
Sensor fotoeléctrico Radio Powr SavrTM

 $\Box$ 

**ELUTRON** Guía rápida de instalación y funcionamiento del GRAFIK Eye® QS con la unidad de control DALI 19 *Para información adicional, consulte la guía completa de instalación y funcionamiento en www.lutron.com/qs*

### Configuración del control inalámbrico Pico®

Asociación de un control inalámbrico Pico® con una unidad de control inalámbrico GRAFIK Eye® QS: (únicamente para unidades de control GRAFIK Eye® QS con habilitación inalámbrica)

1. Asegúrese de que el modo inalámbrico de la unidad de control GRAFIK Pico Eye® QS esté "Habilitado". Cambiar tipo? 2. En el control inalámbrico Pico®, mantenga presionados los botones superior (encender) e inferior (apagar) durante 3 segundos. La pantalla de información Presione OK de la unidad de control GRAFIK Eye® QS mostrará las opciones de Pico®. Presione el botón "OK" en la unidad de control GRAFIK Eye® QS para seleccionar el tipo de funcionamiento deseado para el Pico®*.* Cambiar tipo? 3a. Para asignar el control inalámbrico Pico® como controlador de zona, use los botones maestros para seleccionar "Zona" y presione el botón "OK" para Zona aceptar. Utilice los botones para subir/bajar de una zona a fin de seleccionar  $\overline{\phantom{0}}$ el nivel predeterminado deseado. Después, presione los botones para aumentar y disminuir simultáneamente durante 1 segundo (hasta que los OLED de la zona parpadeen en el nivel predeterminado). Repita la operación Cambiar tipo? para todas las zonas que desee controlar con el control inalámbrico Pico®. O Escena 3b. Para asignar el control inalámbrico Pico® como controlador de una escena, use los botones maestros para seleccionar "Escena" y presione el botón "OK" para aceptar. Mantenga presionado el botón de escena superior de la unidad de control GRAFIK Eye® QS durante 3 segundos (hasta que los LED de escena parpadeen). Guardado Guardado 4. En el control inalámbrico Pico®, mantenga presionados los botones superior e inferior durante 3 segundos hasta que los indicadores LED de la unidad de control GRAFIK Eye® QS dejen de parpadear.

> Nota: La señal inalámbrica tiene un alcance de 9 m a través de construcciones estándar o de 18 m si no hay obstáculos.

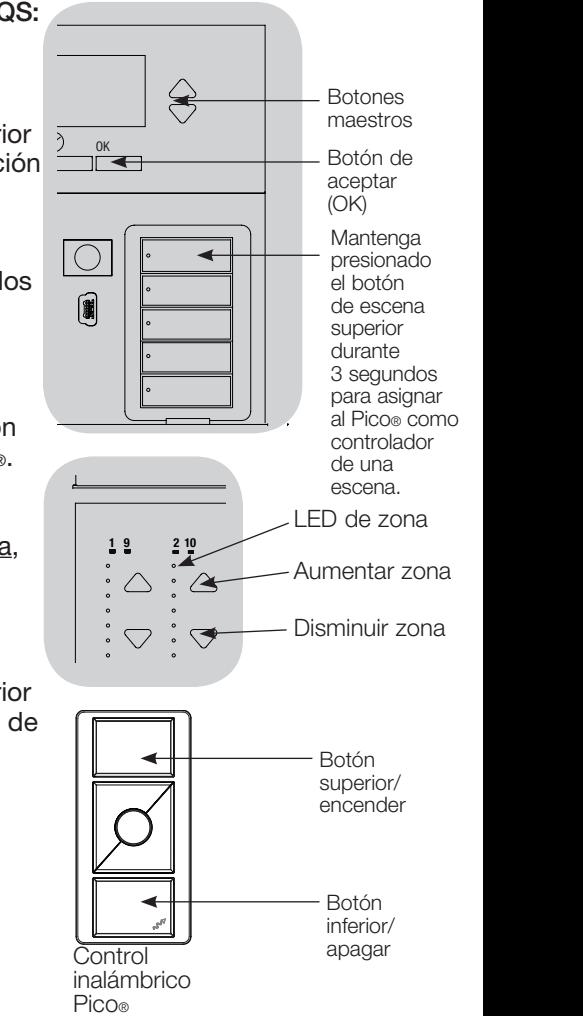

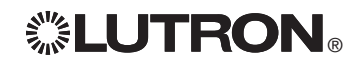

### Resolución de problemas

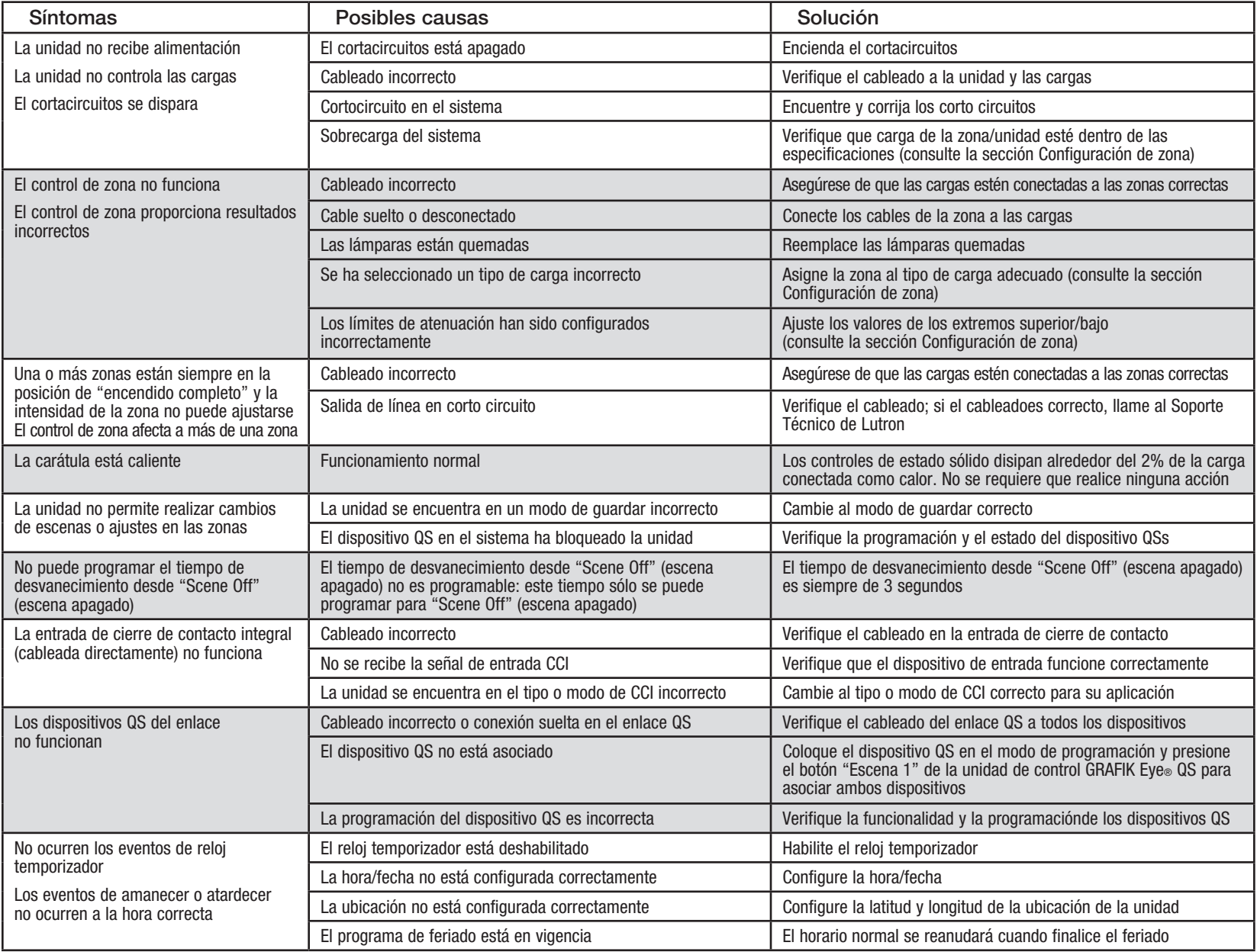

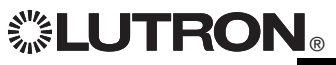

® Guía rápida de instalación y funcionamiento del GRAFIK Eye® QS con la unidad de control DALI 21 *Para información adicional, consulte la guía completa de instalación y funcionamiento en www.lutron.com/qs*

### Resolución de problemas (continuación)

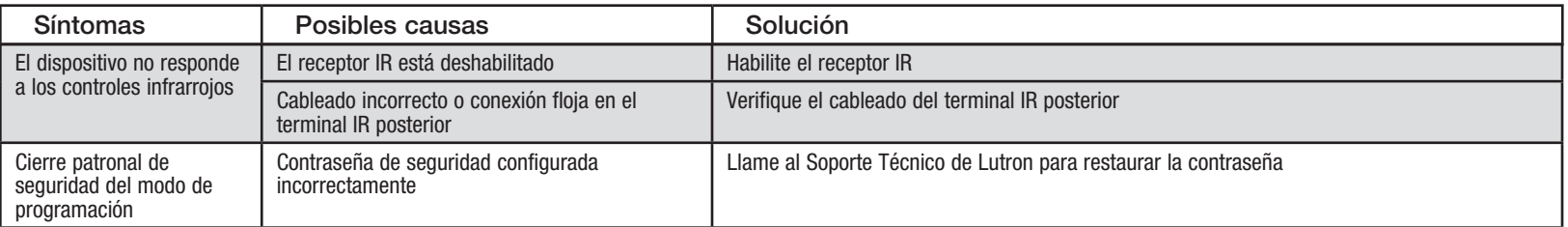

### Resolución de problemas: Funciones inalámbricas (sólo para las unidades con habilitación inalámbrica)

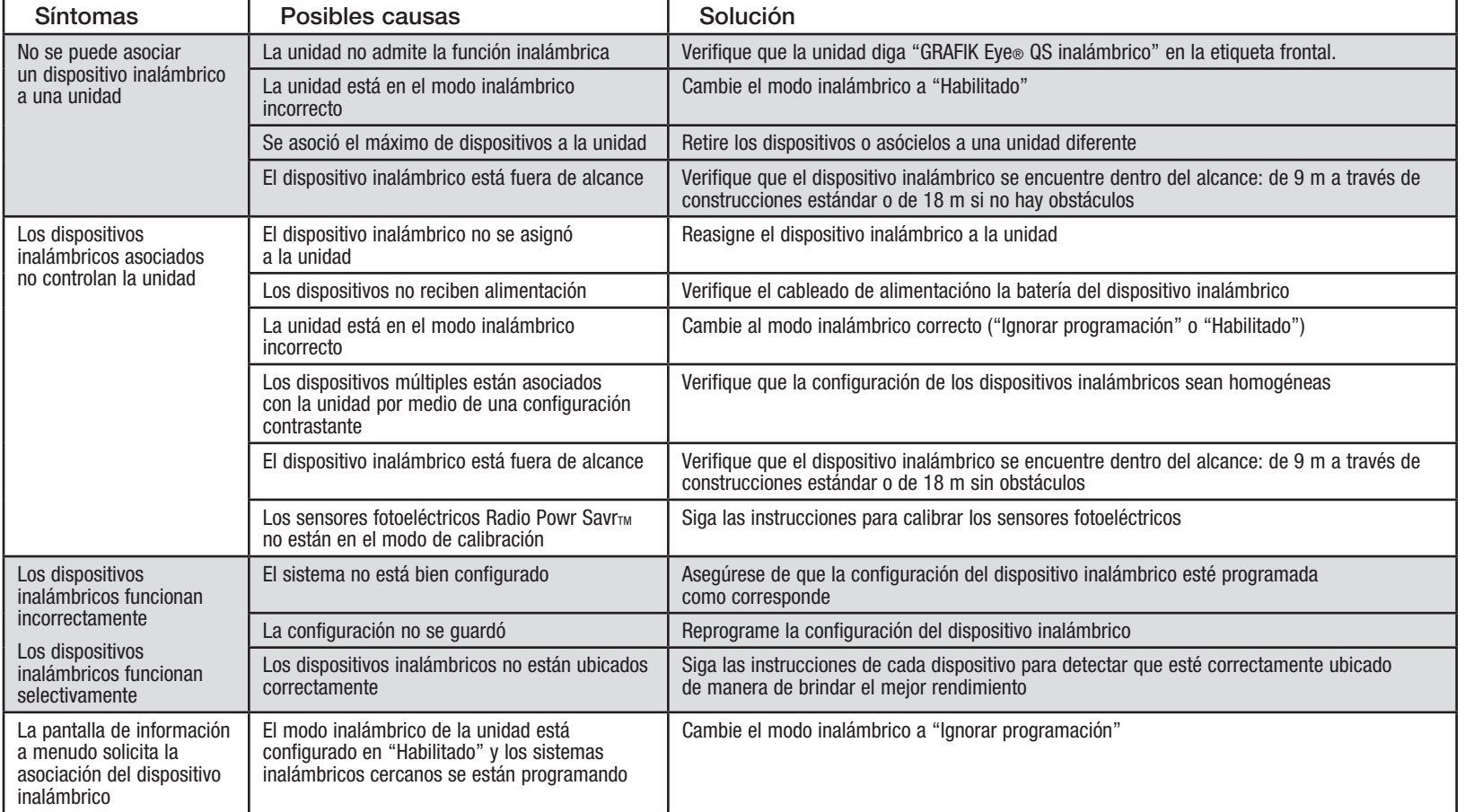

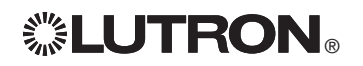

® Guía rápida de instalación y funcionamiento del GRAFIK Eye® QS con la unidad de control DALI 22 *Para información adicional, consulte la guía completa de instalación y funcionamiento en www.lutron.com/qs*

### Resolución de problemas: Funciones de DALI

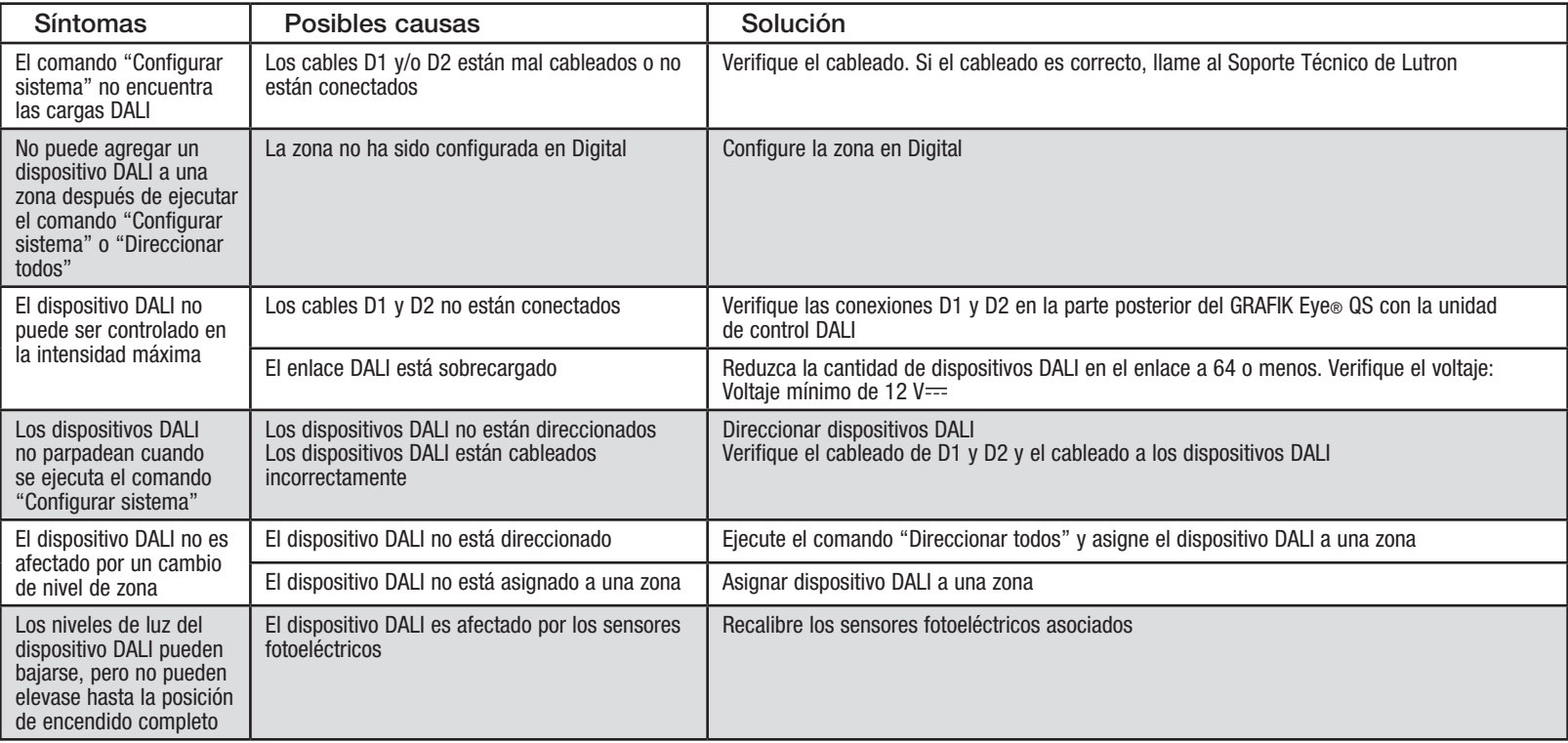

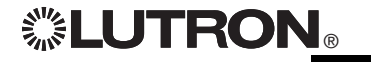

### Garantía

#### Lutron Electronics Co., Inc. Garantía limitada por un año

Por un período de un año a partir de la fecha de compra, y sujeto a las exclusiones y restricciones que se describen más abajo, Lutron garantiza que todas las unidades nuevas estarán libres de defectos de fabricación. Lutron decidirá a su discreción si repara la unidad defectuosa, u otorga al Cliente un crédito igual al precio de compra de la unidad defectuosa, que se deducirá del precio de compra de una pieza de repuesto comparable comprada a Lutron. Los repuestos para la unidad provistos por Lutron o, a su única discreción, por un vendedor aprobado, pueden ser nuevos, usados, reparados, reacondicionados y/o hechos por otro fabricante.

Si la unidad es encargada por Lutron o por un tercero aprobado por Lutron como parte de un sistema de control de iluminación contratado por Lutron, el término de esta garantía será extendido, y todos los créditos contra el costo de las partes de reemplazo serán prorrateados, de acuerdo a la garantía del sistema contratado, excepto que el término de la garantía de la unidad se mida desde la fecha de su contrato.

#### EXCLUSIONES Y RESTRICCIONES

Ni Lutron, ni sus proveedores, ni esta garantía cubren ni son responsables de lo siguiente:

- 1. Daños, mal funcionamiento o inoperabilidad diagnosticada por Lutron o por un tercero aprobado por Lutron como provocada por el uso normal, abuso, mal uso, instalación incorrecta, negligencia, accidente, interferencia o factores ambientales, como (a) el uso incorrecto de la tensión de línea, fusibles o cortacircuitos; (b) la falla en la instalación, mantenimiento y funcionamiento de la unidad siguiendo las instrucciones provistas por Lutron y las provisiones aplicables del National Electrical Code y de los Estándares de Seguridad de Underwriter's Laboratories; (c) el uso de dispositivos o accesorios incompatibles; (d) ventilación inadecuada
	- o insuficiente; (e) reparaciones y ajustes no autorizados;
- (f) vandalismo; o (g) un acto fortuito, como incendio, descarga eléctrica, inundación, tornado, terremoto, huracán u otros problemas que trasciendan el control de Lutron.
- 2. Costos de mano de obra en la instalación para diagnosticar y para retirar, reparar, ajustar, reinstalar y/o reprogramar la unidad o uno de sus componentes.
- 3. Equipos y piezas externas a la unidad, incluyendo las vendidas o suministradas por Lutron (que pueden estar cubiertas por una garantía por separado).
- 4. El costo de reparar y reemplazar otros bienes que se hayan dañado por el mal funcionamiento de la unidad, aunque el daño haya sido provocado por la unidad. A EXCEPCIÓN DE LO QUE SE DISPONE EXPRESAMENTE

EN ESTA GARANTÍA, NO EXISTEN GARANTÍAS EXPRESAS O IMPLÍCITAS DE NINGÚN TIPO, INCLUYENDO CUALQUIER GARANTÍA IMPLÍCITA DE ADECUACIÓN A UN FIN DETERMINADO, O COMERCIABILIDAD. LUTRON NO GARANTIZA QUE LA UNIDAD OPERARÁ SIN INTERRUPCIONES NI QUE ESTARÁ LIBRE DE ERRORES.

NINGÚN AGENTE, EMPLEADO O REPRESENTANTE DE LUTRON TIENE AUTORIDAD PARA COMPROMETER A LUTRON CON NINGUNA AFIRMACIÓN, MANIFESTACIÓN O GARANTÍA RESPECTO DE LA UNIDAD. A MENOS QUE UNA AFIRMACIÓN, MANIFESTACIÓN O GARANTÍA REALIZADA POR UN AGENTE, EMPLEADO O REPRESENTANTE SE INCLUYA ESPECÍFICAMENTE EN LA PRESENTE, O EN EL MATERIAL IMPRESO ESTÁNDAR PROVISTO POR LUTRON, LA MISMA NO PODRÁ UTILIZARSE COMO ARGUMENTO EN NINGUNA NEGOCIACIÓN ENTRE LUTRON Y EL CLIENTE Y NO PODRÁ SER EXIGIDA DE NINGUNA MANERA POR EL CLIENTE.

EN NINGÚN CASO LUTRON, O UN TERCERO, SERÁN RESPONSABLES POR DAÑOS EJEMPLARES, INDIRECTOS, INCIDENTALES O ESPECIALES (INCLUYENDO, PERO SIN LIMITARSE A: DAÑOS POR PÉRDIDAS DE BENEFICIOS, PÉRDIDA DE INFORMACIÓN CONFIDENCIAL O NO, PÉRDIDA DE PRIVACIDAD; INTERRUPCIÓN DE LOS NEGOCIO DAÑOS PERSONALES; INCUMPLIMIENTO DE OBLIGACIONES, INCLUYENDO LAS DE BUENA FE O DE CUIDADO RAZONABLE; NEGLIGENCIA, O CUALQUIER OTRA PÉRDIDA DE TIPO PECUNIARIO O NO), NI POR TRABAJOS DE REPARACIÓN REALIZADOS SIN EL CONSENTIMIENTO ESCRITO DE LUTRON QUE SURJAN O ESTÉN DE ALGÚN MODO RELACIONADOS CON LA INSTALACIÓN, DESINSTALACIÓN, USO O IMPOSIBILIDAD DE USAR LA UNIDAD, O DE OTRA MANERA RELACIONADA CON LAS DISPOSICIONES DE ESTA GARANTÍA, O DE UN CONTRATO QUE LA INCORPORE, INCLUSO EN EL CASO DE FALLA, ERROR (INCLUYENDO NEGLIGENCIA), RESPONSABILIDAD OBJETIVA, VIOLACIÓN DE CONTRATO O VIOLACIÓN DE GARANTÍA POR PARTE DE LUTRON O DE OTRO PROVEEDOR, Y AUNQUE LUTRON O UN TERCERO HAYAN SIDO ADVERTIDOS DE LA POSIBILIDAD DE TALES DAÑOS.

SIN PERJUICIO DE CUALQUIER DAÑO QUE PUEDA SUFRIR EL CLIENTE POR CUALQUIER RAZÓN (INCLUYENDO, PERO SIN LIMITARSE A TODOS LOS DAÑOS DIRECTOS Y TOD LOS ENUMERADOS MÁS ARRIBA), LA RESPONSABILIDAD DE LUTRON Y DE TODOS LOS TERCEROS BAJO ESTA GARANTÍA EN CUALQUIER RECLAMO DE DAÑOS QUE SURJA EN RELACIÓN CON LA FABRICACIÓN, INSTALACIÓN, ENVÍO, USO, REPARACIÓN O REEMPLAZO DE LA UNIDAD, O CUALQUIER ACUERDO QUE SE INCORPORE A ESTA GARANTÍA, Y LA ÚNICA COMPENSACIÓN POR LO ANTERIOR, SE LIMITARÁ AL TOTAL PAGADO A LUTRON POR EL CLIENTE POR LA UNIDAD. LAS LIMITACIONES, EXCLUSIONES Y CLÁUSULAS EXONERATIVAS ANTERIORES SE APLICARÁN CON EL MÁXIMO ALCANCE PERMITIDO POR LA LEY APLICABLE, INCLUSO SI LA COMPENSACIÓN NO CUMPLE CON SU PROPÓSITO ESENCIAL.

#### PARA HACER UN RECLAMO DE GARANTÍA

Para hacer un reclamo de garantía, notifique rápidamente a Lutron dentro del período de garantía descrito anteriormente, llamando al Centro de Soporte Técnico de Lutron al (800) 523-9466. Lutron, a su única discreción, determinará cuál es la acción, si corresponde, que se requiere bajo esta garantía. Para que Lutron resuelva de la mejor manera posible un reclamo de garantía, tenga los números de serie y de referencia de la unidad a mano cuando realice la llamada. Si Lutron, a su única discreción, determina que se requiere una visita en la instalación u otra acción correctiva, podrá enviar un representante de Lutron Services Co. o coordinar la visita del representante de un vendedor aprobado por Lutron al sitio del Cliente y/o coordinar una llamada de servicio de garantía entre el Cliente y un vendedor aprobado por Lutron.

La presente garantía le otorga derechos legales específicos y usted puede tener otros derechos que varían según el estado. Algunos estados no admiten limitaciones a la duración de las garantías implícitas, de modo que la limitación anterior puede no ser aplicable en su caso. Algunos estados no permiten la exclusión o limitación de los daños incidentales o indirectos, de modo que la limitación o exclusión anterior puede no ser aplicable en su caso.

Lutron, «, Sivoia, Pico, seeTouch, Quantum, y GRAFIK Eye son marcas comerciales registradas y Radio Powr Savr y Energi Savr Node son marcas comerciales de Lutron Electronics Co., Inc. © 2012 Lutron Electronics Co., Inc.

### Información de contacto

Internet: www.lutron.com

Correo electrónico: product@lutron.com

#### SEDE CENTRAL MUNDIAL E.U.A.

Lutron Electronics Co., Inc. 7200 Suter Road, Coopersburg, PA 18036-1299 TEL +1.610.282.3800 FAX +1.610.282.1243 Llamada gratuita 1.888. LUTRON1 Soporte Técnico 1.800.523.9466

#### Líneas de Asistencia Técnica Para América del Norte y América del Sur

E.U.A., Canadá, Caribe: 1.800.523.9466 México: +1.888.235.2910 América Central/América del Sur: +1.610.282.6701

#### SEDE CENTRAL EUROPEA

#### Reino Unido

Lutron EA Ltd. 6 Sovereign Close, London, D1W 3JF United Kingdom TEL +44.(0)20.7702.0657 FAX +44.(0)20.7480.6899 LLAMADA GRATUITA (Reino Unido): 0800.282.107 Soporte Técnico: +44.(0)20.7680.4481

#### SEDE CENTRAL ASIÁTICA

#### Singapur

Lutron GL Ltd. 15 Hoe Chiang Road, Tower 15, Euro Asia Centre, Singapore 089316 TEL +65.6220.4666 FAX +65.6220.4333

#### Líneas de Asistencia Técnica en Asia

Norte de China: 10.800.712.1536 Sur de China: 10.800.120.1536 Hong Kong: 800.901.849 Indonesia: 001.803.011.3994 Japón: +81.3.5575.8411 Macao: 0800.401 Singapur: 800.120.4491 Taiwán: 00.801.137.737 Tailandia: 001.800.120.665853 Otros países: +65.6220.4666

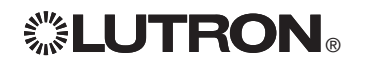

# **... LUTRON。** GRAFIK Eye. QS unité de contrôle avec DALI

Guide rapide d'installation et de fonctionnement *À lire attentivement*

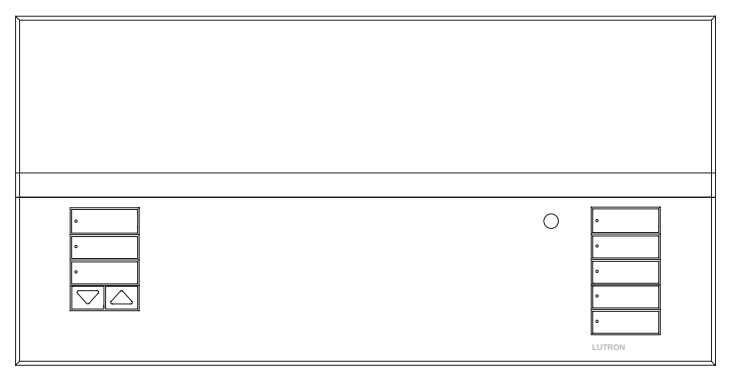

Les unités de contrôle GRAFIK Eye® QS avec DALI permettent le contrôle de l'éclairage et des stores sans besoin d'interfaces, en utilisant une seule unité de contrôle. Ses fonctions comprennent un bouton-poussoir de rappel de scène, un écran d'information affichant le statut et les économies d'énergie réalisées, un récepteur IR, une horloge astronomique, une entrée à contacts secs et des boutons rétroéclairés à engraver faciles d'accès et d'utilisation. Le bus intégré DALI peut contrôler jusqu'à 64 dispositifs DALI.

Numéros de Modèles : QSGRK-6D, QSGRK-8D, QSGRK-16D QSGR-6D, QSGR-8D, QSGR-16D QSGRM-6D, QSGRM-8D, QSGRM-16D

- Fiche technique :  $100 240$  V $\sim$  50/60 Hz 100 mA  $CE$  230 V $\sim$  50/60 Hz 100 mA
- Sortie : IEC PELV alimentation 24 V== 150 mA Bus DALI:  $18 \text{ V} = 250 \text{ mA}$

Voir page 6 pour les caractéristiques nominales du IEC PELV.

### Contenu

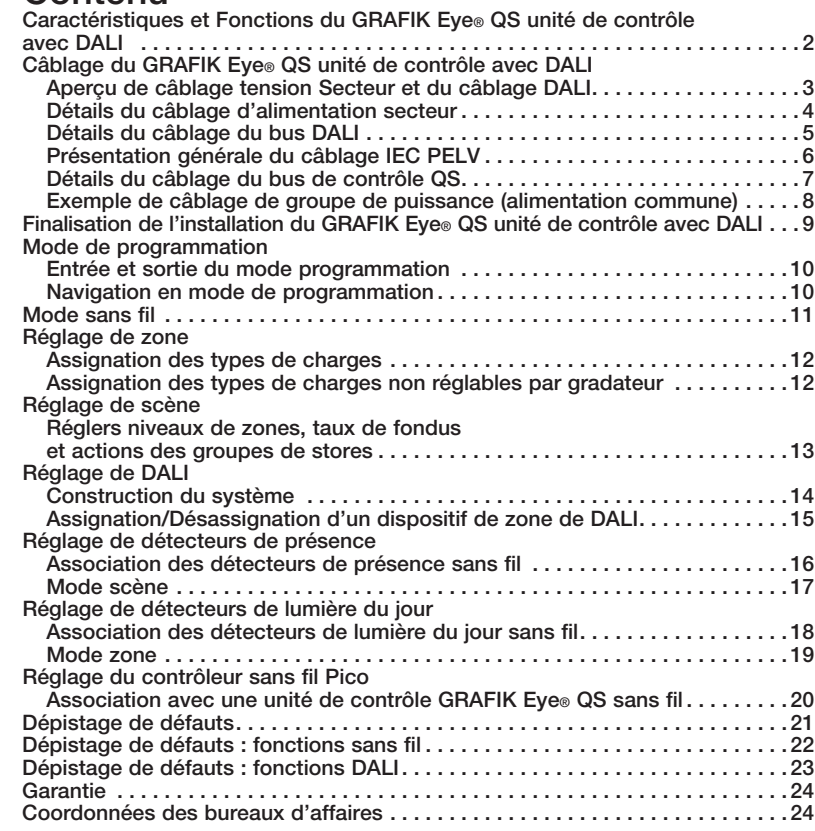

*Pour obtenir plus de détails à propos des caractéristiques supplémentaires et des fonctions avancées, référez vous au Guide d'installation et de fonctionnement complet au www.lutron.com/qs*

### Caractéristiques et fonctions du GRAFIK Eye® QS unité de contrôle avec DALI

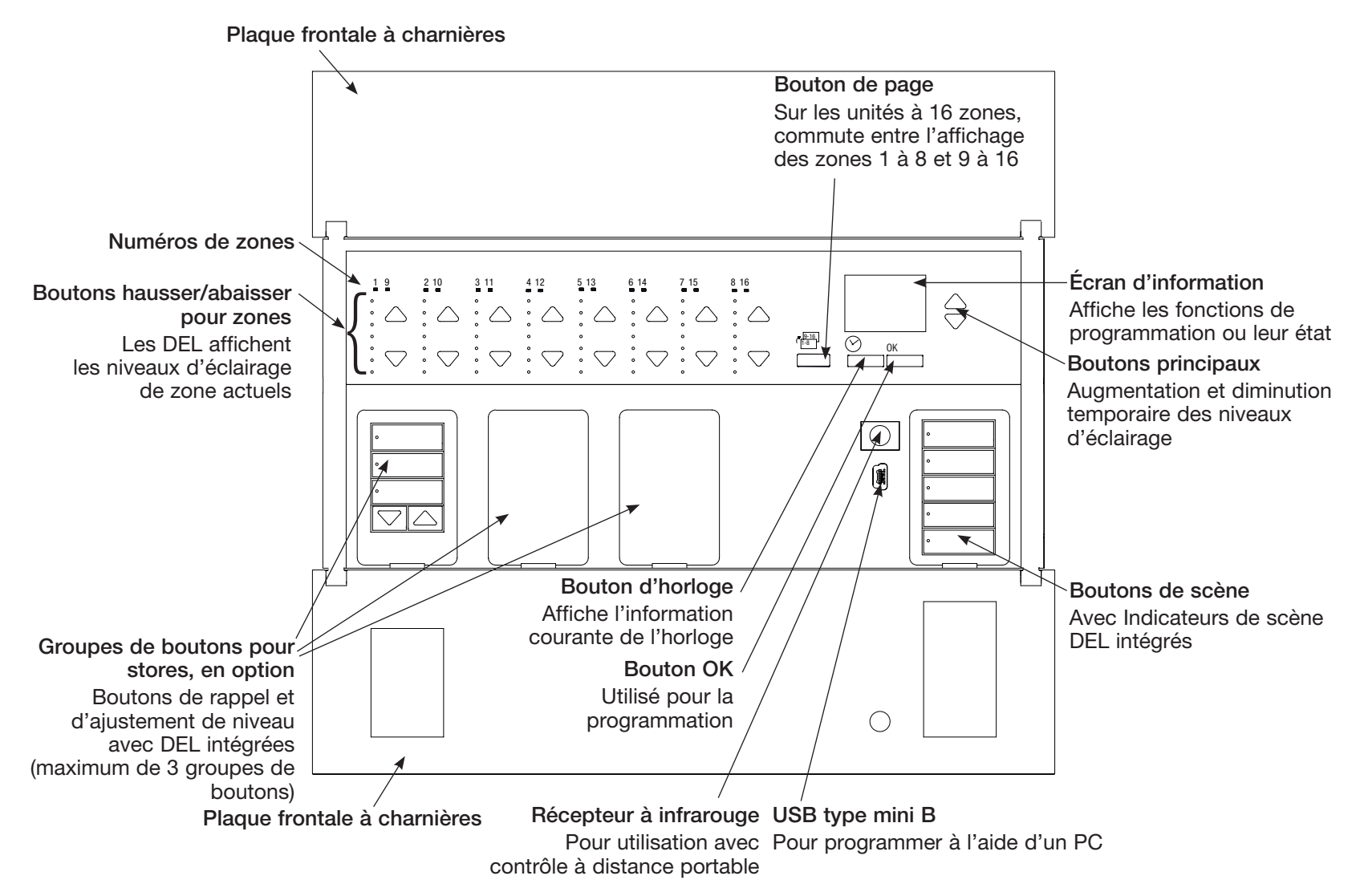

Remarque : Une unité de contrôle 6-zones montre seulement les zones 1 à 6.

### Câblage du GRAFIK Eye® QS unité de contrôle avec DALI : Aperçu de câblage tension Secteur et du câblage DALI

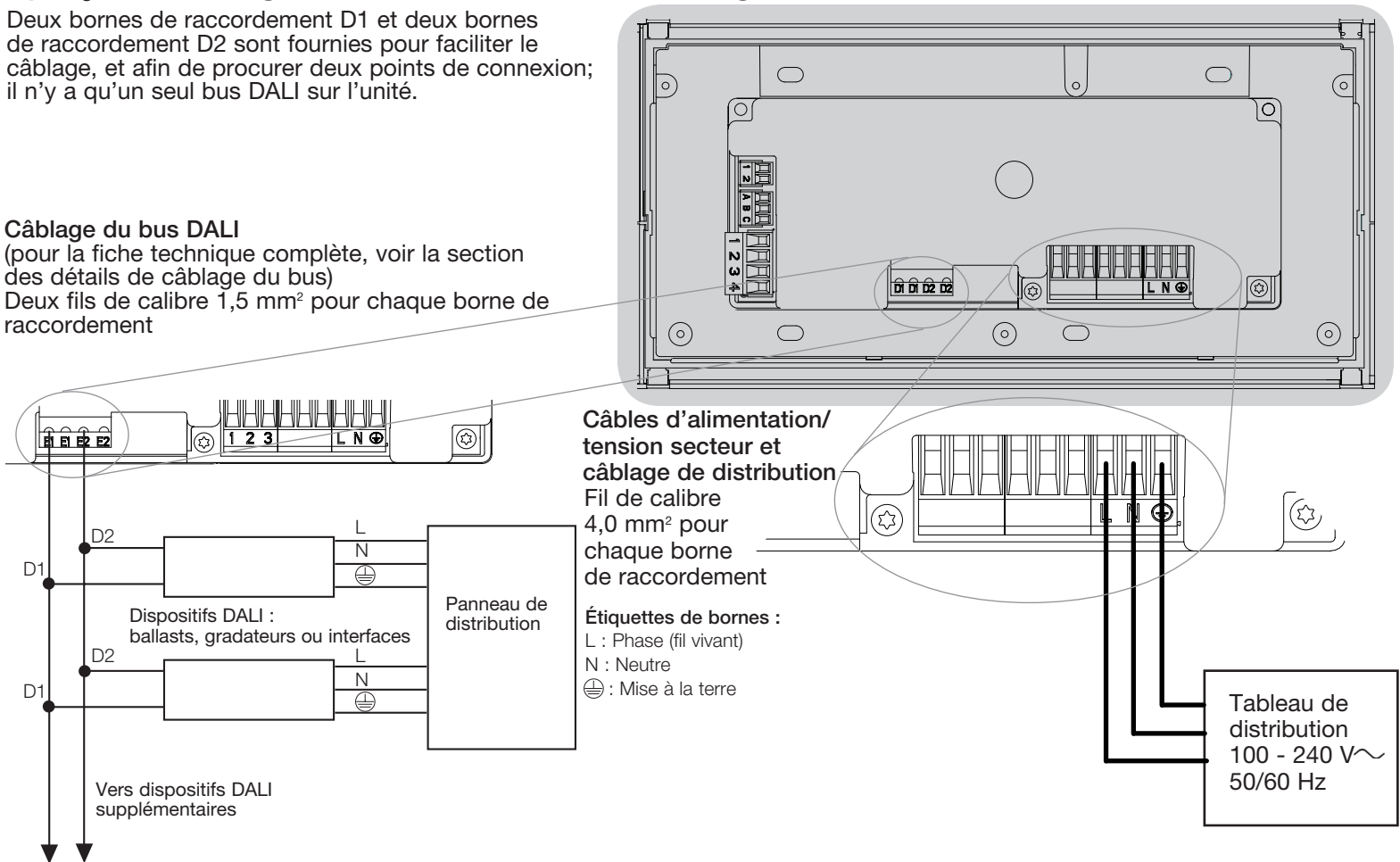

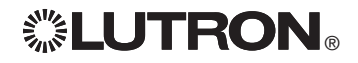

**ELUTRON** Guide rapide d'installation et de fonctionnement du GRAFIK Eye® QS unité de contrôle avec DALI 3 *Pour obtenir plus de détails, référez vous au Guide d'installation et de fonctionnement complet au www.lutron.com/qs*

### Câblage du GRAFIK Eye® QS unité de contrôle avec DALI : Détails du câblage d'alimentation secteur

- • Utiliser des câbles proprement certifiés pour tout le câblage d'alimentation ou à tension secteur.
- Une protection de surtension et de courtcircuit adéquate doit être fournie au panneau de distribution.
- Installer conformément à tous les codes électriques locaux et nationaux.
- Les fils de bornes IEC PELV peuvent être débranchés temporairement pour faciliter le câblage du transmetteur IR, du détecteur de présence et de l'unité de commande.
- Attention : Risque d'endommagement de l'unité. Ne pas connecter les câbles de tension secteur/alimentation aux bornes IEC PELV.

Étape 1 : Installation du boîtier mural.

Installer un boîtier mural à jumelage multiple 4 positions U.S. de 89 mm de profondeur sur une surface intérieure plane et non humide qui est accessible et qui permet la programmation et le contrôle du système. Allouer un dégagement d'au moins 110 mm au dessus et en dessous de la plaque frontale pour assurer une évacuation de chaleur appropriée. Allouer 25 mm surplombant de tous les côtés de la plaque frontale.

Remarque : le boîtier mural à jumelage multiple 4 positions est disponible chez Lutron; numéro de pièce 241400.

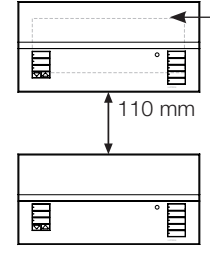

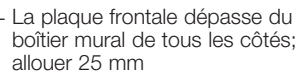

#### Étape 2 : Vérifier le câblage de l'unité de contrôle.

- La connexion de la borne de mise à la terre doit être effectuée comme montré aux schémas de câblage d'alimentation secteur.
- Dans le cas de câbles IEC PELV installés près des câbles/fils de tension secteur, respectez tous les codes électriques locaux et nationaux.
- 

AVERTISSEMENT! Risque de choc électrique. Peut provoquer des blessures graves ou la mort. Toujours ouvrir le disjoncteur ou retirer le fusible principal du circuit électrique avant d'entreprendre n'importe quel travail. Avant de connecter les charges à l'unité de contrôle GRAFIK Eye® QS unité de contrôle avec DALI, tester les charges pour repérer les courtscircuits éventuels.

#### Étape 3 : Effectuer les connexions du câble d'alimentation secteur et des charges à l'unité de commande.

• Dénuder les fils d'alimentation secteur du boîtier mural sur 8 mm.

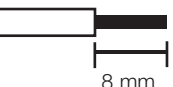

- Au dos de l'unité de commande, raccorder le câble d'alimentation secteur, le conducteur de m.a.l.t. ainsi que les charges aux bornes appropriées.
	- L : Phase (fil vivant)
	- N : Neutre
	- : Mise à la terre

Le couple recommandé pour l'installation est de 0,6 N∙m pour les bornes d'alimentation secteur et de 0,6 N∙m pour la borne de mise à la terre.

Attention : Risque de dommages à l'équipement. Les unités de contrôle GRAFIK Eye® QS unités de contrôle avec DALI doivent être installées par un électricien qualifié, en conformité avec toute norme réglementaire et code du bâtiment applicable. Un câblage inadéquat pourrait endommager les unités de contrôle ou d'autres équipements.

Remarque : Pour éviter toute surchauffe ou dommage possible à d'autres équipements, ne pas utiliser pour la commande de prises de courant, d'appareils électroménagers motorisés, ou de fluorescents non dotés de ballast de gradation électronique DALI ou autres dispositifs DALI approuvés pour votre localité. Les unités de contrôle sont conçues pour l'utilisation résidentielle et commerciale, et pour utilisation à l'intérieur seulement.

### Câblage du GRAFIK Eye® QS unité de contrôle avec DALI : Détails de câblage du bus DALI

- • La borne DALI possède une double isolation des bornes QS et de tension secteur.
- • Le câblage de bus DALI peut être passé dans le même conduit que le câblage secteur.
- Consulter les normes nationales et locales pour vérifier la conformité.
- Lutron recommande d'utiliser deux couleurs différentes pour les fils D1 et D2 (bus DALI). Cela permettra d'éviter les erreurs de câblage dans les boîtiers de fonction où plusieurs fils de bus DALI différents convergent. Utiliser les instructions suivantes pour le câblage du bus DALI.
- • Chaque bus DALI ne peut être raccordé qu'à 1 unité de commande GRAFIK Eye® QS avec DALI. Aucune alimentation de bus DALI supplémentaire ne doit se trouver sur le bus.
- Le bus DALI peut être raccordé à un maximum de 64 appareils DALI.

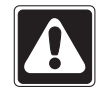

AVERTISSEMENT ! Risque de choc pouvant entraîner de graves blessures voire la mort. Ne pas câbler sous tension. Couper l'alimentation depuis un coupe-circuit avant le câblage et la réparation de l'unité de commande GRAFIK Eye® QS avec DALI.

Étape 1 : Utiliser le tableau des fils à droite pour déterminer le calibre de fil à utiliser en fonction de la longueur du bus DALI.

Étape 2 : Câbler le bus DALI depuis la borne D1 et la borne D2 vers tous les appareils DALI.

Étape 3 : Activer le coupe-circuit pour mettre sous tension.

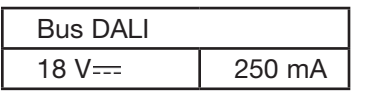

Taille du câblage et longueur de bus

Les fils D1 et D2 du bus DALI ne sont pas sensibles à la polarité. La longueur du bus DALI est limitée au calibre de fil utilisé pour D1 et D2 comme suit :

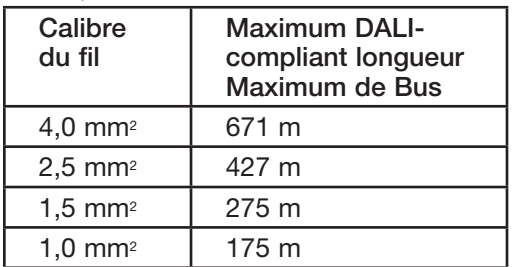

Les fils du câblage du bus DALI (1,5 mm²) sont disponibles chez Lutron, références C-CBL-216-GR-1 et C-PCBL-216-CL-1.

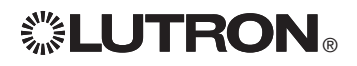

### Câblage du GRAFIK Eye® QS unité de contrôle avec DALI : Présentation générale du câblage IEC PELV

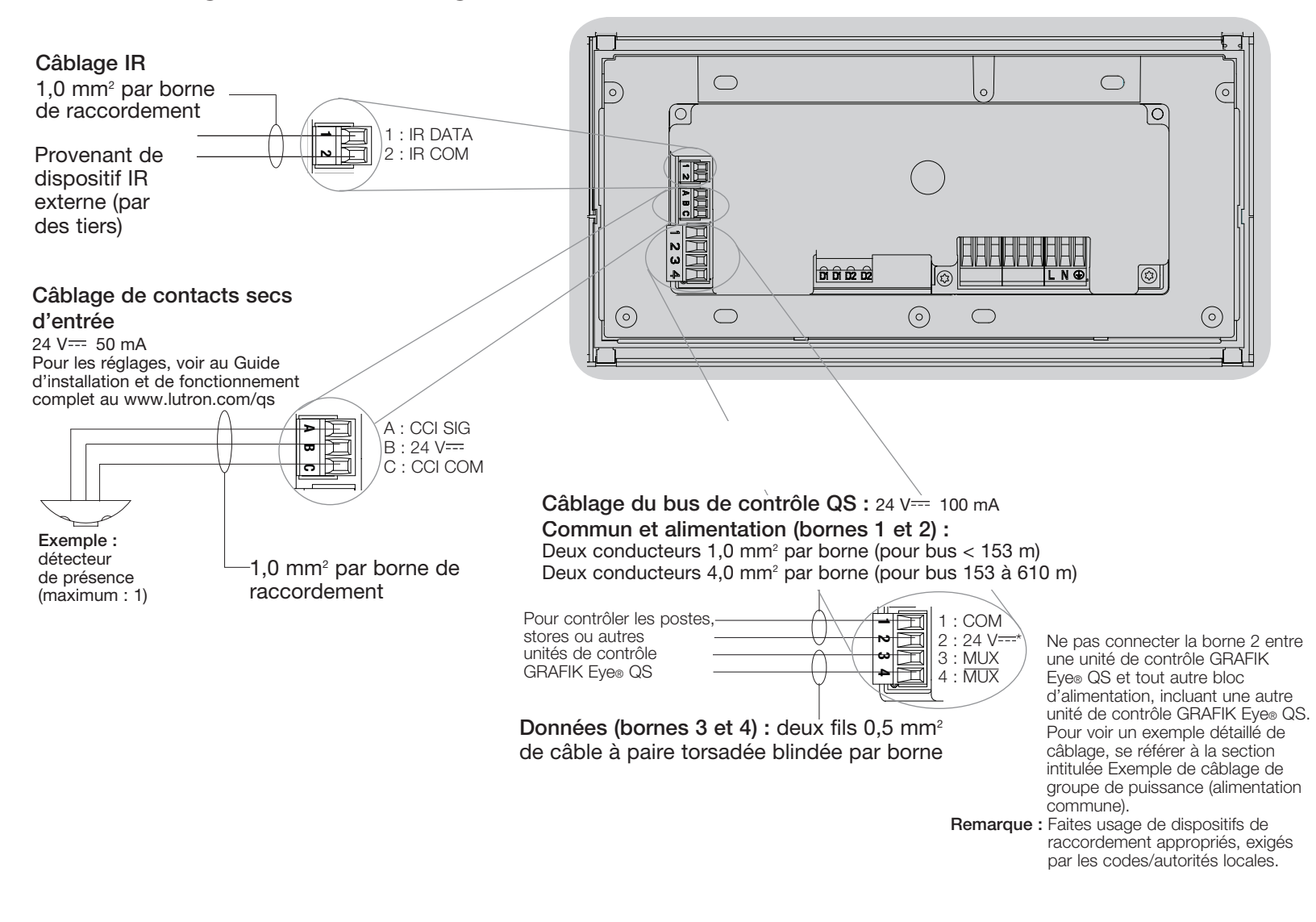

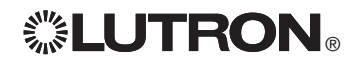

### Câblage du GRAFIK Eye® QS unité de contrôle avec DALI : Détails du câblage du bus de contrôle QS

- Le système de communication utilise les câbles IEC PELV.
- Dans le cas de câbles IEC PELV installés près des câbles/fils de tension secteur, respectez tous les codes électriques locaux et nationaux.
- • Chaque borne de raccordement accepte un maximum de deux fils 1,0 mm<sup>2</sup>.
- • La longueur totale du bus de contrôle ne doit pas dépasser 610 m.
- Effectuer toutes les connexions dans le boîtier mural de l'unité de contrôle.
- Le câblage peut être sous forme de branchement en T ou en guirlande.
- IEC PELV 24 V $=$  150 mA.

#### Limites du Système

Le bus de communication QS câblé est limité à 100 dispositifs ou 100 zones.

L'unité de contrôle GRAFIK Eye® QS alimente trois unités de consommation d'énergie du bus QS. Pour plus de détails à propos des Unités de consommation d'énergie, se référer au bulletin technique Lutron 369405.

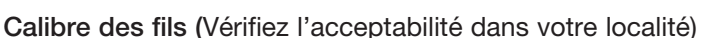

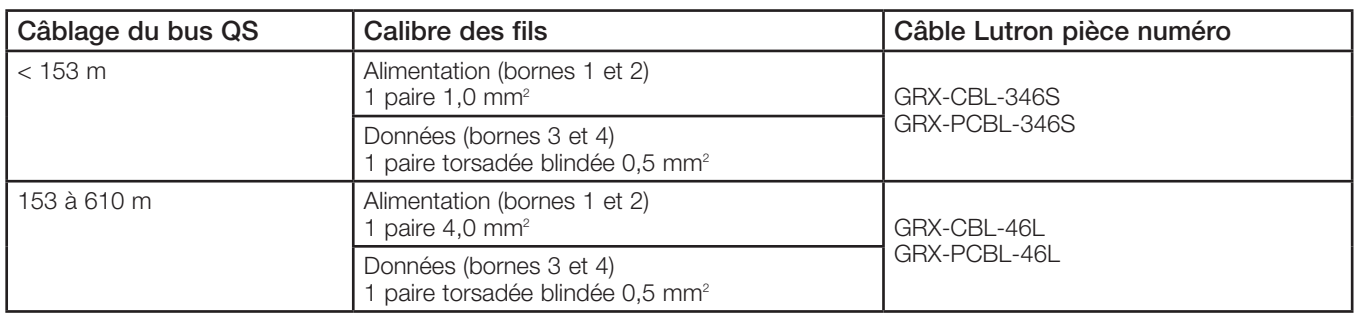

#### Exemple de Câblage en T

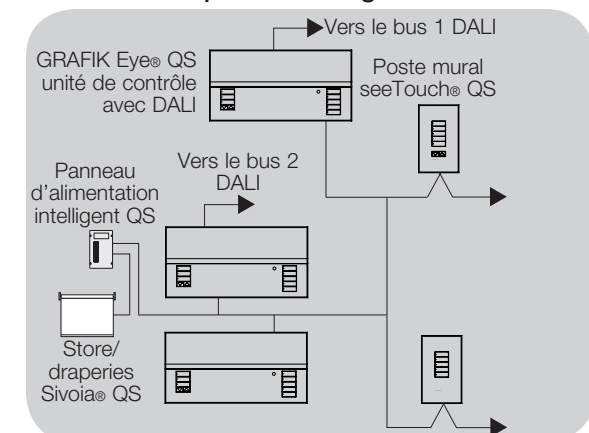

#### Exemple de câblage en guirlande

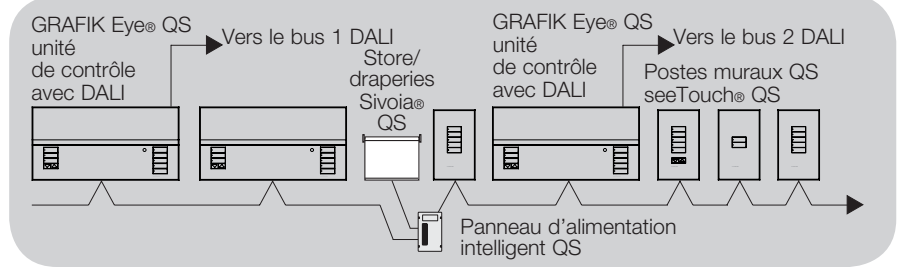

Pour obtenir plus de détails, référez vous au Guide d'installation et de fonctionnement complet au www.lutron.com/qs **ELUTRON** Guide rapide d'installation et de fonctionnement du GRAFIK Eye® QS unité de contrôle avec DALI 7

### Câblage du GRAFIK Eye® QS unité de contrôle avec DALI : Exemple de câblage de groupe de puissance (alimentation commune)

Sur le bus QS, il y a des dispositifs qui consomment de l'énergie et des dispositifs qui en fournissent. Quel que soit leur type, tous consomment un certain nombre d'unités de consommation d'énergie « PDU ». Un groupe de puissance comprend un dispositif d'alimentation et un ou plusieurs dispositifs de consommation. Chaque groupe de puissance ne peut comprendre plus d'un dispositif d'alimentation. Pour plus d'information concernant les PDU, veuillez vous référer au bulletin technique Lutron 369405.

Pour chaque groupe de puissance du bus QS, faites le raccordement des quatre bornes (bornes 1, 2, 3 et 4) identifié par la lettre A sur le schéma. Pour les dispositifs qui servent d'alimentation du bus QS, raccordez seulement les bornes 1, 3 et 4 (ne PAS raccorder la borne 2), indication B sur le schéma.

Le câblage peut être sous forme de branchement en T ou en guirlande.

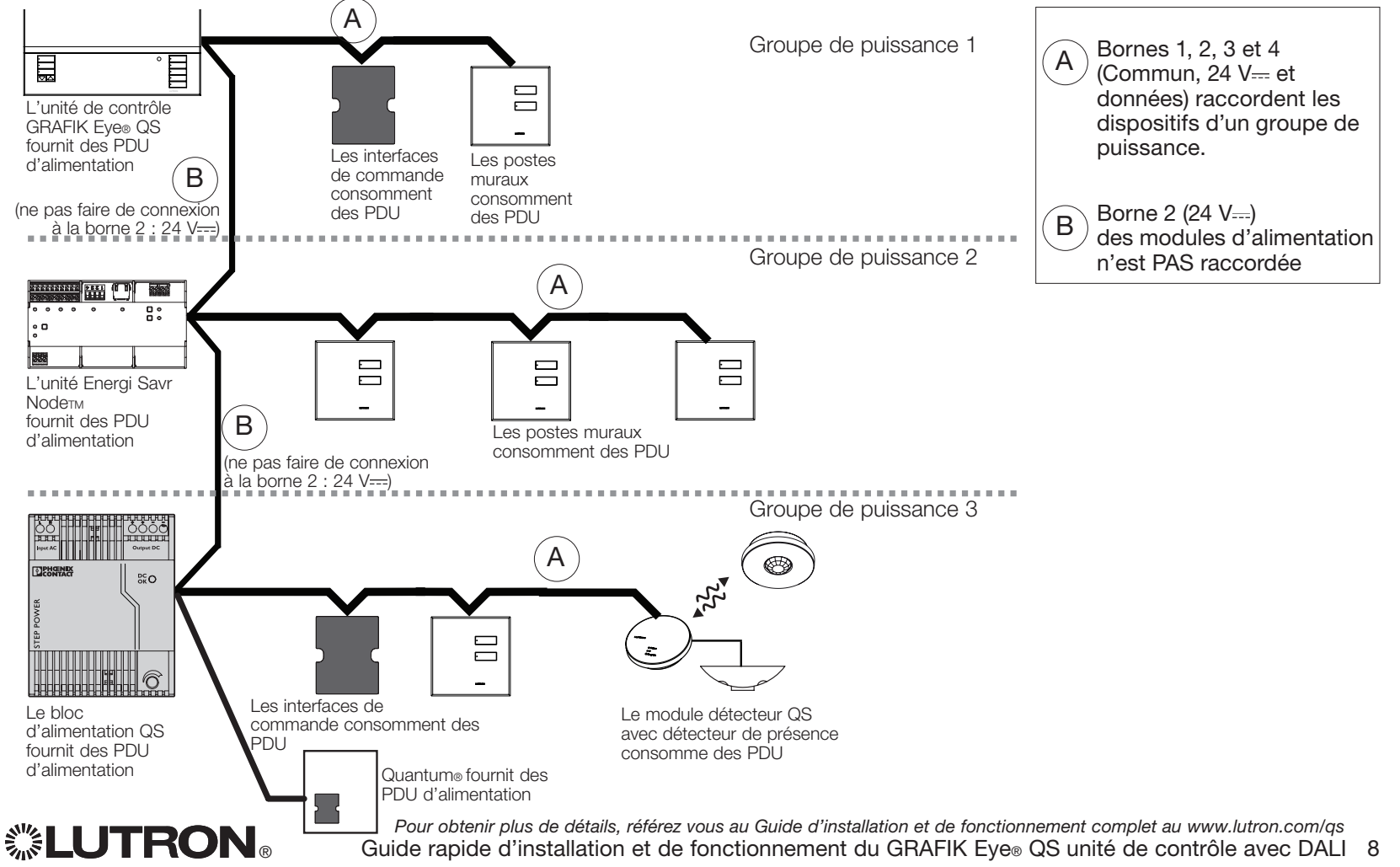

### Finalisation de l'installation du GRAFIK Eye® QS unité de contrôle avec DALI

- 1.À l'aide des quatre vis fournies, installer l'unité de contrôle dans le boîtier mural comme montré.
	- Remarque : Dans le cas de câbles IEC PELV installés près des câbles/fils de tension secteur, respectez tous les codes électriques locaux et nationaux.
- 2.Vérification de l'installation :
- Rétablir le courant.
- Appuyer sur le bouton supérieur des scènes et la DEL s'allumera.
- Faire l'essai des boutons Hausser et Abaisser pour assurer que l'unité de contrôle commande toutes les charges connectées.
- 3.Placer l'applique protectrice sur la face de l'unité de contrôle.

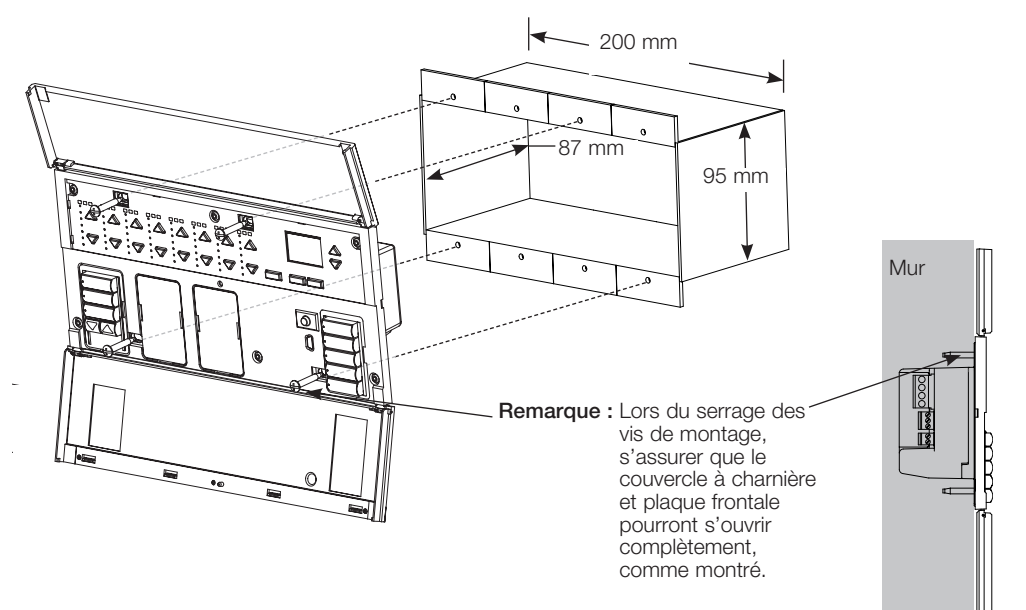

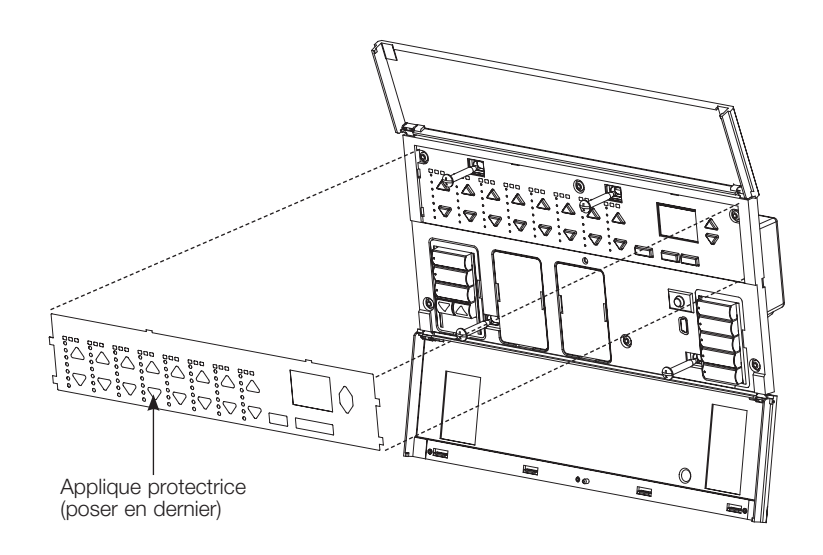

**EUTRON** Guide rapide d'installation et de fonctionnement du GRAFIK Eye® QS unité de contrôle avec DALI 9 *Pour obtenir plus de détails, référez vous au Guide d'installation et de fonctionnement complet au www.lutron.com/qs*

### Mode de programmation

#### Entrée et sortie du mode Programmation

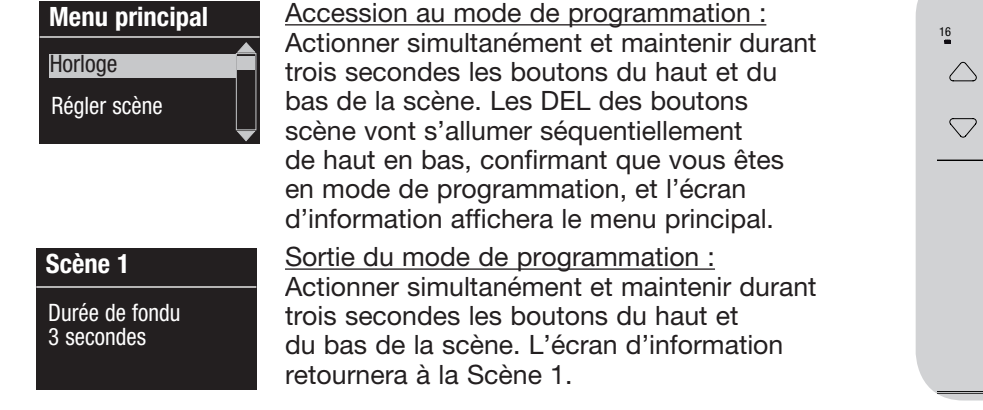

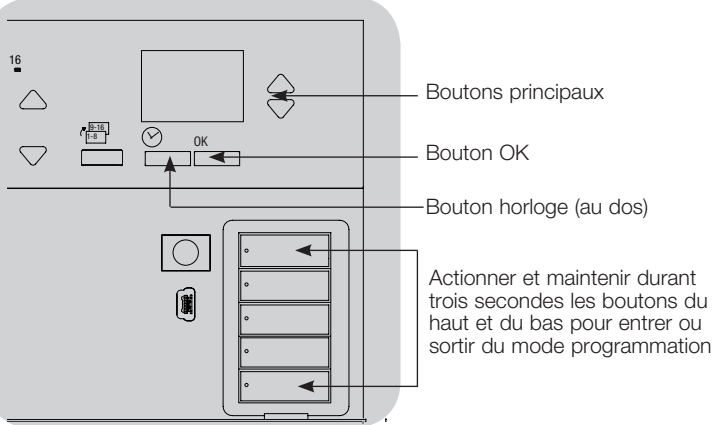

#### Navigation en mode Programmation

#### Boutons Principaux

Les boutons principaux vous permettent de vous déplacer à travers les choix de menus. Le choix courant est en surbrillance sur l'écran d'information.

#### Bouton OK

Le bouton OK sélectionne le choix du menu courant en surbrillance. Ceci vous amène soit au menu suivant ou accepte le réglage que vous avez sélectionné. Lorsque l'écran affiche une question Oui/Non, le bouton OK est « Oui ».

#### Bouton Horloge

En mode de programmation, le bouton Horloge fonctionne comme le bouton de recul. En appuyant sur le bouton Horloge vous reculerez d'une étape du menu courant. Appuyer sans arrêt vous ramènera éventuellement au menu principal, mais ne quittera pas le mode de programmation. Lorsque l'écran affiche une question Oui/Non, le bouton Horloge est « Non ».

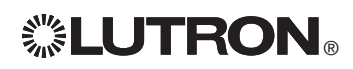

### Mode sans fil

Plusieurs modèles de l'unité de contrôle GRAFIK Eye® QS prennent en charge les entre communications sans fil avec les autres produits Lutron. Ceci permet l'intégration facile des capteurs, claviers, télécommandes et stores sans fil pour les applications dans une pièce unique.

Les appareils prenant en charge les communications sans fil sont étiquetées « GRAFIK Eye® QS Wireless » sur la face avant.

La fonctionnalité sans fil de l'unité de contrôle GRAFIK Eye® QS possède trois (3) modes de fonctionnement.

- • Désactivé: utilisé seulement avec les systèmes câblés.
- • Activé: L'unité de contrôle sans fil GRAFIK Eye® QS répondra à toute commande de programmation des produits sans fil Lutron QS et autres compatibles.
- • Ignorance de la programmation (par défaut) : l'unité de contrôle sans fil GRAFIK Eye® QS ne répondra aux commandes normales d'opération des dispositifs sans fil qui sont associés que s'il est en mode « Activé ».

Changement de mode de l'unité de contrôle sans fil GRAFIK Eye® QS :

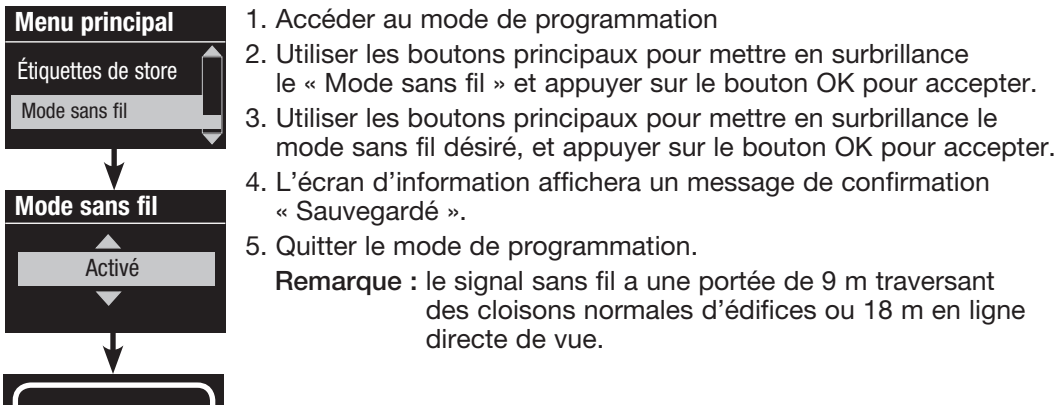

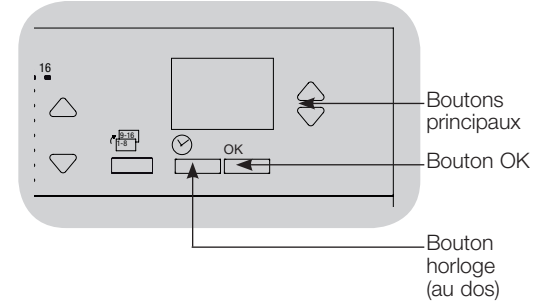

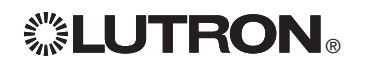

Sauvegardé

## Réglage de zone

#### Assignation des types de charge

Types de charges acceptés par les unités GRAFIK Eye® QS avec DALI :

- Charges numériques
- DMX
- RGB/CMY DMX
- Numérique non réglable par gradateur
	- Remarque : Pour tous les appareils d'éclairage DMX ou RGB/CMY DMX une interface externe (comme l'interface QSE-CI-DMX) doit être utilisée avec l'unité decontrôle.

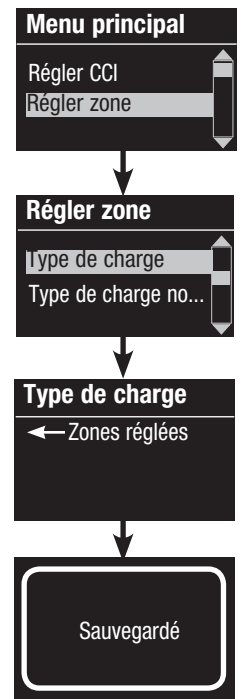

- 1. Accéder au mode de programmation.
- 2. Utiliser les boutons principaux pour mettre en surbrillance « Régler Zone » et appuyer sur le bouton OK pour accepter.
- 3. Utiliser les boutons principaux pour mettre en surbrillance « Type de charge » et appuyer sur le bouton OK pour accepter.
- 4. Utiliser les boutons de zone Hausser ou Abaisser pour choisir le type de charge pour cette zone. Voir la liste ci-dessus pour les types de charges compatibles. Appuyer sur le bouton OK pour accepter.
- 5. L'écran d'information affichera le message que le type de charge a été sauvegardé.
- 6. Quitter le mode de programmation.

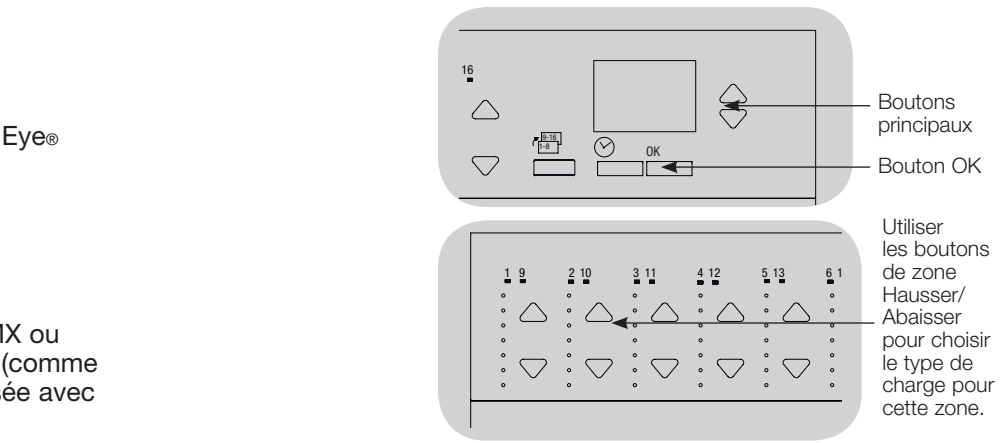

Assignation du type de charge non réglable par gradateur Les zones assignées aux charges non réglables par gradateur peuvent être configurées de trois façons :

- DAPÉ : dernier allumé, premier éteint (LOFO)
- PAPÉ : premier allumé, premier éteint (FOFO)
- PADÉ : premier allumé, dernier éteint (FOLO) Les scènes comprenant à la fois des types de charges réglables par gradateur et non réglables par gradateur basculeront les charges non réglables par gradateur avant les charges réglables par gradateur dans une réglage PAPÉ, et après les charges réglables par gradateur dans une réglage DADÉ (dernier allumé/éteint). Type de charge no...
	- 1. Accéder au mode de programmation
	- 2. Utiliser les boutons principaux pour mettre en surbrillance « Régler Zone » et appuyer sur le bouton OK pour accepter.
	- 3. Utiliser les boutons principaux pour mettre en surbrillance « Type de charge non gradable » et appuyer sur le bouton OK pour accepter.
	- 4. Utiliser les boutons de zone Hausser ou Abaisser pour choisir le type de charge non réglable par gradateur pour cette zone (les zones qui ne sont pas programmées comme non réglables par gradateur seront affichées comme non affectées). Appuyer sur le bouton OK pour accepter.
	- 5. L'écran d'information affichera le message que le type de charge a été sauvegardé.
	- 6. Quitter le mode de programmation.

**ELUTRON** Guide rapide d'installation et de fonctionnement du GRAFIK Eye® QS unité de contrôle avec DALI 12 *Pour obtenir plus de détails, référez vous au Guide d'installation et de fonctionnement complet au www.lutron.com/qs*

Menu principal

Régler CCI Régler zone

Régler zone

Type de charge

Type de charge **zones réglées** 

**Sauvegardé** 

## Réglage de scène

Réglers niveaux de zones, taux de fondus et actions des groupes de stores sous lig

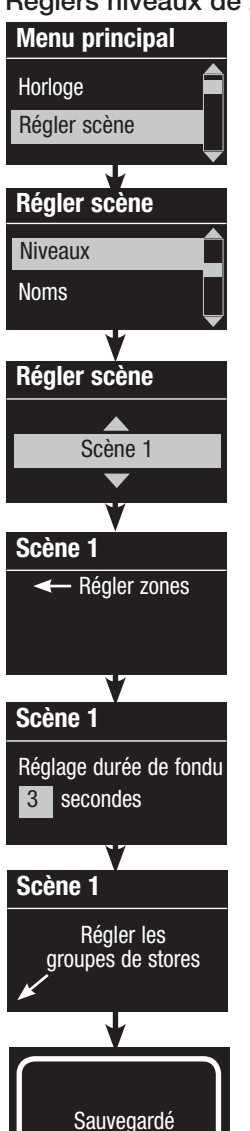

- 1. Accéder au mode de programmation.
- 2. Utiliser les boutons principaux pour mettre en surbrillance « Régler scène » et appuyer sur le bouton OK pour accepter.
- 3. Utiliser les boutons principaux pour mettre en surbrillance « Niveaux » pour ajuster l'éclairage et/ou les niveaux de stores. Appuyer sur le bouton OK pour accepter. Utiliser les boutons principaux pour mettre en surbrillance le numéro de scène désiré. Appuyer sur le bouton OK pour accepter.
- 4. Régler chaque zone au niveau d'éclairage désiré pour cette scène en utilisant les boutons Hausser/Abaisser de la zone. L'écran d'information affichera la zone et le pourcentage pendant que vous l'ajustez.

 Pour régler une zone à Non affectée, abaisser les niveaux d'éclairage jusqu'à extinction et ensuite maintenir durant trois secondes le bouton inférieur de la zone. L'écran affichera « --- » et les trois DEL du centre de la zone s'allumeront pour indiquer que cette zone sera dorénavant non affectée pour cette scène (la zone ne changera pas quand cette scène sera amorcée).

 Lorsque toutes les zones sont au niveau désiré, appuyer sur le bouton OK pour accepter.

- 5. Utiliser les boutons principaux pour régler la durée de fondu pour cette scène. Appuyer sur le bouton OK pour accepter.
- 6. Remarque : Cette étape est applicable seulement si vous avez des stores à votre système. Si vous n'avez pas ou ne voulez pas régler des groupes de stores pour cette scène, appuyez sur le bouton OK pour sauter cette étape.

Régler chaque groupe de stores au niveau désiré pour la scène et lorsque tous les groupes seront aux niveaux désirés, appuyez sur le bouton OK pour accepter. Pour le préréglage des stores, voir la Guide d'installation et de fonctionnement complet au www.lutron.com/qs.

- 7. L'écran d'information affichera un message de confirmation que votre scène a été sauvegardée.
- 8. Quitter le mode de programmation.

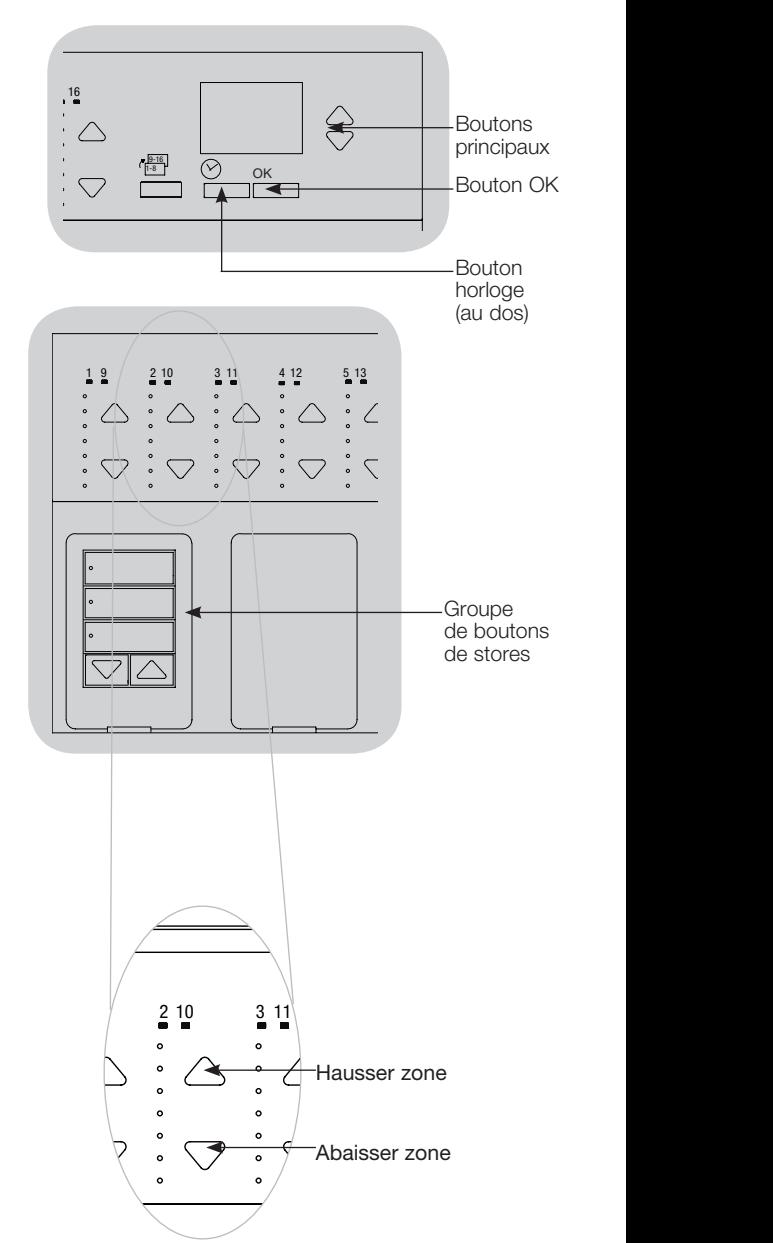

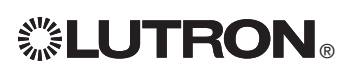

**ELUTRON** Guide rapide d'installation et de fonctionnement du GRAFIK Eye® QS unité de contrôle avec DALI 13 *Pour obtenir plus de détails, référez vous au Guide d'installation et de fonctionnement complet au www.lutron.com/qs*

## Réglage de DALI

Après le câblage et la mise sous tension des dispositifs de DALI, ceux-ci interession des doivent recevoir une adresse avant de pouvoir être contrôlés. La commande « Créer Système » automatise ce processus.

Remarque : Lorsque le programme de la commande Créer système s'effectuera, toute programmation existante de DALI sera effacée, incluant la programmation des capteurs de DALI de l'unité de contrôle GRAFIK Eye®.

#### Construction du système

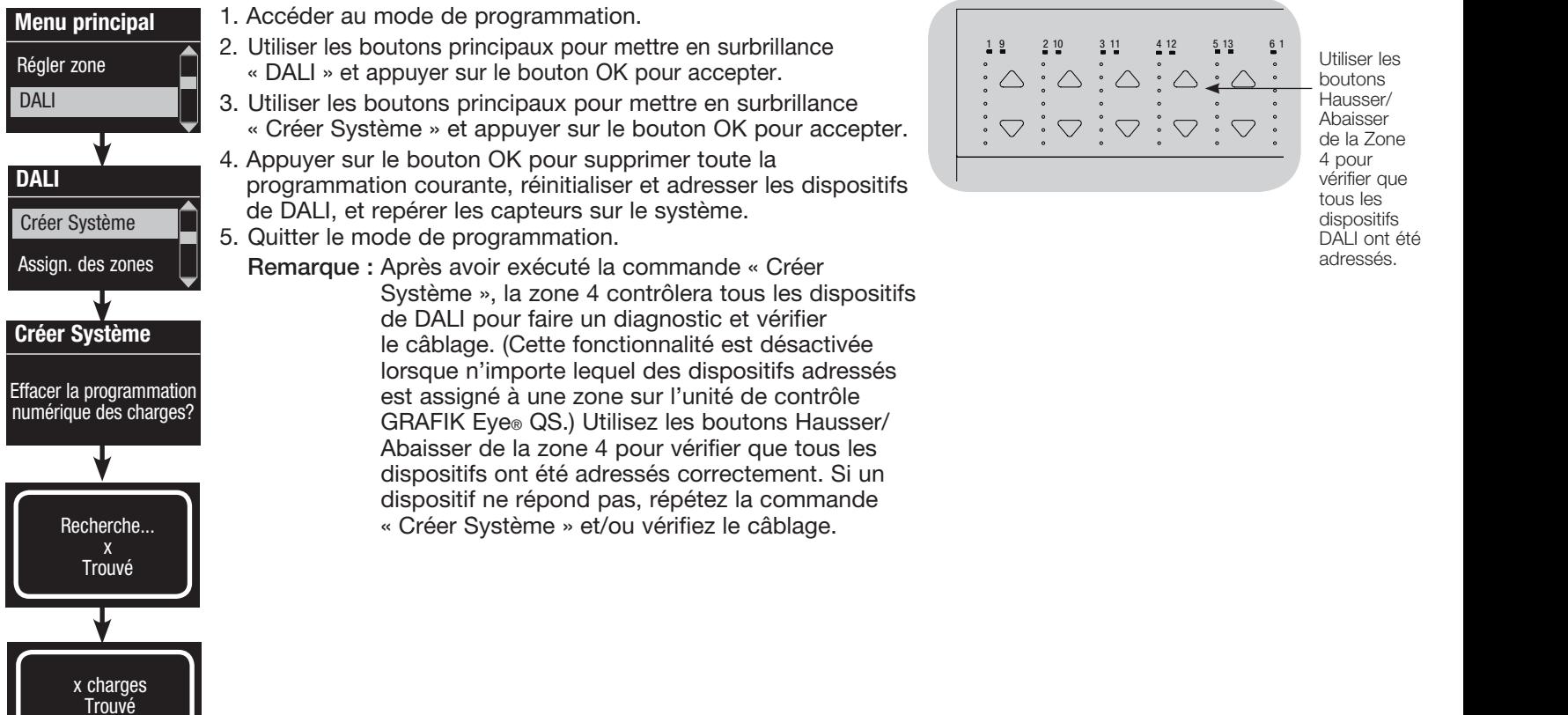

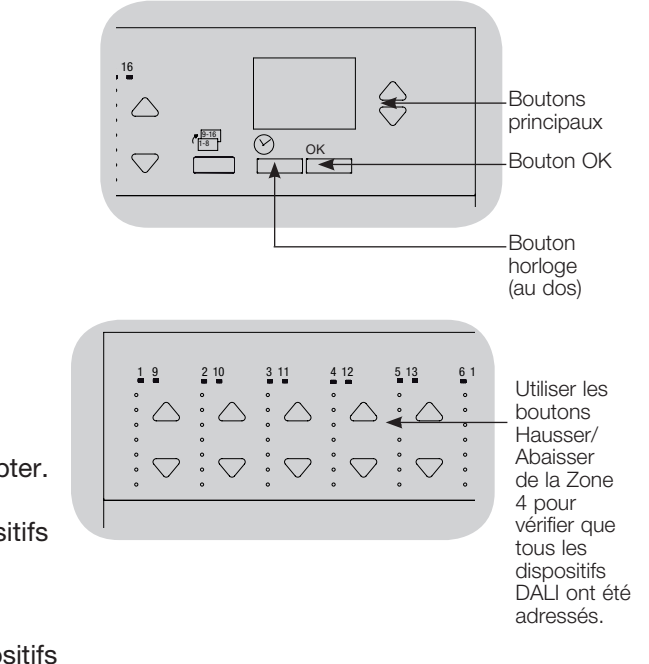

## Réglage de DALI

### Assignation/Désassignation d'un dispositif de zone de DALI and a la proposition de l'a

Les dispositifs DALI doivent être adressés sur le système (voir page précédente) avant leur assignation ou désassignation à une zone.

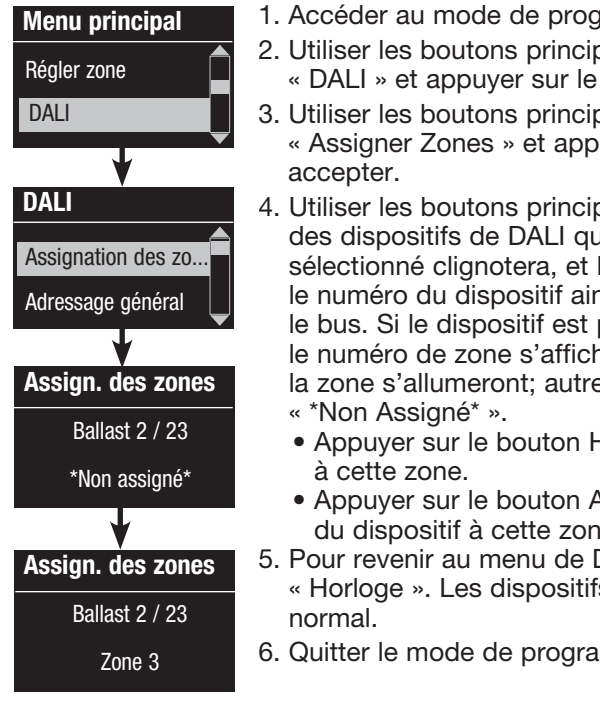

- rammation
- paux pour mettre en surbrillance bouton OK pour accepter.
- baux pour mettre en surbrillance uyer sur le bouton OK pour
- paux pour faire défiler la liste di sont sur le bus. Le dispositif 'écran d'information affichera nsi que le nombre de dispositifs sur présentement assigné à une zone, lera au bas de l'écran et les DEL de ement, l'écran d'information affichera
	- Hausser pour assigner le dispositif
	- Abaisser pour annuler l'assignation du dispositif à cette zone.
- DALI, appuyer sur le bouton de recul s DALI reviendront à leur niveau
- mmation.

### **Remarques**

- Les dispositifs qui étaient précédemment assignés à une zone seront supprimés de l'ancienne zone et assignés à la nouvelle zone (chaque dispositif peut être assigné à 1 zone à la fois seulement).
- Les dispositifs peuvent être assignés seulement à des zones configurées dans les types de charges de DALI*.*
- Pour les directives de changement de type de charge, se référer à la section Réglage de zones.

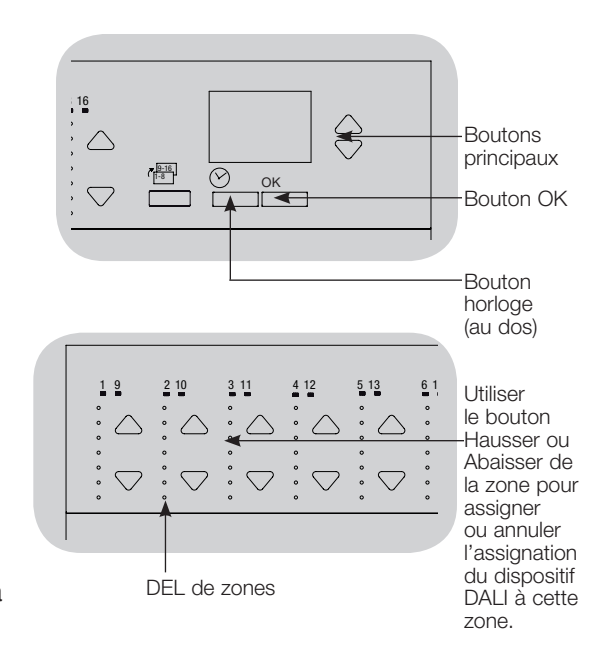

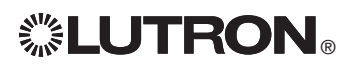

## Réglage de détecteurs de présence

Association des détecteurs de présence sans fil et des unités de contrôle GRAFIK Eye® QS Wireless (pour les appareils dotés des fonctions sans fil seulement)

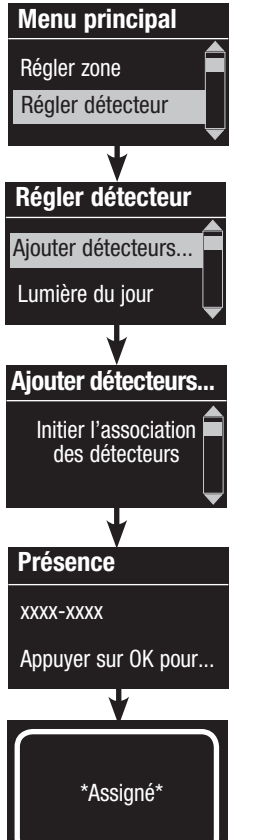

- 1. S'assurer que le mode sans fil de l'unité de contrôle GRAFIK Eye® QS soit activé.
- 2. Accéder au mode de programmation.
- 3. Utiliser les boutons principaux pour mettre en surbrillance « Régler détecteur » et appuyer sur le bouton OK pour accepter.
- 4. Utiliser les boutons principaux pour mettre en surbrillance « Ajouter détecteurs sans fil » et appuyer sur le bouton OK pour accepter.
- 5. Appuyer et maintenir le bouton « Lights Off »  $\mathbb Q$  sur certains détecteurs) sur le détecteur de présence durant six secondes. la lentille se mettra à clignoter et l'écran d'information de l'unité de contrôle *GRAFIK Eye* QS Wireless confirmera que le détecteur est en mode de programmation.
- 6. Actionner le bouton OK de l'unité de contrôle GRAFIK Eye® QS et un affichage d'écran confirmera que le détecteur a été assigné. (Pour désassocier un détecteur de présence sans fil de l'unité de contrôle GRAFIK Eye® QS, veuillez vous référer au guide d'installation du détecteur de présence sans fil Radio Powr Savr<sub>TM</sub> pour remettre ce dernier à son état d'origine. Ceci effacera toute la programmation de l'unité de contrôle GRAFIK Eye® QS.)
- 7. Répéter les étapes ci-haut pour tous les détecteurs désirés.
- 8. Quitter le mode de programmation.

#### Association des Détecteurs de présence sans fil par l'entremise des modules QSM :

- 1. Pour accéder au mode de programmation, actionner et maintenir durant trois secondes le bouton « Program » et un bip sonore se fera entendre et la DEL d'état se mettra en clignotement. L'écran d'information de l'unité de contrôle GRAFIK Eye® QS indiquera alors que le module QSM est en mode de programmation.
- 2. Actionner et maintenir durant six secondes le bouton « Lights Off » ( $\sqrt{ }$  sur certains détecteurs) du détecteur de présence et le module QSM émettra trois bips sonores pour confirmer son association.
- 3. Pour quitter le mode de programmation, actionner et maintenir durant trois secondes le bouton « Program » du module QSM. Remarque : le signal sans fil a une portée de 9 m traversant des cloisons normales d'édifices ou 18 m en ligne directe de vue.

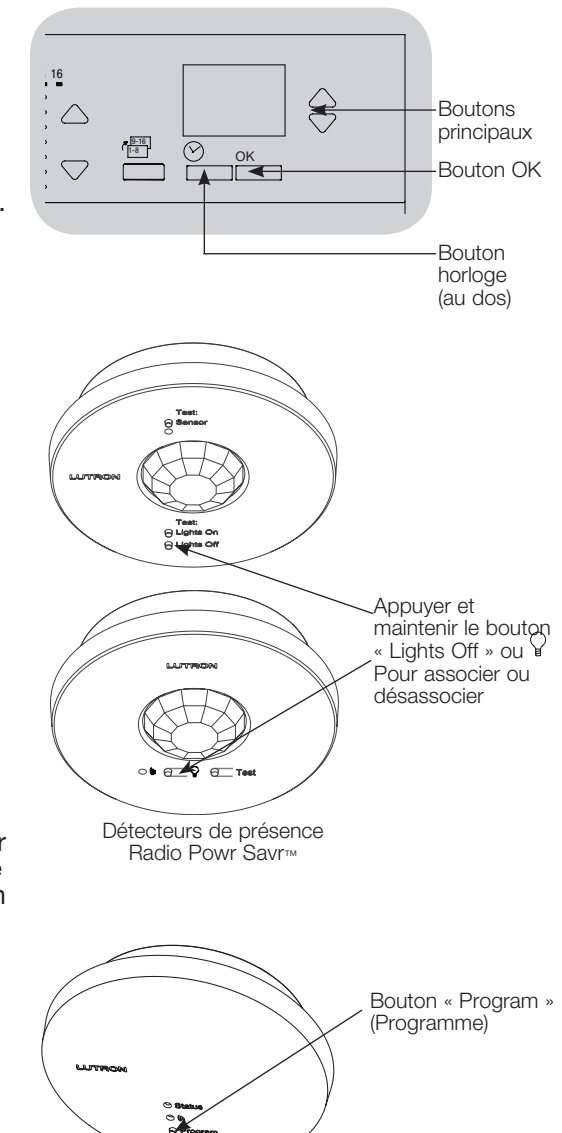

Module de détection **OSM** 

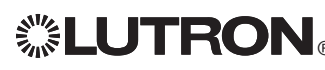

**ELUTRON** Guide rapide d'installation et de fonctionnement du GRAFIK Eye® QS unité de contrôle avec DALI 16 *Pour obtenir plus de détails, référez vous au Guide d'installation et de fonctionnement complet au www.lutron.com/qs*

## Réglage de détecteurs de présence

#### Mode Scène

 Cette étape vous permet d'assigner jusqu'à quatre détecteurs de présence à l'unité de contrôle GRAFIK Eye® QS.

# Dét. de présence Noms **Réglages** Détecteur x/y xxxx-xxxx RF Détecteur \*x/y xxxx-xxxx RF Assignation Désassigner Assigner \*Assigné\* Recherche

#### Sélection de détecteurs

- 1. Si non déjà fait, associer les détecteurs de présence et régler au mode Scène.
- 2. Utiliser les boutons principaux pour mettre « Réglages » en surbrillance et appuyer sur le bouton OK pour accepter. L'écran d'information affichera « Recherche… » pendant que l'appareil identifie les détecteurs de présence disponibles.
- 3. Utiliser les boutons principaux pour naviguer dans la liste déroulante des détecteurs de présence disponibles. Lorsque le détecteur voulu est affiché, appuyer sur le bouton OK pour le sélectionner. Choisir ensuite « Assigner » ou « Désassigner » du menu qui suit et appuyer sur OK. Après qu'un détecteur aura été assigné, il sera identifié d'une astérisque (\*) à la liste déroulante. Répéter pour tout détecteur supplémentaire.

Remarque : si vous ne trouvez pas les détecteurs sans fil, vérifiez qu'ils sont associés correctement.

#### Régler l'action des détecteurs

- 1. Appuyer sur le bouton de recul « Horloge » pour revenir à l'écran de détecteur de présence. Utiliser les boutons principaux pour mettre « Actions » en surbrillance et appuyer sur le bouton OK pour accepter. Par défaut, la scène de condition d'occupation est réglée à « Pas d'action » et la scène d'inoccupation à « Scène éteinte ».
- 2. Utiliser les boutons principaux pour mettre en surbrillance la scène que vous voulez utiliser pour la condition de présence et appuyer sur le bouton OK pour accepter. Répéter pour la scène que vous souhaitez utiliser pour la condition d'absence. Appuyer sur le bouton OK pour accepter.
- 3. Quitter le mode de programmation.

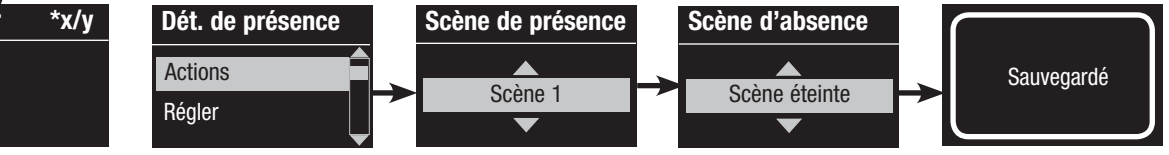

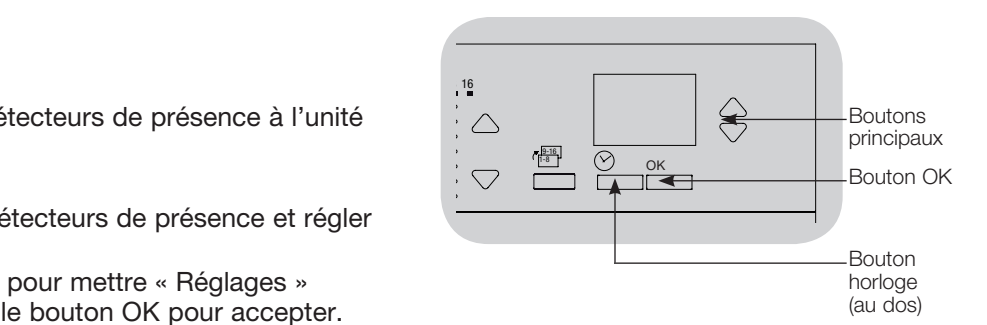

**ELUTRON** Guide rapide d'installation et de fonctionnement du GRAFIK Eye® QS unité de contrôle avec DALI 17 *Pour obtenir plus de détails, référez vous au Guide d'installation et de fonctionnement complet au www.lutron.com/qs*

## Réglage pour détecteurs de lumière du jour

Association des détecteurs de lumière du jour sans fil et des unités de contrôle GRAFIK Eye® QS sans fil (pour unités sans fil seulement) :

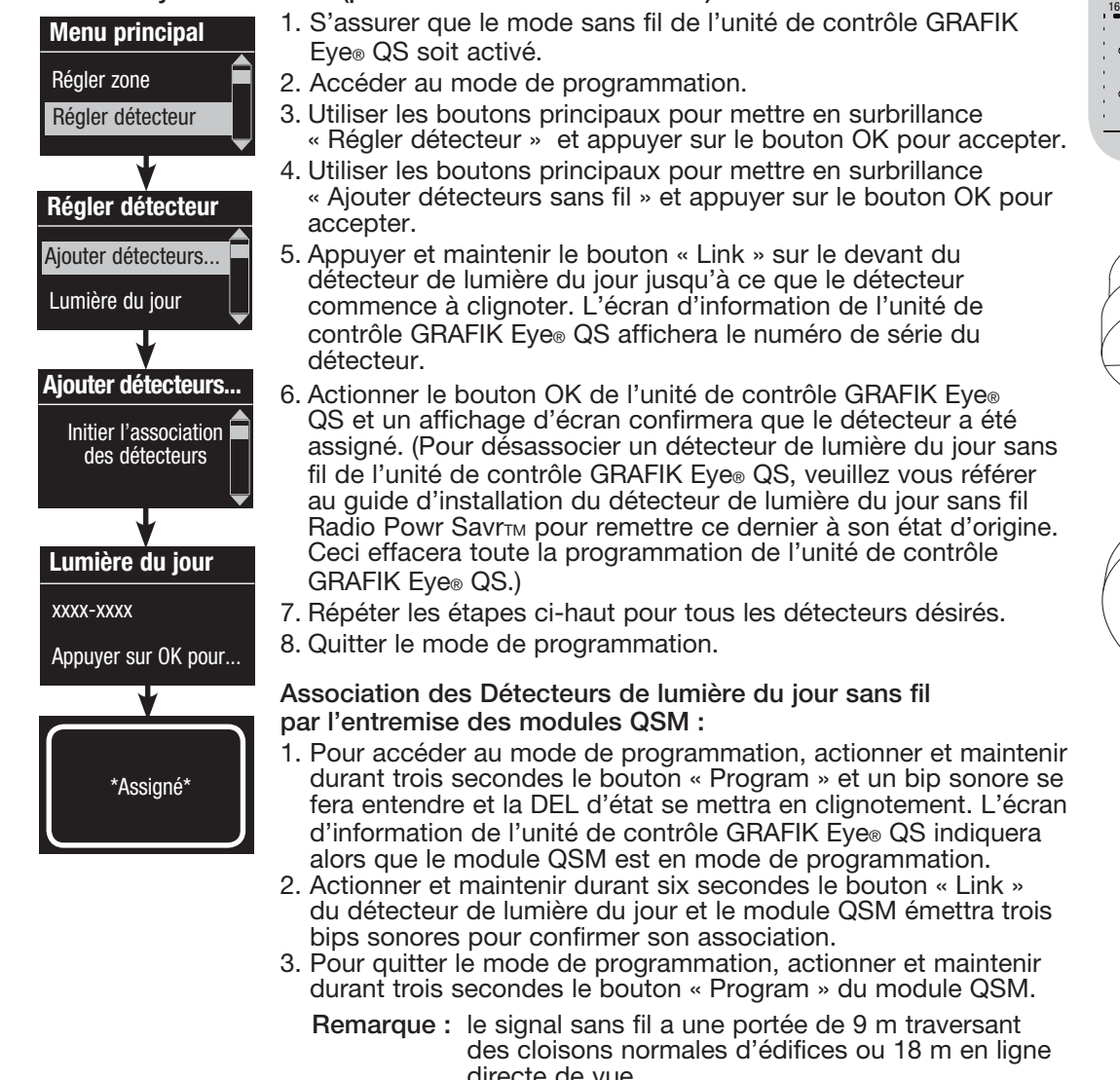

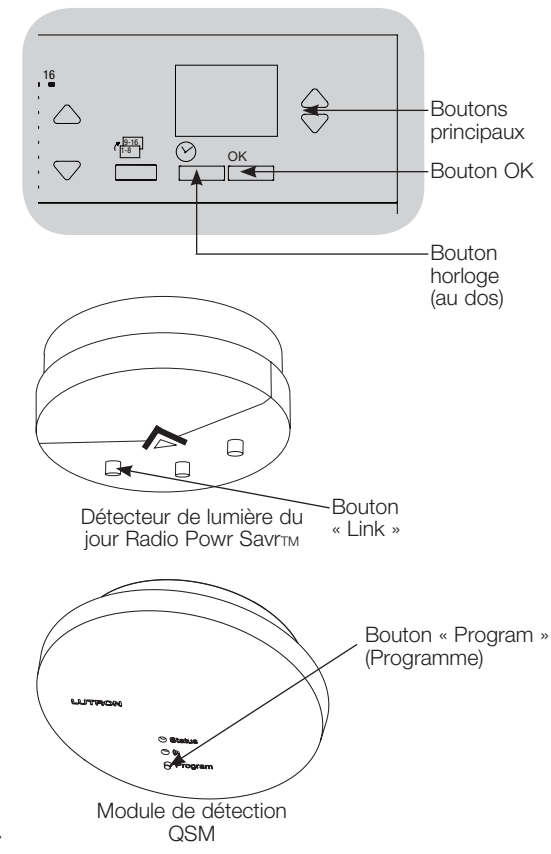

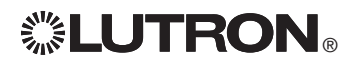

## Réglage pour détecteurs de lumière du jour

### Mode Zone

nous zone<br>Cette étape vous permet d'associer les détecteurs aux zones de l'unité de contrôle GRAFIK Eye® QS. Chaque zone ne peut être associée qu'à un seul détecteur mais un détecteur peut être assigné à plusieurs zones.

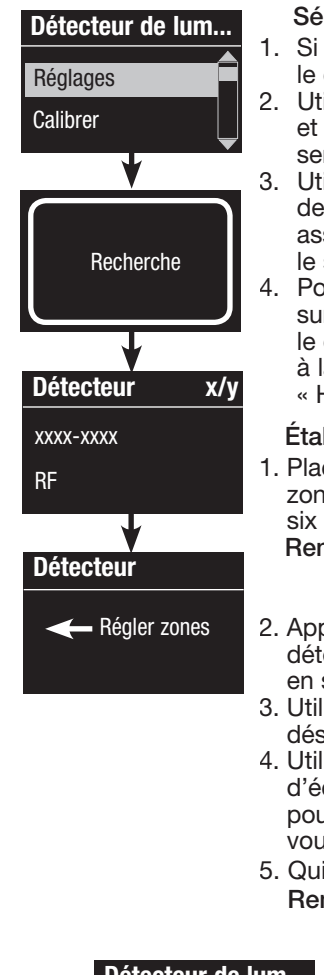

#### Sélection de détecteurs

- 1. Si non déjà fait, associez les détecteurs de lumière du jour et réglez le contrôle à « Mode Zone ».
- 2. Utiliser les boutons principaux pour mettre en surbrillance « Réglages » et appuyer sur le bouton OK pour accepter. Les détecteurs disponibles seront affichés.
- 3. Utiliser les boutons principaux pour naviguer dans la liste des détecteurs et mettre en surbrillance celui que vous désirez assigner ou désassigner et appuyer sur le bouton OK pour le sélectionner.
- 4. Pour assigner ou désassigner le détecteur à/de cette zone, appuyer sur le bouton Hausser ou Abaisser (le bouton de zone Hausser assigne le détecteur affiché et le bouton Abaisser le désassigne). Pour revenir à la liste des détecteurs disponibles, appuyer sur le bouton de recul « Horloge ». Répéter la procédure pour les autres détecteurs.

#### Étalonnage des détecteurs

- 1. Placer tout détecteur de lumière du jour Radio PowrSavrTM associé aux zones désirées en mode de calibration puis appuyer et maintenir durant six secondes le bouton « Cal » jusqu'à ce que le détecteur clignote. Remarque : le mode d'étalonnage est disponible durant 5 minutes
	- après quoi le détecteur reviendra en mode de fonctionnement normal.
- 2. Appuyer sur le bouton de recul « Horloge » pour revenir à l'écran de détecteur de lumière du jour. Utiliser les boutons principaux pour mettre en surbrillance « Calibrer » et appuyer sur le bouton OK pour accepter.
- 3. Utiliser les boutons principaux pour mettre en surbrillance la zone désirée et appuyer sur le bouton OK pour accepter.
- 4. Utiliser les boutons principaux pour mettre en surbrillance le niveau d'éclairage désiré pour la zone et appuyer ensuite sur le bouton OK pour accepter. Répéter pour tous les niveaux d'éclairage de zones que vous désirez étalonner.
- 5. Quitter le mode de programmation.
- Remarque : si vous ne trouvez pas les détecteurs sans fil, vérifiez qu'ils sont associés correctement.

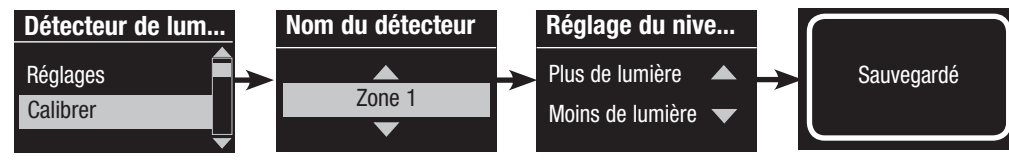

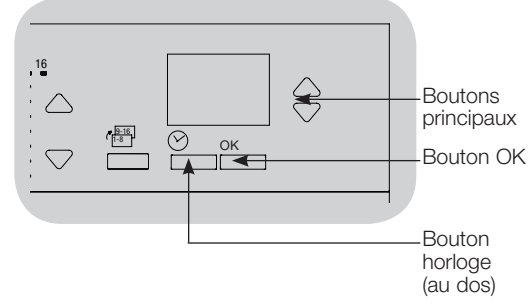

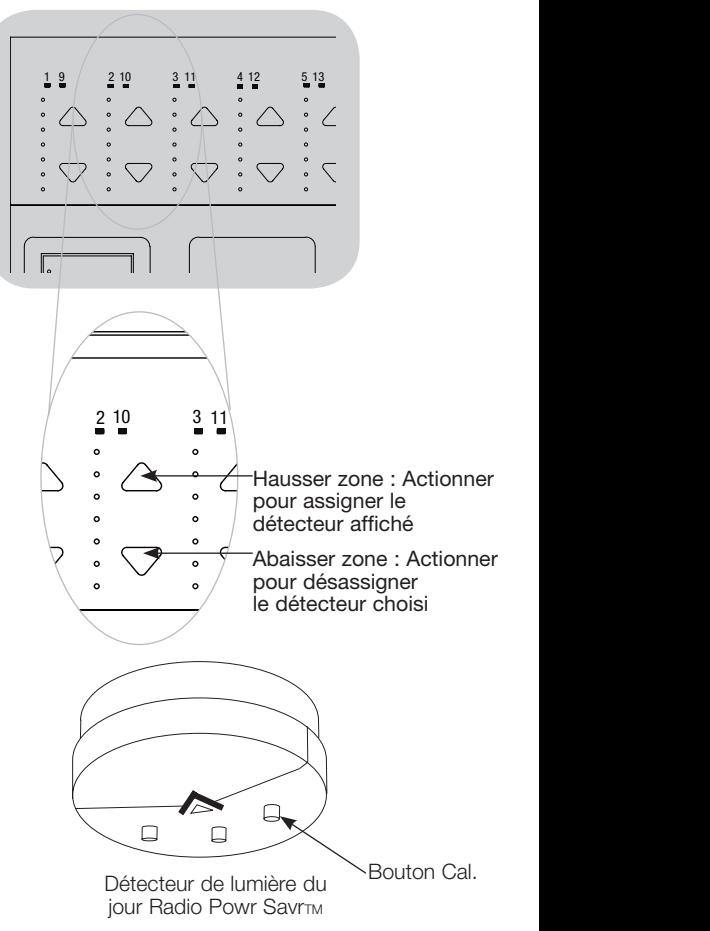

**ELUTRON** Guide rapide d'installation et de fonctionnement du GRAFIK Eye® QS unité de contrôle avec DALI 19 *Pour obtenir plus de détails, référez vous au Guide d'installation et de fonctionnement complet au www.lutron.com/qs*

### Réglage du contrôleur sans fil Pico®

Association du contrôleur Pico® sans fil à une unité de contrôle GRAFIK Eye® QS sans fil : (pour unités de contrôle GRAFIK Eye® QS sans fil seulement)

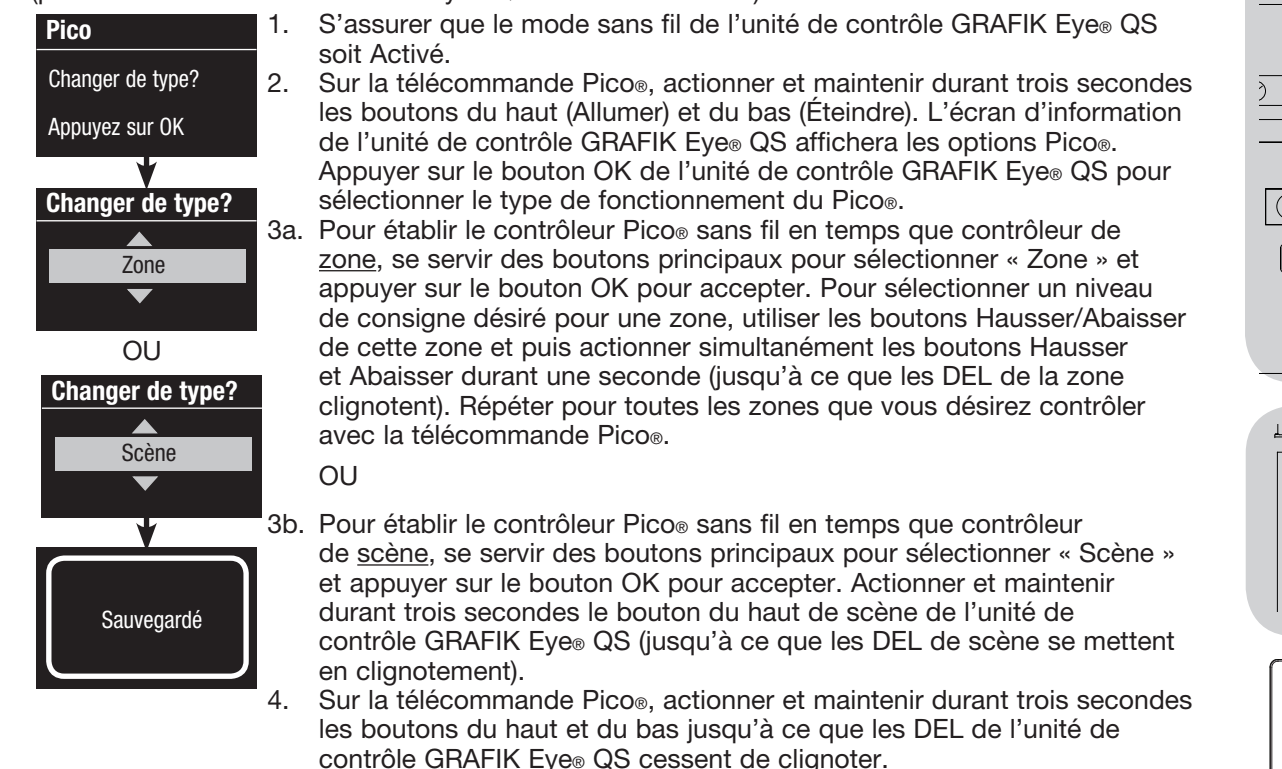

Remarque : le signal sans fil a une portée de 9 m traversant des cloisons normales d'édifices ou 18 m en ligne directe de vue.

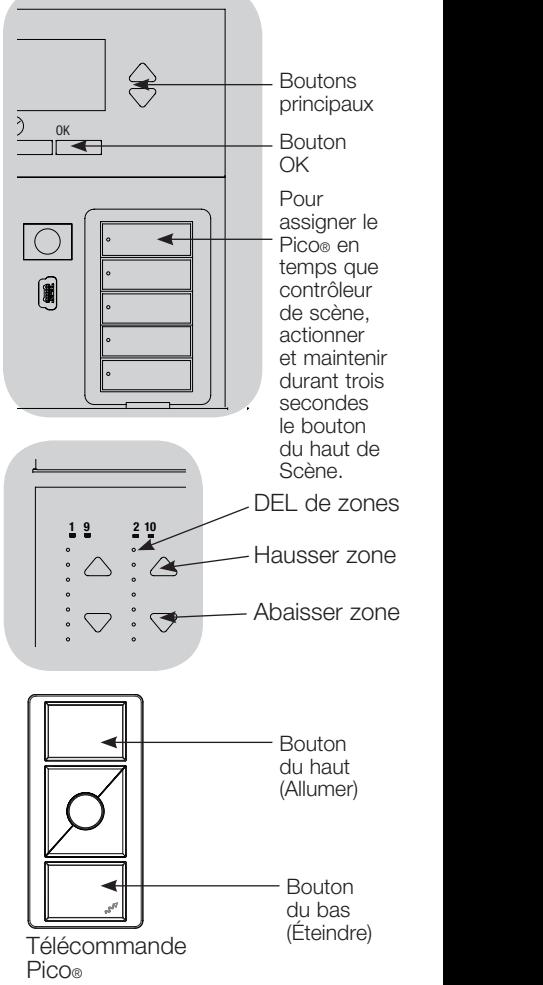

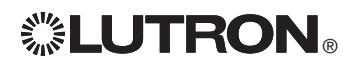

### Dépistage de défauts

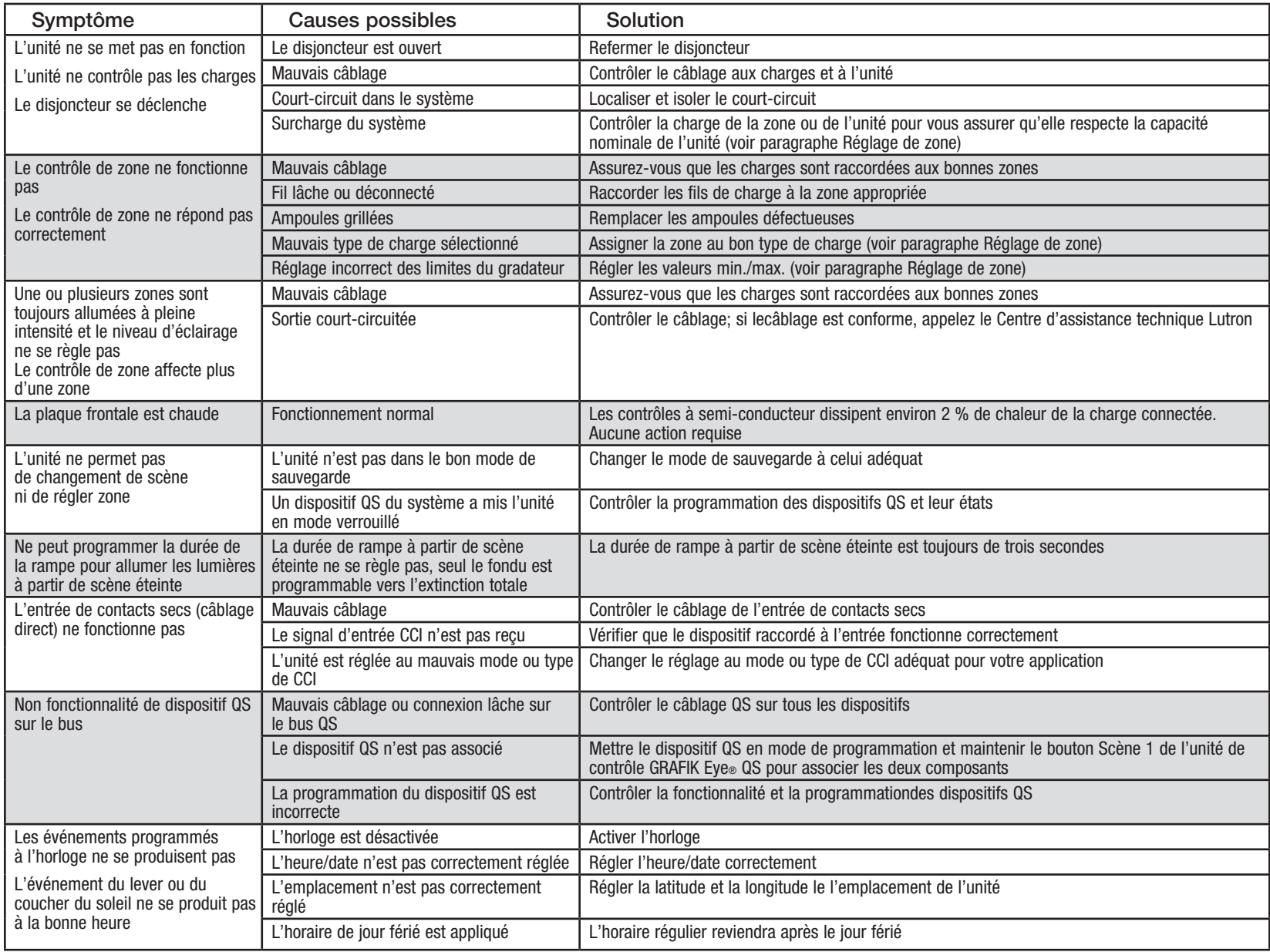

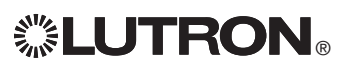

® Guide rapide d'installation et de fonctionnement du GRAFIK Eye® QS unité de contrôle avec DALI 21 *Pour obtenir plus de détails, référez vous au Guide d'installation et de fonctionnement complet au www.lutron.com/qs*

### Dépistage de défauts (suite)

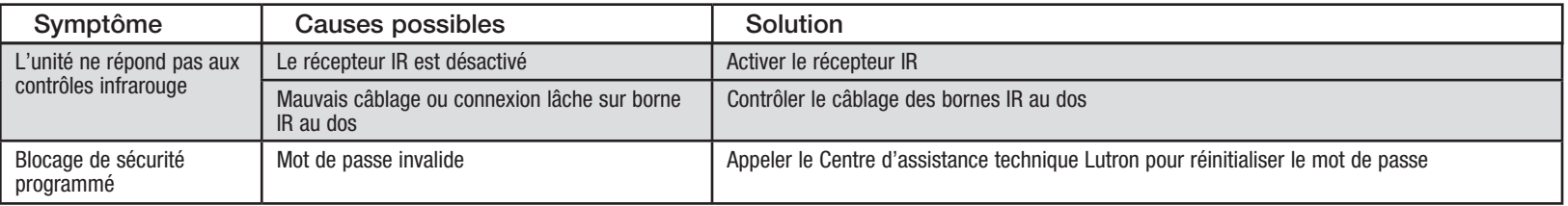

### Dépistage de défauts : Fonctions sans fil (pour unités sans fil seulement)

![](_page_69_Picture_213.jpeg)

![](_page_69_Picture_4.jpeg)

### Dépistage de défauts : Fonctions DALI

![](_page_70_Picture_185.jpeg)

![](_page_70_Picture_2.jpeg)

### **Garantie**

#### Lutron Electronics Co., Inc. Garantie limitée d'un an

Pour une période d'un an à partir de la date d'achat et sous réserve des exclusions et restrictions décrites ci-dessous, Lutron garantit que chaque nouvel appareil est exempt de tout défaut du manufacturier. Lutron s'engage, à sa discrétion, soit de réparer l'appareil défectueux ou d'émettre un crédit au client qui est égal au prix d'achat de l'appareil défectueux contre l'achat d'une pièce de remplacement semblable de Lutron. Les remplacements d'appareils fournis par Lutron ou, à sa seule discrétion, par un fournisseur approuvé, peuvent être neufs, utilisés, réparés reconditionnés et/ou fabriqués par un autre manufacturier.

Si l'appareil est mis en service par Lutron ou par des tiers approuvés par Lutron et fait partie d'un système de contrôle d'éclairage mis en service par Lutron, le terme de cette garantie sera prolongé et tout crédit de coût de remplacement de pièces sera au prorata, en accord avec la garantie issue du système mis en service, sauf les termes de garantie de l'appareil seront mesurés à partir de la date de mise en service.

#### EXCLUSIONS ET RESTRICTIONS

La couverture de la présente garantie ne comprend pas, et, Lutron et ses fournisseurs ne sont aucunement responsables pour :

- 1. Dommage, défaut ou un appareil diagnostiqué inopérable par Lutron ou par des tiers approuvés par Lutron qui a été causé par usure normale, abus, mauvais usage, installation incorrecte, négligence, accident, interférence ou facteur environnemental, tel que (a) utilisation de tension de secteur incorrecte, fusibles ou disjoncteurs de mauvais calibre; (b) défaut d'installer, d'entretenir et de faire fonctionner l'appareil selon les directives fournies par Lutron et selon les dispositions applicables du National Electrical Code (Code Canadien de l'Électricité, pour le Canada) et du Safety Standards of Underwriter's Laboratories; (c) utilisation de dispositifs ou d'accessoires incompatibles; (d) ventilation inadéquate ou insuffisante; (e) réparations ou réglages non autorisés; (f) vandalisme; ou (g) catastrophe naturelle, telle que feu, foudre, inondation, tornade, séisme, ouragan ou autre problème hors du contrôle de Lutron.
- 2. Les coûts de main d'œuvre sur le site pour diagnostiquer les problèmes avec et pour enlever, réparer, remplacer, ajuster, réinstaller et/ou reprogrammer l'unité ou tout autre de ses composants.
- 3. L'équipement et les pièces externes de l'unité, incluant ceux vendus ou fournis par Lutron (lesquels peuvent être couverts par une autre garantie).
- 4. Le coût de réparation ou de remplacement d'autres biens endommagés parce que l'unité ne fonctionne pas correctement, même si le dommage est cause par l'unité.

SAUF SI EXPRESSÉMENT PRÉVU DANS CETTE GARANTIE, IL N'Y A AUCUNE AUTRE GARANTIE EXPRESSE OU IMPLICITE DE N'IMPORTE QUEL TYPE, INCLUANT LES GARANTIES DE CONVENANCE POUR UNE INTENTION PARTICULIÈRE OU DE QUALITÉ MARCHANDE. LUTRON NE PEUT GARANTIR QUE LE SYSTÈME FONCTIONNERA SANS INTERRUPTION OU SERA EXEMPT D'APPAREILS EN PANNE.

AUCUN AGENT DE LUTRON, EMPLOYÉ OU REPRÉSENTANT N'A L'AUTORISATION DE LIER LUTRON À UNE AFFIRMATION QUELCONQUE, REPRESENTATION OU DE GARANTIE CONCERNANT L'UNITÉ. SAUF SI UNE AFFIRMATION, REPRESENTATION OU GARANTIE FAITE PAR L'AGENT, L'EMPLOYÉ OU LE REPRÉSENTANT EST SPÉCIFIQUEMENT INCLUSE CI-APRÈS, OU DANS LA DOCUMENTATION STANDARD IMPRIMÉE, FOURNIE PAR LUTRON. TOUTE AUTRE AFFIRMATION NE POURRA AUCUNEMENT FAIRE PARTIE DES BASES DE TOUTE DISCUSSION ENTRE LUTRON ET LE CLIENT ET N'AURONT AUCUNE FORCE D'APPLICATION PAR LE CLIENT

EN AUCUN TEMPS LUTRON OU TOUT AUTRE PARTIE SERONT PASSIBLE DE DOMMAGES EXEMPLAIRES, DE CONSÉQUENCES, D'INCIDENCES OU DE DOMMAGES SPÉCIAUX (INCLUANT, MAIS NON LIMITÉ À, DOMMAGES POUR PERTES DE PROFITS, CONFIDENTIALITÉ OU AUTRE INFORMATION, OU INTIMITÉ; INTERRUPTION; DE TRAVAIL; LÉSION CORPORELLE; À DÉFAUT DE RENCONTRER SES RESPONSABILITÉS. INCLUANT DE BONNE FOI OU SOINS RAISONNABLES; NÉGLIGENCE, PÉCUNIÈRE OU TOUTE AUTRE PERTE QUELLE QU'ELLE SOIT), NI POUR AUCUNE RÉPARATION ENTREPRISE SANS LE CONSENTEMENT PAR ÉCRIT DE LUTRON'S PROVENANT DE OU LIÉ DE QUELQUE FAÇON À L'INSTALLATION, LA DÉSINSTALLATION, L'UTILISATION OU L'EMPÊCHEMENT D'UTILISER L'UNITÉ OU AUTREMENT SOUS OU EN RAPPORT AVEC TOUTE DISPOSITION DE CETTE GARANTIE OU TOUTE ENTENTE INCORPORÉE À CETTE GARANTIE, MÊME À L'ÉVENTUALITÉ DE FAUTE, PRÉJUDICE (INCLUANT NÉGLIGENCE), RESPONSABILITÉ ABSOLUE, VIOLATION DE CONTRAT OU VIOLATION DE GARANTIE DE LUTRON OU TOUT AUTRE FOURNISSEUR, ET MÊME SI LUTRON OU TOUT AUTRE PARTIE ÉTAIT AVISÉE DE LA POSSIBILITÉ DE TELS DOMMAGES.

NONOBSTANT TOUT DOMMAGE QUI POURRAIT SURVENIR, POUR N'IMPORTE QUELLE RAISON (INCLUANT, SANS LIMITATION, TOUS DOMMAGES DIRECTS ET TOUS DOMMAGES ÉNUMÉRÉS CI-DESSUS), LA RESPONSABILITÉ ENTIÈRE DE LUTRON ET DE TOUTE AUTRE PARTIE AUX TERMES DE CETTE GARANTIE SUR TOUTE DEMANDE DE COMPENSATION POUR DOMMAGES SURVENANT EN DEHORS DE OU EN RAPPORT AVEC LE MANUFACTURIER, VENTE, INSTALLATION, LIVRAISON, UTILISATION, RÉPARATION, OU REMPLACEMENT DE L'APPAREIL, OU TOUTE ENTENTE INCORPORANT CETTE GARANTIE, ET LE SEUL RECOURS DÉJÀ CITÉ POUR LE CLIENT, SERA LIMITÉ AU MONTANT PAYÉ À LUTRON PAR LE CLIENT POUR L'APPAREIL. LES LIMITATIONS SUSDITES, EXCLUSIONS ET RENONCIATIONS SERONT AU MAXIMUM DANS LA MESURE ALLOUÉE APPLICABLE PAR LA LOI, MÊME SI TOUT RECOURS ÉCHOUE SON BUT ESSENTIEL.

#### DEMANDE DE COMPENSATION SOUS GARANTIE

Pour faire une demande de compensation sous la garantie, informer rapidement Lutron à l'intérieur de la période de garantie décrite ci-haut en communiquant avec le Centre d'assistance technique de Lutron au (800) 523-9466. Lutron, à sa seule discrétion, déterminera quelle action, s'il y a, sera nécessaire sous cette garantie. Pour permettre à Lutron de mieux adresser une demande de compensation sous garantie, assurez-vous d'avoir en votre possession le numéro de série et du modèle de l'appareil au moment de l'appel. Si Lutron, à sa seule discrétion détermine qu'une visite au site ou autre action pour y remédier s'impose, Lutron peut décider d'envoyer un représentant de service ou de dépêcher sur le champ un fournisseur représentant approuvé par Lutron et/ou coordonner un appel de service sur garantie entre le client et un fournisseur de service approuvé par Lutron.

Cette garantie vous accorde des droits précis et il se peut que vous ayez aussi d'autres droits, selon les lois des provinces. Certaines juridictions ne permettent pas de limiter la durée de la garantie implicite, alors la limite ci dessus peut ne pas s'appliquer dans votre cas. Certaines juridictions ne permettent pas de limiter ou d'exclure les dommages indirects ou consécutifs, alors la limite ou exclusion ci dessus peut ne pas s'appliquer dans votre cas.

Lutron, Civoia, Pico, seeTouch, Quantum, et GRAFIK Eye sont des marques déposées et Radio Powr Savr et Energi Savr Node sont des marques de commerce de Lutron Electronics Co., Inc. © 2012 Lutron Electronics Co., Inc.

### Coordonnées des bureaux d'affaires

Internet: www.lutron.com Courriel : product@lutron.com

#### SIÈGE SOCIAL MONDIAL États-Unis

Lutron Electronics Co., Inc. 7200 Suter Road, Coopersburg, PA 18036-1299 TÉL +1.610.282.3800 TÉLÉC. : +1.610.282.1243 Sans frais 1.888.LUTRON1 Assistance technique 1.800.523.9466

#### Assistance technique pour l'Amérique du Nord et du Sud

États-Unis, Canada et Caraïbes : 1.800.523.9466 Mexique : +1.888.235.2910 Amérique Centrale et du Sud : +1.610.282.6701

#### SIÈGE EUROPÉEN

#### Royaume-Uni

Lutron EA Ltd. 6 Sovereign Close, London, D1W 3JF United Kingdom TÉL +44.(0)20.7702.0657 TÉL +44.(0)20.7480.6899 SANS FRAIS (U.K.) 0800.282.107 Assistance technique +44.(0)20.7680.4481

#### SIÈGE ASIATIQUE

#### Singapour

Lutron GL Ltd. 15 Hoe Chiang Road, #07-03 Euro Asia Centre, Singapore 089316 TÉL : +65.6220.4666 TÉLÉC. : +65.6220.4333

#### Lignes d'Assistance technique pour l'Asie

Chine du Nord : 10.800.712.1536 Chine du Sud : 10.800.712.1536 Hong Kong : 800.901.849 Indonésie : 001.803.011.3994 Japon : +81.3.5575.8411 Macao : 0800.401 Singapour : 800.120.4491 Taiwan : 00.801.137.737 Thaïlande : 001.800.120.665853 Autres pays : +65.6220.4666

![](_page_71_Picture_32.jpeg)

![](_page_71_Picture_33.jpeg)
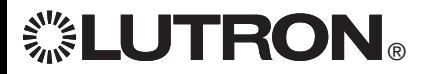

# **GRAFIK Eye. QS 带 DALI 控制器** 请阅读

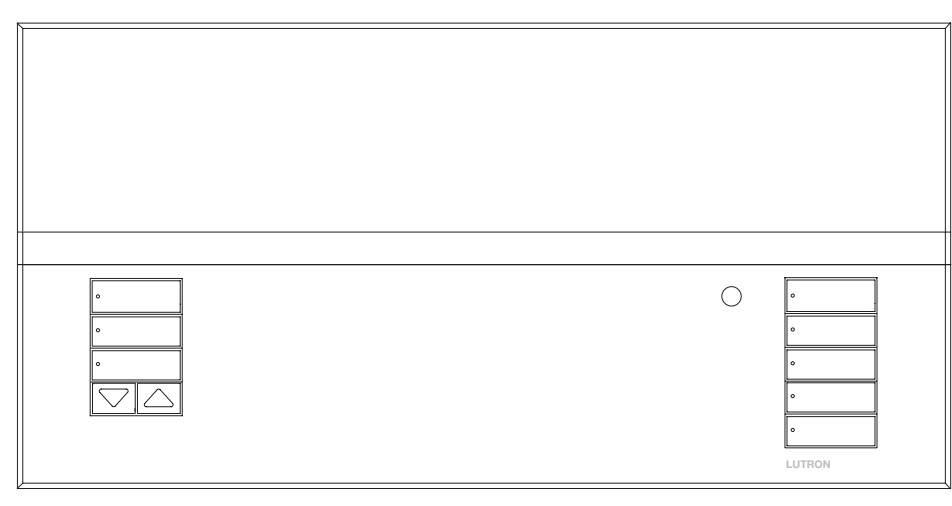

带 DALI 控制器的 GRAFIK Eye® QS 系统只用一个控制器即可控制灯光和窗 帘,无须接口。其特点包括用按键重现场景、显示节能情况和状态的信息屏、 红外接收器、天文时钟、触点闭合输入和便于找到和操作的可雕刻夜光式按 键。内置的 DALI 总线链路可最多控制 64 个 DALI 设备。

- 型号: QSGRK-6D, QSGRK-8D, QSGRK-16D QSGR-6D, QSGR-8D, QSGR-16D QSGRM-6D, QSGRM-8D, QSGRM-16D
- 额定值: 100 240 V → 50/60 Hz 100 mA  $CE 230 V \sim 50/60 Hz 100 mA$
- 输出: IEC PELV供电 24 V== 150 mA

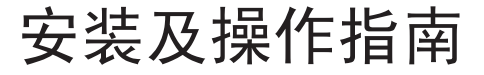

## 目录

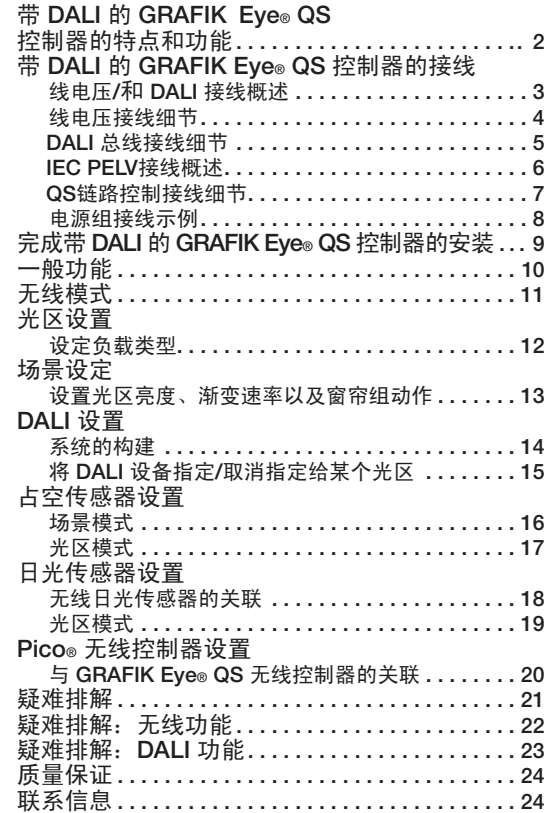

DALI 链路:18 V 250 mA 更多的特点及高级功能,请参见完整的安装和操作指南, 其下载地址为: www.lutron.com/qs

# 带 DALI 的 GRAFIK Eye® QS 控制器的特点和功能

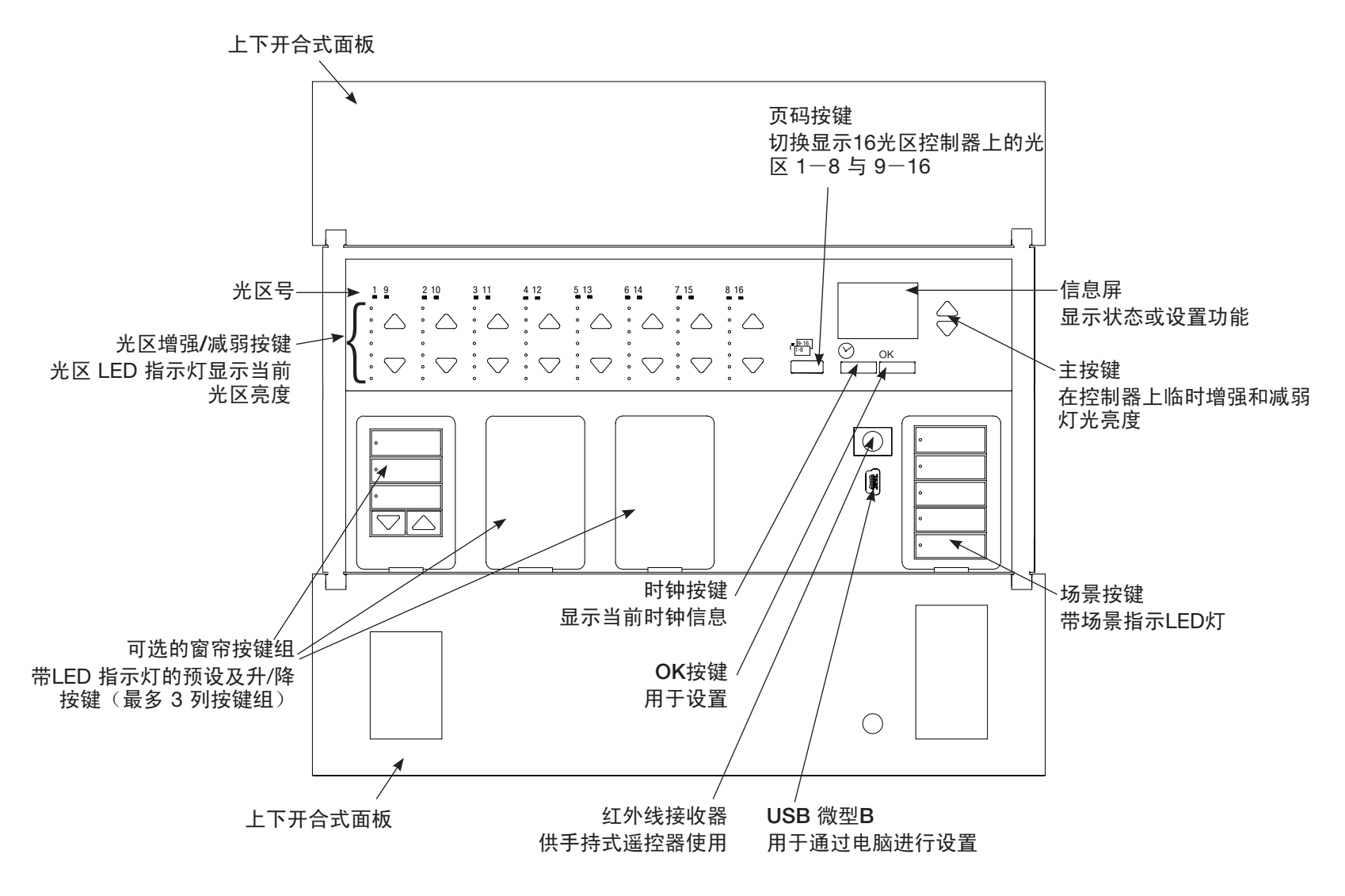

注: 6光区控制器仅显示光区1-6。

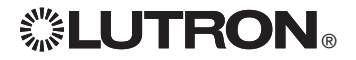

进一步的信息请参见完整的安装和操作指南,其下载地址为: www.lutron.com/qs 带 DALI 的 GRAFIK Eye® QS 控制器快速安装及操作指南 2

# 带 DALI 的 GRAFIK Eye® QS 控制器的接线: 线电压和 DALI 接线概述

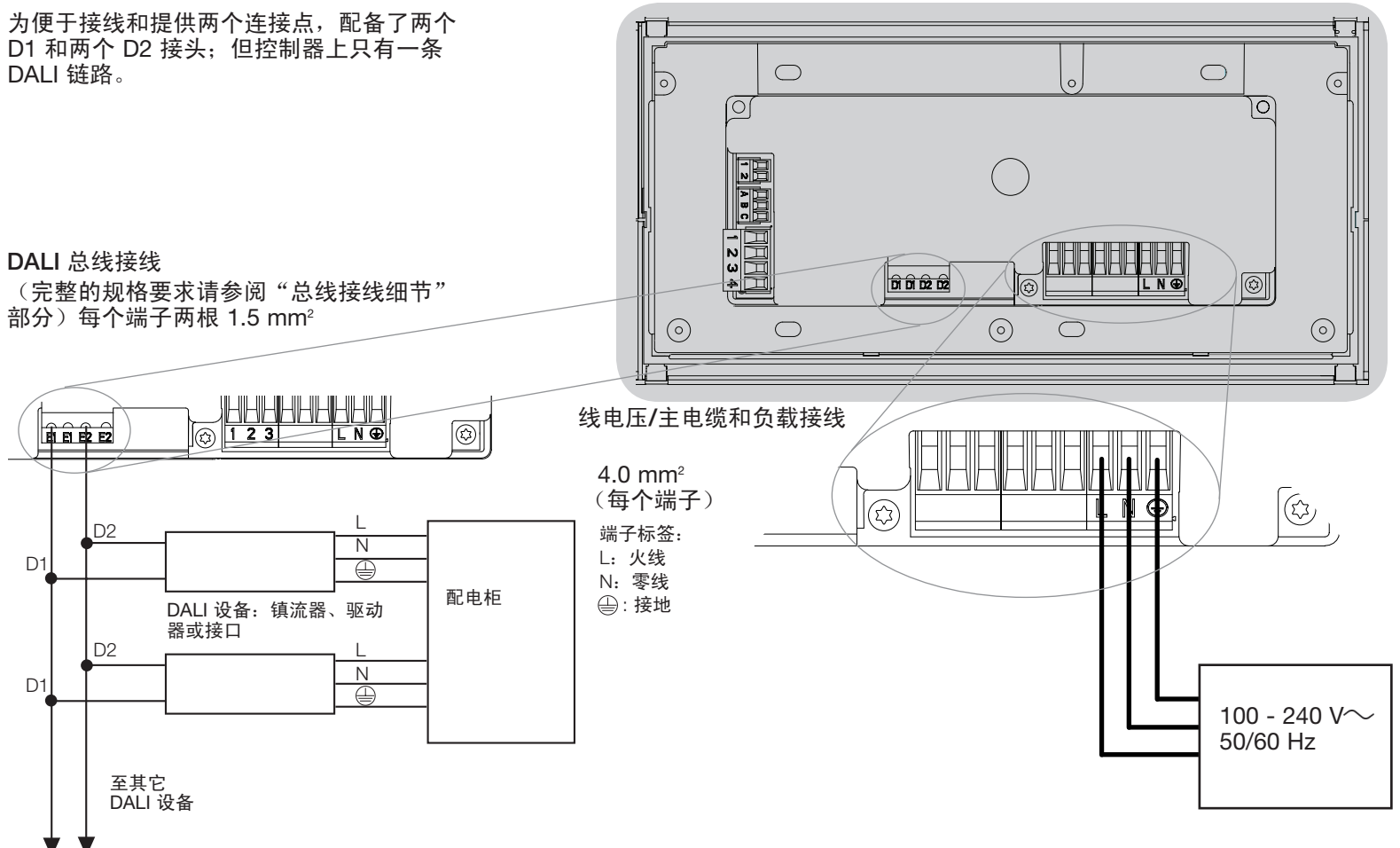

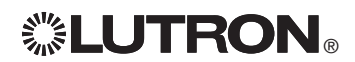

# 带 DALI 的 GRAFIK Eye® QS 控制器的接线: 线电压接线细节

- • 所有线电压/主电缆都必须使用正确认证的 电缆。
- • 在配电柜上必须提供适当的短路和过载 保护。
- • 按照所有当地和国家的电气规定进行 安装。
- 可以拔出 IEC PELV二级接线端子以便于讲 行红外装置、占空传感器和控制器接线。
- • 注意:当心损坏设备。不要将线电压/干线 电缆连接到IEC PELV二级端子上。

第 1 步: 安装墙盒。将深度为 89 mm 的 四位美式墙盒安装在能方便进行系统设置 和操作的干燥而平坦的室内表面上。在面 板的上下要至少留有 110 mm 的间隔以保 证适当的散热。所有侧面要留出 25 mm 的空间让面板伸出。

注:路创公司可提供四位墙盒,产品号为 241400。

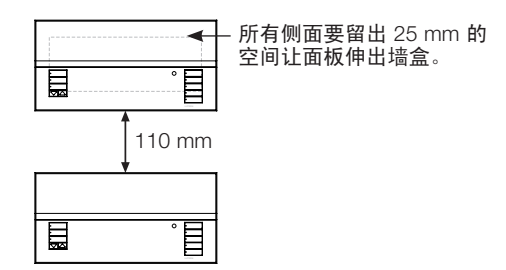

第 2 步:检查控制器接线。

- 地线端子的连接必须按照线电压接线图所 示方法进行。
- • 进行 IEC PELV二级接线和线电压/主电缆 走线时,必须遵循所有当地和国家的电气 规范。

警告! 电击危险。可导致死亡 或严重受伤事故。进行任何操作 之前,要关掉断路器或取下供电 线路的主保险丝。将负载接入带 DALI 的 GRAFIK Eye® QS 控制器 之前,要检查负载是否有短路。

第 3 步: 将线电压和负载连接至控制器。

• 将墙盒内的线压电缆/主电缆剥去长度为 8 mm 的绝缘层。

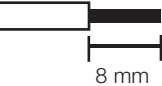

- • 将线电压/主电缆、地线和负载线连接到控 制器背面适当的接线端子上。
	- L:火线
	- N:零线
	- : 接地

对于线电压/干线电缆的连接,推荐使 用的安装扭矩为 0.6 N·m): 对于地线连 接,推荐使用安装扭矩为 0.6 N∙m。

注意:当心损坏设备。带 DALI 的 GRAFIK Eye® QS 控制器必须由合格的 电工按照所有适用规定和建筑规范进行安 装。不正确的接线会造成控制器或其它设 备的损坏。

注释:为避免过热和可能由此造成的设备 损坏, 勿将控制器用于控制: 插座、用电 动机驱动的电器或未配备 DALI 电子可调 光镇流器或其它认可在当地使用的 DALI 装置的萤光灯具。此控制器是为住宅和商 用设计的,仅限在室内使用。

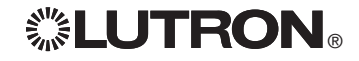

## 带 DALI 的 GRAFIK Eye® QS 控制器的接线: DALI 总线接线细节

DALI 总线接线可以视为一级或PELV。

- 一级:DALI 总线接线可布在与接入灯具的 主路电压接线相同的导管内。
- PELV:DALI 总线接线必须与所有主路接线 及一级接线分开。
- 请参考应遵守的国家和当地的适用规定。
- 路创建议使用两种不同颜色的 D1 和 D2 (DALI 总线) 接线。对于同时使用多条不同 DALI 总线接线的接线箱, 这样做可避免在 接线箱内出现接线错误。 按照以下说明连 接 DALI 总线。
- • 每条 DALI 链路只能有1个 带 DALI 的 GRAFIK Eye® QS 控制器与其连接。链路 上不得有其它的 DALI 总线电源。
- • DALI 链路最多可连接 64 个 DALI 设备。
- • DALI 链路上不得连接任何其它设备。

警告!电击危险。可导致死亡或 严重受伤事故。切勿带电接线。 在连接和检修 DALI 总线电源前,应 先通过断路器切断电源。

第 1 步: 根据 DALI 总线的长度, 利用右 边的导线尺寸表确定所应使用的导线尺 寸。

第 2 步: 将 DALI 总线从端子 D1 和端子 D2 连接至所有 DALI 设备。

第 3 步: 如果将 DALI 总线作为PELV讲 行接线,必须将其与主路接线及 一级接线 分开。

第 4 步:接通断路器以进行供电。

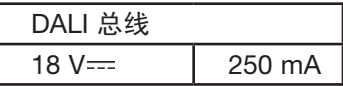

接线尺寸和总线长度

DALI 总线接线 D1 和 D2 不属于极性敏感 接线。DALI 总线的长度受到以下用于 D1 和 D2 的导线规格的限制:

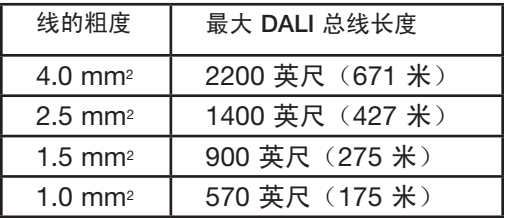

路创提供 DALI 总线接线电缆  $(1.5 \text{ mm}^2)$ , 部件号为 C-CBL-216-GR-1 ( 非阻燃 ) 和 C-PCBL-216-CL-1 (阻燃)。

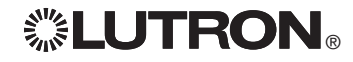

# 带 DALI 的 GRAFIK Eye® QS 控制器的接线: IEC PELV接线概述

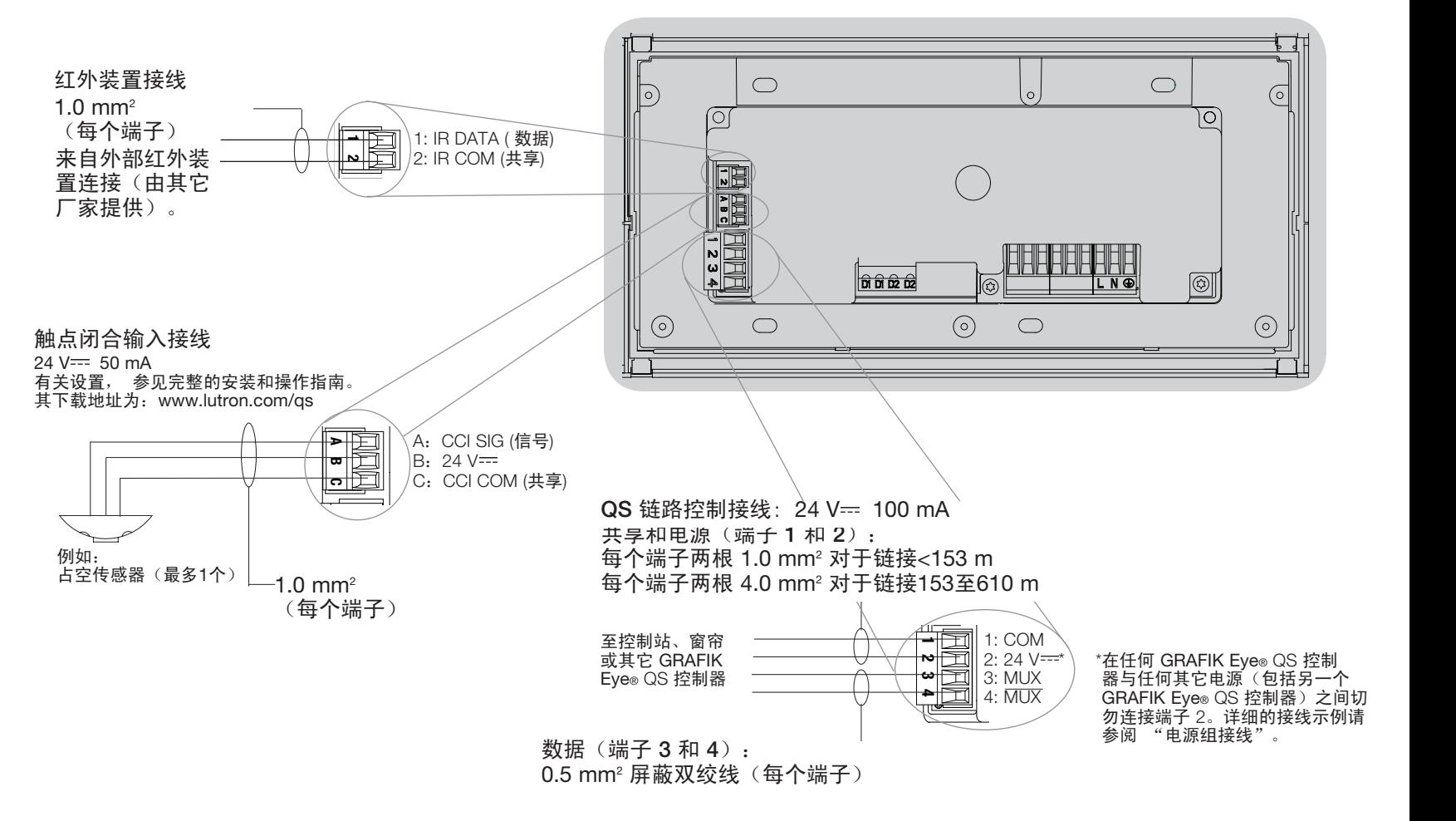

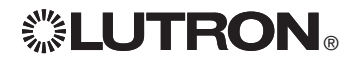

# 带 DALI 的 GRAFIK Eye® QS 控制器的接线:QS链路控制接线细节

- 系统通信使用 IEC PELV接线。
- 进行 IEC PELV接线和线电压/主电缆走线时, 必须遵循所 有当地和国家的电气规范。
- 每个接线端子最多可接受两根 1.0 mm2 导线。
- 控制器链路的总长不得超过610米。
- 在控制器的墙盒内进行所有的接线。
- 接线可以采用菊链式或T形抽头式连接。
- $\bullet$  IEC PELV 24 V== 150 mA.

## 系统的极限

QS 接线连接的通讯链路最多可连接 100 个设备或 100 个 光区。

GRAFIK Eye® QS 控制器可向 QS 链路供电 3 个用电单 位(PDU)。有关用电单位的进一步信息,请参阅QS 链路用电单位规格建议(路创部件号 369405)。

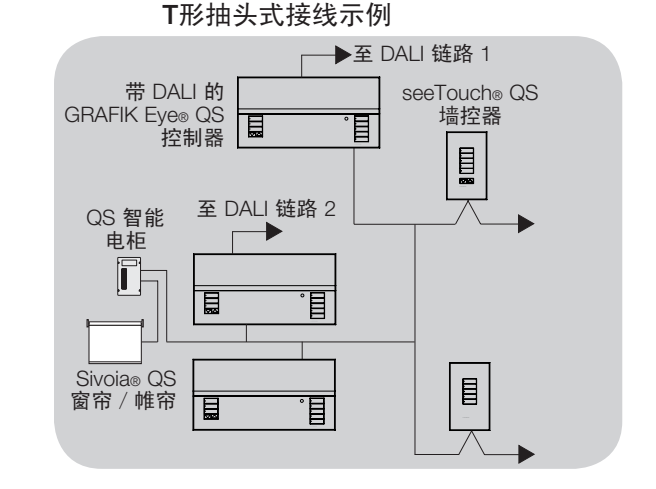

## 菊链式接线示例

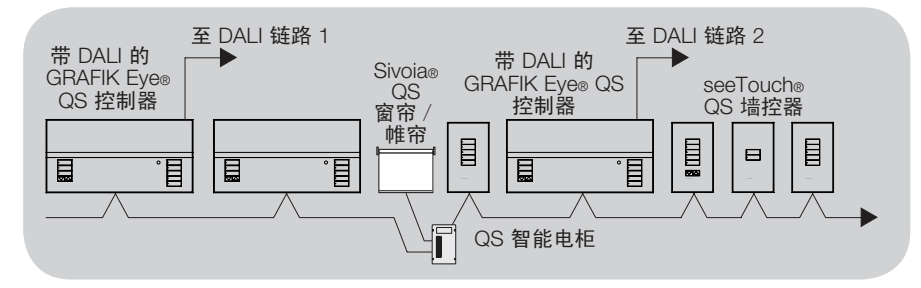

## 导线尺寸 (请检查是否适合您所在地区)

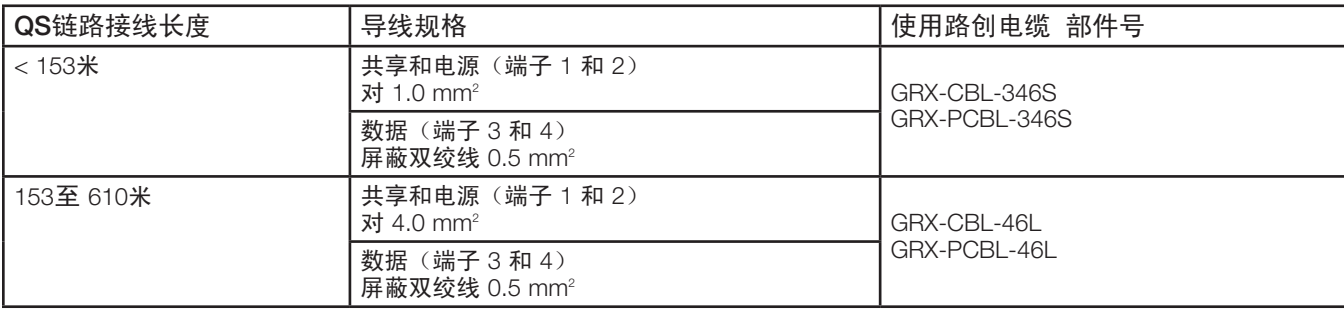

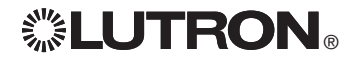

进一步的信息请参见完整的安装和操作指南,其下载地址为: www.lutron.com/qs 带 DALI 的 GRAFIK Eye® QS 控制器快速安装及操作指南 7

# 带 DALI 的 GRAFIK Eye® QS 控制器的接线:电源组 接线示例

QS链路上既有供应电力的设备也有消耗电力的设备。每个设备都有一个特定的供应电力或消耗电力的用电单元(PDU)数量。一个电源组由一个 供应电力的设备和一个或多个消耗电力的设备组成;每个电源组只能有一个供应电力的设备。有关用电单位(PDU)的进一步信息,请参阅QS 链路用电单位规格建议(路创部件号 369380)。

在 QS 链路的电源组内,连接如示意图中的字母A所示的所有 4 个端子(1、2、3和4)。在 QS 链路上供应电力的设备之间,仅连接如示意图中的字 母B所示的端子1、3和4(不连接端子2)。

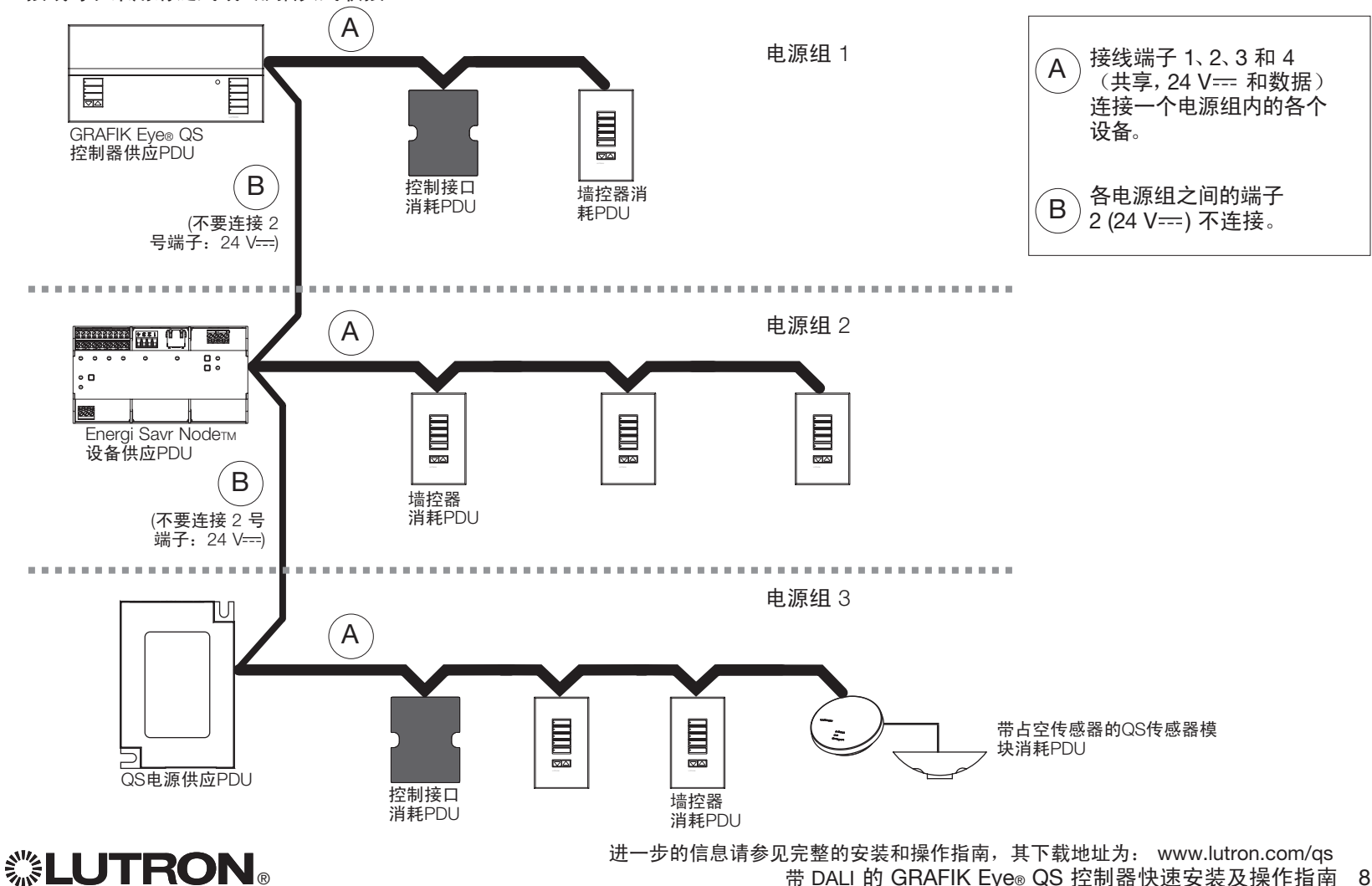

接线可以采用菊链式或T形抽头式联接。

# 完成带 DALI 的 GRAFIK Eye® QS 控制器的安装

 $-$  200 mm  $-$ 1.如图所示,用所提供的四个螺丝钉将控制 器安装在墙盒内。 注: 进行 IEC PELV接线和线电压/干线电 缆走线时,必须遵循所有当地和国家的电 87 mm 气规范。 95 mm 2.核实安装情况: • 开启电源。 ● 按下顶部场景按键。LED指示灯会亮起。 墙壁 • 按下光区增强和减弱按键。确认控制器可 对所有接入负载进行调光。 3.将保护膜粘贴到控制器上。 注:拧紧安装螺钉时,要确保 上下开合式外盖和面板可以完 全打开(如图所示)。

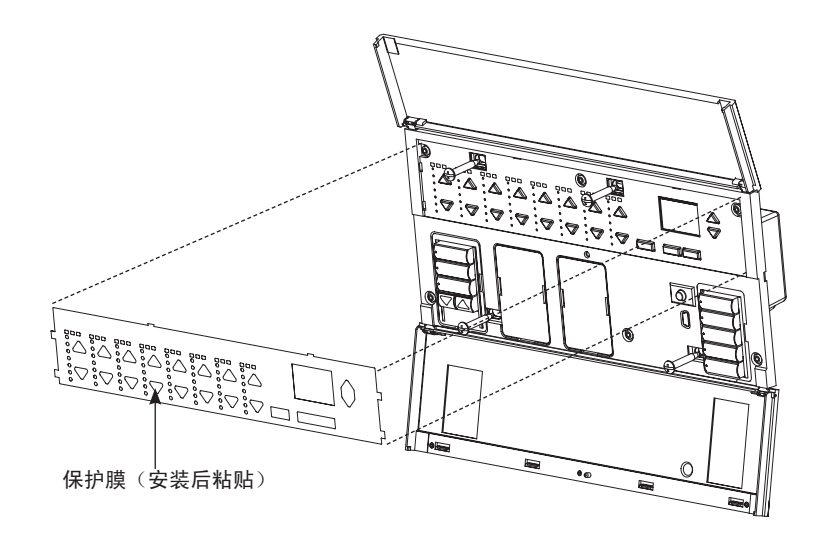

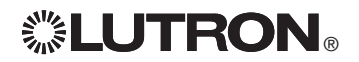

进一步的信息请参见完整的安装和操作指南,其下载地址为: www.lutron.com/qs 带 DALI 的 GRAFIK Eye® QS 控制器快速安装及操作指南 9

## 进入和退出编程设置模式

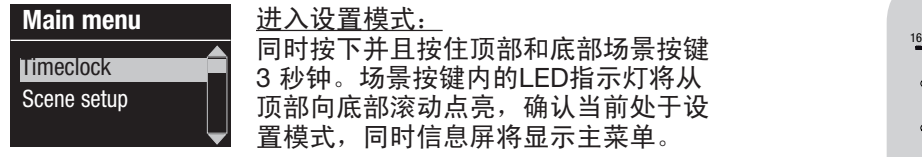

#### Scene 1

Fade time 3 seconds

退出设置模式: 同时按下并且按住顶部和底部场景按键 3 秒钟。信息屏变成场景 1。

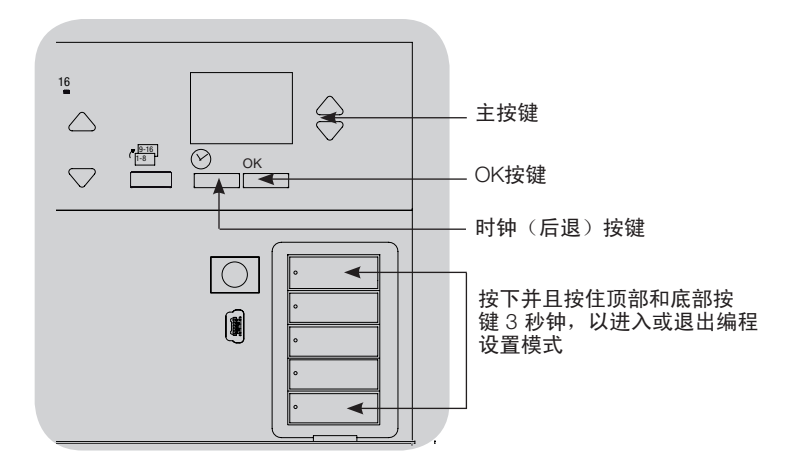

## 浏览编程设置模式下的菜单

### 主按键

主按键可让用户在菜单内移动。当前的选择突显在信息屏上。

## OK按键

用OK按键可选择当前突显的菜单选择。从而转至下一菜单或接 受所选择的设置。当屏幕弹出一个"是/否"问题时,OK按键代 表"是"。

## 时钟按键

时钟按键在设置模式中充当"返回"按键。按下时钟按键,可在当 前菜单中后退一步,反复按下此按键,最终将返回主菜单,但并 不退出设置模式。当屏幕弹出一个"是/否"问题时,时钟按键代 表"否"。

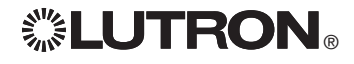

## 无线模式

GRAFIK Eye® QS 控制器的许多型号支持与其它路创(Lutron®) 产品的无线通讯。此功 .<sub>.‼</sub> 能使其很容易与无线传感器、墙控器、遥控器及窗帘集成,以实现单个房间的无线应用。 凡是支持无线通讯的设备,其前面标签上会标有"GRAFIK Eye® QS Wireless"字样。 GRAFIK Eye® QS 无线控制器的无线功能有三(3)种工作模式。

- • 已停用:用于只有接线连接的系统。
- 已启用: GRAFIK Eye® QS 无线控制器会对来自附近的路创 QS 无线(及兼容)产品的任 何设置指令作出响应。
- • 忽略设置(内定设置): 只有当 GRAFIK Eye® QS 无线控制器处于"已启用"模式时才 会对来自关联无线装置的正常操作指令作出响应。

若要改变 GRAFIK Eye® QS 无线控制器的无线模式:

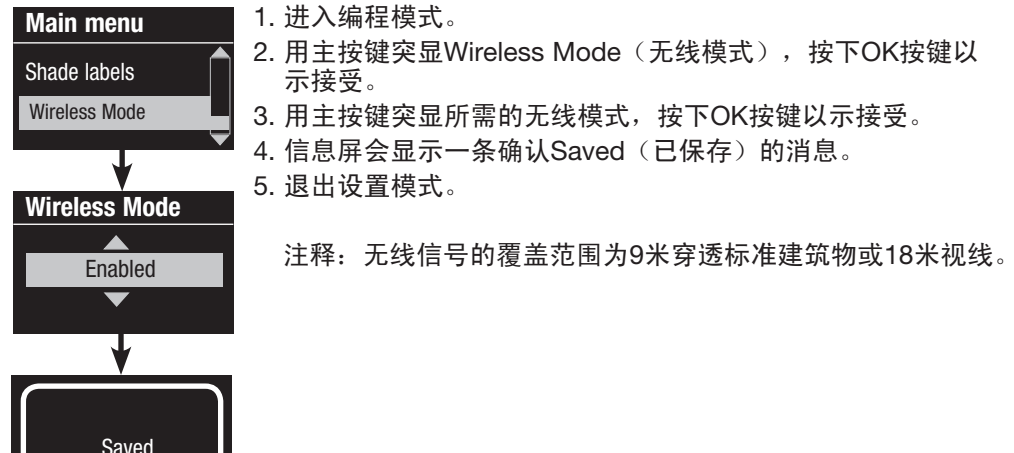

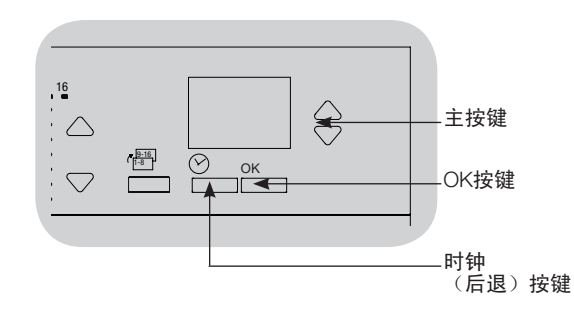

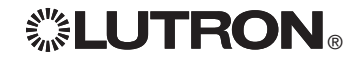

# 光区设置

设定负载类型

带 DALI 的 GRAFIK Eye® QS 可支持的负载类型:

- • 数码负载
- DMX
- • RGB/CMY DMX
- • 非调光数字
	- 注: 对于所有 DMX 或 RGB/CMY DMX 照明,控制器必须与外部 DMX 接口 (例如QSE-CI-DMX)配合使用。

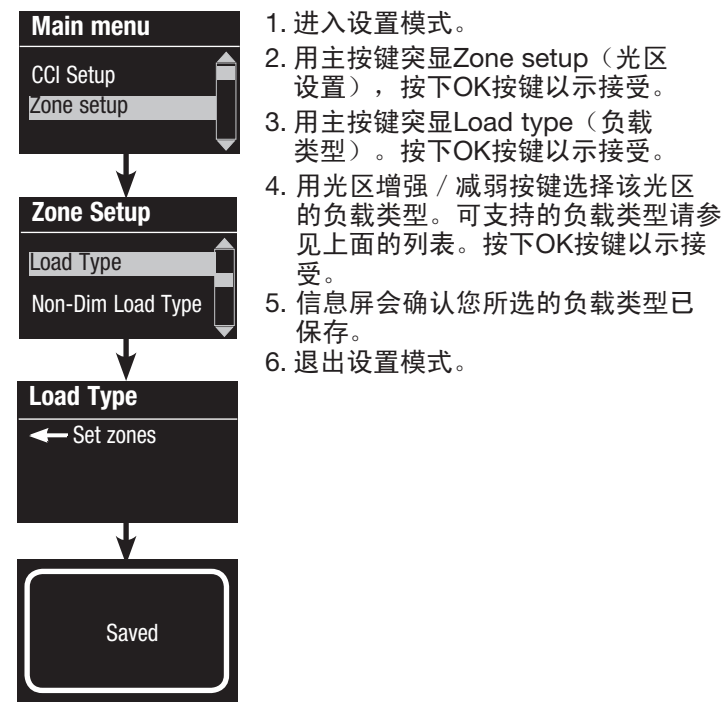

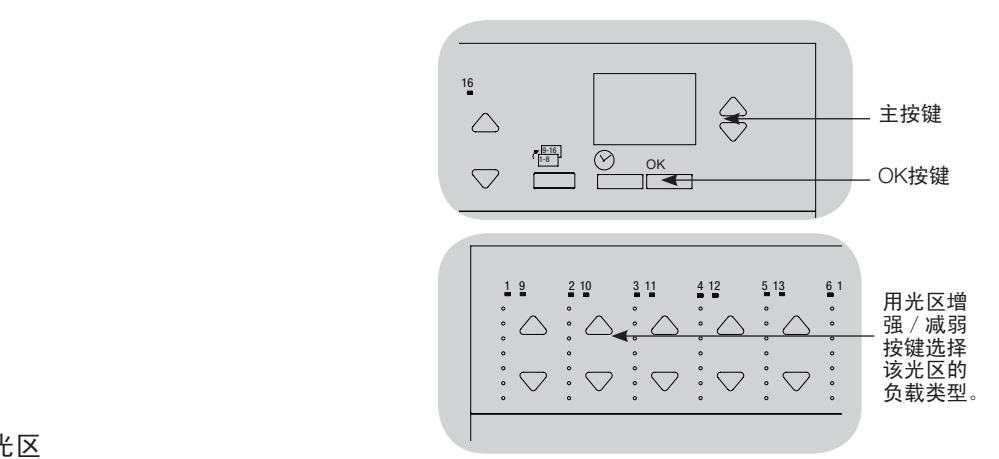

设定非调光负载类型 指定给非调光负载的光区有三种可用配置:

Main menu CCI Setup Zone setup Zone Setup Load Type Load Type Set zones Saved Non-Dim Load Type

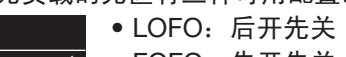

- FOFO:先开先关
	- FOLO:先开后关
	- 对于既有调光负载类型又有非调光负载类型的 场景, 其在"先"开 / 关配置情况下会在触发 调光负载之前触发非调光负载,而在"后"开/ 关配置情况下则会在触发调光负载之后触发非 调光负载。
	- 1. 进入设置模式。
	- 2. 用主按键突显Zone setup(光区设置), 按下 OK按键以示接受。
	- 3. 用主按键突显Non-Dim Load type (非调光负载 类型)。按下OK按键以示接受。
	- 4. 用光区增强 / 减弱按键选择该光区的非调光 负载类型。(没有设定为非调光的光区显示 为"不受影响"。)按下OK按键以示接受。
	- 5. 信息屏会确认您所选的负载类型已保存。 6. 退出设置模式。

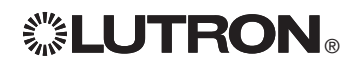

进一步的信息请参见完整的安装和操作指南,其下载地址为: www.lutron.com/qs 带 DALI 的 GRAFIK Eye® QS 控制器快速安装及操作指南 12

## 场景设定

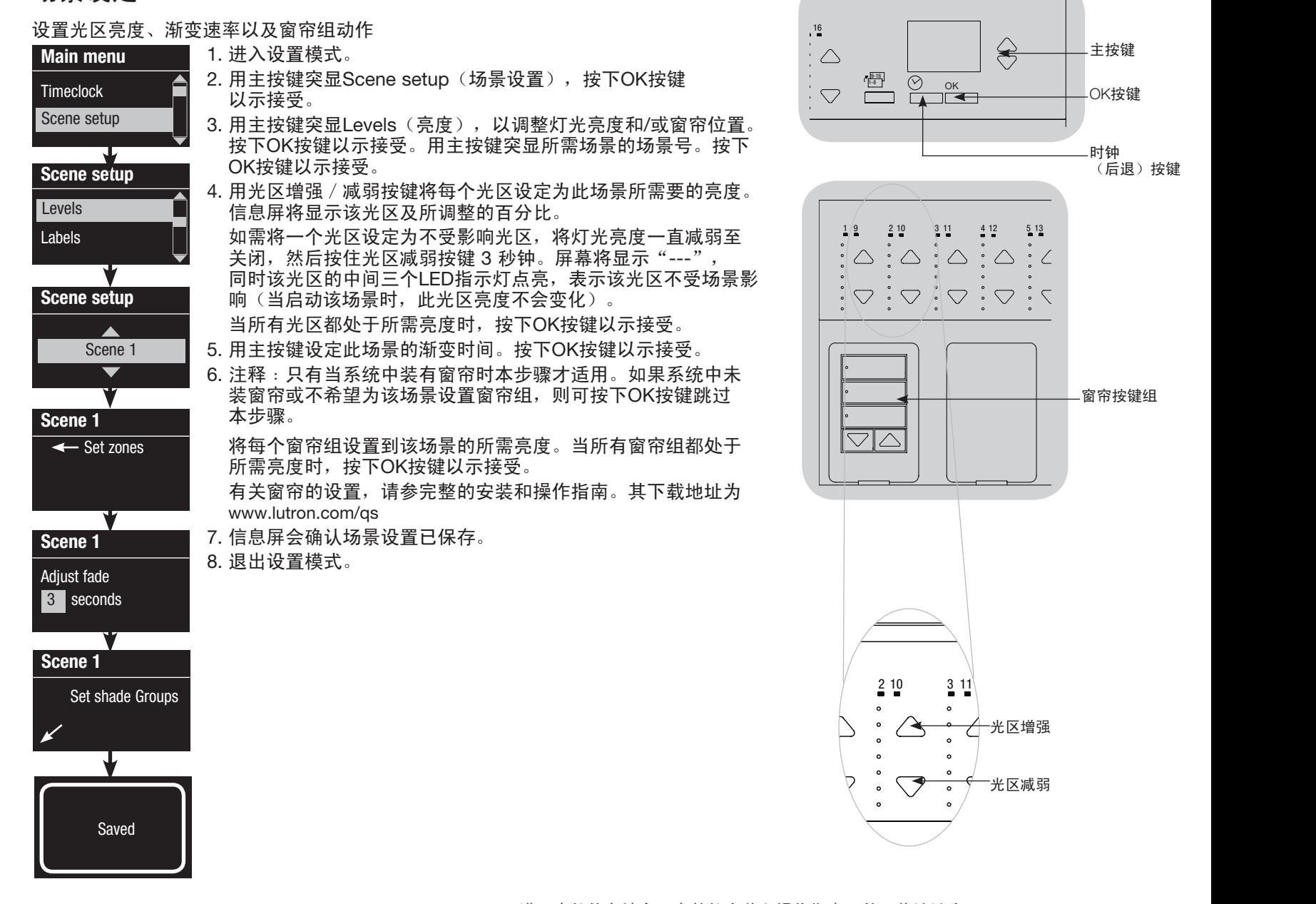

*※LUTRON* 

进一步的信息请参见完整的安装和操作指南,其下载地址为: www.lutron.com/qs 带 DALI 的 GRAFIK Eye® QS 控制器快速安装及操作指南 13

窗帘按键组

主按键

OK按键

时钟

(后退)按键

# DALI 设置

接入 DALI 设备并供电后,必须先进行地址码设定才能由系统对它们进行控制。Build <sub>"</sub> **System**(构建系统)命令可自动完成此过程。

注释: 当Build System (构建系统) 命令运行时, 全部现有的 DALI 设置将被删除, 包 括 GRAFIK Eye® QS 控制器上的 DALI 传感器设置。

## 系统的构建

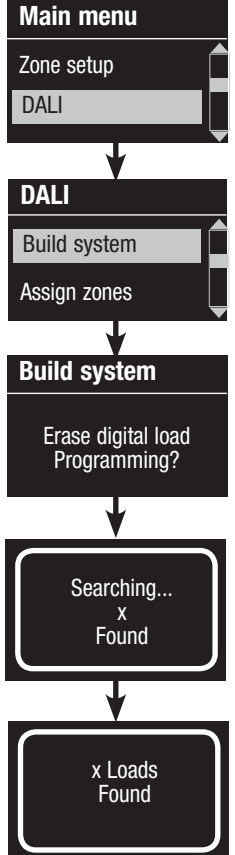

1. 进入编程模式。

- 2. 用主按键点选"DALI",按下OK按键以示接受。
- 3. 用主按键突显Build System(构建系统), 按下OK按键以示 接受。
- 4. 按下OK按键以清除当前所有的设置,然后重置 DALI 设备并对其 进行地址码设定,最后在系统中找寻传感器。

5. 退出设置模式。

注: 运行Build System (构建系统)后, 光区4将控制所有的 DALI 设备,以便于诊断和核实接线情况。(一旦任一设定 了地址码的设备被指定给 GRAFIK Eye® QS 控制器的 某一光区,则该功能停用。)用光区4的增强/减弱按键检 查所有设备的地址码设定是否正确。如果某一设备没有反 应, 则重复Build System (构建系统) 命令和/或检查接线 情况。

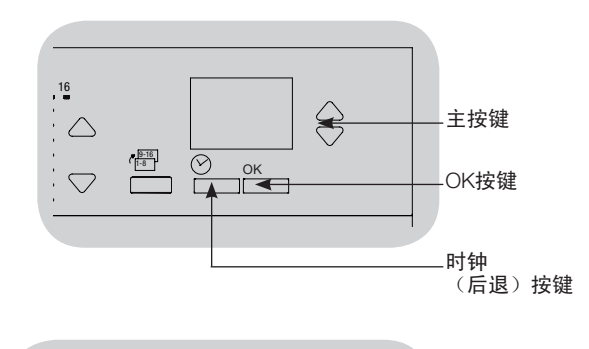

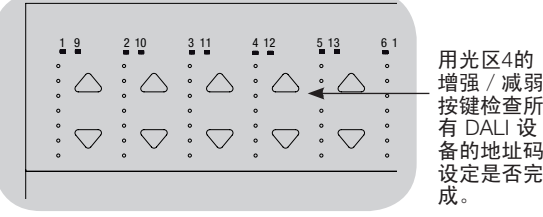

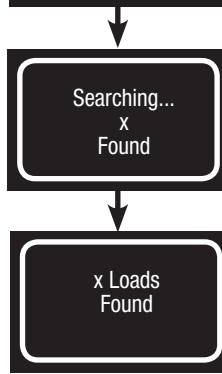

*.* **LUTRON** 

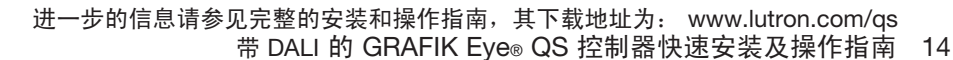

# DALI 设置

将 DALI 设备指定/取消指定给某个光区

将 DALI 设备指定或取消指定给某个光区前,必须在系统中对其进行地址码设定 (见上一页)。

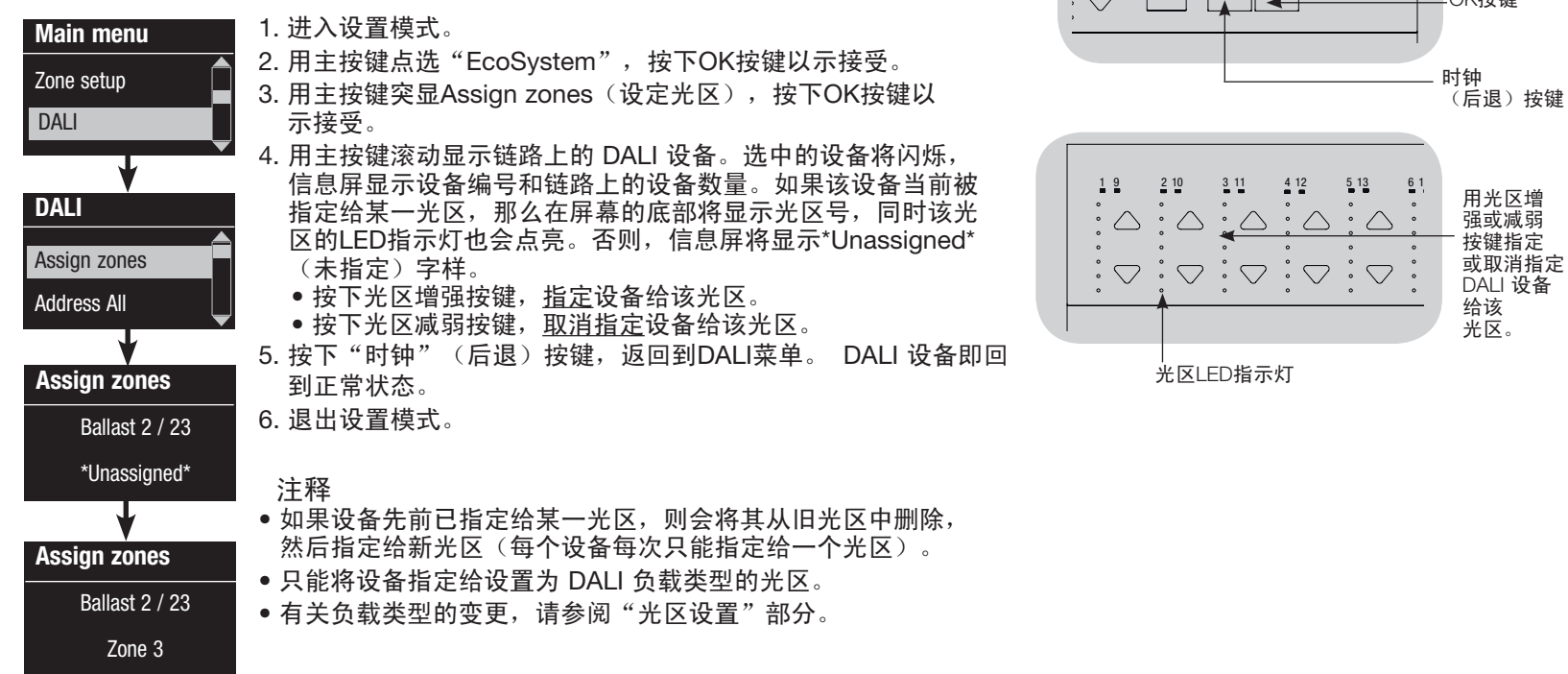

 $16$  9 10  $16$  9 10  $16$  9 10  $16$ 

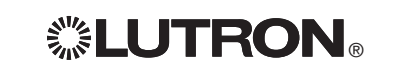

OK

 $\overline{\circ}$ 

 $\bigcirc$ 

主按键

OK按键

 $\frac{9-16}{1-8}$ 

 $\frac{1}{2}$ 

# 占空传感器设置

将无线占空传感器与 GRAFIK Eye® QS 无线控制器进行关联 (仅限已启用无线模式的设备):

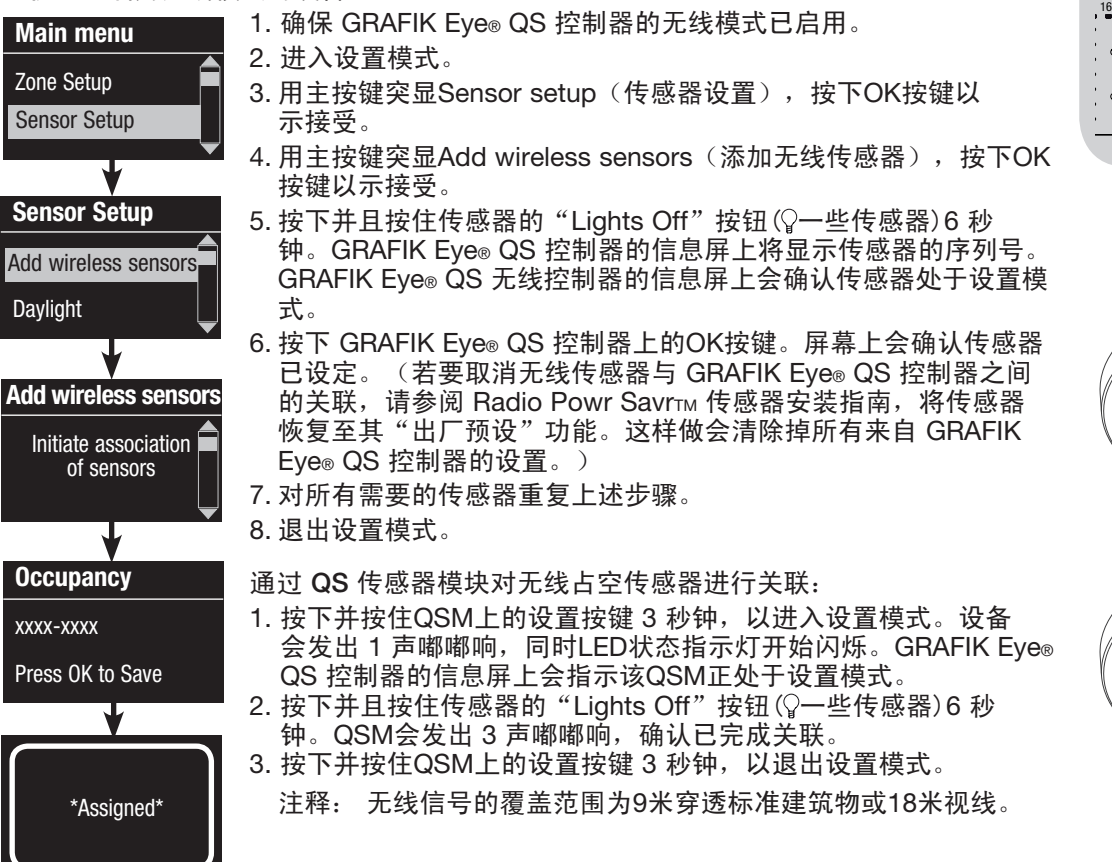

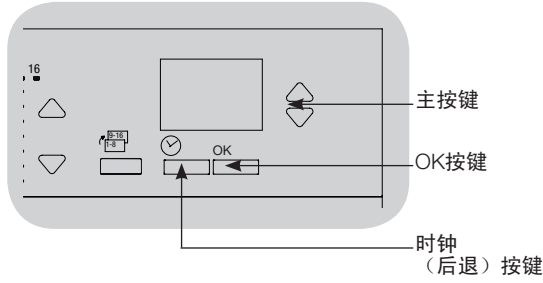

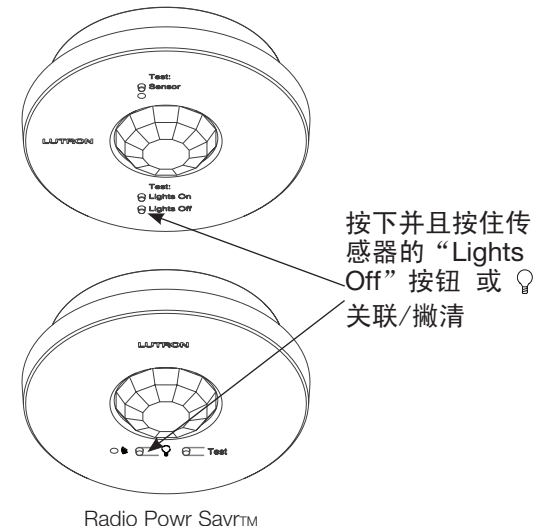

占空传感器

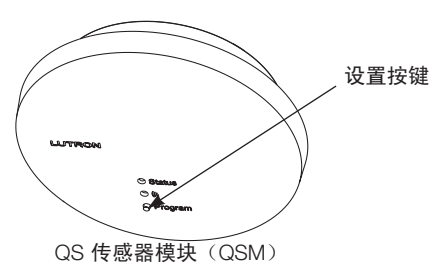

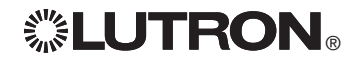

进一步的信息请参见完整的安装和操作指南,其下载地址为: www.lutron.com/qs 带 DALI 的 GRAFIK Eye® QS 控制器快速安装及操作指南 16

占空传感器设置

## Scene Mode

Occ Sensor

Sensor x/y

Searching

xxxx-xxxx RF

**Assignment** 

Unassign Assign

Labels Setup

此步骤允许用户将最多四个占空传感器指定给 GRAFIK Eye® QS 控制器。

## 选择传感器

- 1. 如果还没有对占空传感器进行关联, 请完成其关联, 然后设置为 Scene Mode(场景模式)。
- 2. 用主按键突显Setup(设置),按下OK按键以示接受。信息屏幕 上会显示Searching(正在搜索),同时控制器检测可用的占空 传感器。
- 3. 用主按键滚动显示可用的占空传感器清单。当显示出所需的传感 器时,按下OK按键予以选择。并从随后的菜单中选择"指定" 或"取消指定", 并按下OK。完成传感器的指定后, 它出现在 传感器清单中时会带有一个星号(\*)。为另外的传感器重复上 述步骤。

注释: 如果没有找到无线传感器,请核实它们已正确关联。

## 设定传感器动作

3. 退出设置模式。

- 1. 按下"时钟"(后退)按键退回到占空传感器屏幕。用主按键突 显Actions(动作),按下OK按键。默认情况下,占用场景设定 为"无动作",而未占用场景设定为"关闭场景"。
- 2. 用主按键突显您希望在占用状态下使用的场景,按下OK按键 以示接受。重复上述操作,确定您希望在未占用状态下使用的 场景。按下OK按键以示接受。

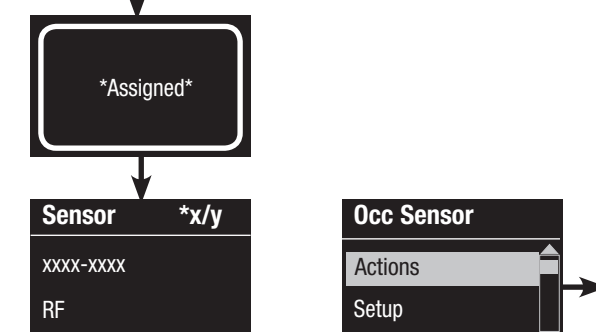

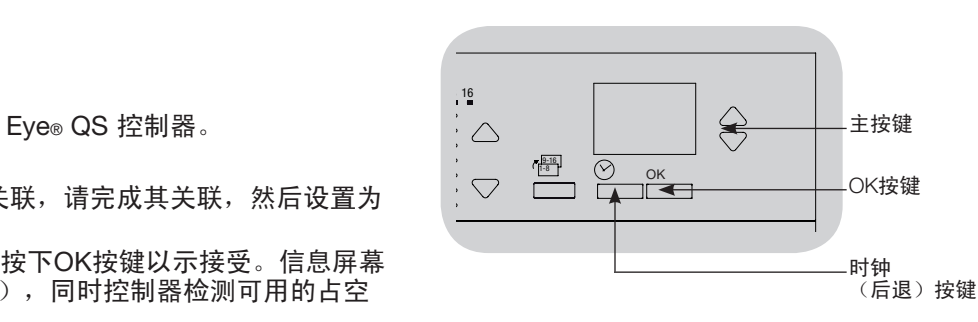

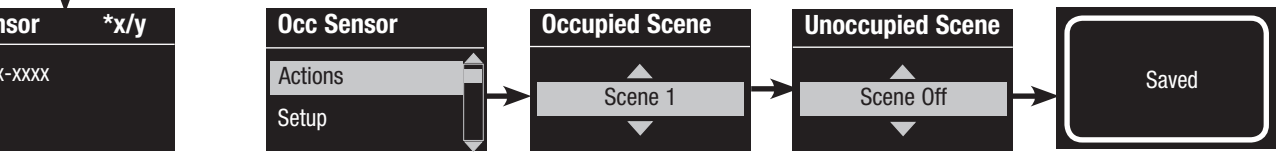

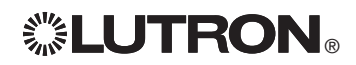

进一步的信息请参见完整的安装和操作指南,其下载地址为: www.lutron.com/qs 带 DALI 的 GRAFIK Eye® QS 控制器快速安装及操作指南 17

# 日光传感器设置

将无线日光传感器与 GRAFIK Eye® QS 无线控制器进行关联 (仅限已启用无线模式的设备):

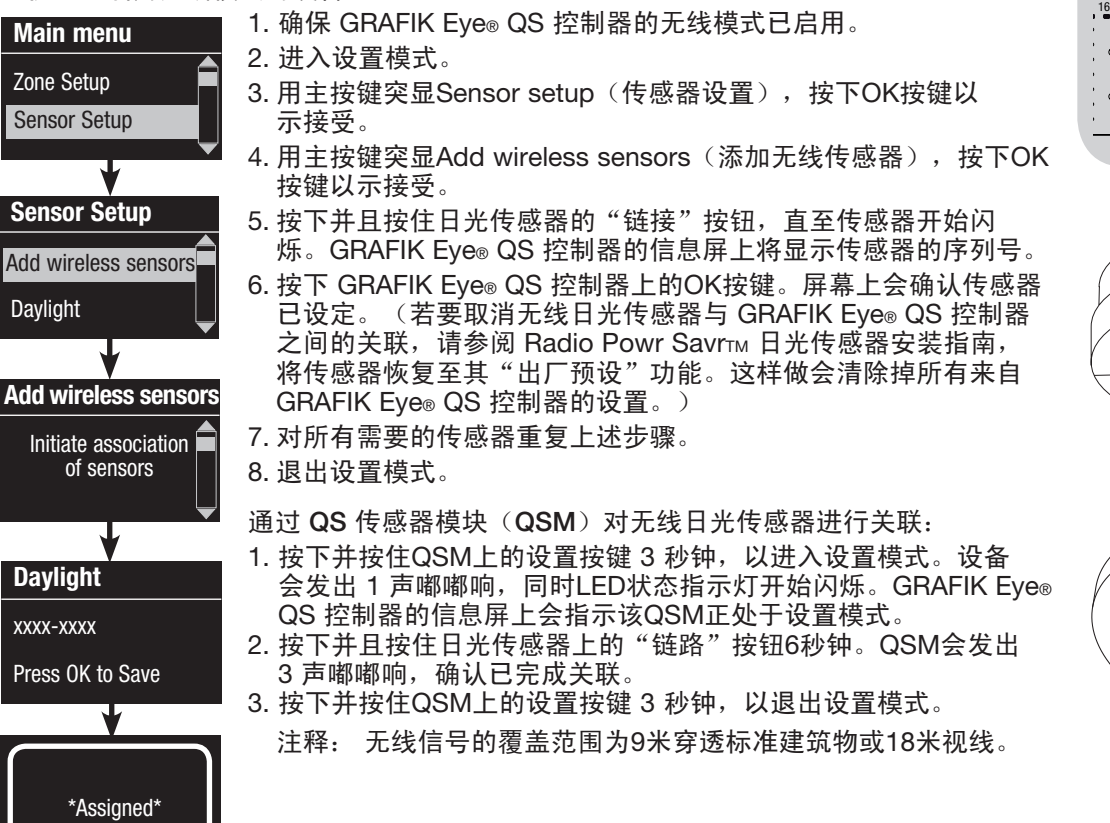

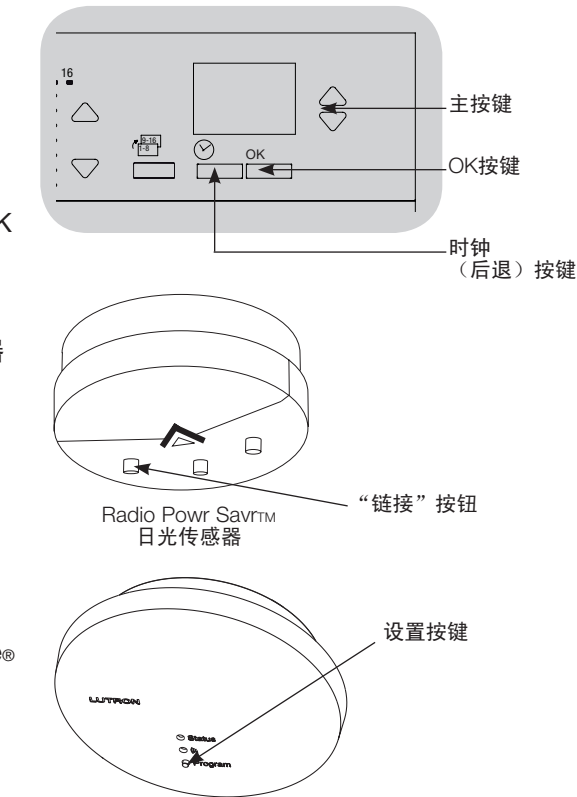

QS 传感器模块(QSM)

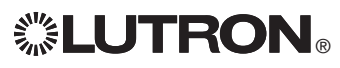

# 日光传感器设置

## Zone Mode

 此步骤允许用户将传感器指定给 GRAFIK Eye® QS 控制器上的光区。每个光区只能指定一 个传感器,但各传感器可以指定给多个光区。

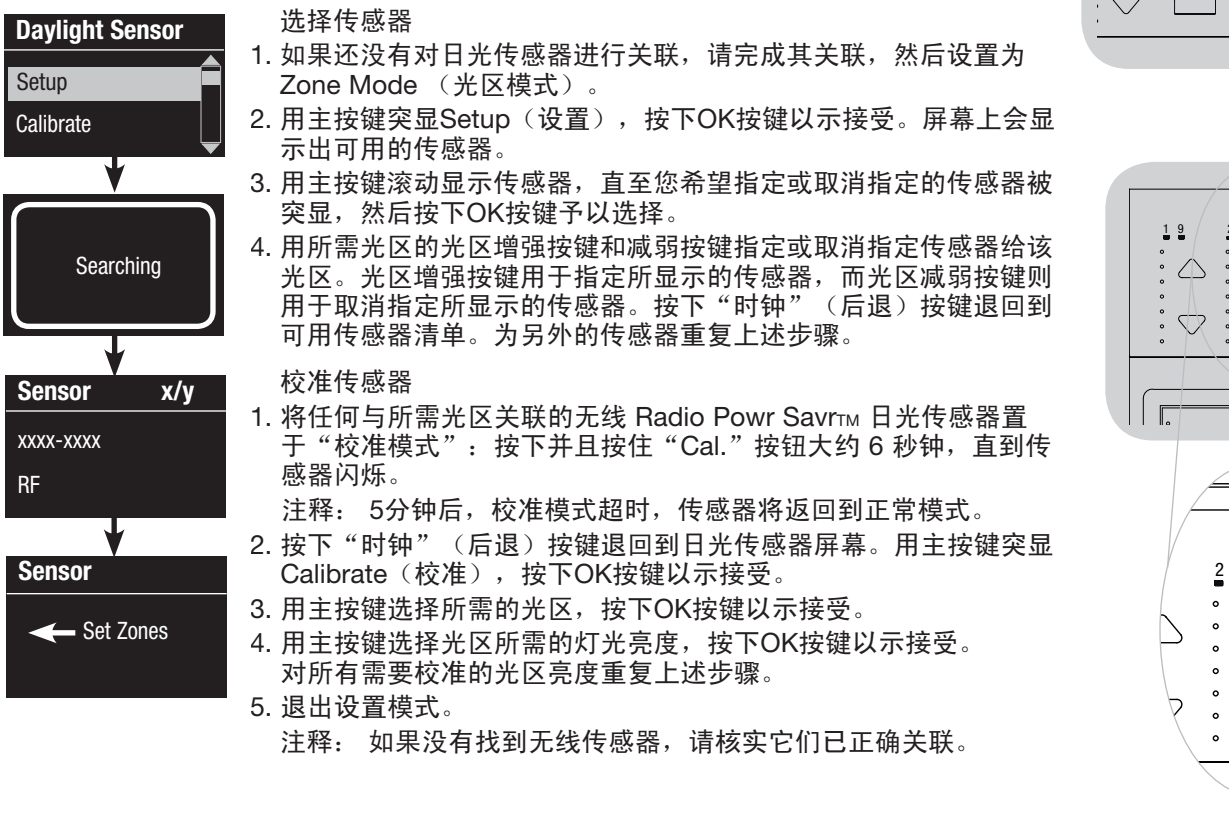

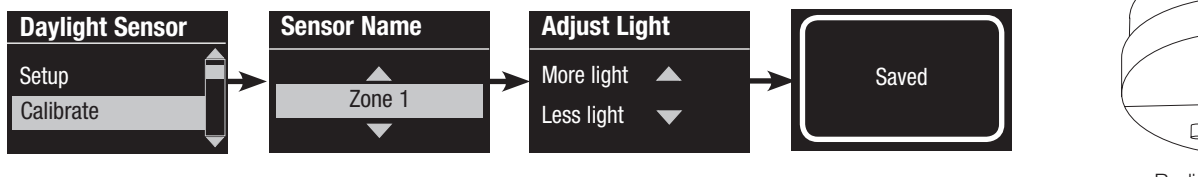

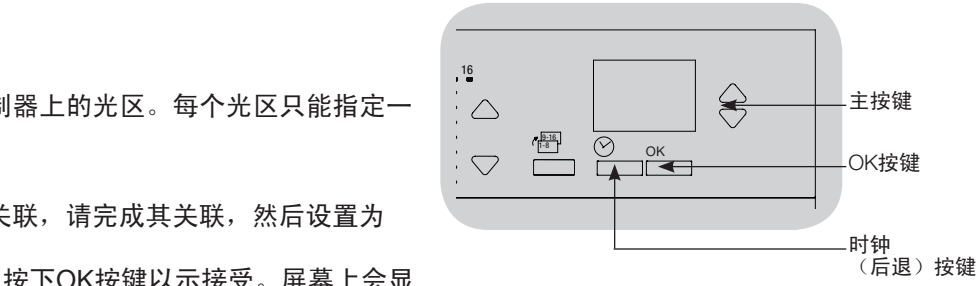

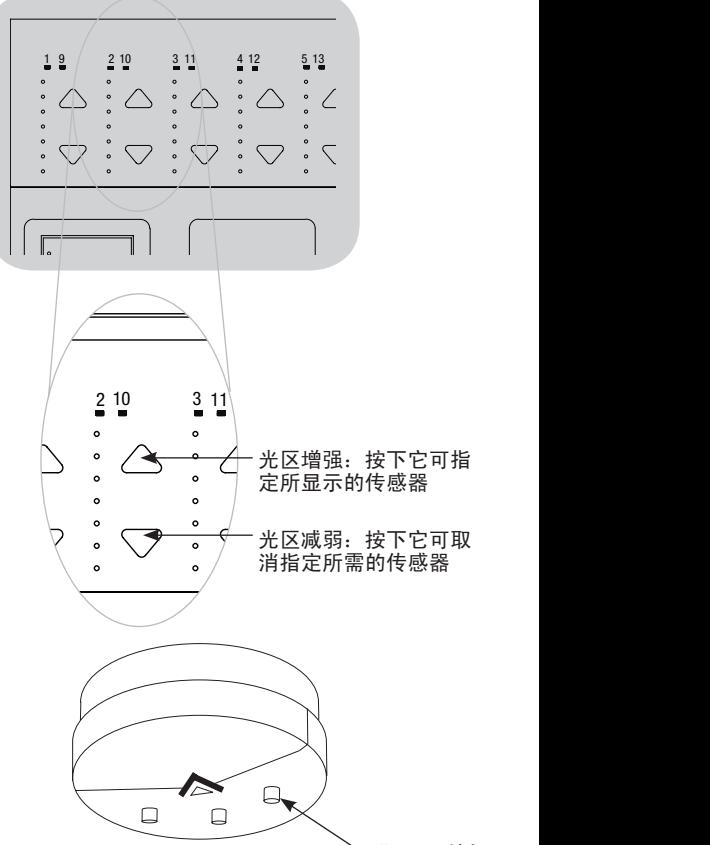

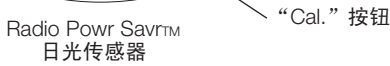

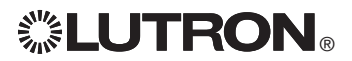

进一步的信息请参见完整的安装和操作指南,其下载地址为: www.lutron.com/qs 带 DALI 的 GRAFIK Eye® QS 控制器快速安装及操作指南 19

# Pico® 无线控制器设置

将 Pico® 无线控制器与 GRAFIK Eye® QS 无线控制器进行关联: (仅限已启用无线模式的 GRAFIK Eye® QS 控制器)

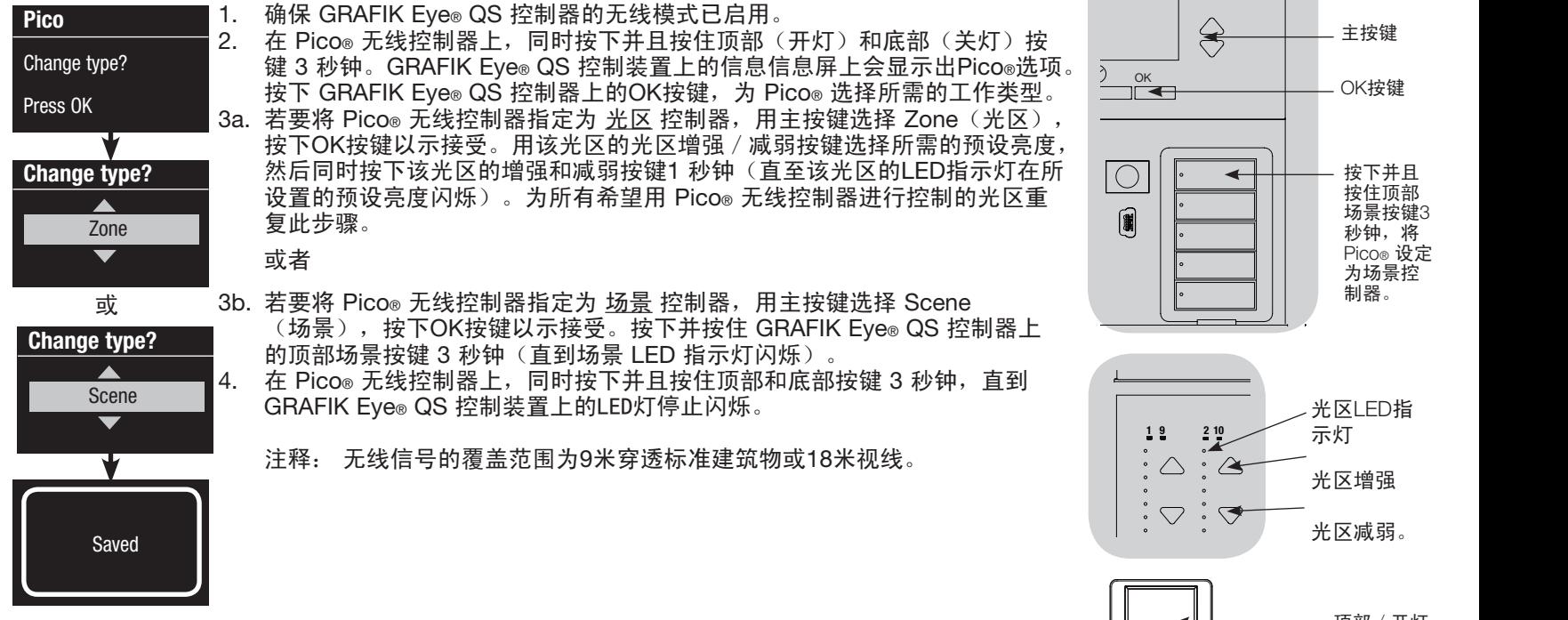

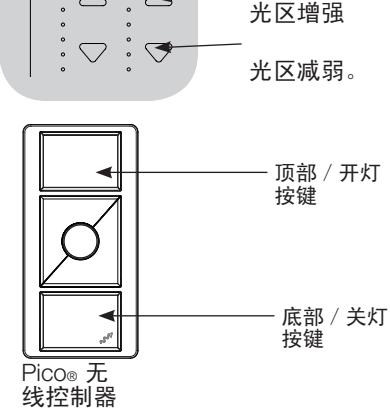

光区LED指

按下并且 按住顶部 场景按键3 秒钟,将 Pico® 设定 为场景控 制器。

主按键

OK按键

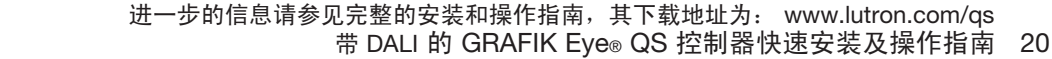

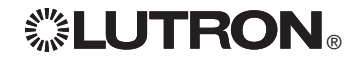

## 疑难排解

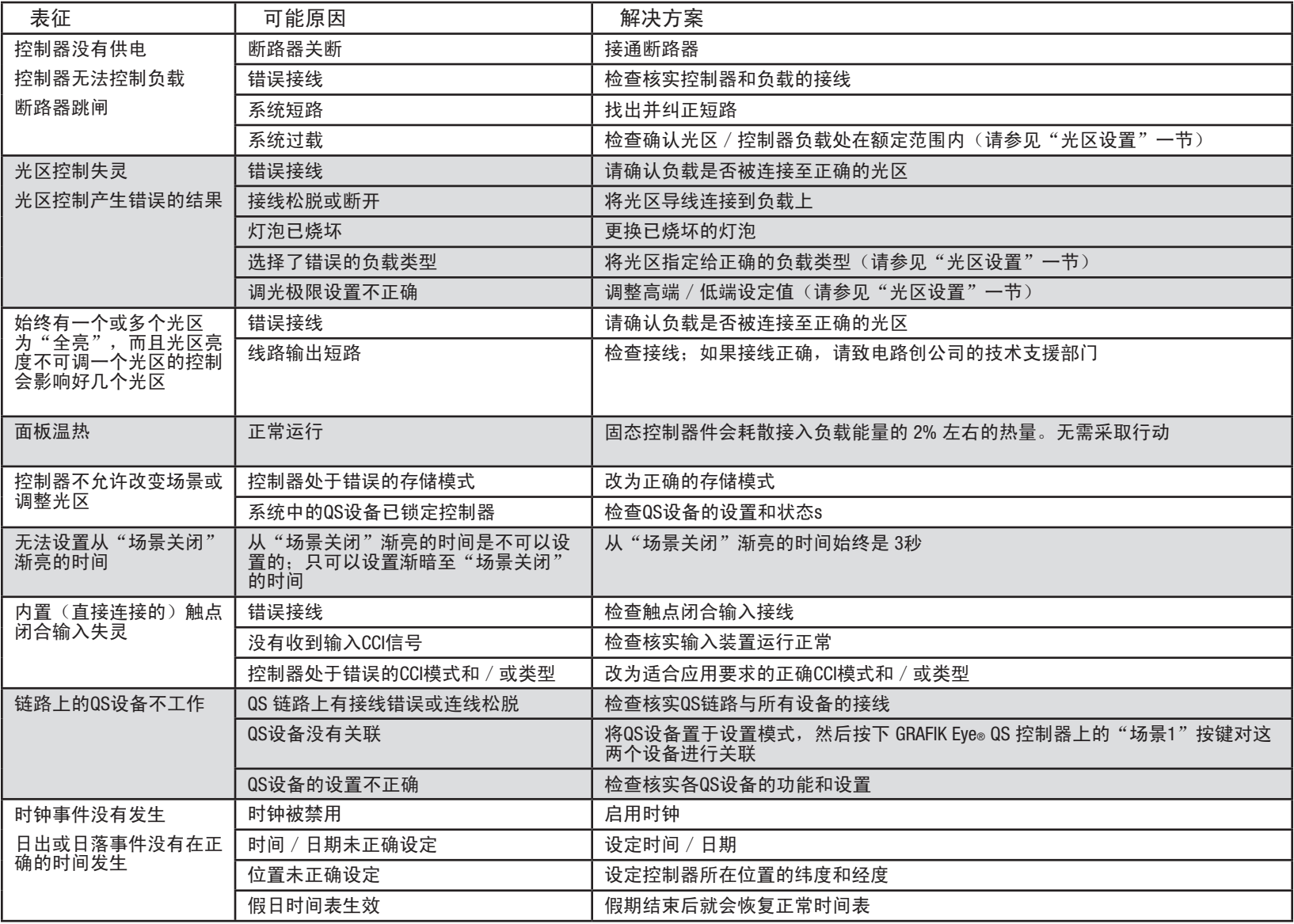

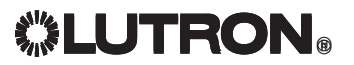

进一步的信息请参见完整的安装和操作指南,其下载地址为: www.lutron.com/qs ® 带 DALI 的 GRAFIK Eye® QS 控制器快速安装及操作指南 21 疑难排解(续)

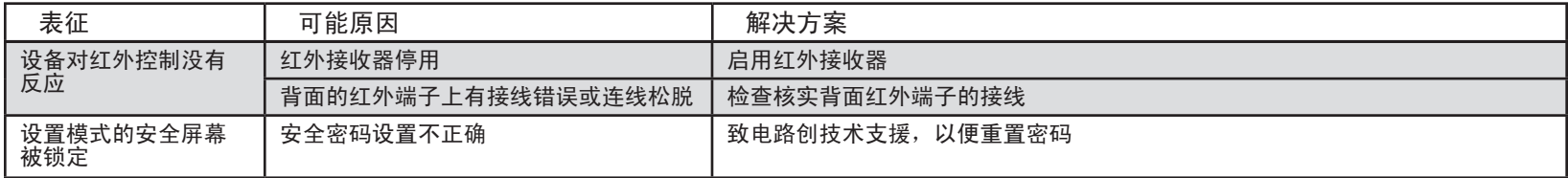

疑难排解: 无线功能 (仅限已启用无线模式的设备)

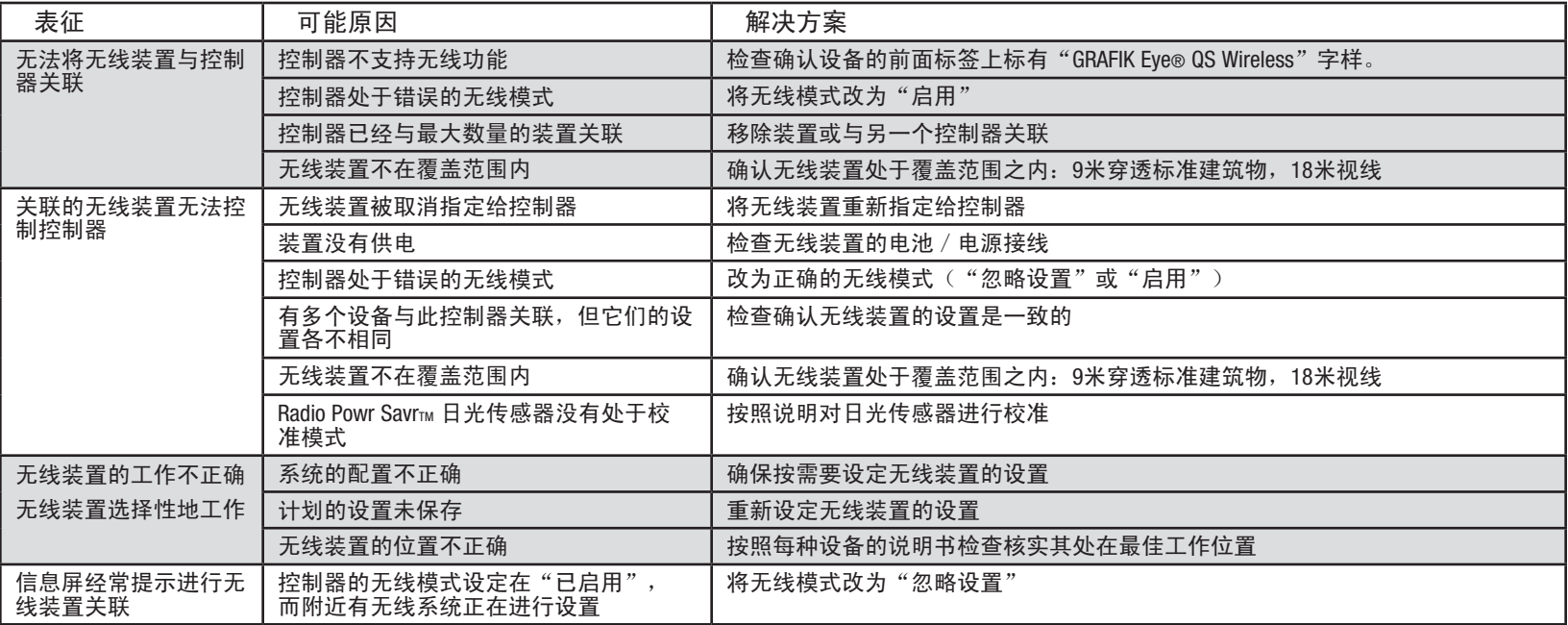

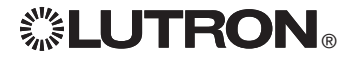

# 疑难排解:DALI 功能

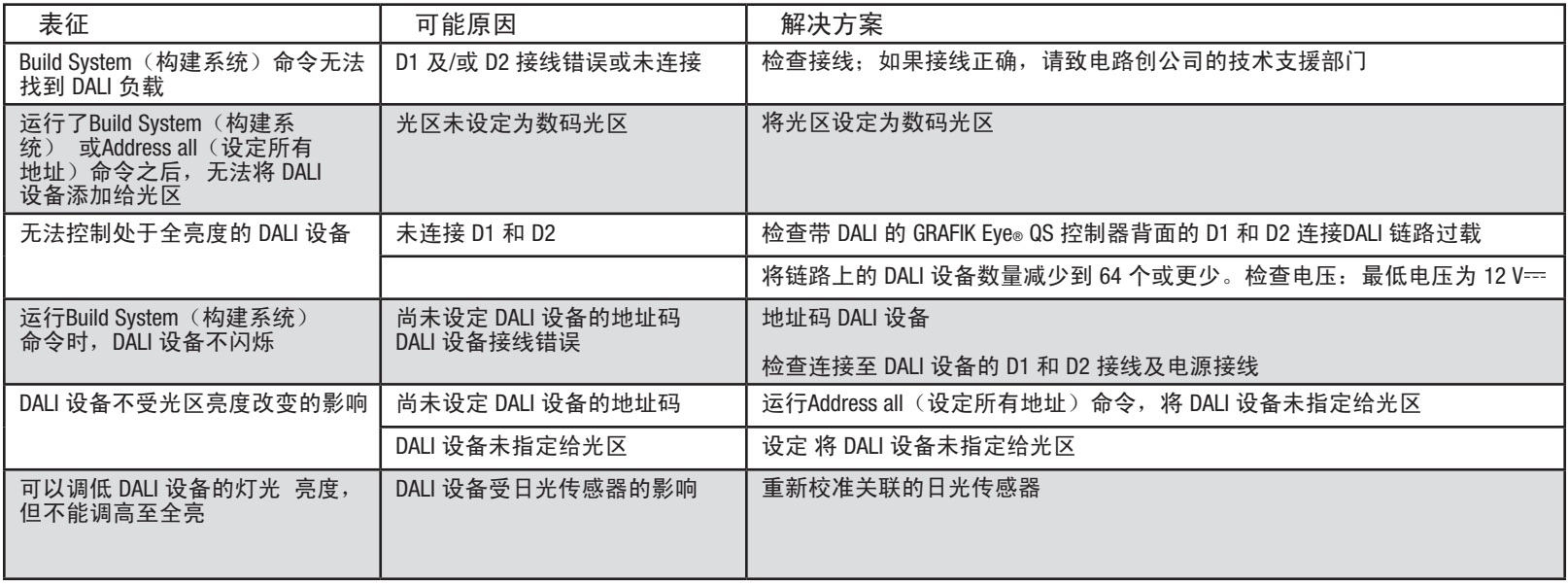

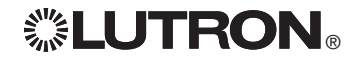

## 质量保证

#### Lutron Electronics Co., Inc.

一年有限质量保证

路创保证每个新设备自购买之日起一年内没有制造上的缺陷, 并受下述除外条款和限制条款的制约。路创有权根据自己的选 择决定是修理有缺陷的设备或是给予客户相当于该缺陷设备购 买价格的优惠额,用以减免从路创购买类似更换部件的价格。 由路创提供的,或根据路创自行决定由其认可的分销商提供的更 换设备,可能是新的、旧的、修理过的、翻新的及/或由其它生 产厂家制造的。

如果该设备是作为路创调试的照明控制系统的一部分由路创或 路创认可的第三方进行调试,则本质量保证的期限将会延长。用 于购买更换部件的价格减免额将根据所调试系统的质量保证条款 按比例分摊,而设备的质量保证期限将从其调试之日起算。 除外条款及限制

本质量保证不包括以下情况,并且路创及其供应商对以下情况也 不承担任何责任:

1. 经路创或其认可的第三方诊断认为,是由于正常的磨损、 滥用、误用、安装错误、疏忽、事故、干扰或环境因素 (如(a)使用不正确的线电压、保险丝或断路器, (b) 未 能按照路创的使用说明书和美国国家电气规范及保险商实验所 安全标准的适用规定安装、维护和运行该设备, (c)使用不 兼容的设备或附件, (d) 通风不当或不足, (e) 未经授权 的修理或调整, (f) 人为破坏或(q) 天灾 - 火灾、水灾、 雷电、龙卷风、地震、飓风或其它路创无法控制的问题)所造 成的损坏、故障或无法工作。

2. 在现场对设备或其部件进行故障诊断以及拆除、修理、更换、 调整、重新安装和/或重新设置等所需的人工费用。

- 3. 该设备的外部设备和部件,包括由路创供货或出售的外部设备 和部件(它们可能会有单独的质量保证)。
- 4. 对即使由于设备无法正常工作而造成损坏的其它财产进行修理 或更换的费用。

除非在本质量保证中明确加以规定,否则没有任何类型的 明示或默示保证(包括对某一特定用途的适用性或适销性默示 保证)。路创不保证该设备在运行时不会出现中断或不会出现 差错。

路创的代理商、雇员或代表无权将路创与有关该设备的任何 主张、表述或保证联系在一起。除非由代理商、雇员或代表提 出的主张、表述或保证已明确包括在本文中,或包括在由路创 提供的标准打印材料中,否则不能作为路创与客户之间协议基 础的一部分,而且客户无权以任何方式强制执行。

无论在任何情况下,路创或其它任何方均不承担由于安装; 拆装、使用或不能使用该设备或其它按照本保证的规定或与本 保证的任何规定有关的协议所导致的惩罚性、间接、附带或特 殊损害(包括但不限于利润损失、机密或其它信息或隐私信息 丢失、营业中断、人身伤害、无法履行契约(包括诚心诚意或相 当注意地)、过失、或经济性及其它任何损失,也不承担任何未 经路创书面同意而进行修理的责任,即使它们是由于路创或任何 供应商的过错、侵权行为(包括过失责任)、严格赔偿责任、违 反合同或违反担保而造成的,而且即使路创或其它任何方曾经被 告知会出现这类损害的可能性也一样。

尽管客户可能由于各种原因而造成了损害(包括但不限于所 有直接的损害和上述的所有损害),根据本保证规定,路创和所 有其它方对任何直接或间接与该设备的制造、销售、安装、 运送、使用、修理或更换有关的,或与组成本保证的协议有关的 索赔责任,以及因前述情况对客户的唯一赔偿,仅限于退还客户 购买该设备曾付给路创的款额。即使任何补救措施都没有达到基 本目的,前述的限制、除外条款及不承诺声明应在适用法律所允 许的最大范围内应用。

质量保证索赔

如欲提出质量保证索赔,请在上述质量保证期内,及时致电路 创技术支持中心:(800) 523-9466 通知路创。路创有权依据本质 量保证决定应采取的行动(如需)。为了使路创能够更好地处理 索赔,请在致电时提供设备的系列号和型号。如果路创认为需要 进行现场访问或其它补救行动时,路创可能会派一名公司代表或 由认可的分销商派遣一名代表到客户的现场,也可能会将客户的 保修服务来电转给一家路创认可的分销商进行处理。

本质量保证赋予您特定的法律权利,您同时也可享受各州规 定的其它权利。有些州不允许限制默示保证的时间长短,那么上 述限制可能对您不适用。有些州不允许对附带损失或间接损失进 行排除或限制,那么上述限制或排除可能对您不适用。

Lutron、 %、 Sivoia、 Pico、 seeTouch、 Quantum, EcoSystem 和 GRAFIK Eye 是路创电子公司的注册商标; Radio Powr Savr 和 Energi Savr Node 是路创电子公司的商标。

© 2012 Lutron Electronics Co., Inc.

## 联系信息

Internet: www.lutron.com

电子信箱:product@lutron.com

#### 环球总部

#### USA

Lutron Electronics Co., Inc. 7200 Suter Road, Coopersburg, PA 18036-1299 电话: +1.610.282.3800 传真: +1.610.282.1243 免费电话:1.888.LUTRON1 技术支援: 1.800.523.9466

北美洲和南美洲技术热线

美国、加拿大、加勒比: 1.800.523.9466 墨西哥: +1.888.235.2910 中美洲/南美洲: +1.610.282.6701

#### 欧洲总部

英国 Lutron EA Ltd. 6 Sovereign Close, London, D1W 3JF United Kingdom 电话: +44.(0)20.7702.0657 传真: +44.(0)20.7480.6899 免费电话(英国):0800.282.107 技术支援: +44.(0)20.7680.4481

#### 亚洲总部

新加坡 Lutron GL Ltd. 15 Hoe Chiang Road, #07-03, Tower 15, Singapore 089316 电话:+65.6220.4666 传真:+65.6220.4333

亚洲技术支援热线

华北: 10.800.712.1536 华南: 10.800.120.1536 香港: 800.901.849 印度尼西亚: 001.803.011.3994 日本: +81.3.5575.8411 澳门: 0800.401 新加坡: 800.120.4491 台湾: 00.801.137.737 泰国: 001.800.120.665853 其它国家请拨打: +65.6220.4666

# **... LUTRON GRAFIK Eye. QS centralina con DALI**

# *Leggere con attenzione*

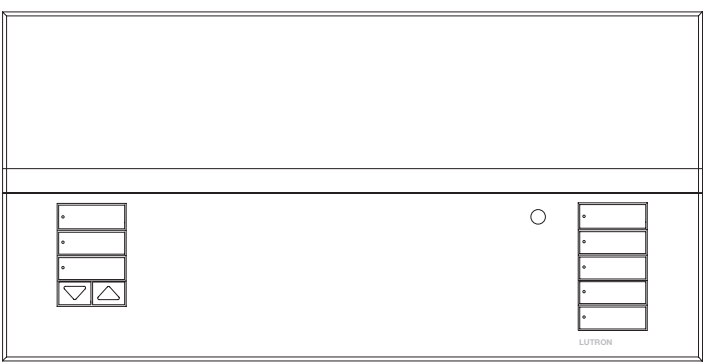

La centralina GRAFIK Eye® QS con DALI consente il controllo di punti luce e sistemi di oscuramento finestre da una singola centralina, senza la necessità di interfacce. Offre funzioni quali la possibilità di richiamare scene tramite pulsanti e la visualizzazione di informazioni su stato e risparmio energetico. Integra ricevitore IR, orologio astronomico, ingresso a contatti e pulsanti serigrafabili retroilluminati, facili da individuare e utilizzare. Il circuito con bus DALI integrato è in grado di controllare fino a 64 dispositivi DALI.

Codici modelli: QSGRK-6D, QSGRK-8D, QSGRK-16D QSGR-6D, QSGR-8D, QSGR-16D QSGRM-6D, QSGRM-8D, QSGRM-16D

Specifiche: 100 - 240 V  $\sim$  50/60 Hz 100 mA  $CF 230 V \sim 50/60 Hz 100 mA$ 

Uscita: IFC PFLV alimentazione 24 V $=$  150 mA Circuito DALI:  $18 \text{ V} = 250 \text{ mA}$ 

# Guida rapida all'uso e all'installazione

## **Indice**

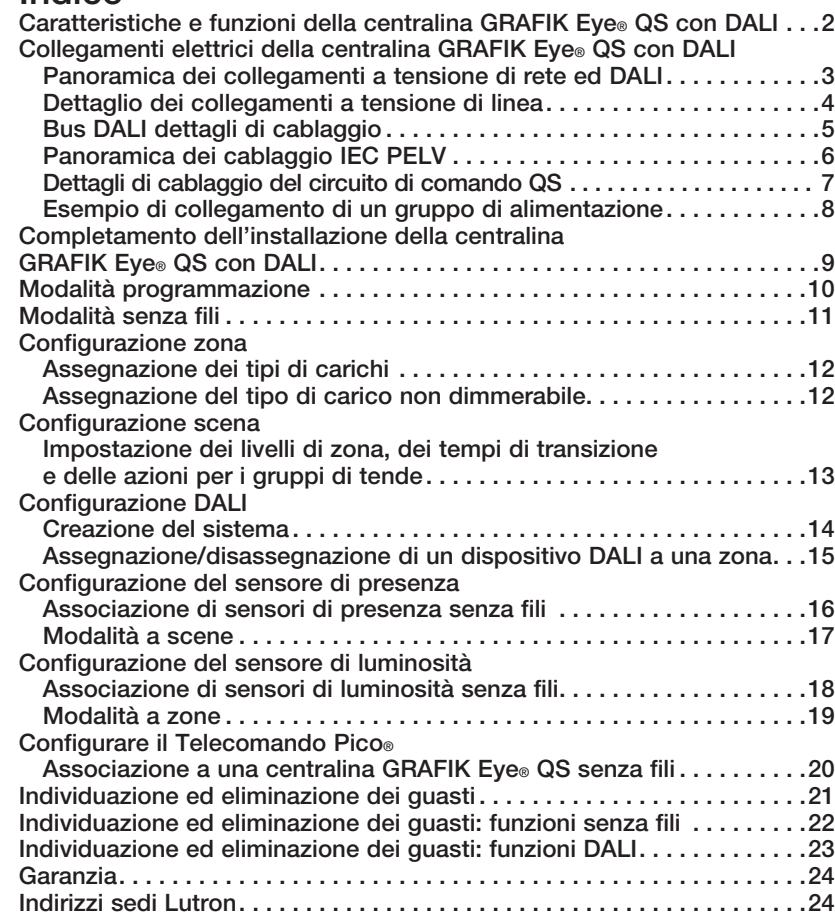

*Per ulteriori caratteristiche e funzioni avanzate, vedere la guida completa all'installazione e all'uso, disponibile all'indirizzo www.lutron.com/qs*

#### Italiano

# Caratteristiche e funzioni della centralina GRAFIK Eye® QS con DALI

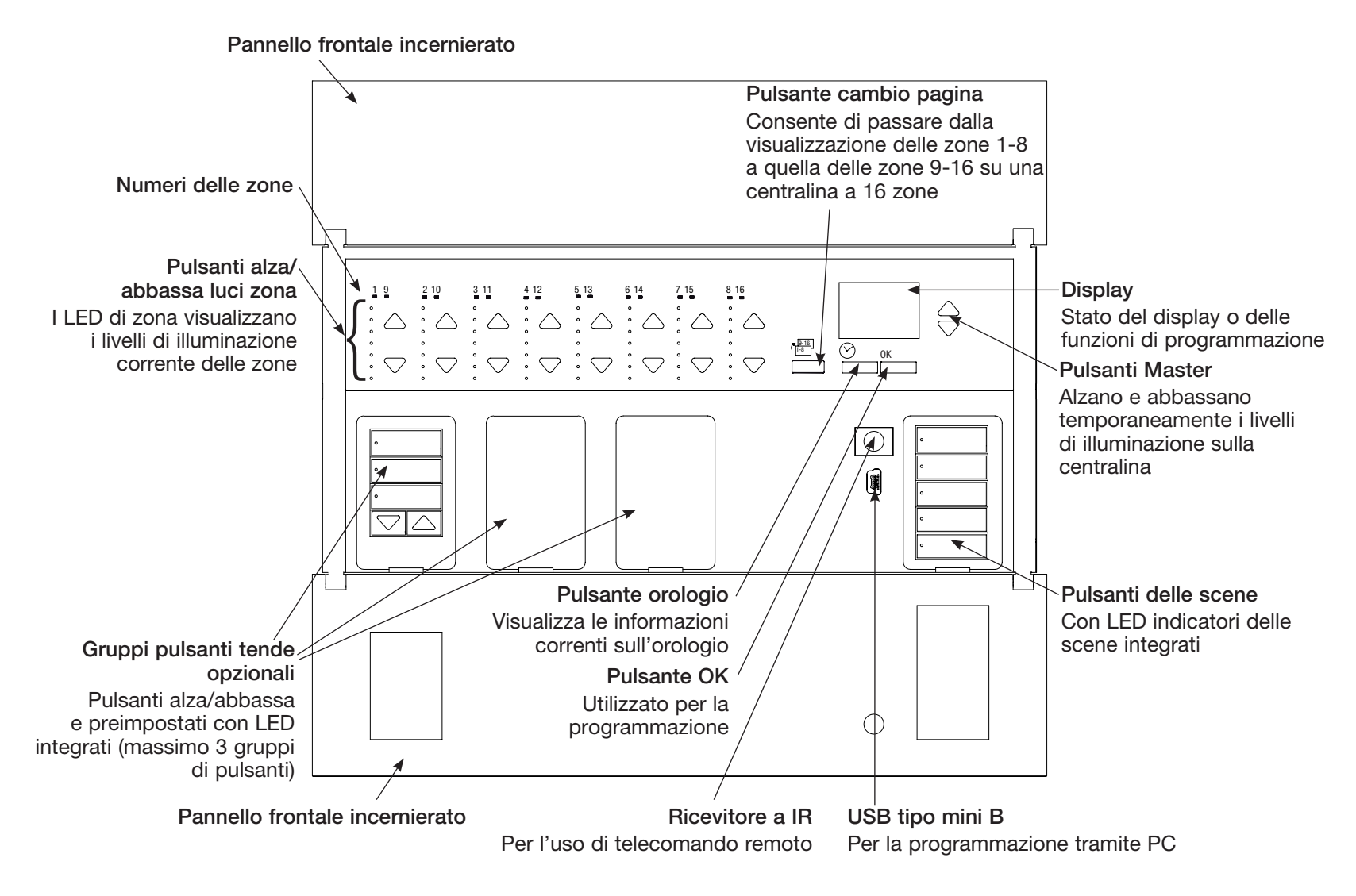

Nota: una centralina per il controllo di 6 zone mostrerà solo le zone dalla 1 alla 6.

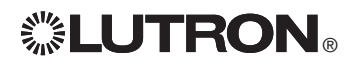

# Collegamento della centralina GRAFIK Eye® QS con DALI: panoramica del cablaggio a tensione di rete ed DALI

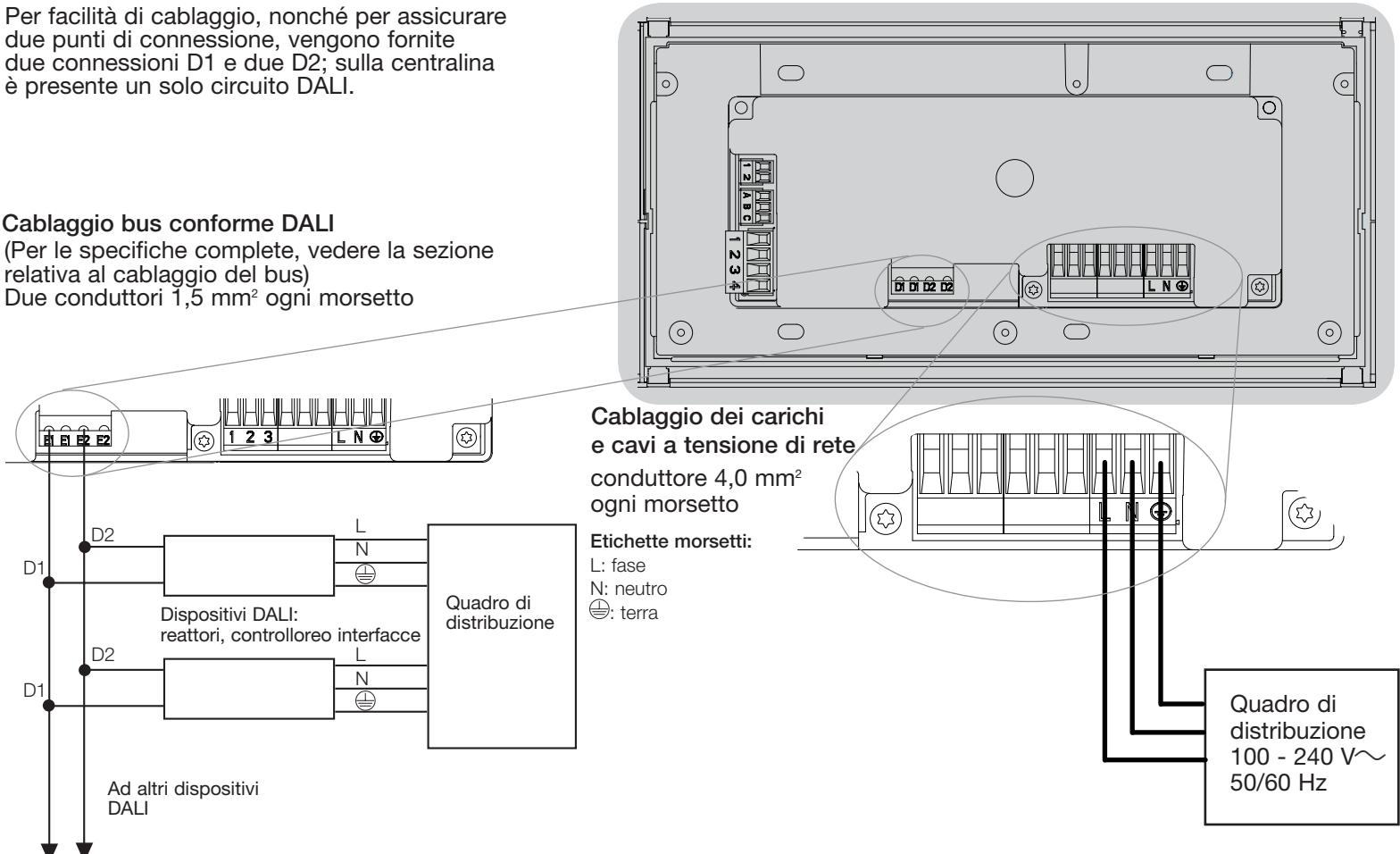

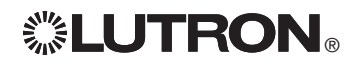

# Collegamenti della centralina GRAFIK Eye® QS con DALI: Dettaglio dei collegamenti a tensione di linea

- • Utilizzare cavi certificati per tutti i collegamenti a tensione di linea o di rete.
- • Nel pannello di distribuzione deve essere prevista un'adeguata protezione contro il cortocircuito e il sovraccarico di corrente.
- Installare secondo le normative elettriche nazionali e locali.
- • I morsetti IEC PELV possono essere scollegati temporaneamente per facilitare il cablaggio del ricevitore a IR, del sensore di presenza e delle linee di comando.
- • Attenzione: rischio di danneggiamento dell'unità. Non collegare i cavi a tensione di linea/rete a morsetti IEC PELV.

## Fase 1: installare una scatola da

muro. Installare una scatola da muro a 4 moduli con profondità 89 mm su una superficie interna piatta e asciutta, che consenta un facile accesso per la programmazione di sistema e per l'utilizzo. Lasciare sempre almeno 110 mm sopra e sotto il pannello frontale per assicurare un'adeguata dissipazione del calore. Lasciare 25 mm per l'apertura del pannello frontale su tutti i lati.

Nota: la scatola da 4 moduli è disponibile presso Lutron; codice 241400.

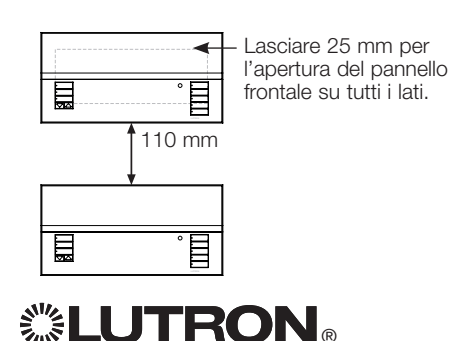

## Fase 2: collegamenti delle centraline

- La messa a terra deve essere collegata come illustrato negli schemi elettrici a tensione di rete.
- • Osservare tutte le normative elettriche locali e nazionali quando si eseguono i collegamenti dei cavi a bassa tensione (IEC PELV) e delle linee a tensione di rete.
	-

## AVVERTENZA! Pericolo

di folgorazione. Sussiste il rischio di gravi lesioni o morte. Disinserire sempre l'interruttore automatico o rimuovere il fusibile principale dalla linea di alimentazione prima di qualsiasi intervento. Prima di collegare i carichi alla centralina GRAFIK Eye® QS con DALI, verificare l'eventuale presenza di cortocircuiti sugli stessi.

## Fase 3: collegare i cavi e i carichi a tensione di rete alla centralina.

• Togliere 8 mm di rivestimento isolante da tutti i cavi a tensione di linea nella scatola.

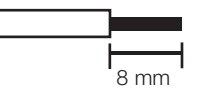

- • Collegare i cavi a tensione di rete, la terra e i fili dei carichi ai morsetti corretti sul retro della centralina.
	- L: fase

N: neutro

- : terra
- La coppia d'installazione consigliata
- è 0,6 N∙m per collegamenti a tensione
- di linea e 0,6 N∙m per la messa a terra.

### Attenzione: rischio di danneggiamento dell'unità. Le centraline GRAFIK Eve® QS con DALI devono essere installate unicamente da tecnici elettricisti qualificati e in conformità alle normative applicabili in ambito edilizio. Un cablaggio scorretto può provocare danni alle centraline e ad altre apparecchiature.

Nota: al fine di evitare il surriscaldamento e il conseguente danneggiamento dei dispositivi, non collegare i dispositivi di regolazione graduale della luminosità a prese di corrente, dispositivi azionati da motore o lampade fluorescenti non provvisti di reattori elettronici dimmerabili DALI o altri dispositivi DALI approvati nella vostra regione. Le centraline sono progettate per l'installazione in edifici a uso residenziale e commerciale e unicamente in ambienti interni.

# Collegamento della centralina GRAFIK Eye® QS con DALI: Bus DALI dettagli di cablaggio

Il morsetto DALI è dotato di un doppio isolamento dai morsetti QS e a tensione di rete.

- Le linee del bus DALI possono essere inserite nelle stesse guaine del cablaggio a tensione di rete.
- Verificare la conformità alle normative nazionali e locali applicabili.
- Lutron consiglia l'uso di due diversi colori per i fili D1 e D2 (bus DALI). In questo modo si prevengono errori di collegamento nelle scatole di giunzione in cui vengono a trovarsi fili di bus DALI diversi. Utilizzare le seguenti istruzioni per il cablaggio del bus DALI.
- Ogni bus DALI può essere collegato a 1 sola centralina GRAFIK Eye® QS con DALI. Sul link non sono consentite ulteriori sorgenti di alimentazione per bus DALI.
- È possibile collegare fino a 64 dispositivi DALI al bus DALI.

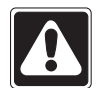

AVVERTENZA! Pericolo di scariche elettriche, con conseguenti gravi lesioni o morte. Non collegare cavi sotto tensione. Scollegare l'alimentazione in corrispondenza dell'interruttore automatico prima di effettuare collegamenti o interventi di manutenzione alle centraline GRAFIK Eye® QS con DALI.

Fase 1: per determinare la sezione del filo da utilizzare sulla base della lunghezza del bus DALI fare riferimento lo schema con le sezioni dei fili riportato a destra.

Fase 2: collegare il bus DALI dai morsetti D1 e D2 a tutti i dispositivi DALI.

Fase 3: portare l'interruttore automatico in posizione On per applicare tensione.

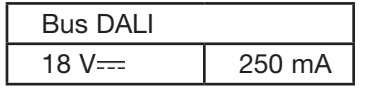

Sezione dei cavi e lunghezza del bus I fili D1 e D2 del bus DALI non sono sensibili alla polarità. La lunghezza del bus DALI è limitata dalla sezione dei fili utilizzati per D1 e D2, come descritto di seguito:

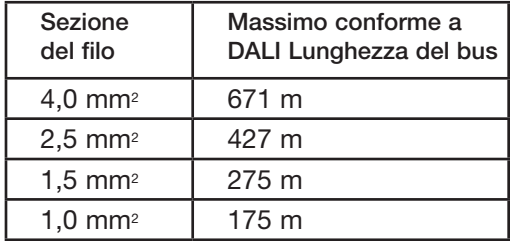

I cavi di cablaggio del bus DALI (1,5 mm2) sono disponibili presso Lutron, codici C-CBL-216-GR-1 e C-PCBL-216-CL-1.

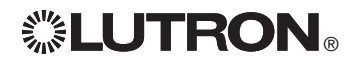

# Collegamento della centralina GRAFIK Eye® QS con DALI: Panoramica del cablaggio IEC PELV

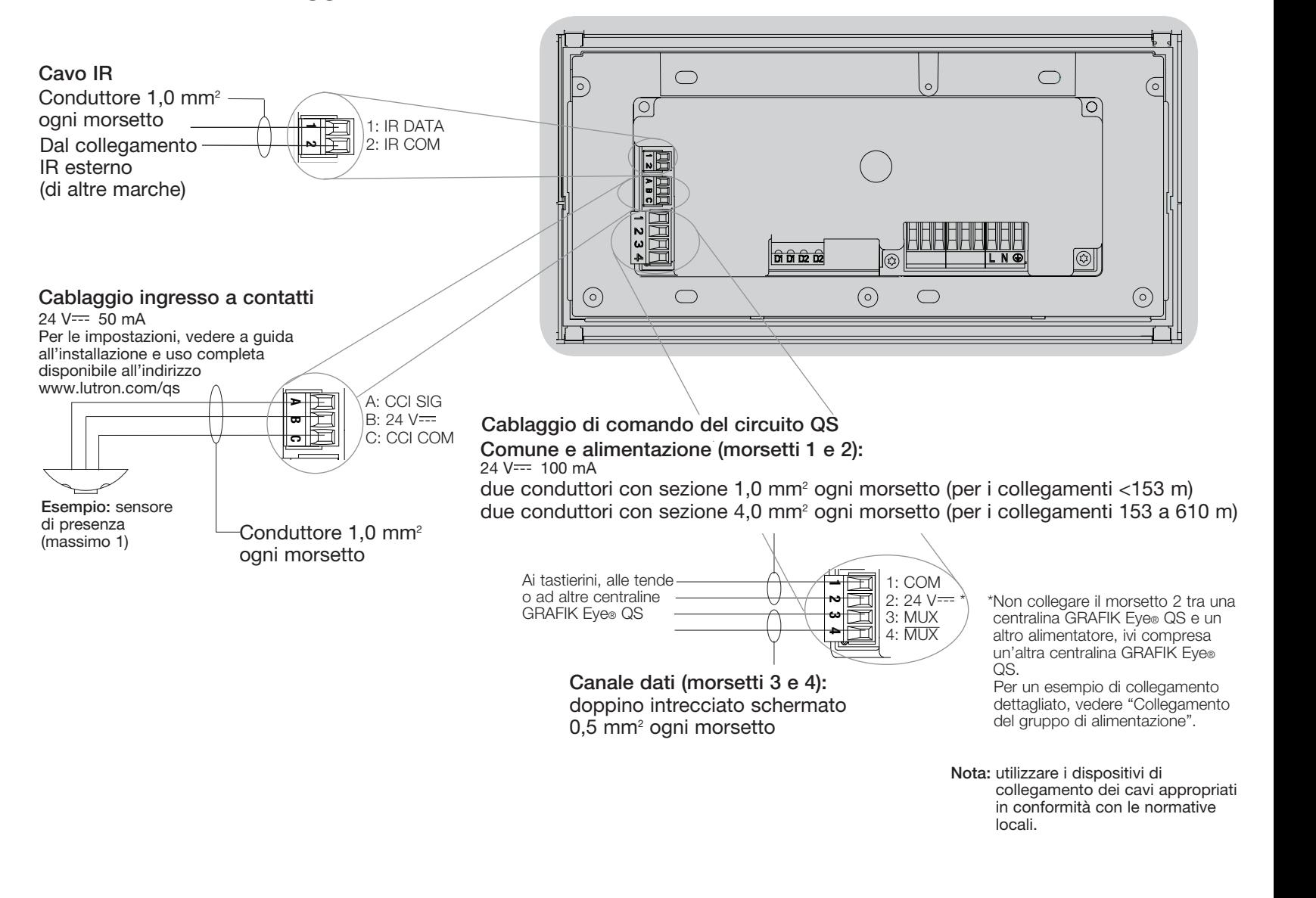

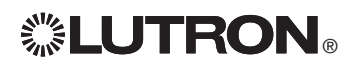

# Collegamento della centralina GRAFIK Eye® QS con DALI: dettagli di cablaggio del circuito di comando QS

- • Il sistema di comunicazione utilizza il cablaggio a bassa tensione (IEC PELV).
- • Osservare tutte le normative elettriche locali e nazionali quando si eseguono i collegamenti dei cavi a bassa tensione (IEC PELV) e delle linee a tensione di rete.
- • I morsetti sono dimensionati per un massimo di due fili 1,0 mm<sup>2</sup>.
- • La lunghezza totale del circuito di comando non deve superare i 610 m.
- • Effettuare tutti i collegamenti nella scatola a muro della centralina.
- • I cavi possono essere collegati in serie o in serie-parallelo.
- $\bullet$  IEC PELV 24 V  $\rightleftharpoons$  150 mA.

## Limiti di sistema

Il circuito di comunicazione QS è limitato

a 100 dispositivi o 100 zone.

La centralina GRAFIK Eye® QS alimenta direttamente 3 dispositivi (PDU) sul circuito QS. Per maggiori informazioni sulle unità alimentate direttamente, consultare la scheda tecnica QS Link Power Draw Units (codice Lutron 369405).

## Dimensione fili (Verificare la compatibilità nella propria area)

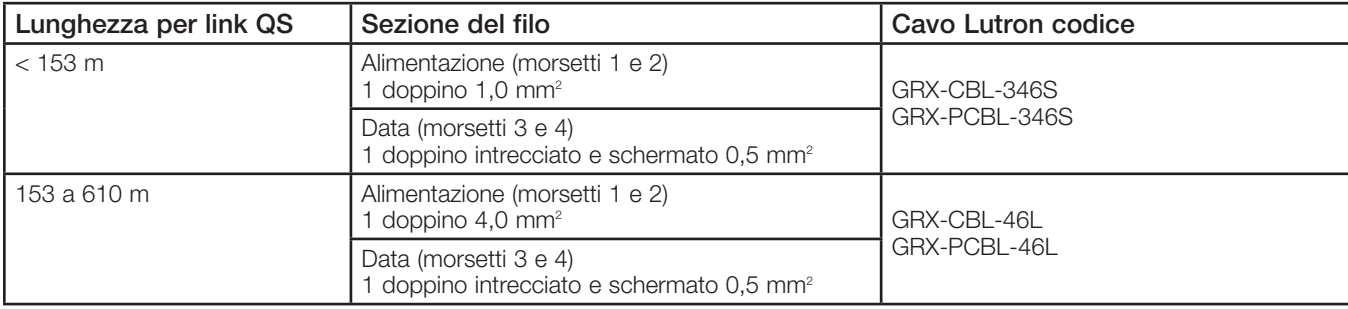

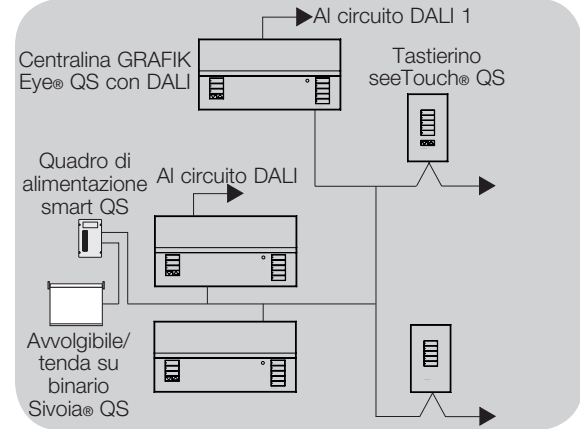

Esempio di configurazione in serie-parallelo

## Esempio di configurazione in cascata (daisy chain)

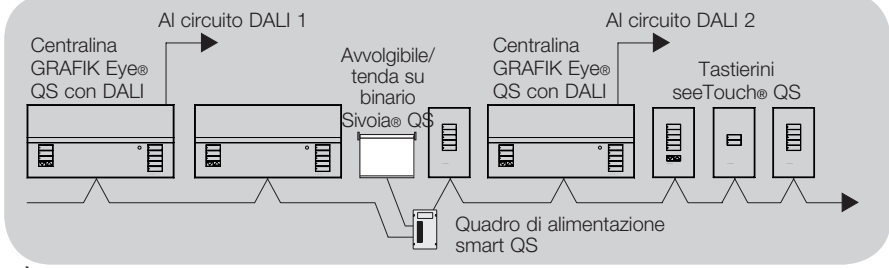

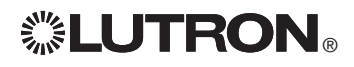

# Collegamento della centralina GRAFIK Eye® QS con DALI: esempio di collegamento di un gruppo di alimentazione

Il circuito QS comprende dispositivi in grado di alimentare altri e dispositivi che assorbono energia. Ogni dispositivo può essere descritto facendo riferimento a un numero specifico di PDU (unità alimentate direttamente) che fornisce alimentazione elettrica o la "consuma". Un gruppo di alimentazione è costituito da un dispositivo che fornisce alimentazione e uno o più dispositivi "consumatori" di energia; in ogni gruppo di alimentazione, l'alimentazione può essere fornita da un solo dispositivo. Per maggiori informazioni sulle unità alimentate direttamente (PDU), consultare la scheda tecnica QS Link Power Draw Units (codice Lutron 369405).

Nell'ambito dei gruppi di alimentazione presenti sul circuito QS, collegare tutti e 4 i morsetti (1, 2, 3 e 4), contrassegnati dalla lettera A nello schema. Tra i dispositivi sul circuito che forniscono alimentazione, collegare solo i morsetti 1, 3 e 4 (NON il morsetto 2), contrassegnati dalla lettera B sullo schema.

I cavi possono essere collegati in serie (daisy-chain) o in serie-parallelo.

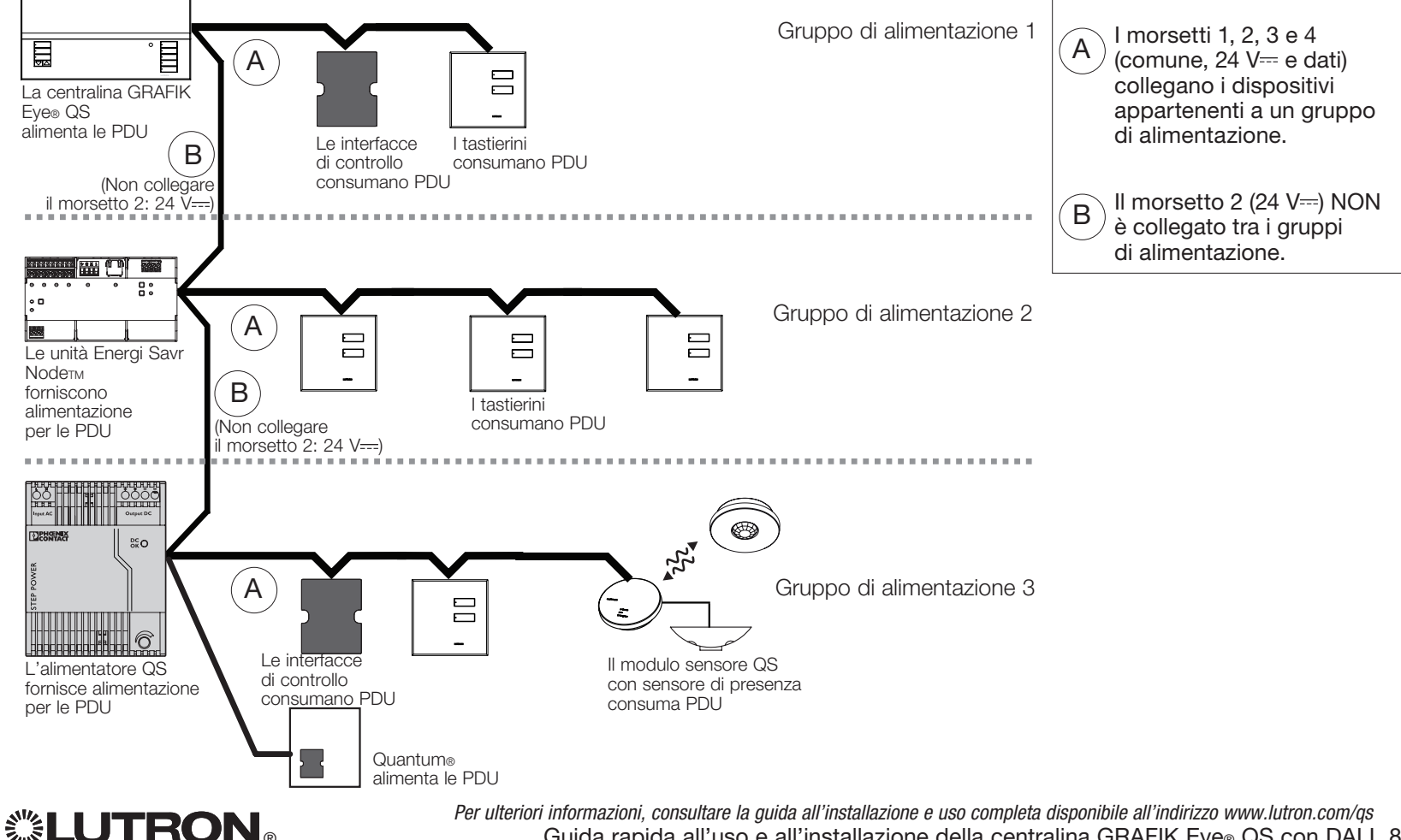

Guida rapida all'uso e all'installazione della centralina GRAFIK Eye® QS con DALI 8

# Completamento dell'installazione della centralina GRAFIK Eye® QS con DALI

- 1.Montare la centralina nella scatola a muro come mostrato utilizzando le quattro viti fornite.
	- Nota: osservare tutte le normative elettriche locali e nazionali quando si eseguono i collegamenti dei cavi a bassa tensione (IEC PELV) e delle linee a tensione di rete.
- 2.Verificare l'impianto:
- Applicare tensione.
- Premere il pulsante superiore delle scene. Il LED si accenderà.
- Premere i pulsanti alza e abbassa luci zona. Assicurarsi che la centralina possa regolare l'intensità luminosa dei carichi collegati.
- 3.Applicare il rivestimento protettivo alla centralina.

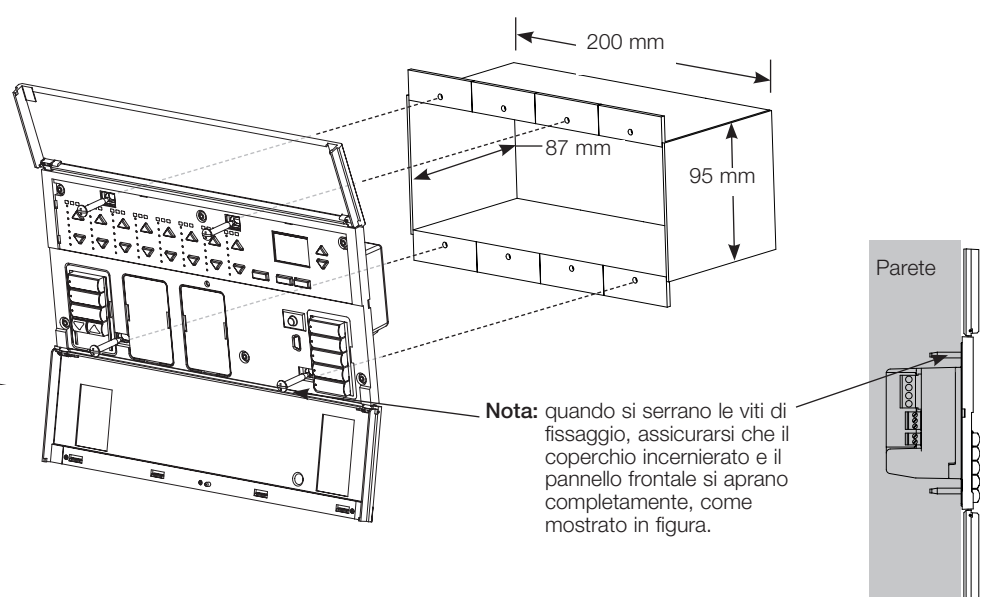

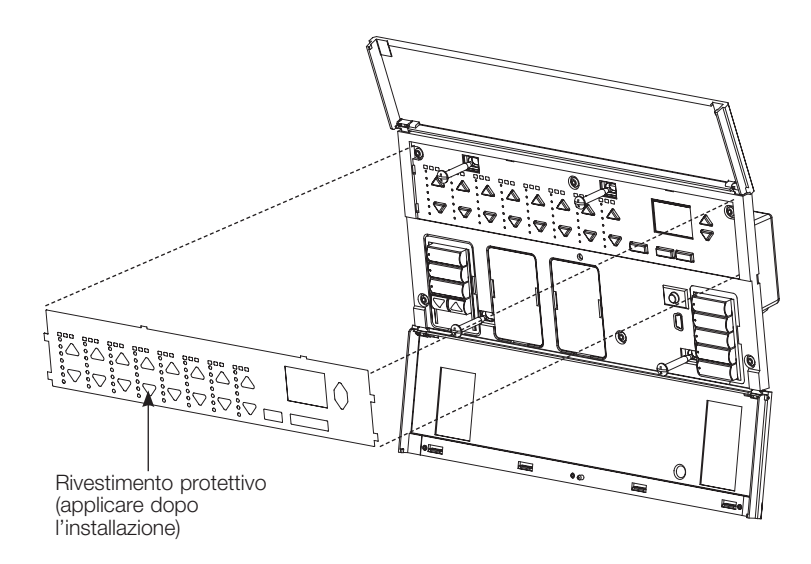

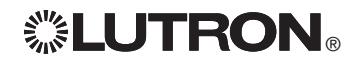

# Modalità programmazione

## Entrare e uscire dalla modalità programmazione

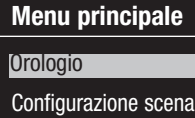

Entrata in modalità programmazione: Tenere premuti simultaneamente i pulsanti superiore e inferiore nella colonna scene per 3 secondi. I LED dei pulsanti delle scene si accenderanno in sequenza dall'alto al basso, a conferma che si è entrati in modalità programmazione, mentre il display visualizzerà il menu principale.

## Scena 1

Tempo di accensione/ spegnimento 3 secondi

Uscita dalla modalità programmazione: Tenere premuti simultaneamente i pulsanti delle scene superiore e inferiore per 3 secondi. Il display si porterà alla scena 1.

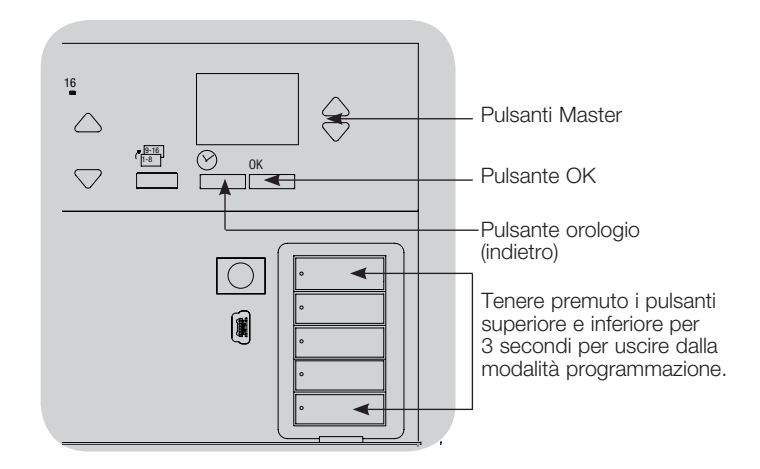

## Navigazione nei menu in modalità programmazione

## Pulsanti Master

I pulsanti master consentono di spostarsi tra le opzioni del menu. La voce selezionata è evidenziata sul display.

## Pulsante OK

Il pulsante OK consente di selezionare la voce del menu evidenziata. Premendolo si accederà a un menu successivo o si confermerà la selezione effettuata. Quando sul display viene visualizzata una domanda che prevede la scelta fra Sì e No, il pulsante OK rappresenta l'opzione "Sì".

## Pulsante orologio

In modalità programmazione il pulsante orologio funziona come il tasto "indietro". Premendo tale pulsante si tornerà indietro di un passo rispetto al menu corrente. Premendolo ripetutamente si tornerà al menu principale, ma senza uscire dalla modalità programmazione. Quando sul display viene visualizzata una domanda che prevede la scelta fra Sì e No, il pulsante orologio rappresenta l'opzione "No".

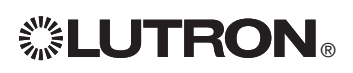

# Modalità senza fili

Molti modelli della centralina GRAFIK Eye® QS consentono la comunicazione senza entre filisenza fili con altri prodotti Lutron®. Questa capacità permette di integrare facilmente sensori senza filisenza fili, tastierini, telecomandi e tende in una singola applicazione senza filisenza fili per il controllo di un ambiente

Le centraline che supportano la comunicazione senza fili riportano "GRAFIK Eye® QS Senza fili" nell'etichetta frontale del prodotto.

La funzione senza fili della centralina GRAFIK Eye® QS offre tre (3) modalità di funzionamento.

- • Disabilitato: Utilizzato solo per i sistemi non senza fili.
- • Abilitato: La centralina GRAFIK Eye® QS senza fili risponderà a qualsiasi comando di programmazione dai prodotti senza fili Lutron QS (e compatibili) nelle vicinanze.
- • Ignora programmazione (impostazione predefinita): La centralina GRAFIK Eye® QS senza fili risponderà solo ai normali comandi di funzionamento ricevuti da altri dispositivi senza fili associati impostati in modalità Abilitato.

Per cambiare la modalità senza fili della centralina senza fili GRAFIK Eye® QS:

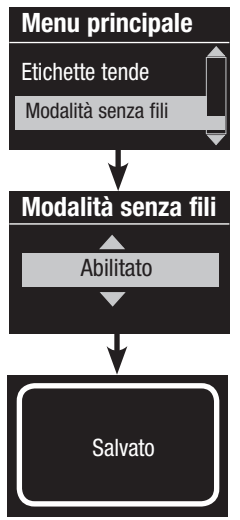

- 1. Entrare in modalità programmazione 2. Utilizzare i pulsanti master per selezionare "Wireless Mode" e premere il pulsante OK per confermare.
- 3. Utilizzare i pulsanti master per selezionare la modalità senza fili desiderata, quindi premere il pulsante OK per confermare.
- 4. Il display visualizzerà il messaggio di conferma "Salvato".
- 5. Uscire dalla modalità programmazione.

Nota: il segnale senza fili ha una portata di 9 m in edifici standard o 18 m se trai due dispositivi non vi sono ostacoli.

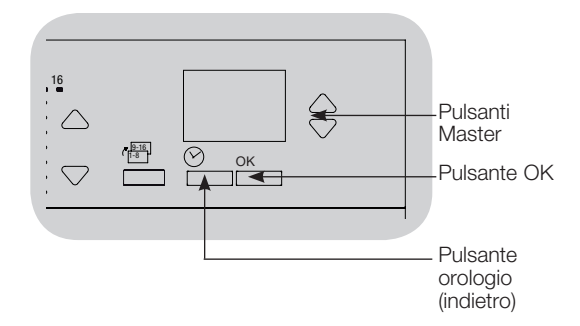

# Configurazione zona

Assegnazione dei tipi di carichi

Tipi di carico supportati dalla centralina GRAFIK Eye® QS con DALI:

- Carico digitale
- DMX
- RGB/CMY DMX
- Digitale non dimmerabile
	- Nota: Per l'uso della centralina con tutte le lampade DMX o RGB/CMY DMX, è necessario utilizzare un'interfaccia esterna DMX (ad esempio, QSE-CI-DMX).

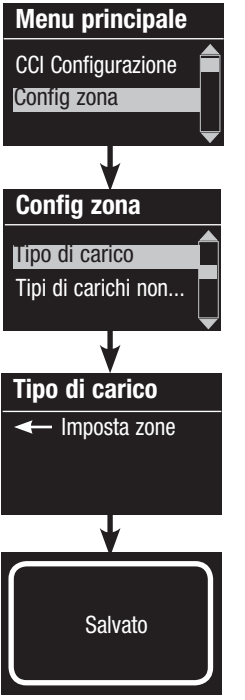

- 1. Entrare in modalità programmazione
- 2. Utilizzare i pulsanti master per selezionare "Configurazione zona" e premere il pulsante OK per confermare.
- 3. Utilizzare i pulsanti master per selezionare "Tipo di carico". Premere il pulsante OK per confermare.
- 4. Utilizzare i pulsanti alza/abbassa zona per scegliere il tipo di carico per quella zona. Per informazioni sui tipi di carico supportati, vedere l'elenco sopra. Premere il pulsante OK per confermare.
- 5. Il display visualizza un messaggio di conferma che il tipo di carico è stato salvato.
- 6. Uscire dalla modalità programmazione.

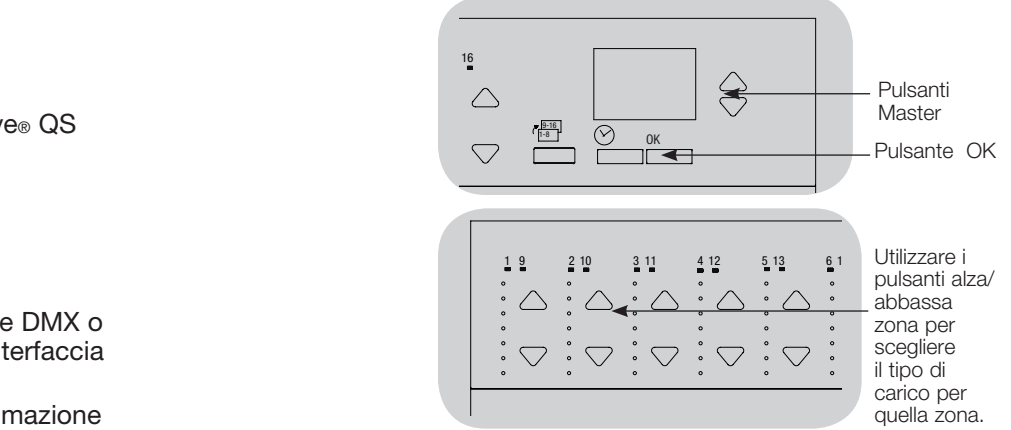

## Assegnazione del tipo di carico non dimmerabile Per le zone assegnate a carichi non dimmerabili sono disponibili tre configurazioni:

- LOFO: ultimo ad accendersi, primo a spegnersi
- FOFO: primo ad accendersi, primo a spegnersi
- FOLO: primo ad accendersi, ultimo a spegnersi In tutte le configurazioni "first on" o "first off", le scene costituite da carichi sia dimmerabili che non dimmerabili accenderanno per primi i carichi non dimmerabili mentre nelle configurazioni di tipo "last on" e "last off" spegneranno per ultimi i carichi non dimmerabili.
- 1. Entrare in modalità programmazione
- 2. Utilizzare i pulsanti master per selezionare "Configurazione zona" e premere il pulsante OK per confermare.
- 3. Utilizzare i pulsanti master per selezionare "Tipo di carico non dimmerabile". Premere il pulsante OK per confermare.
- 4. Utilizzare i pulsanti alza/abbassa zona per scegliere il tipo di carico non dimmerabile per quella zona (le zone non programmate come non dimmerabili verranno visualizzate come "invariate"). Premere il pulsante OK per confermare.
- 5. Il display visualizza un messaggio di conferma che il tipo di carico è stato salvato.
- 6. Uscire dalla modalità programmazione.

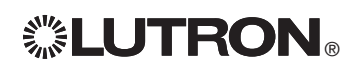

*Per ulteriori informazioni, consultare la guida all'installazione e uso completa disponibile all'indirizzo www.lutron.com/qs*  Guida rapida all'uso e all'installazione della centralina GRAFIK Eye® QS con DALI 12

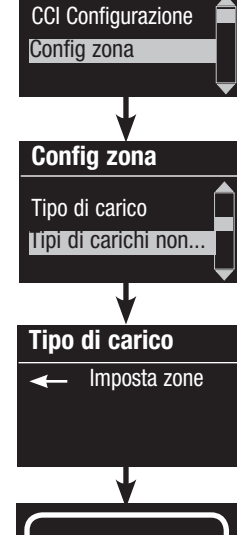

Salvato

Menu principale
# Configurazione scena

Impostazione dei livelli di zona, dei tempi di transizione e delle azioni nelle stattura di stattura di stattu per i gruppi di tende

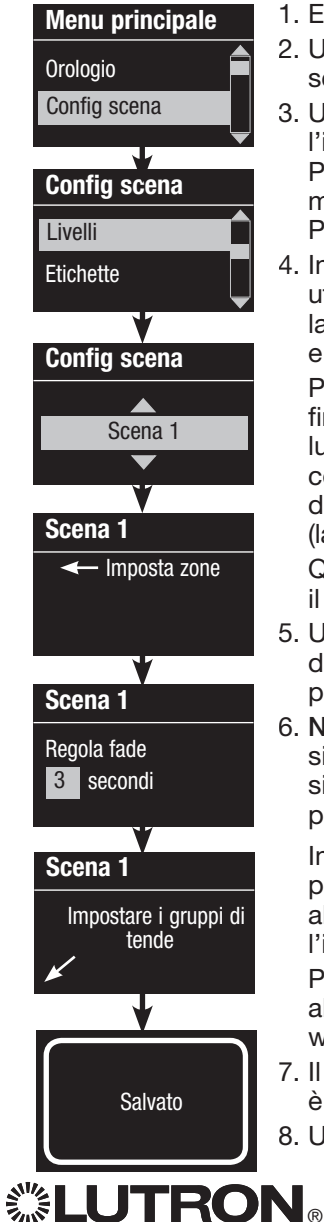

- 1. Entrare in modalità programmazione
- 2. Utilizzare i pulsanti master per selezionare "Configurazione scene" e premere il pulsante OK per confermare.
- 3. Utilizzare i pulsanti master per selezionare "Livelli" e regolare l'illuminazione e/o i livelli di apertura/chiusura delle tende. Premere il pulsante OK per confermare. Utilizzare i pulsanti master per selezionare il numero della scena desiderata. Premere il pulsante OK per confermare.
- 4. Impostare ogni zona sul livello di illuminazione desiderato utilizzando i pulsanti alza/abbassa. Quando si effettua la modifica, il display visualizza il numero della zona e la percentuale.

 Per impostare una zona come invariata, ridurre la luminosità fino al livello Off, quindi tenere premuto il pulsante abbassa luci zone per 3 secondi. Il display visualizzerà "---" e i tre LED centrali di zona saranno accesi a indicare che la selezione di questa scena non avrà alcun effetto su questa zona (la zona resterà invariata quando viene selezionata la scena). Quando tutte le zone sono al livello desiderato, premere il pulsante OK per confermare la modifica.

- 5. Utilizzare i pulsanti master per impostare il tempo di transizione per la scena. Premere il pulsante OK per confermare.
- 6. Nota: questa fase si applica solo se il sistema comprende sistemi motorizzati per finestre. In caso contrario, o se non si desidera impostare gruppi di tende per questa scena, premere il pulsante OK per saltare questa fase.

Impostare ogni gruppo di tende sul livello desiderato per questa scena. Quando tutti i gruppi di tende sono al livello desiderato, premere il pulsante OK per confermare l'impostazione.

Per la programmazione delle tende, vedere la guida all'installazione e uso completa disponibile all'indirizzo www.lutron.com/qs.

- 7. Il display visualizza un messaggio di conferma che la scena è stata salvata.
- 8. Uscire dalla modalità programmazione.

€ Pulsanti **Master**  $\frac{18}{1-8}$  OK  $\bigtriangledown$ Pulsante OK Pulsante orologio (indietro)  $19 / 210$   $311$   $412$   $513$  $:\triangle:\triangle:\triangle:\triangle:\triangle:\angle$  $\triangledown$  :  $\bigtriangledown$  :  $\bigtriangledown$  :  $\bigtriangledown$  :  $\bigtriangledown$  : Gruppo di pulsanti per tende  $\left| \begin{array}{ccc} 2 & 10 & 3 & 11 \end{array} \right|$ Alza intensità zona Abbassa intensità zona

*Per ulteriori informazioni, consultare la guida all'installazione e uso completa disponibile all'indirizzo www.lutron.com/qs*  Guida rapida all'uso e all'installazione della centralina GRAFIK Eye® QS con DALI 13

# Configurazione DALI

Una volta terminati i collegamenti di alimentazione e trasmissione dei dispositivi stratturale na DALI, sarà necessario indirizzarli per consentirne il controllo da parte del sistema. Il comando "Crea sistema" automatizza il processo.

Nota: l'esecuzione del comando "Crea sistema" determina la cancellazione di tutta la programmazione esistente della funzione DALI*,* ivi compresa la programmazione dei sensori DALI sulla centralina GRAFIK Eye® QS.

### Creazione del sistema

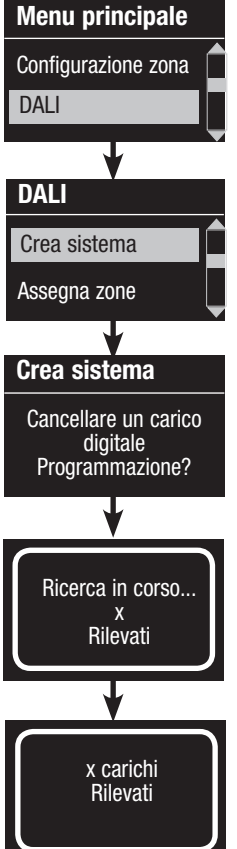

1. Entrare in modalità programmazione.

- 2. Utilizzare i pulsanti master per selezionare "DALI" e premere il pulsante OK per confermare.
- 3. Utilizzare i pulsanti master per selezionare "Crea sistema" e premere il pulsante OK per confermare.
- 4. Premere il pulsante OK per cancellare tutta la programmazione esistente, resettare e indirizzare i dispositivi DALI, nonché rilevare i sensori nel sistema.
- 5. Uscire dalla modalità programmazione.

Nota: dopo aver eseguito il comando "Crea sistema", la zona 4 controllerà tutti i dispositivi DALI a scopo di diagnostica e di verifica dei collegamenti (questa funzione viene disabilitata una volta che i dispositivi indirizzati vengono assegnati a una zona sulla centralina GRAFIK Eye® QS). Utilizzare i pulsanti alza/abbassa zona 4 per verificare che tutti i dispositivi siano correttamente indirizzati. Se un dispositivo non risponde, ripetere il comando "Crea sistema" e/o verificare i collegamenti.

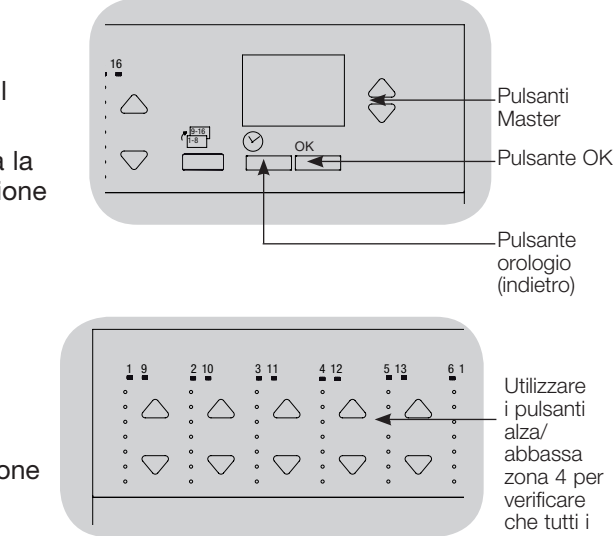

dispositivi DALI siano indirizzati.

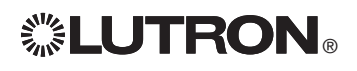

# Configurazione DALI

### Assegnazione/disassegnazione di un dispositivo DALI a una zona di constituito di stato di constituito di stato

I dispositivi DALI devono essere indirizzati nel sistema (vedere la pagina precedente) prima di assegnare o annullare l'assegnazione a una zona.

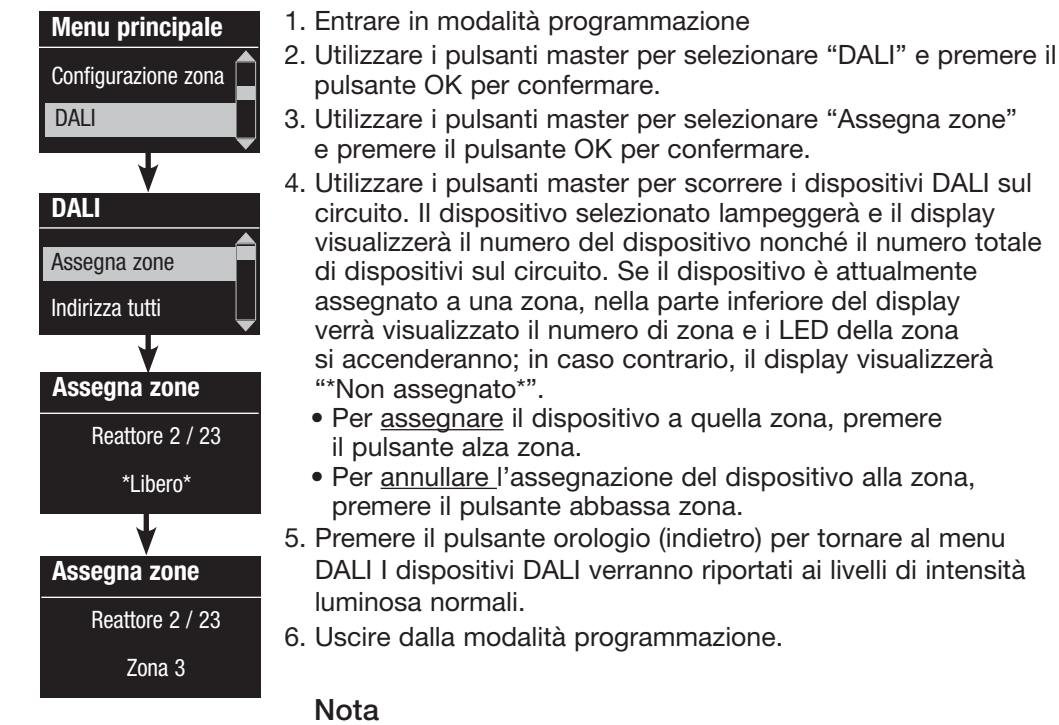

- I dispositivi precedentemente assegnati a una zona verranno rimossi dalla zona precedente e assegnati alla nuova zona (ogni dispositivo può essere assegnato solo a 1 zona per volta).
- I dispositivi possono essere assegnati solo alle zone impostate per tipi di carico DALI.
- Per istruzioni su come modificare il tipo di carico, vedere la sezione relativa alla configurazione delle zone.

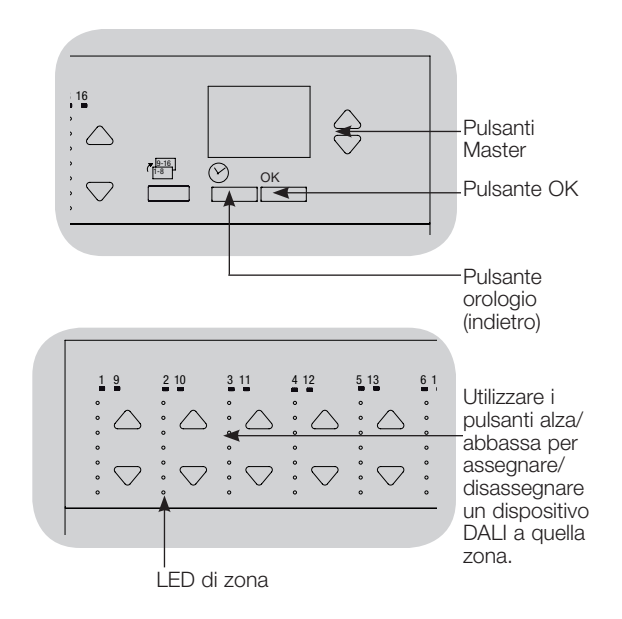

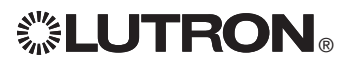

# Configurazione del sensore di presenza

Associazione dei sensori di presenza senza fili e delle centraline senza fili GRAFIK 1 2 9 10 3 11 4 12 5 13 6 14 7 15 8 16 Eye® QS (solo per centraline senza fili abilitate):

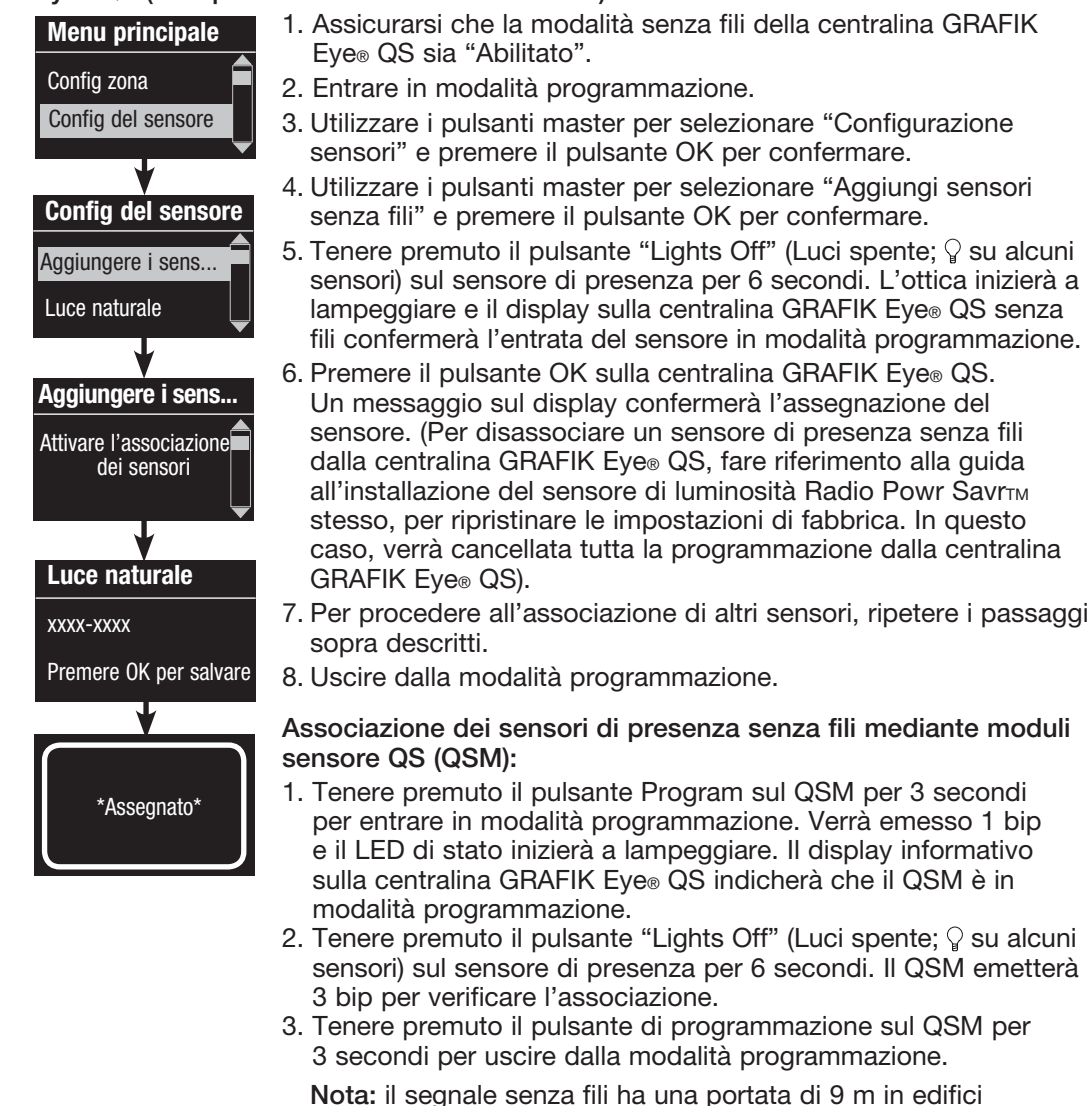

standard o di 18 in assenza di ostacoli tra i dispositivi.

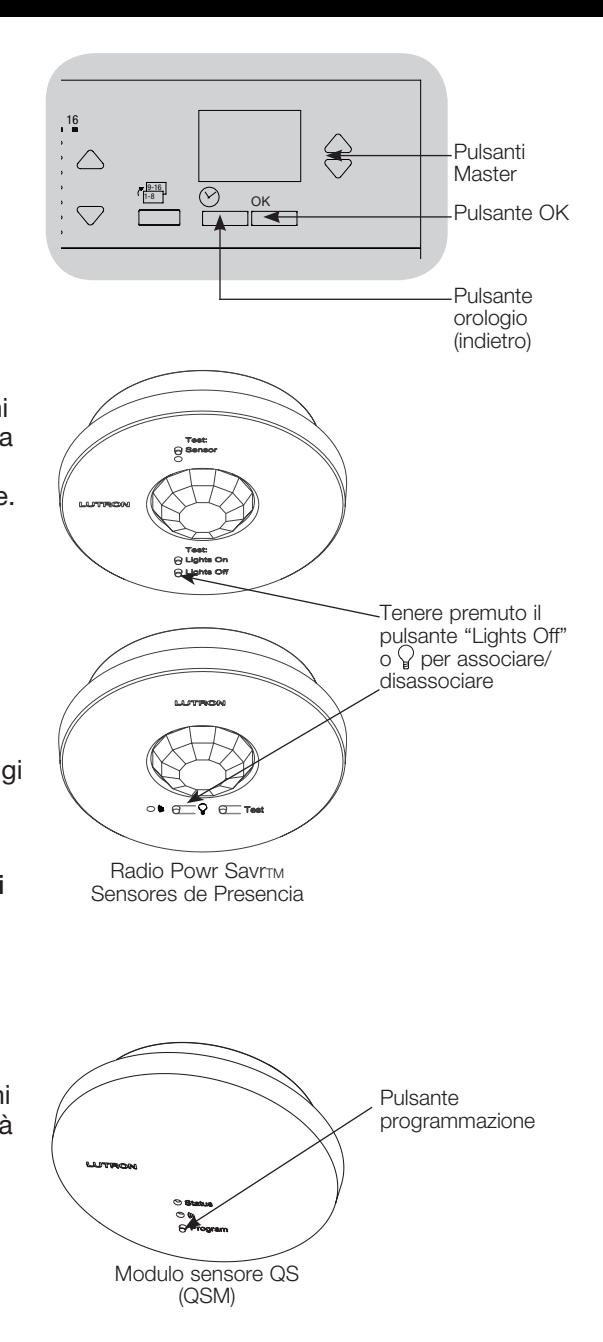

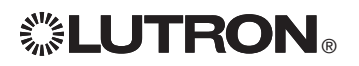

*Per ulteriori informazioni, consultare la guida all'installazione e uso completa disponibile all'indirizzo www.lutron.com/qs*  Guida rapida all'uso e all'installazione della centralina GRAFIK Eye® QS con DALI 16

# Configurazione del sensore di presenza

#### Modalità a scene

 Questa fase consente di assegnare fino a quattro sensori di presenza collegati alla centralina GRAFIK Eye® QS.

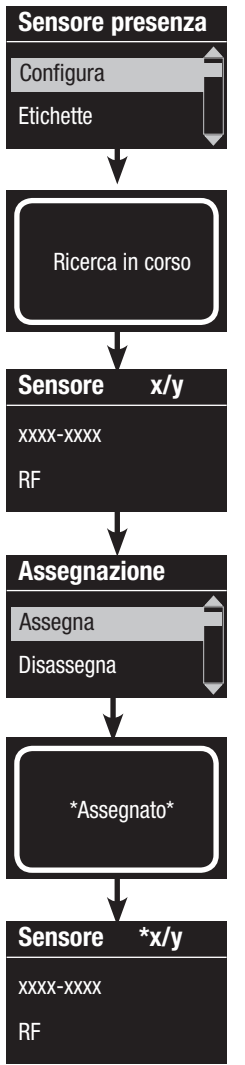

#### Selezione dei sensori

- 1. Se ciò non è stato ancora eseguito, eseguire l'associazione dei sensori di presenza e impostarli sulla modalità "Scene".
- 2. Utilizzare i pulsanti master per selezionare "Configurazione" e premere il pulsante OK per confermare. Il display visualizzerà "Ricerca" mentre l'unità rileva i sensori di presenza disponibili.
- 3. Utilizzare i pulsanti master per scorrere l'elenco di sensori di presenza disponibili. Quando viene visualizzato il sensore desiderato, premere il pulsante OK per selezionarlo. Scegliere quindi "Assegna" o "Annulla assegnazione" dal seguente menu e premere OK. Una volta assegnato un sensore, verrà visualizzato nell'elenco sensori con un asterisco (\*). Ripetere l'operazione per eventualmente assegnare altri sensori.
	- Nota: i sensori senza fili non sono stati rilevati, assicurarsi che siano associati correttamente.

#### Impostazione dell'azione del sensore

- 1. Premere il pulsante Orologio (Indietro) per tornare alla schermata Sensore di presenza. Utilizzare i pulsanti master per selezionare "Azioni" e premere il pulsante OK per confermare. Per impostazione predefinita, la scena occupato è impostata su "Nessuna azione" mentre la scena non occupato è impostata sulla "Scena Spento".
- 2. Utilizzare i pulsanti master per selezionare la scena che si desidera utilizzare per lo stato occupato, quindi premere il pulsante OK per confermare. ripetere per la scena che si desidera utilizzare per lo stato non occupato. Premere il pulsante OK per confermare.
- 3. Uscire dalla modalità programmazione.

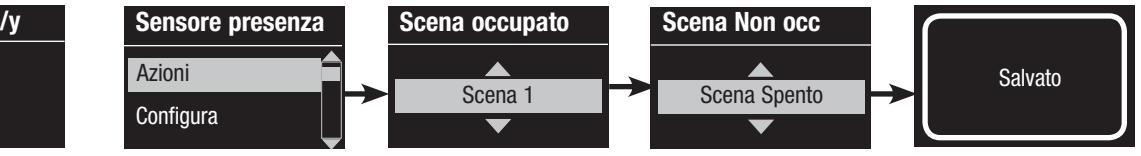

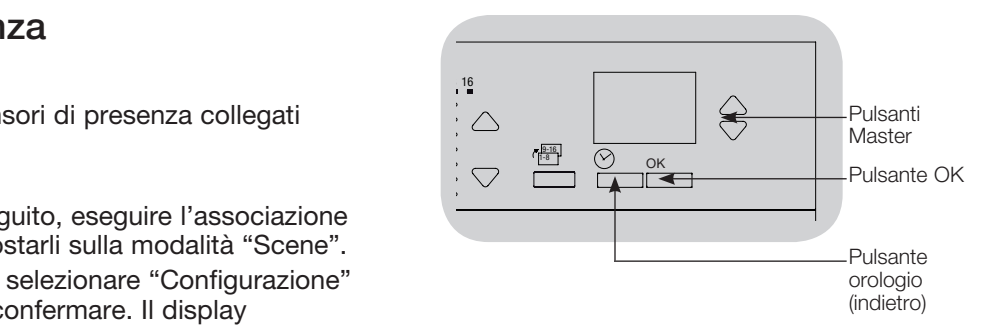

*Per ulteriori informazioni, consultare la guida all'installazione e uso completa disponibile all'indirizzo www.lutron.com/qs*  Guida rapida all'uso e all'installazione della centralina GRAFIK Eye® QS con DALI 17

# Configurazione del sensore di luminosità

Associazione dei sensori di luminosità senza fili e delle centraline senza fili GRAFIK Eye® QS (solo per centraline senza fili abilitate):

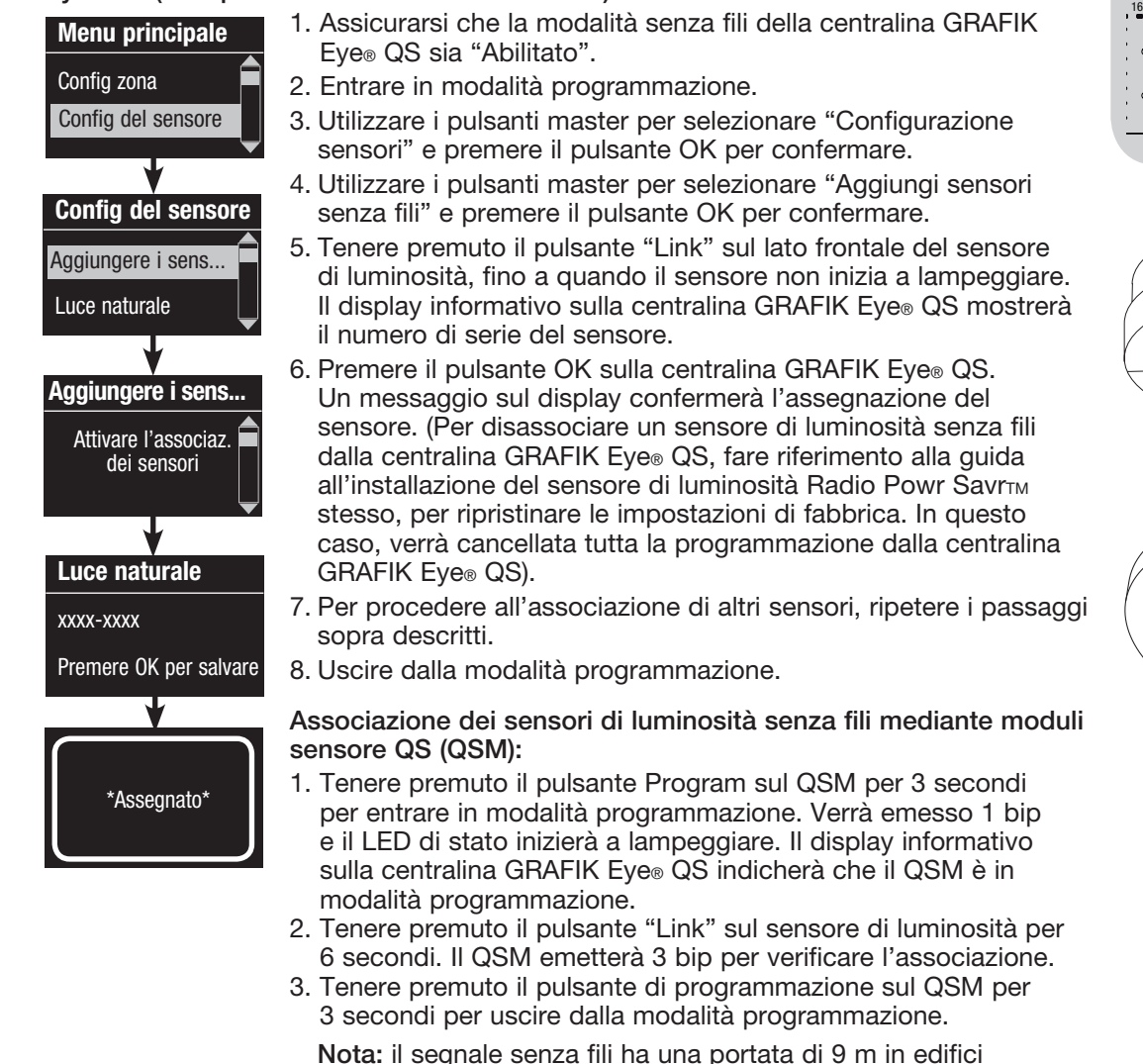

standard o di 18 in assenza di ostacoli tra i dispositivi.

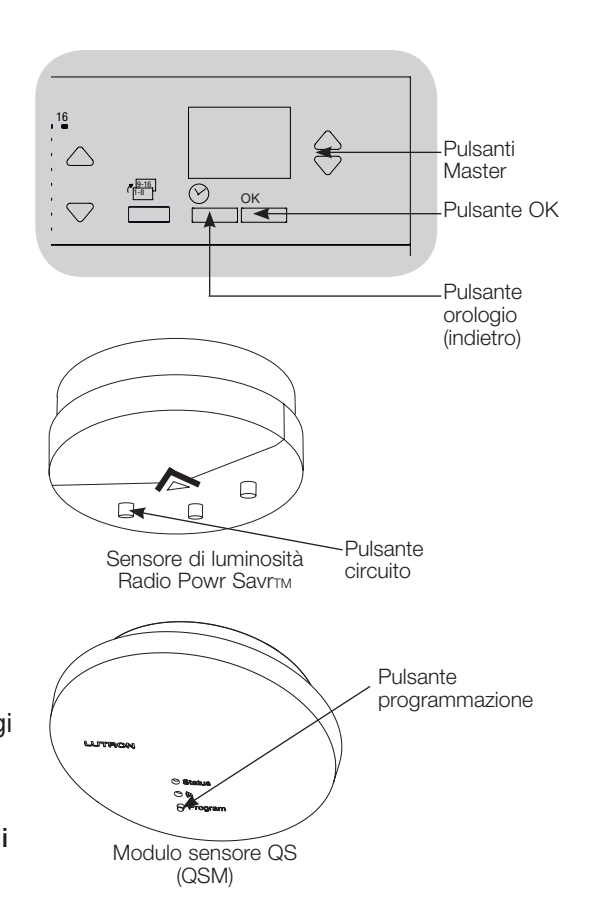

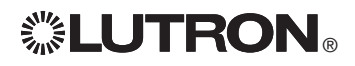

# Configurazione del sensore di luminosità

### Modalità a zone

Questa fase consente di assegnare i sensori alle zone sulla centralina GRAFIK Eye® QS. A ciascuna zona può essere assegnato solo un sensore, un sensore può tuttavia essere assegnato a più di una zona.

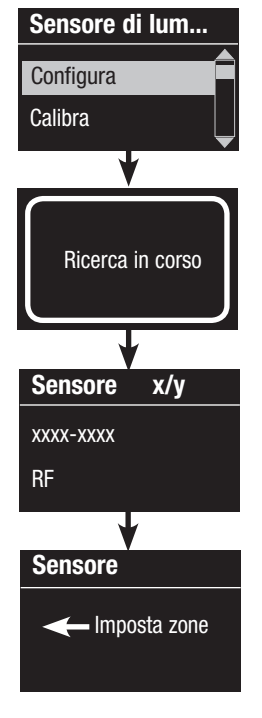

*</sup>LUTRON* 

#### Selezione dei sensori

- 1. Se ciò non è stato ancora eseguito, procedere l'associazione dei sensori di luminosità e impostarli sulla modalità "Zona".
- 2. Utilizzare i pulsanti master per selezionare "Configurazione" e premere il pulsante OK per confermare. Verranno visualizzati i sensori disponibili.
- 3. Utilizzare i pulsanti master per scorrere i sensori fino a evidenziare quello che si desidera assegnare o disassegnare, quindi premere il pulsante OK per selezionarlo.
- 4. Utilizzare i pulsanti alza e abbassa zona per assegnare o disassegnare il sensore dalle zone desiderate. Il pulsante alza zona assegna il sensore visualizzato, mentre il pulsante abbassa zona annulla l'assegnazione. Premere il pulsante Orologio (Indietro) per tornare all'elenco di sensori disponibili. Ripetere la procedura per gli altri sensori.

### Calibrazione dei sensori

- 1. Portare in modalità Calibrazione i sensori di luminosità senza fili Radio Powr SavrTM associati alla zona desiderata: Tenere premuto il pulsante "Cal" per 6 secondi fino a quando il sensore non inizia a lampeggiare.
	- Nota: dopo 5 minuti, il sensore uscirà automaticamente dalla modalità Calibrazione, tornando alla modalità normale.
- 2. Premere il pulsante Orologio (Indietro) per tornare alla schermata Sensore di luminosità. Utilizzare i pulsanti master per selezionare "Calibra" e premere il pulsante OK per confermare.
- 3. Utilizzare i pulsanti master per selezionare la zona desiderata e premere il pulsante OK per confermare.
- 4. Utilizzare i pulsanti master per selezionare il livello di luminosità desiderato per la zona, quindi premere il pulsante OK per confermare. Ripetere questa operazione per i livelli di tutte le zone che si desidera calibrare.
- 5. Uscire dalla modalità programmazione.
	- Nota: i sensori senza fili non sono stati rilevati, assicurarsi che siano associati correttamente.

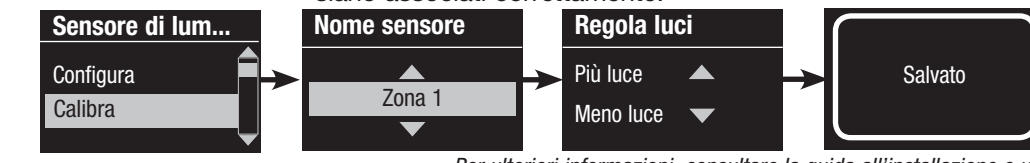

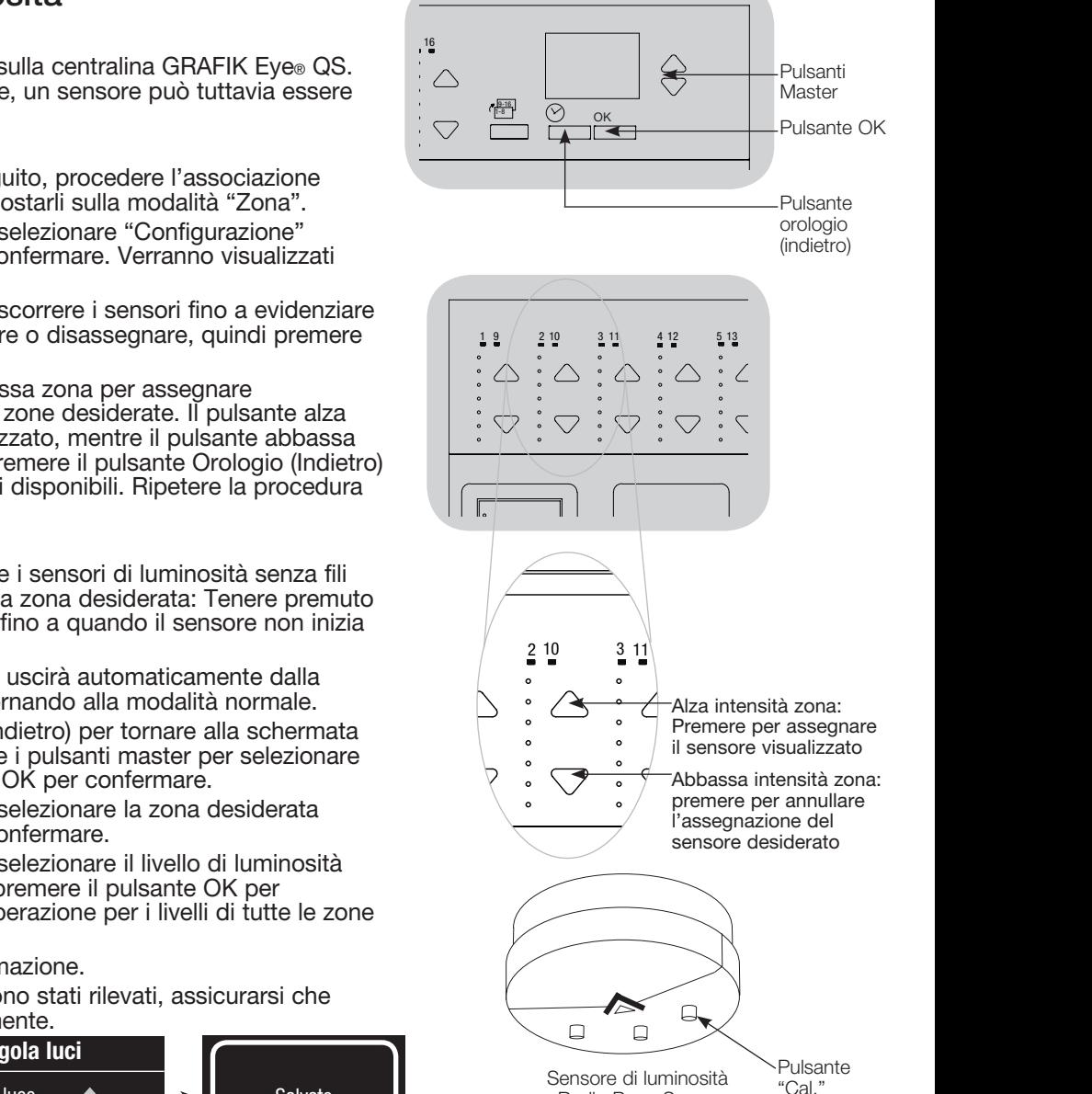

Radio Powr SavrTM

*Per ulteriori informazioni, consultare la guida all'installazione e uso completa disponibile all'indirizzo www.lutron.com/qs*  Guida rapida all'uso e all'installazione della centralina GRAFIK Eye® QS con DALI 19

# Configurare il Telecomando Pico®

Associazione del telecomando Pico® a una centralina GRAFIK Eye® QS senza fili: (solo centraline GRAFIK Eye® QS con modalità senza fili abilitata)

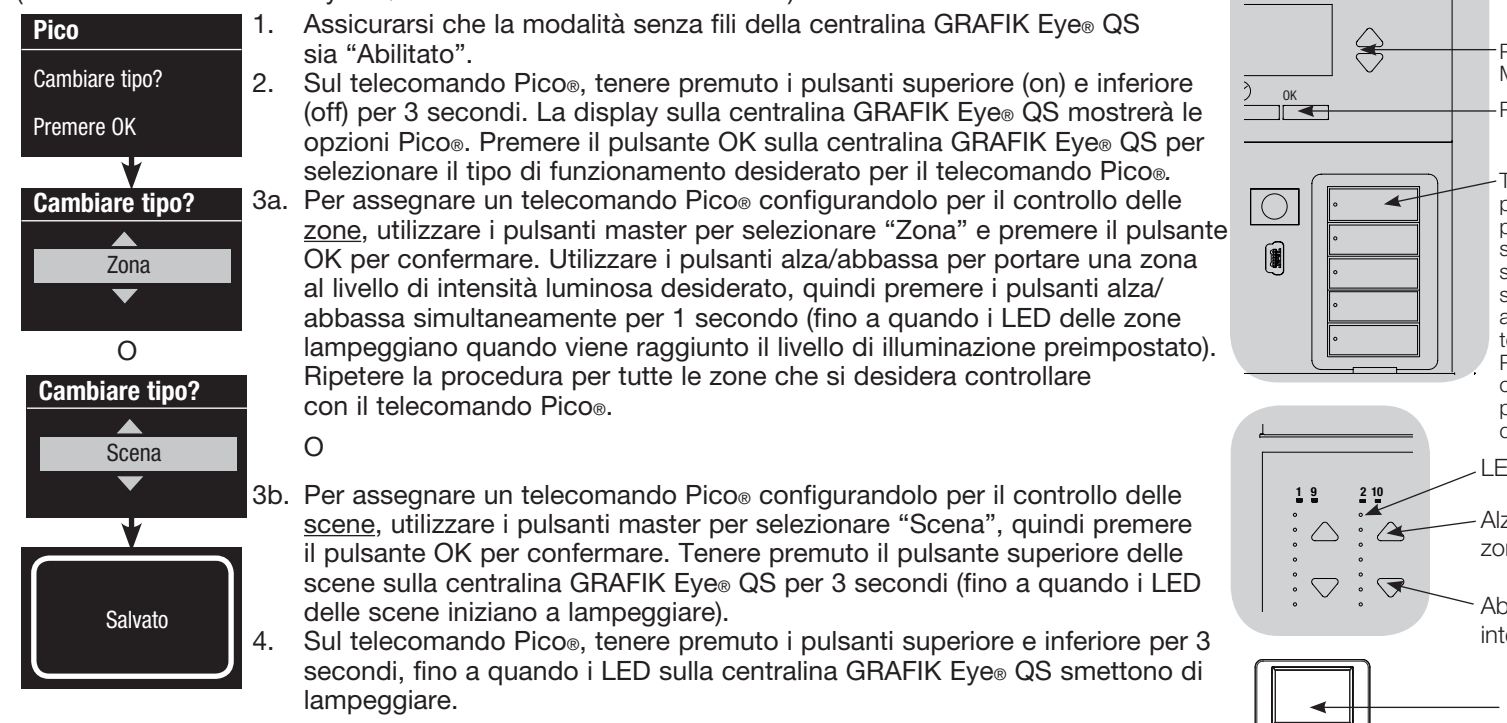

Nota: il segnale ha una portata di 9 m in edifici standard o di 18 m in assenza di ostacoli tra i dispositivi.

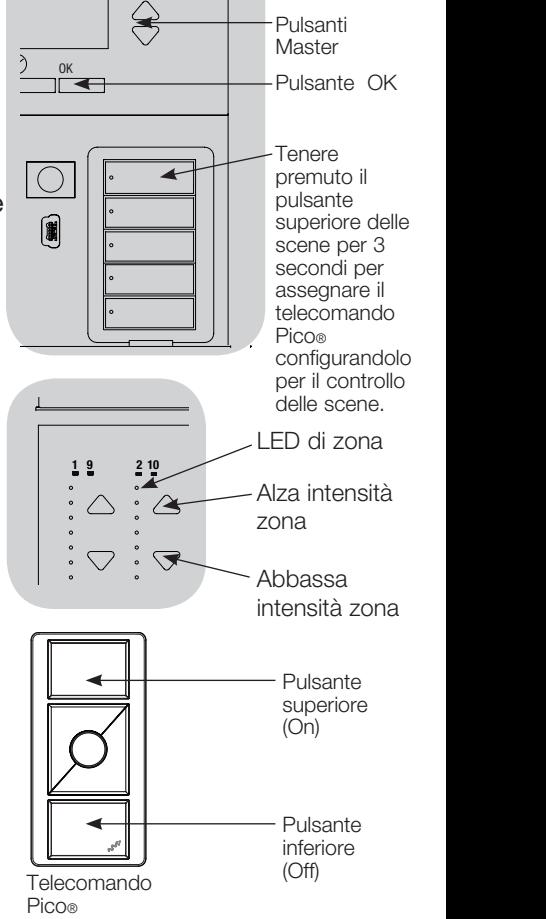

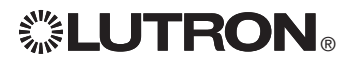

### Individuazione ed eliminazione dei guasti

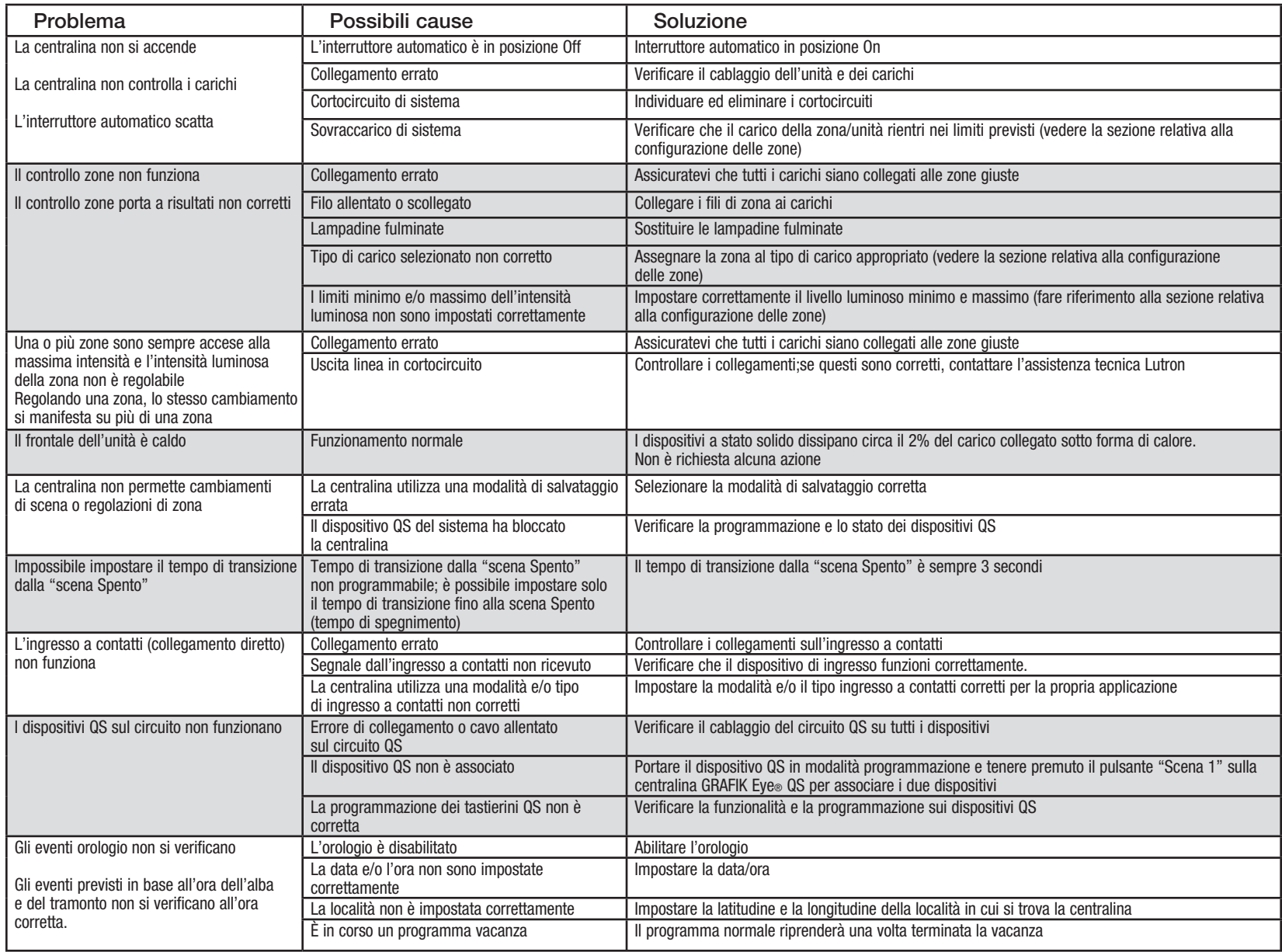

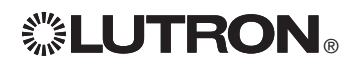

*Per ulteriori informazioni, consultare la guida all'installazione e uso completa disponibile all'indirizzo www.lutron.com/qs*  Guida rapida all'uso e all'installazione della centralina GRAFIK Eye® QS con DALI 21

### Individuazione ed eliminazione dei guasti (continua)

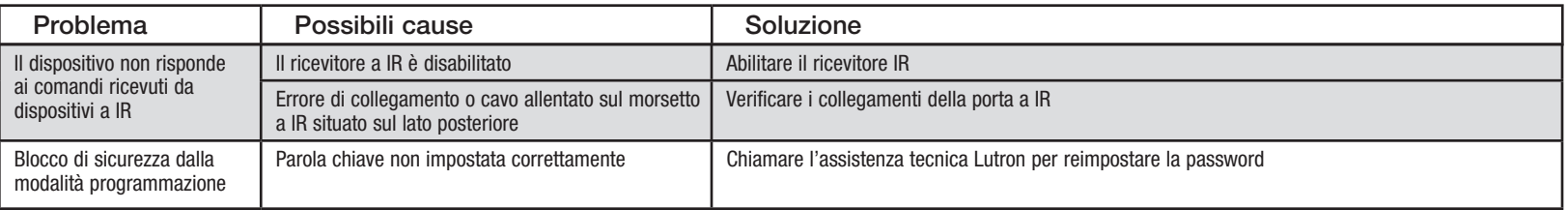

### Individuazione ed eliminazione dei guasti (solo per centraline con modalità senza fili abilitata)

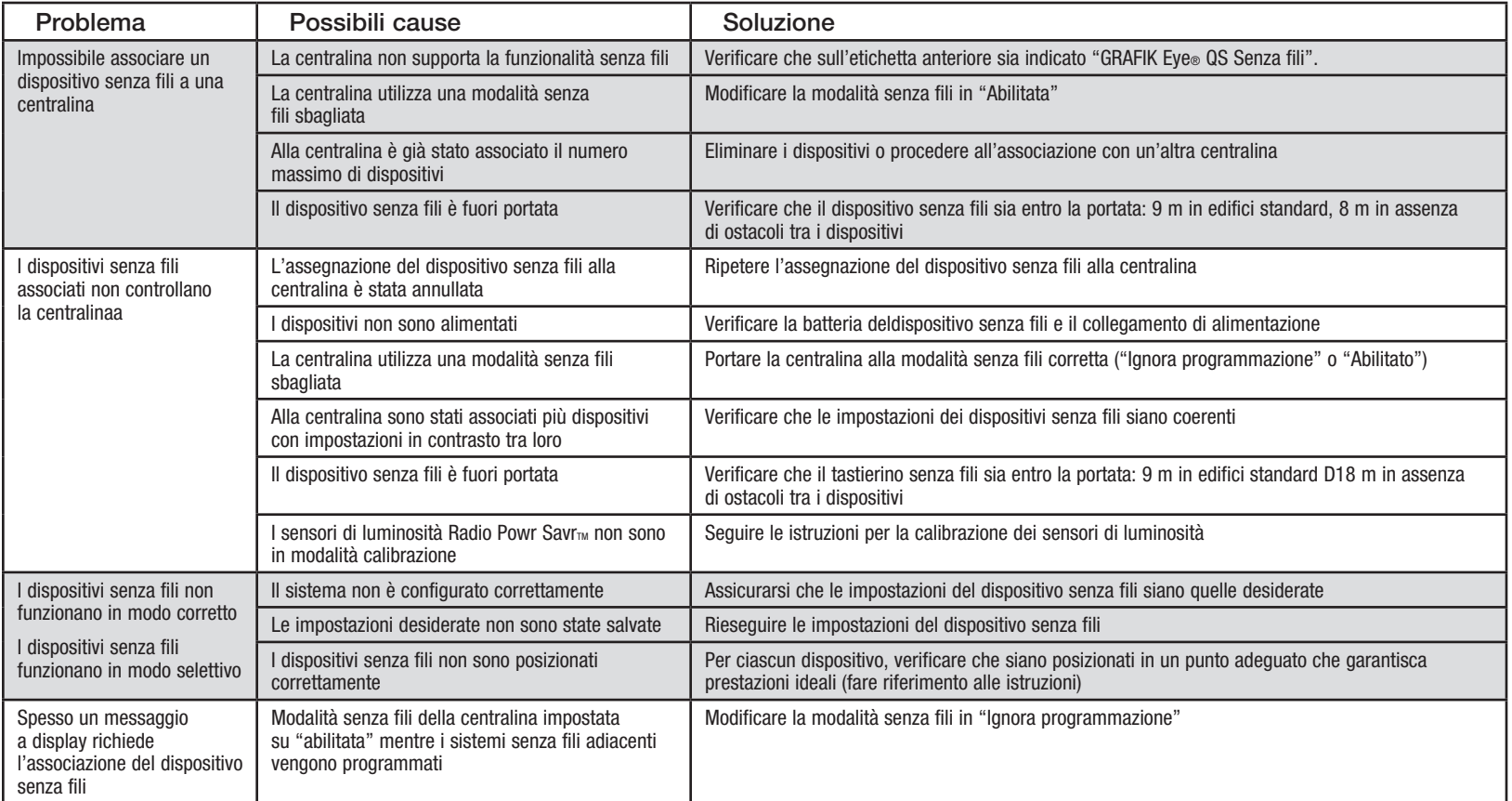

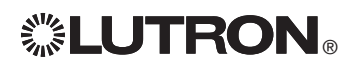

*Per ulteriori informazioni, consultare la guida all'installazione e uso completa disponibile all'indirizzo www.lutron.com/qs*  Guida rapida all'uso e all'installazione della centralina GRAFIK Eye® QS con DALI 22

### Individuazione ed eliminazione dei guasti: funzioni DALI

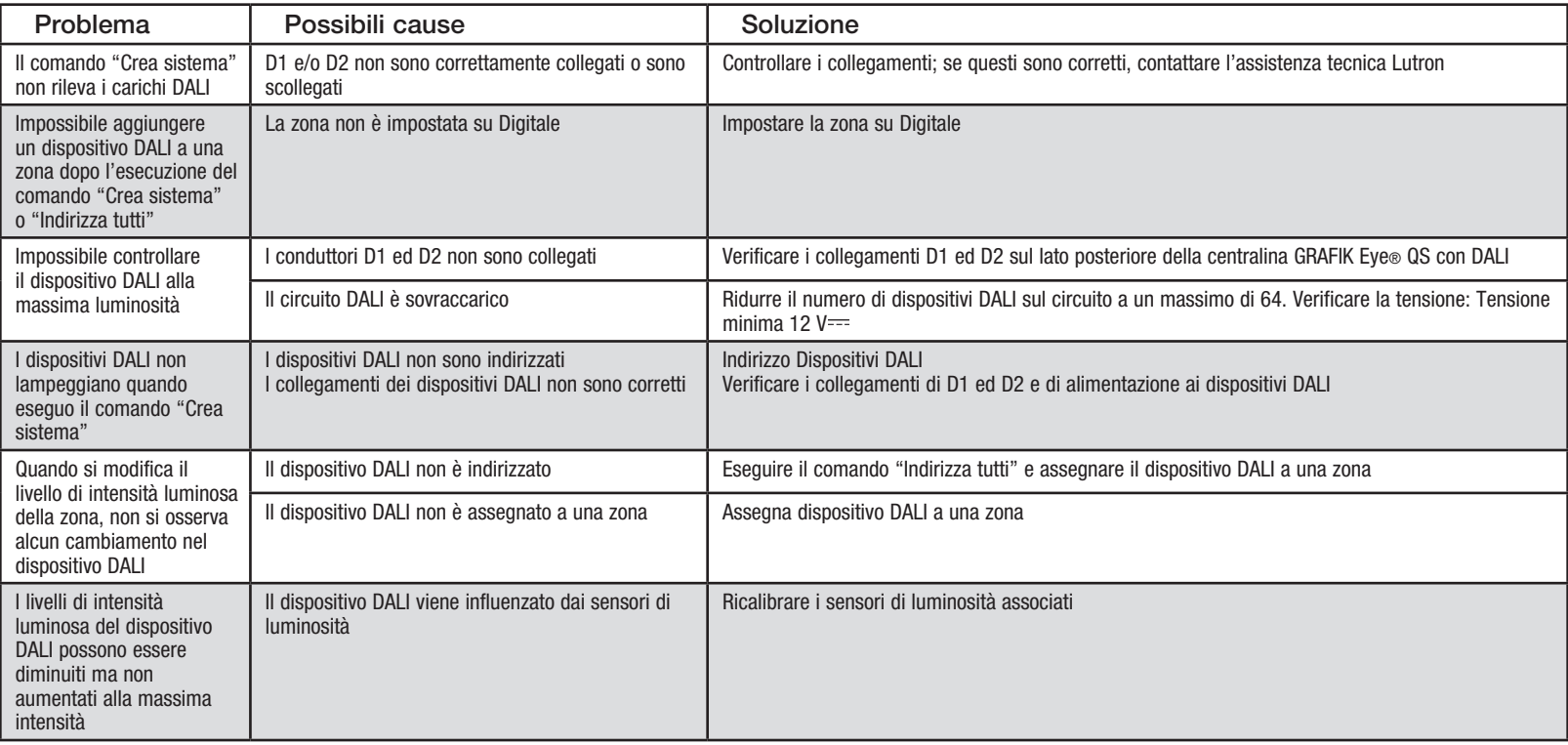

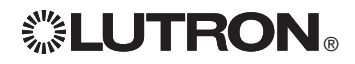

### Garanzia

#### Lutron Electronics Co., Inc. Garanzia limitata di 1 anno

Per il periodo di un anno dalla data di acquisto, fatte salve le esclusioni e le limitazioni sotto riportate, Lutron garantisce che ciascuna unità nuova è priva di difetti di produzione. Lutron potrà, a propria discrezione, riparare l'unità difettosa oppure emettere un accredito di importo pari al prezzo di acquisto dell'unità difettosa a favore del Cliente, utilizzabile per l'acquisto presso Lutron di un'unità di ricambio avente caratteristiche comparabili. L'unità sostitutiva fornita da Lutron o, a propria esclusiva discrezione, da un rivenditore autorizzato, potrà essere un'unità nuova, usata, riparata, ricondizionata e/o prodotta da un diverso costruttore.

Se l'unità viene messa in esercizio da Lutron o soggetto terzo approvato da Lutron come componente di un sistema di controllo dell'illuminazione commissionato da Lutron, la scadenza della presente garanzia verrà estesa ed eventuali crediti legati al costo dei pezzi sostitutivi verranno ripartiti, in conformità alla garanzia rilasciata con il sistema commissionato, ad eccezione del fatto che la durata della garanzia dell'unità verrà fatta partire dalla data della sua messa in opera.

#### ESCLUSIONI E LIMITAZIONI

La presente Garanzia non copre, e Lutron e i propri fornitori non potranno essere ritenuti responsabili per:

- 1. Danni, malfunzionamenti o mancata operatività rilevati da Lutron o terzi approvati da Lutron dovuti a normale usura, cattivo uso, uso inadeguato, installazione errata, negligenza, incidenti, interferenze o fattori ambientali, quali (a) utilizzo di tensioni di linea, fusibili o interruttori automatici errati; (b) installazione, manutenzione e funzionamento dell'unità non conformi alle istruzioni di funzionamento fornite da Lutron, nonché alle disposizioni vigenti del National Electrical Code e agli standard di sicurezza UL (Underwriter's Laboratories); (c) utilizzo di dispositivi o accessori non compatibili; (d) ventilazione errata o insufficiente; (e) riparazioni o regolazioni non autorizzate; (f) vandalismo o (g) cause di forza maggiore come incendi, fulmini, inondazioni, tifoni, terremoti, tempeste, uragani o altri eventi catastrofici che esulano dal controllo di Lutron.
- 2. Costi per il personale inviato presso il luogo di installazione, per verificare i problemi, rimuovere, riparare, sostituire, configurare, reinstallare e/o riprogrammare l'unità o i relativi componenti.
- 3. Attrezzature e componenti esterni all'unità, ivi compresi quelli venduti o forniti da Lutron (che possono essere coperti da una garanzia separata).
- 4. Costi per la riparazione o sostituzione di altri beni danneggiati a seguito del funzionamento non corretto dell'unità, anche nel caso in cui tali danni siano stati causati dall'unità. AD ECCEZIONE DI QUANTO ESPRESSAMENTE PREVISTO

DALLA PRESENTE GARANZIA, LUTRON NON RILASCIA GARANZIE ESPRESSE O IMPLICITE DI ALCUN TIPO, IVI COMPRESE EVENTUALI GARANZIE DI ADEGUATEZZA PER UNO SCOPO PRECISO O GARANZIE DI COMMERCIABILITÀ. LUTRON NON GARANTISCE CHE L'UNITÀ FUNZIONERÀ SENZA INTERRUZIONI O ERRORI.

NESSUN AGENTE, DIPENDENTE O RAPPRESENTANTE DI LUTRON HA L'AUTORITÀ DI VINCOLARE LUTRON A QUALSIASI AFFERMAZIONE, DICHIARAZIONE O GARANZIA RELATIVA ALL'UNITÀ. A MENO CHE UN'AFFERMAZIONE, DICHIARAZIONE O GARANZIA RILASCIATA DA UN AGENTE, DIPENDENTE O RAPPRESENTANTE NON SIA SPECIFICATAMENTE INCLUSA ALLA PRESENTE, O NEL MATERIALE STANDARD FORNITO DA LUTRON, NON DOVRÀ INTENDERSI PARTE INTEGRANTE DELL'ACCORDO INTERVENUTO TRA LUTRON E IL CLIENTE E NON POTRÀ IN ALCUN MODO ESSERE FATTO VALORE DA PARTE DEL CLIENTE.

IN NESSUN CASO LUTRON O ALTRI SOGGETTI SARANNO RITENUTI RESPONSABILI PER RISARCIMENTI ESEMPLARI, DANNI CONSEQUENZIALI, INCIDENTALI O SPECIALI (INCLUDENDO A TITOLO ESEMPLIFICATIVO MA NON ESAUSTIVO DANNI PER

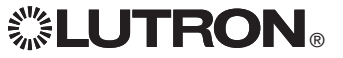

LUCRO CESSANTE, PERDITA DI INFORMAZIONI RISERVATE O DI ALTRA NATURA O PRIVACY, INTERRUZIONE DELL'ATTIVITÀ, LESIONI PERSONALI, MANCATO RISPETTO DI IMPEGNI PRESI, COMPRESO IN CASO DI BUONA FEDE O RAGIONEVOLE DILIGENZA, NEGLIGENZA O PERDITE PECUNIARIE O DI QUALSIASI ALTRA NATURA), NÉ PER RIPARAZIONI ESEGUITE SENZA IL PREVIO CONSENSO SCRITTO DI LUTRON CONSEGUENTI O IN QUALSIASI MODO COLLEGATE ALL'INSTALLAZIONE, LA DISINSTALLAZIONE, L'UTILIZZO O L'IMPOSSIBILITÀ A UTILIZZARE L'UNITÀ O, IN OGNI MODO, AI SENSI O IN RELAZIONE A QUALSIASI DISPOSIZIONE DELLA PRESENTE GARANZIA O ACCORDI DI CUI LA PRESENTE GARANZIA FA PARTE, ANCHE IN CASO DI COLPA, ATTO ILLECITO (INCLUSA NEGLIGENZA), RESPONSABILITÀ DIRETTA, VIOLAZIONE DI CONTRATTO O VIOLAZIONE DI GARANZIA DA PARTE DI LUTRON O SUOI FORNITORI, ANCHE QUANDO LUTRON O ALTRI SOGGETTI FOSSERO STATI AVVISATI DEL POSSIBILE VERIFICARSI DI TALI DANNI.

INDIPENDENTEMENTE DAI DANNI CHE IL CLIENTE DEBBA SOSTENERE PER QUALSIASI MOTIVO (INCLUDENDO A TITOLO ESEMPLIFICATIVO MA NON ESAUSTIVO TUTTI I DANNI DIRETTI E I DANNI ELENCATI NEL PRECEDENTE PARAGRAFO), LA RESPONSABILITÀ COMPLESSIVA DI LUTRON E DI TUTTE LE PARTI INTERESSATE NELLA PRESENTE GARANZIA IN CASO DI RICHIESTA DI RIMBORSO DI DANNI CONSEGUENTI O COLLEGATI ALLA PRODUZIONE, LA VENDITA, L'INSTALLAZIONE, LA CONSEGNA, L'UTILIZZO, LA RIPARAZIONE O LA SOSTITUZIONE DELL'UNITÀ, O ALTRI ACCORDI IN CUI COMPAIA LA PRESENTE GARANZIA, E IL RIMEDIO ESCLUSIVO A DISPOSIZIONE DEL CLIENTE PER QUANTO SOPRA ESPOSTO SARANNO LIMITATI ALLA SOMMA PAGATA A LUTRON DAL CLIENTE PER L'ACQUISTO DELL'UNITÀ. LE LIMITAZIONI, LE ESCLUSIONI E GLI ESONERI DI RESPONSABILITÀ APPENA ILLUSTRATI SARANNO VALIDI PER L'ENTITÀ MASSIMA CONSENTITA DALLA LEGGE VIGENTE, ANCHE NEI CASI IN CUI UN RIMEDIO SPECIFICO NON RISPONDA AL SUO SCOPO PRECIPUO.

#### RICHIESTA DI APPLICAZIONE DELLA GARANZIA

Per presentare una richiesta in garanzia, rivolgersi immediatamente a Lutron entro il periodo di garanzia indicato sopra chiamando il Centro di assistenza tecnica della società al numero (800) 523-9466. Lutron, a propria discrezione, stabilirà l'azione da svolgere in base alla garanzia, se del caso. Per consentire a Lutron una migliore individuazione del problema, tenere a portata di mano il numero di serie e il modello dell'unità prima di effettuare la telefonata. Se, a propria discrezione, Lutron stabilisce la necessità di una visita presso la sede del cliente o di altro intervento risolutivo, la società potrà inviare un rappresentante Lutron Services Co. o predisporre la visita dell'agente di un fornitore approvato Lutron presso il Cliente, e/o programmare una chiamata di assistenza in garanzia tra il Cliente e un fornitore approvato Lutron.

La presente garanzia fornisce all'acquirente specifici diritti legali. L'acquirente può inoltre godere di eventuali altri diritti concessi dalla normativa applicabile nel proprio paese. Alcuni stati non prevedono limitazioni sulla durata della garanzia implicita, pertanto la limitazione di cui sopra potrebbe non essere applicabili a voi. Alcuni stati non prevedono l'esclusione o la limitazione dei danni diretti o indiretti, pertanto la limitazione di cui sopra potrebbe non essere applicabili a voi.

Lutron, . Sivoia, Pico, seeTouch, Quantum, e GRAFIK Eye sono marchi registrati, e Radio Powr Savr e Energi Savr Node sono marchi di fabbrica di Lutron Electronics Co., Inc. © 2012 Lutron Electronics Co., Inc.

### Indirizzi sedi Lutron

Internet: www.lutron.com E-mail: product@lutron.com

#### SEDE PRINCIPALE USA

Lutron Electronics Co., Inc. 7200 Suter Road, Coopersburg, PA 18036-1299 TEL +1.610.282.3800 FAX +1.610.282.1243 Numero verde 1.888.LUTRON1 Assistenza tecnica 1.800.523.9466

#### Assistenza tecnica telefonica per America Settentrionale e Meridionale

U.S.A., Canada, zona caraibica: 1.800.523.9466 Messico: +1.888.235.2910 America Centrale e Meridionale: +1.610.282.6701

#### SEDE PRINCIPALE IN EUROPA

#### Regno Unito

Lutron EA Ltd. 6 Sovereign Close, London, D1W 3JF United Kingdom TEL +44.(0)20.7702.0657 FAX +44.(0)20.7480.6899 NUMERO VERDE (UK) 0800.282.107 Assistenza tecnica +44.(0)20.7680.4481

#### SEDE IN ASIA

#### Singapore

Lutron GL Ltd. 15 Hoe Chiang Road, #09-05, Tower 15, Singapore 089316 TEL +65.6220.4666 FAX +65.6220.4333

#### Assistenza Tecnica - Asia

Cina settentrionale: 10.800.712.1536 Cina meridionale: 10.800.712.1536 Hong Kong: 800.901.849 Indonesia: 001.803.011.3994 Giappone: +81.3.5575.8411 Macau: 0800.401 Singapore: 800.120.4491 Taiwan: 00.801.137.737 Tailandia: 001.800.120.665853 Altri paesi: +65.6220.4666

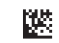

# Kurzanleitung für Installation und Betrieb **..."LUTRON。 GRAFIK Eye. QS steuerstelle mit DALI**

# *Bitte lesen*

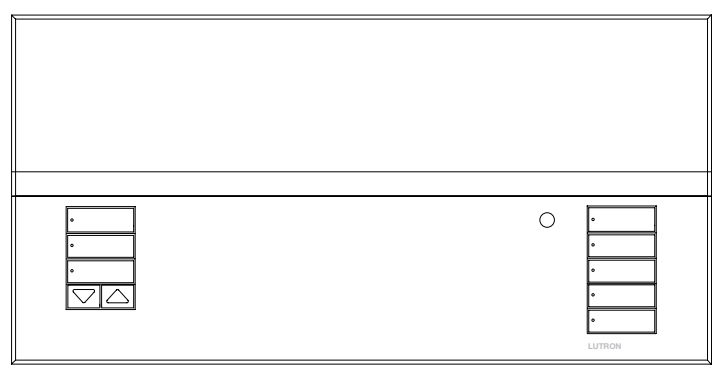

Mit der Steuerstelle GRAFIK Eye® QS mit DALI können sowohl Beleuchtung wie auch Rollosysteme ohne Interface über eine einzige Steuerstelle gesteuert werden. Zu den Merkmalen gehören Szenenabruf per Tastendruck, ein Informationsbildschirm mit Anzeige von Energieeinsparungen und Status, ein IR-Empfänger, eine astronomische Zeitschaltuhr, ein potentialfreier Eingang sowie gravierbare Tasten mit Hintergrundbeleuchtung, die auch im Dunkeln leicht zu finden und zu bedienen sind. Der eingebaute DALI Buslink kann bis zu 64 DALI Geräte steuern.

Modellbezeichnungen: QSGRK-6D, QSGRK-8D, QSGRK-16D QSGR-6D, QSGR-8D, QSGR-16D QSGRM-6D, QSGRM-8D, QSGRM-16D

Nennwerte: 100 - 240 V $\sim$  50/60 Hz 100 mA  $CF 230 V \sim 50/60 Hz 100 mA$ 

Ausgang: Schutzkleinspannungsversorgung IEC PELV 24 V== 150 mA DALL-Bus:  $18 V = 250 \text{ mA}$ 

### Inhalt

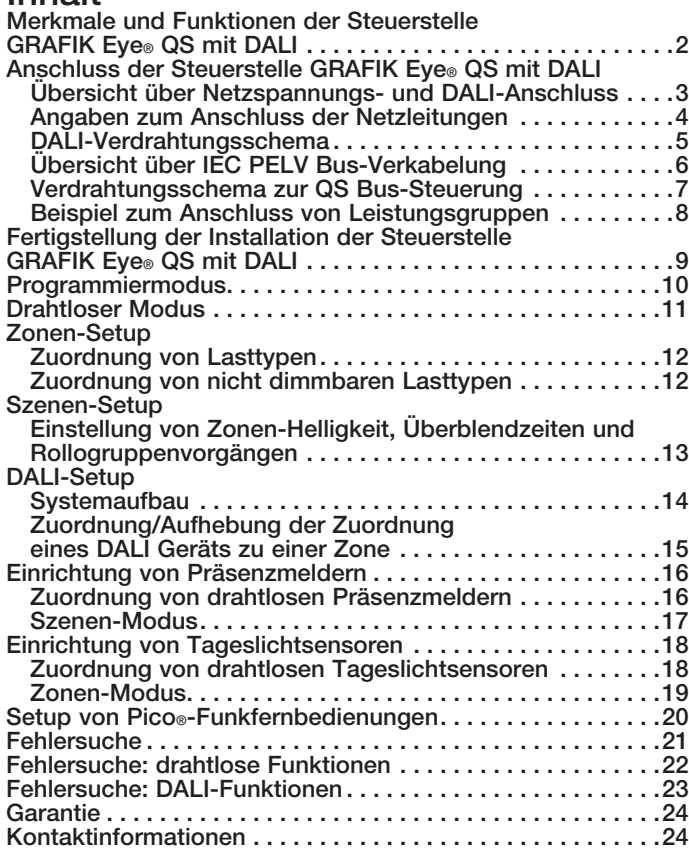

*Zu weiteren Merkmalen und erweiterten Funktionen siehe die vollständige Installations- und Betriebsanleitung auf www.lutron.com/qs*

### Merkmale und Funktionen der Steuerstelle GRAFIK Eye® QS mit DALI

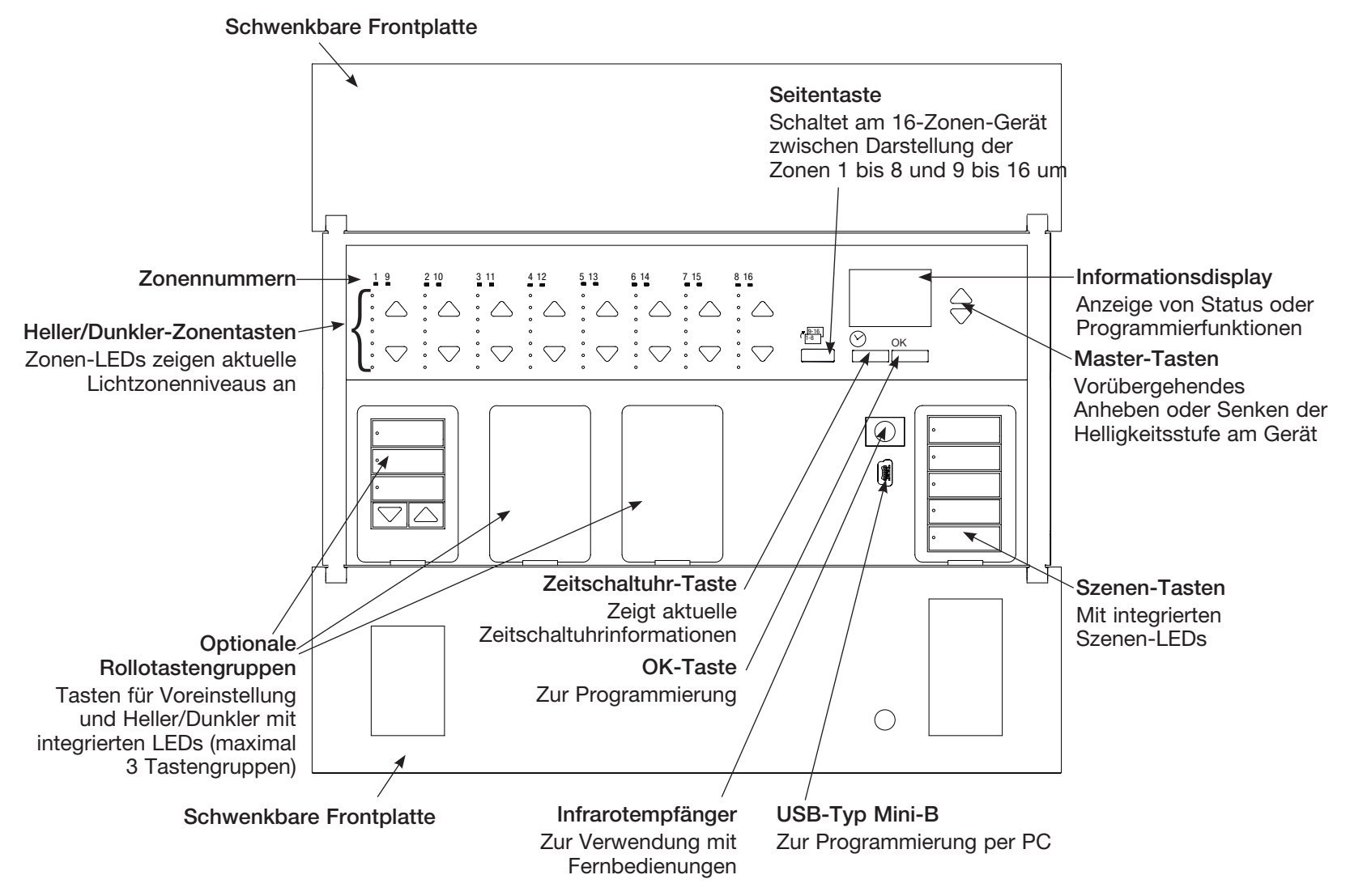

Hinweis: Eine 6-Zonen-Steuerstelle zeigt nur die Zonen 1 bis 6.

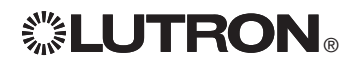

## Anschluss der Steuerstelle GRAFIK Eye® QS mit DALI: Übersicht über Netzspannungs- und DALI-Anschluss

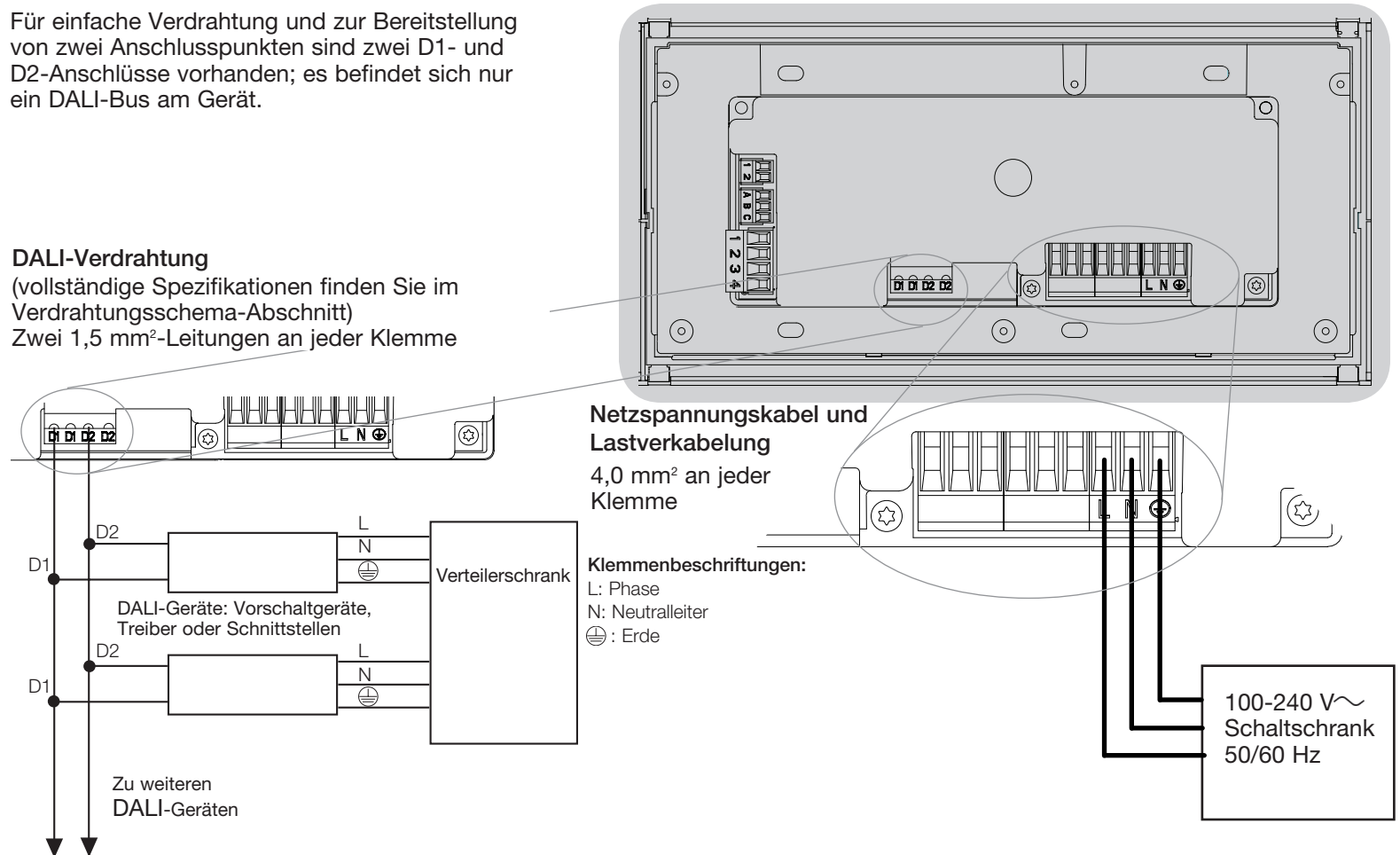

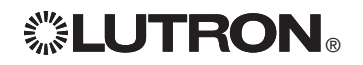

## Anschluss der Steuerstelle GRAFIK Eye® QS mit DALI: Angaben zum Anschluss der Netzleitungen

- Verwenden Sie für alle Netzleitungen ausschließlich zertifizierte Kabel.
- Am Verteilerschrank muss für Kurzschlussund Überlastschutz gesorgt werden.
- Die Anlage muss entsprechend allen lokalen und nationalen Vorschriften installiert werden.
- • Zur Erleichterung der Verdrahtung von IR-Empfänger, Präsenzmelder und Steuerung können die IEC PELV-Klemmen vorübergehend abgezogen werden.
- • Hinweis: Beschädigungsgefahr für das Gerät. An den IEC PELV-Klemmen dürfen auf keinen Fall Netzspannungsleitungen angeschlossen werden!

#### Schritt 1: Installation der

Unterputzdose. Eine 89 mm tiefe 4-fach-US-Unterputzdose an einer trockenen, flachen Innenfläche anbringen, die leicht zugänglich ist und Programmierung und Bedienung des Systems ermöglicht. Über und unter der Frontplatte muss ein freier Raum von mindestens 110 mm bleiben, damit die Wärme richtig abgeführt werden kann. An allen Seiten 25 mm für den Überhang der Frontplatte lassen.

Hinweis: 4-fach-Unterputzdosen sind von Lutron unter der Bestell-Nr. 241400 erhältlich.

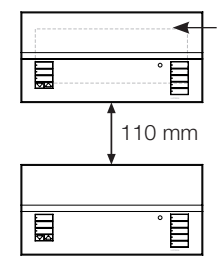

Die Frontplatte hat an allen Seiten der Unterputzdose Überhang; 25 mm Platz lassen

### Schritt 2: Überprüfung der Steuerstellenverdrahtung.

- Die Erdklemme muss gemäß dem Netzspannungs-Verdrahtungsschema angeschlossen werden.
- Befolgen Sie beim Anschluss der IEC PELV-Verkabelung an der Netzleitung alle geltenden Vorschriften für elektrische Anlagen.
	- ACHTUNG! Stromschlaggefahr. Es können schwere oder tödliche Verletzungen verursacht werden. Vor allen Arbeiten muss immer der Sicherungsautomat ausgeschaltet bzw. die Hauptsicherung entfernt werden. Bevor die Lasten an der Steuerstelle GRAFIK Eye® QS mit DALI angeschlossen werden, müssen sie auf Kurzschlüsse überprüft werden.

#### Schritt 3: Anschluss von Netzspannung und Lasten an die Steuerstelle.

• Die Netzkabel in der Unterputzdose auf 8 mm abisolieren.

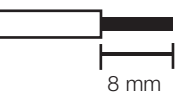

- • Schließen Sie die Leitungen für Netzspannung, Masse und Last an den jeweiligen Klemmen an der Rückseite der Steuerstelle an.
	- L: Phase
	- N: Neutralleiter
	- **( <del>□</del>**: Erde

#### Das empfohlene Anzugsmoment der Anschlüsse beträgt 0,6 N∙m für die Netzanschlüsse und 0,6 N∙m für den Erdanschluss.

#### Hinweis: Beschädigungsgefahr für das Gerät. GRAFIK Eye®

QS-Steuerstellen mit DALI müssen von einem qualifizierten Elektriker in Übereinstimmung mit allen geltenden Bestimmungen und Gebäudevorschriften installiert werden. Falsche Verdrahtung kann Schäden an Steuerstellen oder anderen Geräten verursachen.

#### Hinweis: Zur Vermeidung von

Überhitzung und möglichem Geräteschaden dürfen Steuerstellen nicht an Dimmerbuchsen, Geräten mit Elektromotor oder Leuchtstofflampen installiert werden, die nicht mit elektronischen DALI-Vorschaltgeräten oder ähnlichen für Ihren Standort zugelassenen DALI -Komponenten ausgestattet sind. Die **Steuerstellen** sind für Wohn- und Gewerbegebäude zum ausschließlichen Einsatz in Innenräumen vorgesehen.

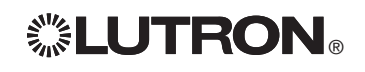

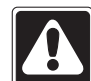

### Anschluss der Steuerstelle GRAFIK Eye® QS mit DALI: DALI Verdrahtungsschema

Der DALI-Anschluss ist von den QS- und Netzspannungsanschlüssen doppelt isoliert.

- • Die DALI-Bus-Verdrahtung kann in derselben Leitung verlegt werden wie die Netzspannungsverkabelung.
- Beachten Sie die entsprechenden gesetzlichen Bestimmungen.
- • Lutron empfiehlt zwei unterschiedliche Farben für die D1- und D2-Leitungen (DALI-Bus). Dadurch werden Anschlussfehler in Verteilerdosen verhindert, in denen mehrere DALI-Bus-Leitungen zusammenkommen. Gehen Sie bei der DALI-Bus-Verdrahtung entsprechend den folgenden Anweisungen vor.
- • An jedem DALI-Bus kann nur ein GRAFIK-Eye®-QS-Steuergerät mit DALI angeschlossen sein. Am Bus dürfen sich keine weiteren DALI-Stromversorgungen befinden.
- Am DALI-Bus können bis zu 64 DALI-Geräte angeschlossen werden.

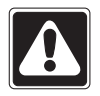

ACHTUNG! Stromschlaggefahr. Gefahr schwerer oder

tödlicher Verletzungen. Keine spannungsführenden Leitungen anschließen. Die Stromversorgung mit dem Sicherungsautomaten unterbrechen, bevor das GRAFIK-Eye®-QS-Steuergerät mit DALI angeschlossen und gewartet wird.

Schritt 1: Anhand der Tabelle rechts bestimmen, welcher Leitungsquerschnitt je nach Länge des DALI-Busses verwendet werden muss.

Schritt 2: Den DALI-Bus von Anschluss D1 und Anschluss D2 an alle DALI-Geräte verlegen.

Schritt 3: Den Sicherungsautomaten einschalten.

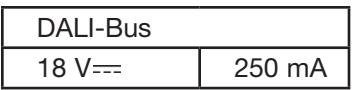

Leitungsquerschnitt und Buslänge Die DALI-Bus-Leitungen D1 und D2 sind polaritätsfrei. Die Länge des DALI-Busses wird durch den für D1 und D2 verwendeten Leitungsquerschnitt wie folgt begrenzt:

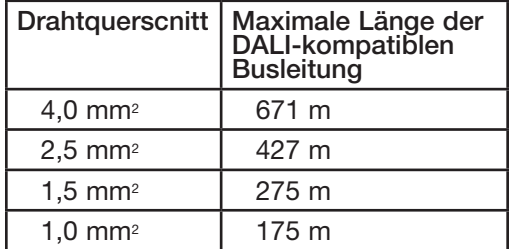

DALI-Bus-Leitungskabel (1,5 mm2) sind von Lutron als Artikelnummer C-CBL-216-GR-1 und C-PCBL-216-CL-1 erhältlich.

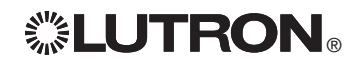

### Anschluss der Steuerstelle GRAFIK Eye® QS mit DALI: Übersicht über IEC PELV Bus-Verkabelung

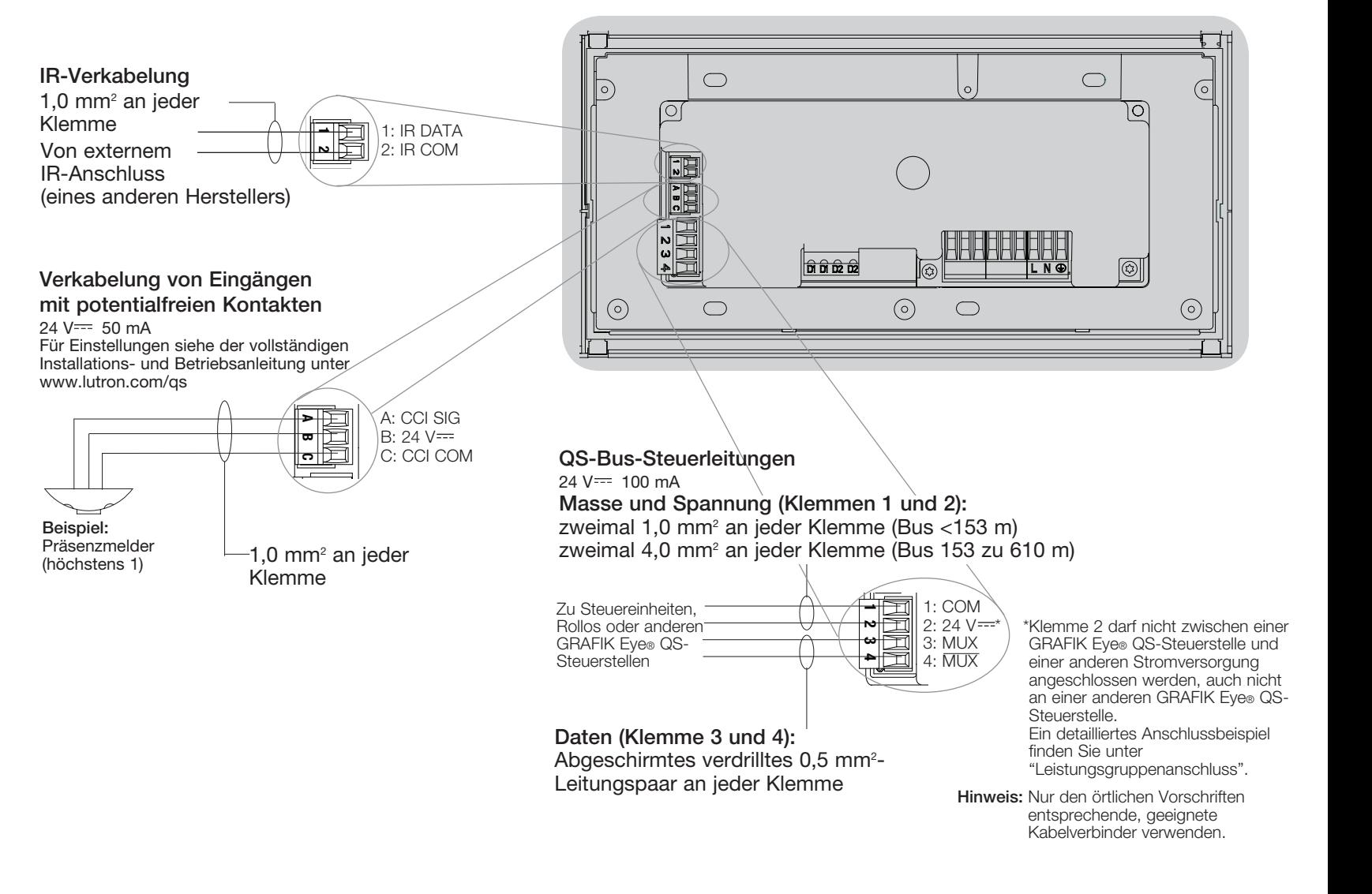

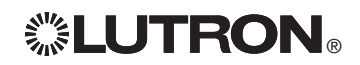

### Anschluss der Steuerstelle GRAFIK Eye® QS mit DALI: Verdrahtungsschema zur QS Bus-Steuerung

- Für die Systemkommunikation wird IEC PELV-Bus-Verkabelung verwendet.
- • Befolgen Sie beim Anschluss der IEC PELV-Bus-Verkabelung an der Netzleitung alle geltenden Vorschriften für elektrische Anlagen.
- An jede Klemme können bis zu zwei 1,0-mm<sup>2</sup>-Leitungen angeschlossen werden.
- Die Gesamtlänge der Bus-Leitung darf 610 m nicht überschreiten.
- Nehmen Sie alle Anschlüsse in der Unterputzdose der Steuerstelle vor.
- Die Verkabelung kann als T-Abzweigung oder in Reihe angeschlossen werden.
- IEC PELV 24 V $=$  150 mA.

#### Systemgrenzen

Der verdrahtete QS-Kommunikationslink ist auf 100 Geräte bzw. 100 Zonen begrenzt. Die GRAFIK Eye® QS-Steuerstelle liefert 3 Stromversorgungseinheiten am QS-Bus. Weitere Informationen zu Stromversorgungseinheiten finden Sie im Datenblatt zu QS-Bus-Stromversorgungseinheiten (Lutron-Bestell-Nr. 369405).

#### Beispiel für Verdrahtung in Baumstruktur

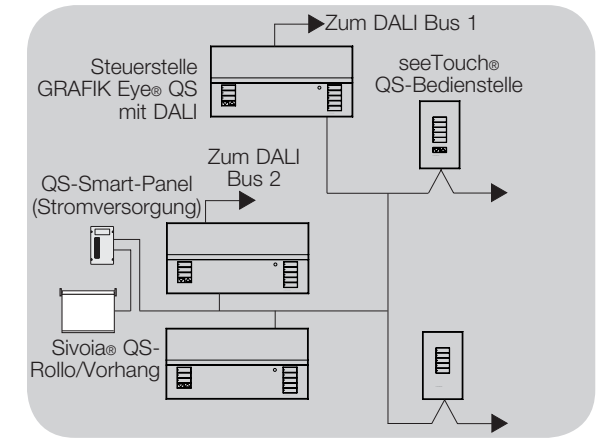

### Beispiel für Verdrahtung in Reihe

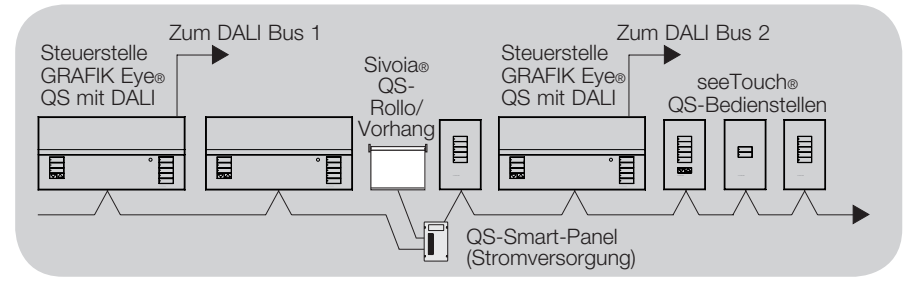

Typische Leitungsquerschnitte (überprüfen Sie die Kompatibilität in Ihrer Region)

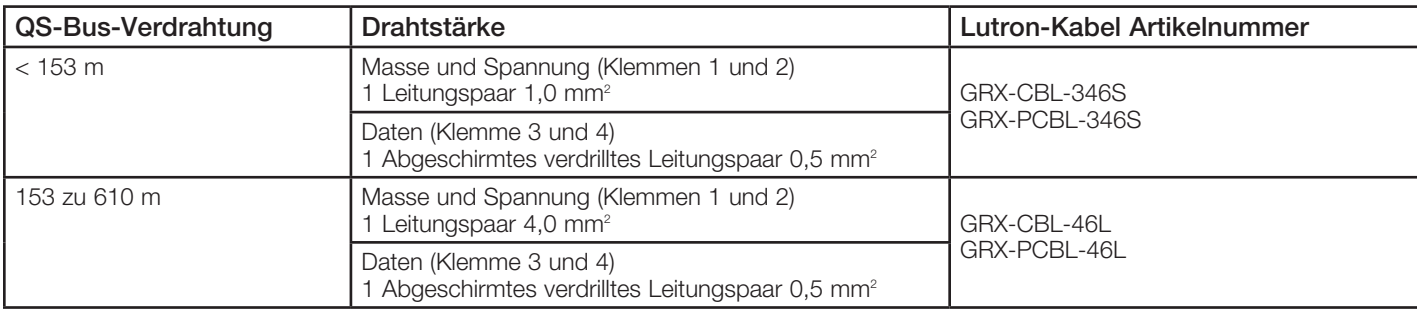

# *※LUTRON*

### Anschluss der Steuerstelle GRAFIK Eye® QS mit DALI: Beispiel zum Anschluss von Leistungsgruppen

Am QS-Bus befinden sich Geräte, die Strom liefern, und Geräte, die Strom verbrauchen. Jedes Gerät hat eine bestimmte Anzahl von Stromeinheiten, die es entweder liefert oder verbraucht. Eine Leistungsgruppe besteht aus einem Gerät, das Strom liefert, und einem oder mehreren Geräten, die Strom verbrauchen. Jede Leistungsgruppe darf nur ein stromlieferndes Gerät haben. Weitere Informationen zu Stromversorgungseinheiten finden Sie im Datenblatt zu QS-Bus-Stromversorgungseinheiten (Lutron-Bestell-Nr. 369405).

Verbinden Sie innerhalb der Leistungsgruppen am QS-Bus alle 4 Klemmen (1, 2, 3 und 4), die in der Zeichnung mit dem Buchstaben A gekennzeichnet sind. Verbinden Sie zwischen stromliefernden Geräten am QS-Bus nur die Klemmen 1, 3 und 4 (NICHT Klemme 2), die in der Zeichnung mit dem Buchstaben B gekennzeichnet sind. Der Anschluss kann als T-Abzweigung oder in Reihe vorgenommen werden.

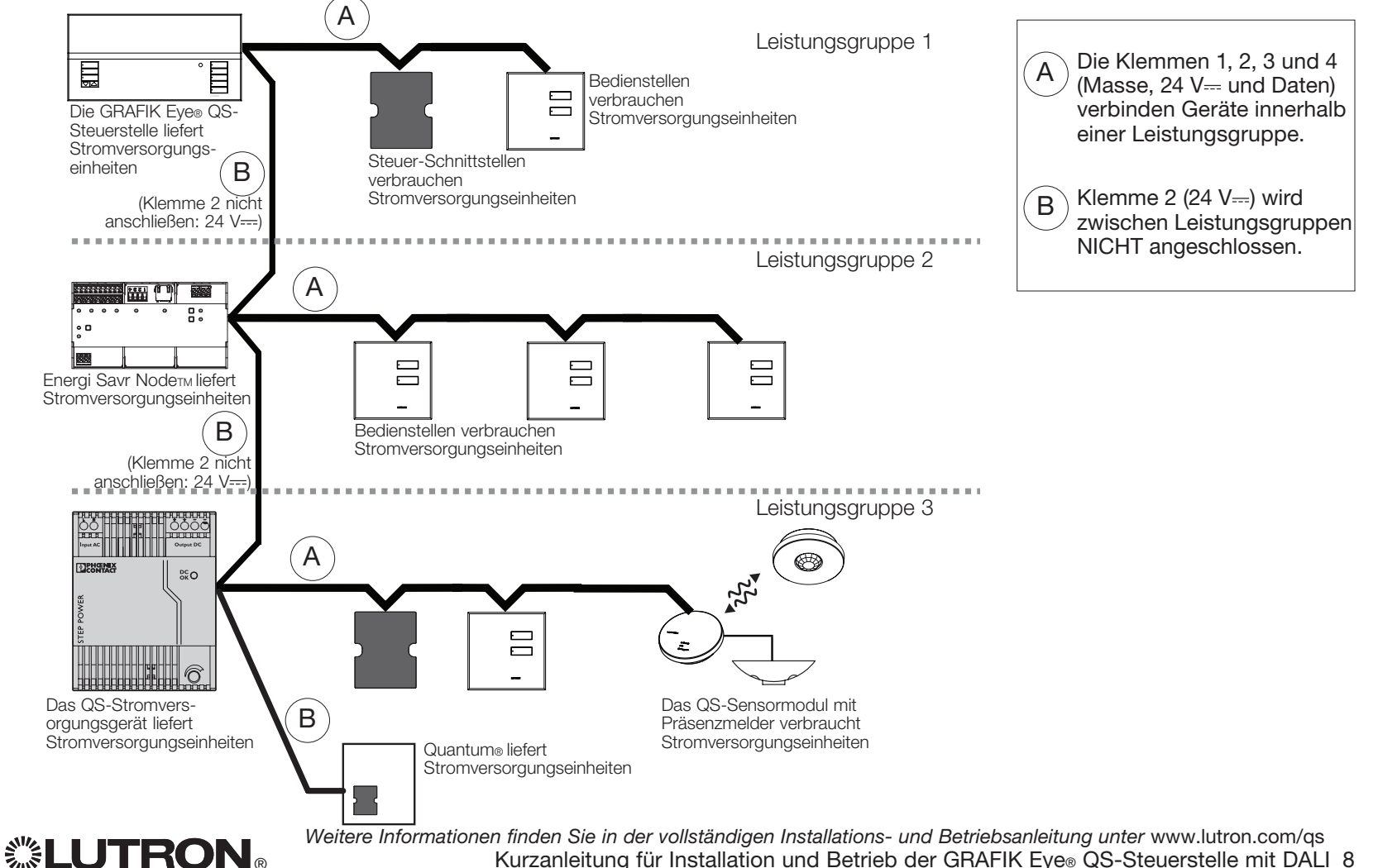

### Fertigstellung der Installation der Steuerstelle GRAFIK Eye® QS mit DALI

- 1.Bringen Sie die Steuerstelle wie dargestellt mit den vier mitgelieferten Schrauben in der Unterputzdose an. Hinweis: Befolgen Sie beim Anschluss der IEC PELV-Bus-Verkabelung an der Netzleitung alle geltenden Vorschriften für elektrische Anlagen.
- 2.Überprüfen Sie die Installation:
- Schalten Sie den Strom wieder ein.
- Drücken Sie die obere Szenen-Taste. Die LED leuchtet auf.
- Drücken Sie die Heller- und Dunkler-Zonentasten. Achten Sie darauf, dass die Steuerstelle alle angeschlossenen Lasten dimmt.
- 3.Bringen Sie die Schutzauflage an der Steuerstelle an.

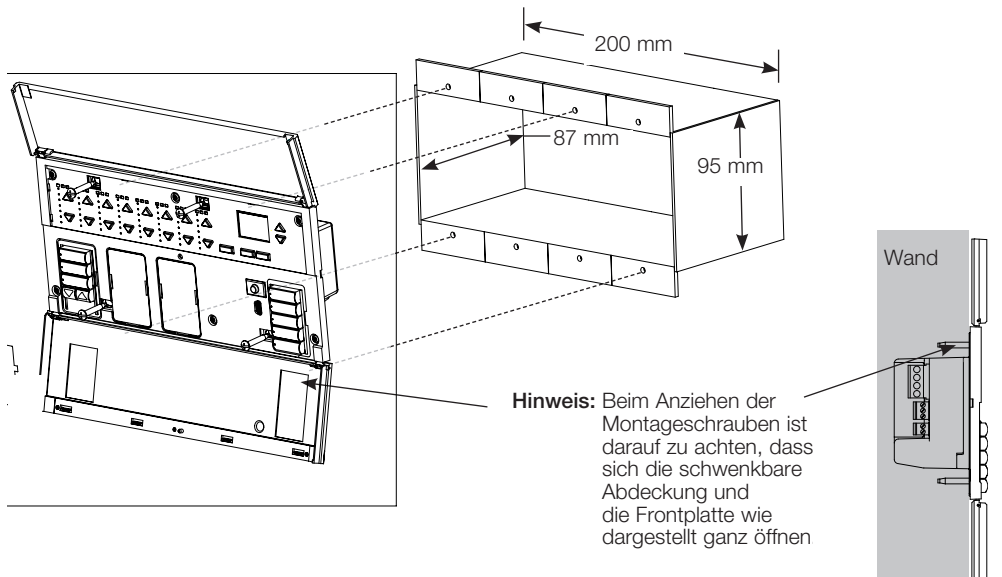

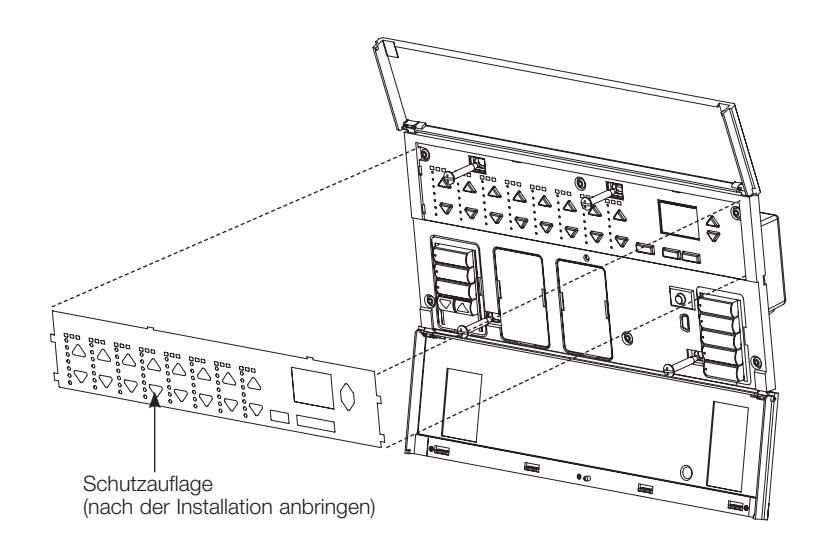

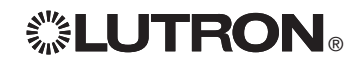

## Programmiermodus

#### Aufruf und Beenden des Programmiermodus

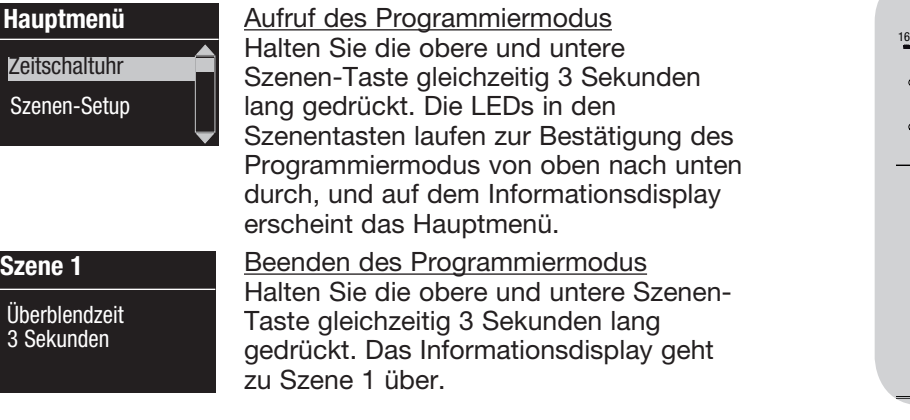

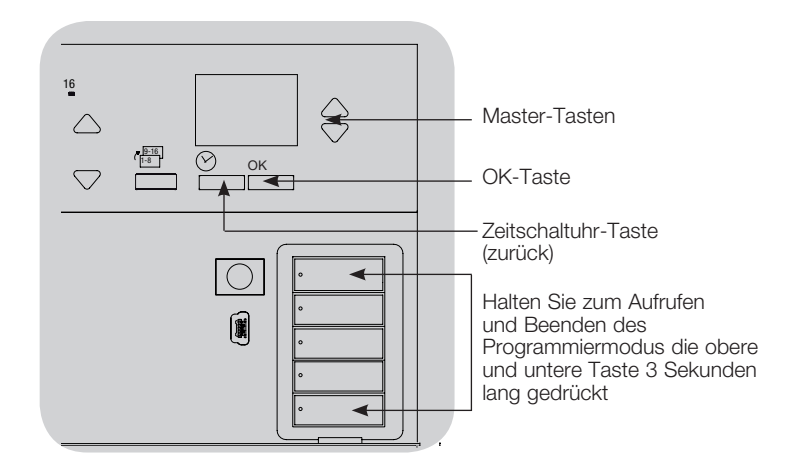

#### Navigationsmenüs im Programmiermodus

#### Master-Tasten

Mit den Master-Tasten können Sie sich durch die Menüpunkte bewegen. Die aktuelle Auswahl wird auf dem Informationsdisplay hervorgehoben.

#### OK-Taste

Mit der OK-Taste wird der hervorgehobene Menüpunkt bestätigt. Dadurch geht es entweder weiter zum nächsten Menü, oder es wird eine Einstellung übernommen. Wenn auf dem Bildschirm eine Ja/Nein-Frage erscheint, steht die OK-Taste für "Ja".

#### Zeitschaltuhr-Taste

Die Zeitschaltuhr-Taste fungiert im Programmiermodus als "Zurück"-Taste. Durch Drücken dieser Taste geht es im aktuellen Menü um einen Schritt zurück. Durch wiederholtes Drücken kehren Sie schließlich zum Hauptmenü zurück, verlassen jedoch den Programmiermodus nicht. Wenn auf dem Bildschirm eine Ja/Nein-Frage erscheint, steht die Zeitschaltuhr-Taste für "Nein".

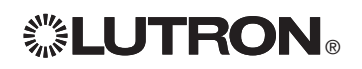

## Drahtloser Modus

Viele Modelle der GRAFIK Eye® QS-Steuerstelle unterstützen drahtlose Kommunikation 1 2 9 10 3 11 4 12 5 13 6 14 7 15 8 16 mit anderen Lutron-Produkten. Diese Funktion ermöglicht die einfache Integration von Funksensoren, Bedienstellen, Fernbedienungen und Rollos für drahtlose Einzelraumanwendungen.

Steuerstellen, die drahtlose Kommunikation unterstützen, sind an der Gerätevorderseite mit der Aufschrift "GRAFIK Eye® QS Wireless" gekennzeichnet.

Die drahtlose Funktion der GRAFIK Eye® QS-Steuerstelle mit Funk hat drei (3) Betriebsarten.

- Deaktiviert: Wird für ausschließlich verdrahtete Systeme verwendet.
- Aktiviert: Die GRAFIK Eye® QS-Steuerstelle mit Funk reagiert auf alle Programmierbefehle von Lutron QS-Steuerstellen mit Funk (und kompatiblen Produkten), die sich in der Nähe befinden.
- • Programmierung ignorieren (Standardeinstellung): Die GRAFIK Eye® QS-Steuerstelle mit Funk reagiert nur auf normale Betriebsbefehle von drahtlosen Geräten, die im Modus "Aktiviert" zugeordnet wurden.

Zur Änderung des Funkmodus der GRAFIK Eye® QS-Steuerstelle mit Funk:

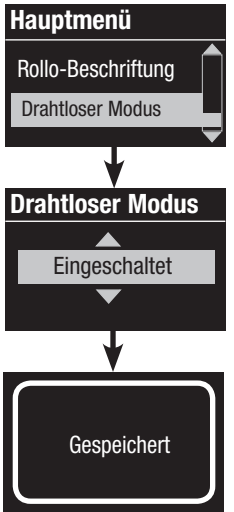

- 1. Aktivieren Sie den Programmiermodus.
- 2. Heben Sie mit Hilfe der Master-Tasten "Drahtloser Modus" hervor und drücken Sie zur Bestätigung die OK-Taste.
- 3. Heben Sie mit Hilfe der Master-Tasten den gewünschten Modus hervor und drücken Sie zur Bestätigung die OK-Taste.
- 4. Der Informationsbildschirm zeigt zur Bestätigung die Meldung "Gespeichert".
- 5. Verlassen Sie den Programmiermodus.

Hinweis: Das Funksignal hat eine Reichweite von 9 m durch Standardkonstruktionen bzw. von 18 m bei freier Sicht.

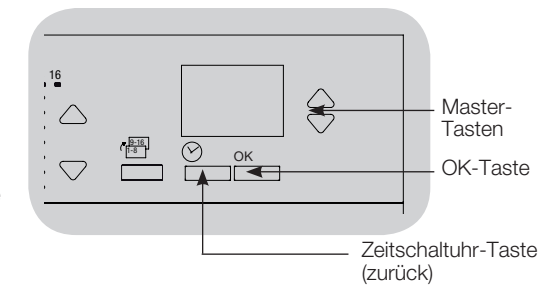

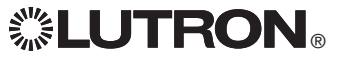

# Zonen-Setup

#### Zuordnung der Lasttypen

Von GRAFIK Eye® QS mit DALI unterstützte Lasttypen:

- Digitallast
- DMX
- RGB/CMY DMX
- Nicht dimmbare digitale Last
	- Hinweis: Für alle DMX- oder RGB/CMY-DMX-Beleuchtungen muss eine externe DMX-Schnittstelle (z. B. QSE-CI-DMX) zusammen mit der Steuerstelle verwendet werden.

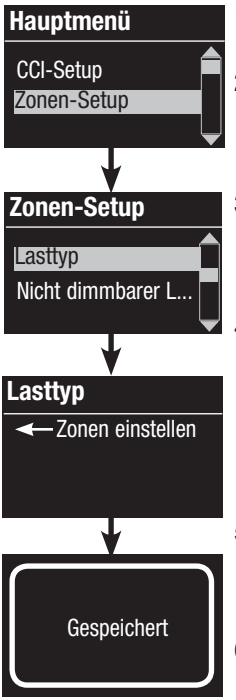

- 1. Aktivieren Sie den Programmiermodus. 2. Heben Sie mit Hilfe der Master-Tasten "Zonen-Setup" hervor und drücken Sie zur Bestätigung die OK-Taste.
- 3. Heben Sie mit Hilfe der Master-Tasten "Lasttyp" hervor. Drücken Sie zur Bestätigung die OK-Taste. 4. Wählen Sie mit den Heller/ Dunkler-Zonentasten den Lasttyp für die betreffende Zone aus. Siehe die Liste oben für unterstützte Lasttypen. Drücken Sie zur Bestätigung die OK-Taste.
- 5. Auf dem Informationsdisplay wird bestätigt, dass der Lasttyp gespeichert worden ist.
- 6. Verlassen Sie den Programmiermodus.

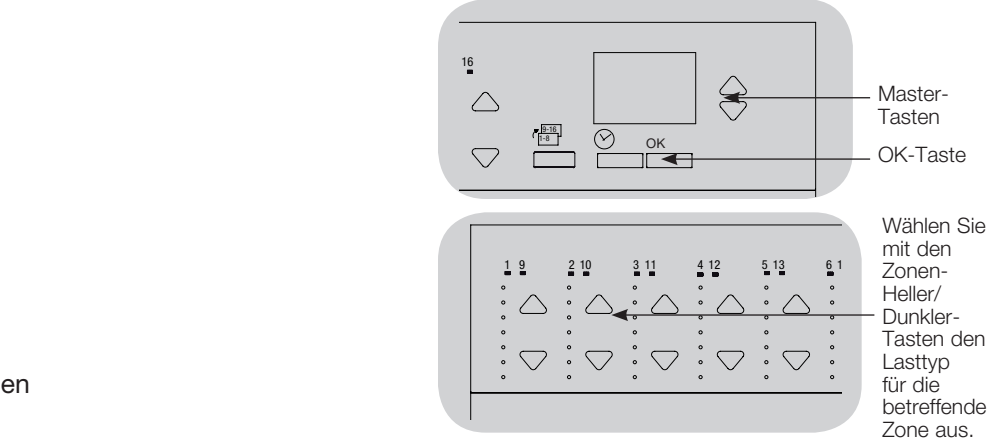

### Zuordnung von nicht dimmbaren Lasttypen

Hauptmenü CCI-Setup Zonen-Setup

Zonen-Setup

Lasttyp

Lasttyp

 $\leftarrow$  **Zonen einstellen** 

Nicht dimmbarer ...

**Gespeichert** 

Für Zonen, die nicht dimmbaren Lasten zugeordnet sind, stehen drei Konfigurationen zur Verfügung:

- LOFO: zuletzt ein, zuerst aus
- FOFO: zuerst ein, zuerst aus
- FOLO: zuerst ein, zuletzt aus
	- Bei Szenen, die sich aus dimmbaren und nicht dimmbaren Lasttypen zusammensetzen, werden die nicht dimmbaren Lasten in der Konfiguration "zuerst ein/aus" vor den dimmbaren Lasten und in der Konfiguration "zuletzt ein/aus" nach den dimmbaren Lasten umgeschaltet.
- 1. Aktivieren Sie den Programmiermodus.
- 2. Heben Sie mit Hilfe der Master-Tasten "Zonen-Setup" hervor und drücken Sie zur Bestätigung die OK-Taste.
- 3. Heben Sie mit Hilfe der Master-Tasten "Nicht dimmbarer Lasttyp" hervor und drücken Sie zur Bestätigung die OK-Taste.
- 4. Wählen Sie mit den Heller/Dunkler-Zonentasten den nicht dimmbaren Lasttyp für die betreffende Zone aus. (Zonen, die nicht als nicht dimmbare Zonen programmiert sind, werden als "nicht veränderbar" dargestellt.) Drücken Sie zur Bestätigung die OK-Taste.
- 5. Auf dem Informationsdisplay wird bestätigt, dass der Lasttyp gespeichert worden ist.
- 6. Verlassen Sie den Programmiermodus.

# *※LUTRON*

# Szenen-Setup

### Einstellung von Zonen-Helligkeit, Überblendzeiten und Rollogruppenvorgängen ander die

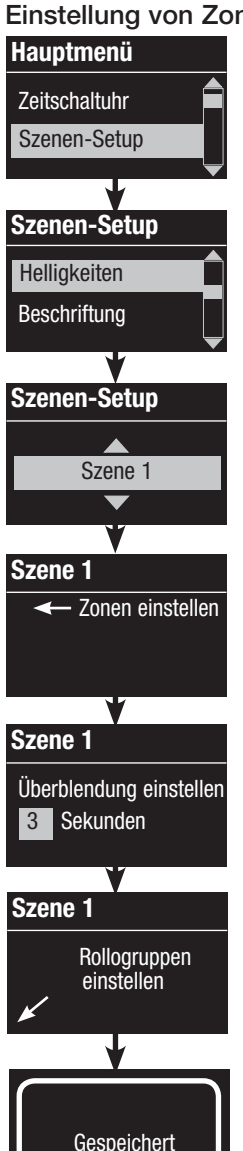

- 1. Aktivieren Sie den Programmiermodus.
- 2. Heben Sie mit Hilfe der Master-Tasten "Szenen-Setup" hervor und drücken Sie zur Bestätigung die OK-Taste.
- 3. Heben Sie mit Hilfe der Master-Tasten "Helligkeitsstufen" hervor, um die Beleuchtung und/oder die Rollos einzustellen. Drücken Sie zur Bestätigung die OK-Taste. Heben Sie mit Hilfe der Master-Tasten die Nummer der gewünschten Szene hervor. Drücken Sie zur Bestätigung die OK-Taste.
- 4. Stellen Sie mit den Heller/Dunkler-Zonentasten jede Zone auf die gewünschte Helligkeitsstufe für diese Szene ein. Während der Einstellung werden auf dem Informationsbildschirm Zone und Prozentwert dargestellt.

 Um eine Zone als "nicht veränderbart" einzustellen, reduzieren Sie die Helligkeit vollständig (bis auf "aus") und halten dann die Dunkler-Zonentaste 3 Sekunden lang gedrückt. Der Bildschirm zeigt "---" an, und die drei mittleren LEDs für die Zone leuchten, um anzuzeigen, dass diese Zone durch die Szene nicht verändert werden kann (die Zone ändert sich nicht, wenn diese Szene ausgewählt wird).

 Wenn alle Zonen auf der gewünschten Helligkeitsstufe sind, drücken Sie zur Bestätigung die OK-Taste.

- 5. Stellen Sie mit Hilfe der Master-Tasten die Überblendzeit für diese Szene ein. Drücken Sie zur Bestätigung die OK-Taste.
- 6. Hinweis: Dieser Schritt steht nur zur Verfügung, wenn im System Rollos vorhanden sind. Falls für diese Szene keine Rollogruppen vorhanden sind oder eingestellt werden sollen, drücken Sie OK, um diesen Schritt zu überspringen.

Stellen Sie jede Rollogruppe auf die gewünschte Position für diese Szene ein. Wenn alle Rollogruppen die gewünschte Position haben, drücken Sie zur Bestätigung die OK-Taste. Zur Rolloprogrammierung siehe der vollständigen Installationsund Betriebsanleitung unter www.lutron.com/qs.

- 7. Auf dem Informationsdisplay wird bestätigt, dass die Szene gespeichert worden ist.
- 8. Verlassen Sie den Programmiermodus.

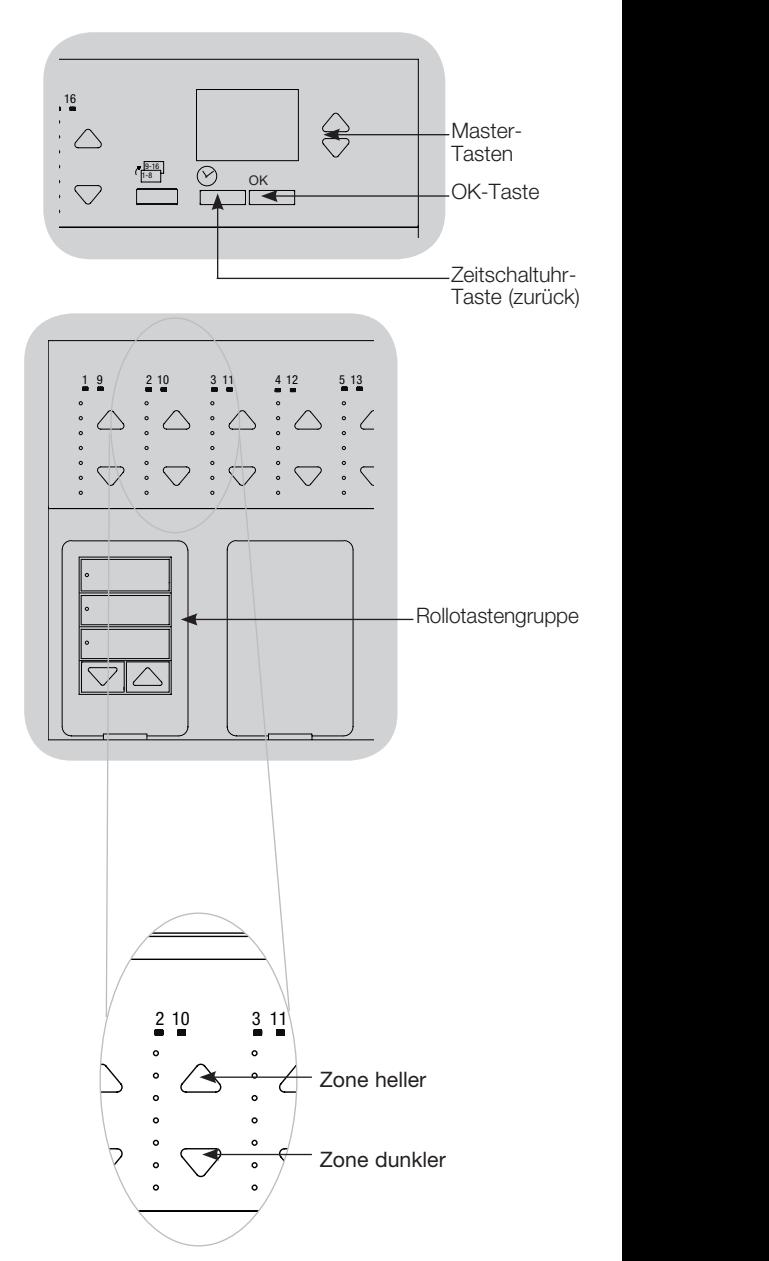

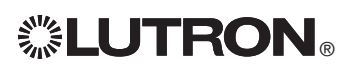

# DALI-Setup

Nachdem DALI-Geräte angeschlossen wurden und mit Strom versorgt werden, warden wis müssen sie adressiert werden, bevor das System sie steuern kann. Durch den Befehl "Setup" wird dieser Vorgang automatisiert.

Hinweis: Alle vorhandenen DALI-Programmierungen werden gelöscht, wenn der Befehl "Setup" ausgeführt wird, einschließlich der DALI-Sensorprogrammierung an der GRAFIK Eye® QS-Steuerstelle.

### **Systemaufbau**

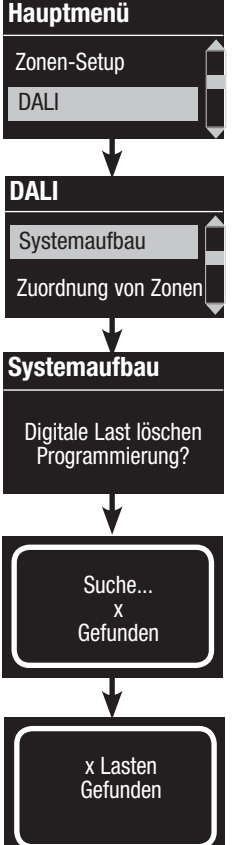

1. Aktivieren Sie den Programmiermodus.

- 2. Heben Sie mit Hilfe der Master-Tasten "DALI" hervor und drücken Sie zur Bestätigung die OK-Taste.
- 3. Heben Sie mit Hilfe der Master-Tasten "Systemaufbau" hervor und drücken Sie zur Bestätigung die OK-Taste.
- 4. Drücken Sie die OK-Taste, um die gegenwärtige Programmierung zu löschen, die DALI-Geräte zurückzusetzen und zu adressieren und Sensoren am System zu finden.
- 5. Verlassen Sie den Programmiermodus.

Hinweis: Nach Ausführung von "Systemaufbau" steuert Zone 4 alle DALI-Geräte zur Diagnose und Überprüfung der Verdrahtung. (Diese Funktion wird ausgeschaltet, sobald eines der adressierten Geräte einer Zone an der GRAFIK Eye® QS-Steuerstelle zugeordnet wird.) Überprüfen Sie mit Hilfe der Heller/Dunkler-Tasten von Zone 4, ob alle Geräte richtig adressiert sind. Wenn ein Gerät nicht reagiert, muss der Befehl "Systemaufbau" wiederholt und/oder die Verdrahtung überprüft werden.

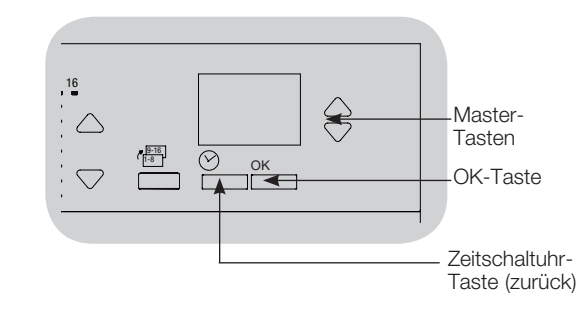

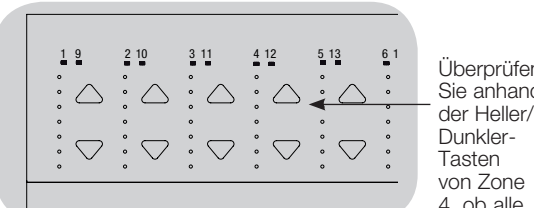

Überprüfen Sie anhand der Heller/ Dunkler-Tasten von Zone 4, ob alle DALI-Geräte adressiert worden sind.

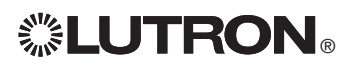

# DALI-Setup

### Zuordnung/Aufhebung der Zuordnung eines DALI-Geräts zu einer Zone einer Muslig

DALI-Geräte müssen am System adressiert werden (siehe vorherige Seite), bevor sie einer Zone zugeordnet werden bzw. die Zuordnung aufgehoben wird.

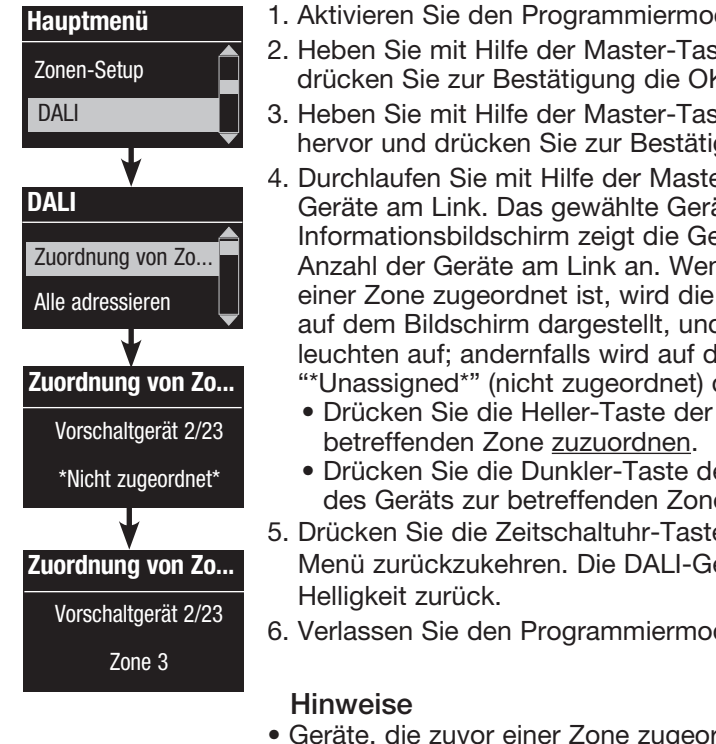

- 1. Aktivieren Sie den Programmiermodus.
- ten "DALI" hervor und K-Taste
- sten "Zonenzuordnung" gung die OK-Taste.
- er-Tasten die DALIät blinkt, und der erätenummer und die an das Gerät gegenwärtig Zonennummer unten d die LEDs für die Zone lem Informationsbildschirm dargestellt.
- Zone, um das Gerät der
- er Zone, um die Zuordnung e aufzuheben.
- e (zurück), um zum DALIeräte kehren auf normale
- 6. Verlassen Sie den Programmiermodus.
- rdnet waren, werden von der alten Zone entfernt und der neuen Zone zugeordnet (jedes Gerät kann nur jeweils 1 Zone zugeordnet sein).
- Geräte können nur Zonen zugeordnet werden, die auf DALI-Lasttyp eingestellt sind.
- Siehe Zonen-Setup-Abschnitt für Anweisungen zur Änderung des Lasttyps.

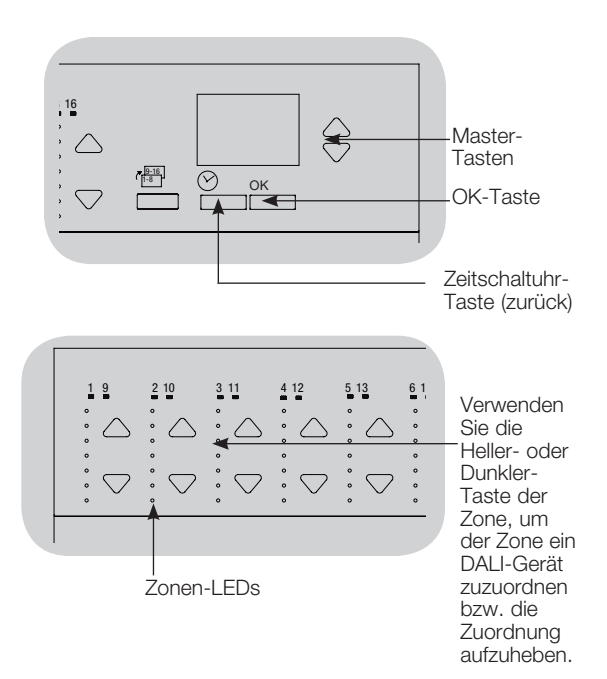

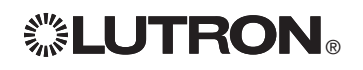

# Einrichtung von Präsenzmeldern

Zuordnung von Funkpräsenzmeldern mit GRAFIK Eye® QS-Steuerstellen mit Funk (nur für Geräte, die für drahtlosen Betrieb aktiviert sind):

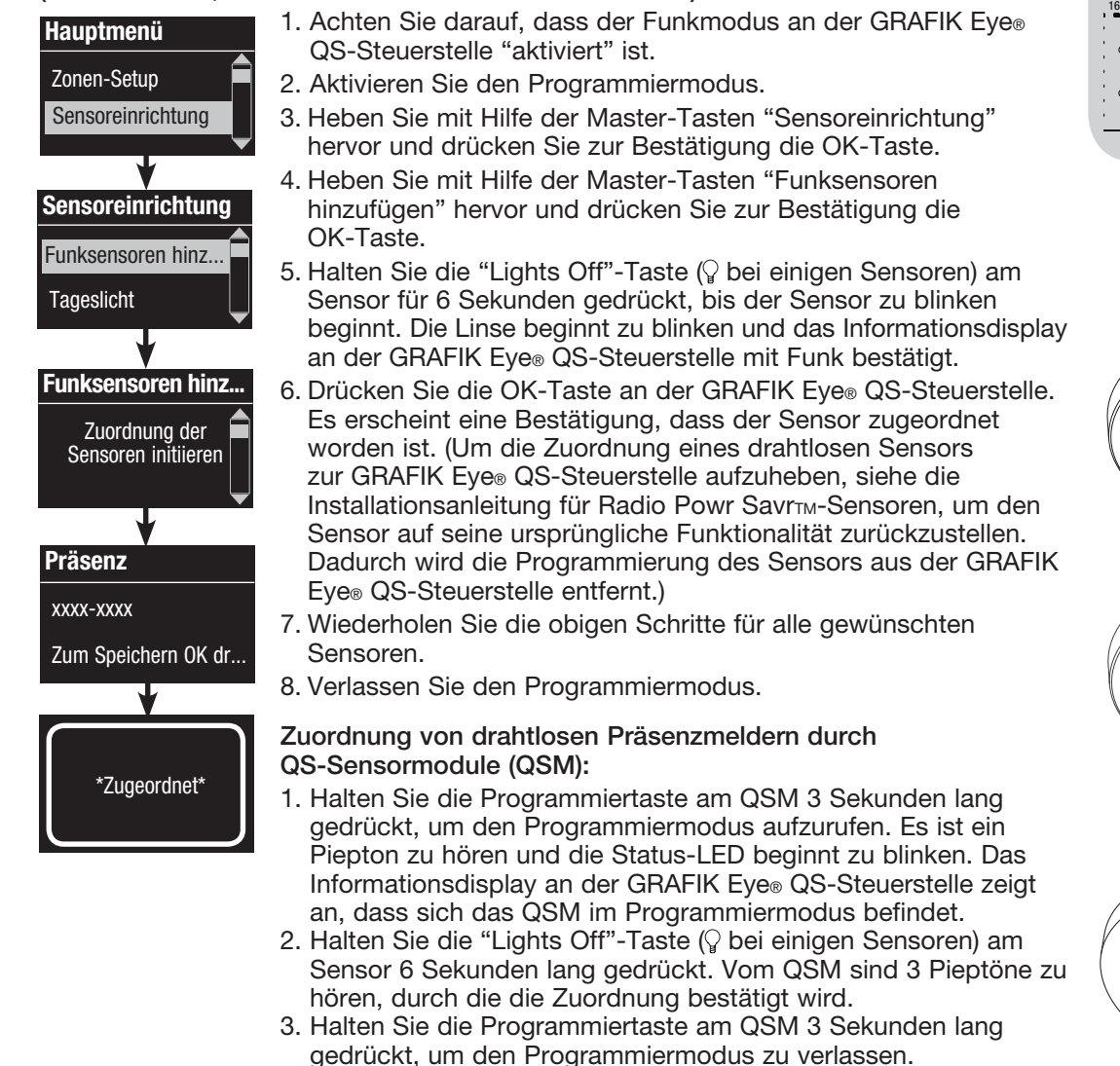

 Hinweis: Das Funksignal hat eine Reichweite von 9 m durch Wände und von 18 m bei freier Sicht.

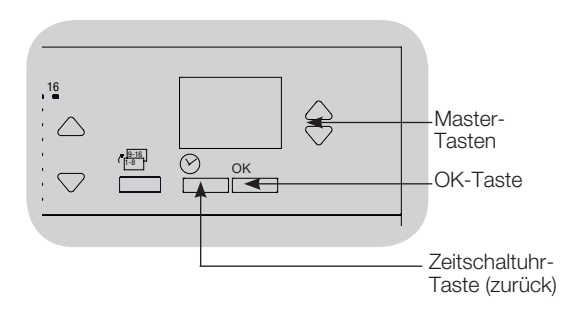

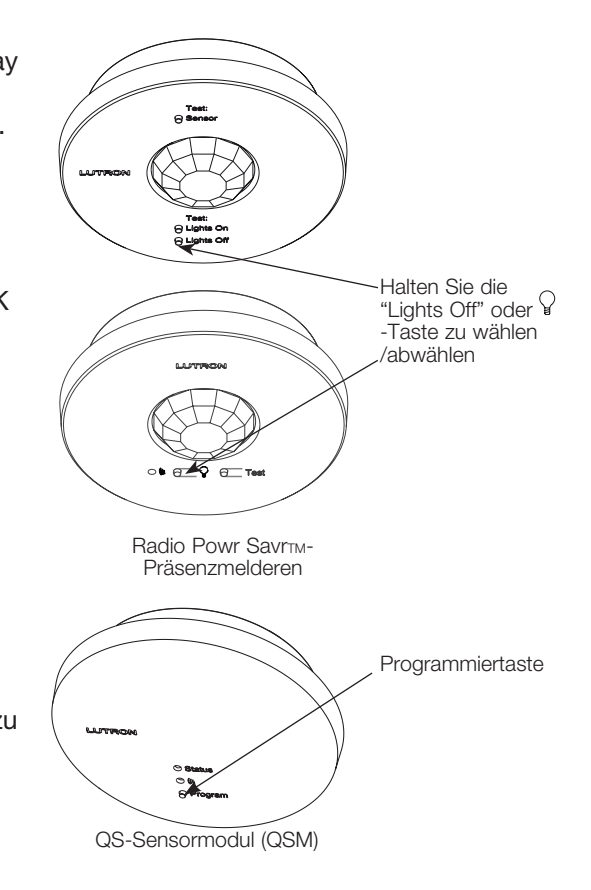

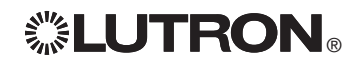

# Einrichtung von Präsenzmeldern

### Szenen-Modus

 Mit diesem Schritt können der GRAFIK Eye® QS-Steuerstelle bis zu vier Präsenzmelder zugeordnet werden.

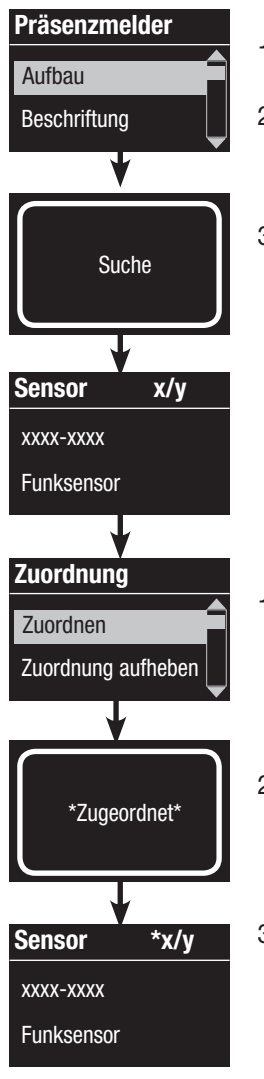

#### Auswahl der Sensoren

- 1. Ordnen Sie die Präsenzmelder zu und stellen Sie sie auf "Szenenmodus", falls das noch nicht geschehen ist.
- 2. Heben Sie mit Hilfe der Master-Tasten "Setup" hervor und drücken Sie zur Bestätigung die OK-Taste. Auf dem Informationsdisplay wird "Suche" angezeigt, während das Gerät nach verfügbaren Präsenzmeldern sucht.
- 3. Durchlaufen Sie mit Hilfe der Master-Tasten die Liste verfügbarer Präsenzmelder. Wenn der gewünschte Sensor dargestellt wird, drücken Sie die OK-Taste, um ihn auszuwählen. Wählen Sie dann aus dem folgenden Menü "Zuordnen" oder "Zuordnung aufheben" und drücken Sie OK. Sobald ein Sensor zugeordnet worden ist, wird er in der Sensorliste mit einem Sternchen (\*) gekennzeichnet. Wiederholen Sie den Vorgang für weitere Sensoren.
	- Hinweis: Wenn keine Funksensoren gefunden werden, muss überprüft werden, ob sie richtig zugeordnet worden sind.

### Einstellung des Sensorvorgangs

- 1. Drücken Sie die Zeitschaltuhr-Taste (zurück), um zum Präsenzmelder-Bildschirm zurückzukehren. Heben Sie mit Hilfe der Master-Tasten "Vorgänge" hervor und drücken Sie die OK-Taste. Standardmäßig ist die belegte Szene auf "kein Vorgang" und die nicht belegte Szene auf "Szene Aus" eingestellt.
- 2. Heben Sie mit Hilfe der Master-Tasten die Szene hervor, die bei belegtem Raum verwendet werden soll, und drücken Sie zur Bestätigung die OK-Taste. Wiederholen Sie die Einstellung für die Szene, die bei nicht belegtem Raum verwendet werden soll. Drücken Sie zur Bestätigung die OK-Taste.
- 3. Verlassen Sie den Programmiermodus.

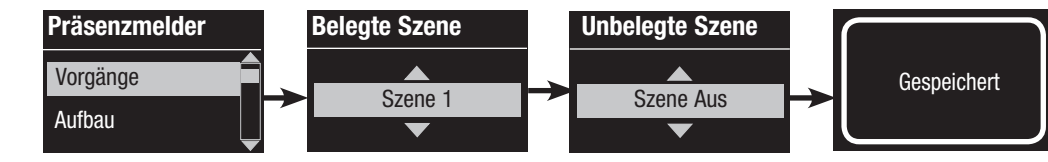

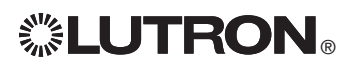

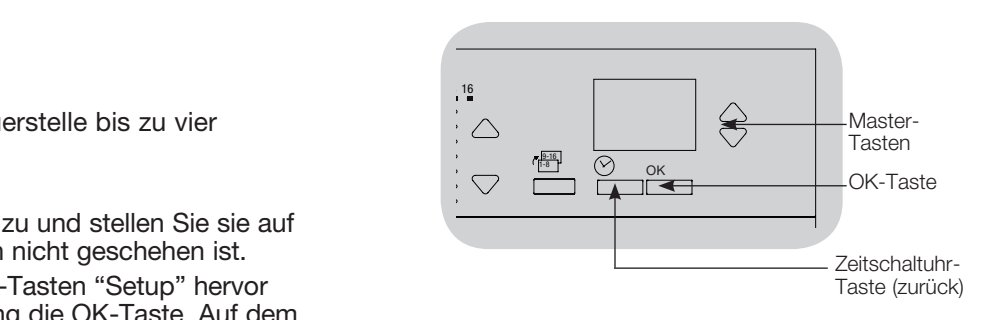

# Einrichtung von Tageslichtsensoren

Zuordnung von drahtlosen Tageslichtsensoren zu GRAFIK Eye® QS-Steuerstellen mit Funkn (nur für Geräte, die für drahtlosen Betrieb aktiviert sind):

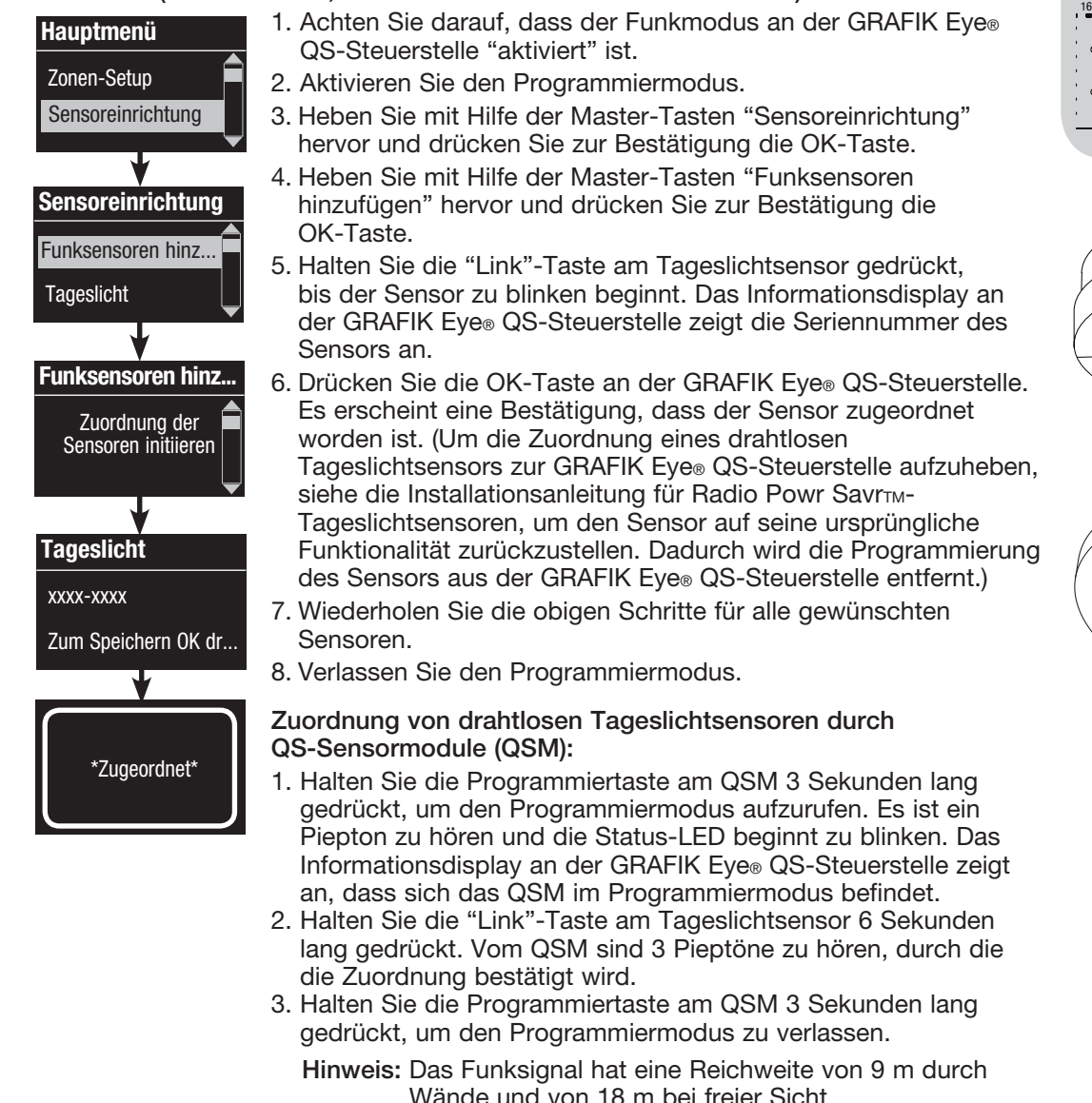

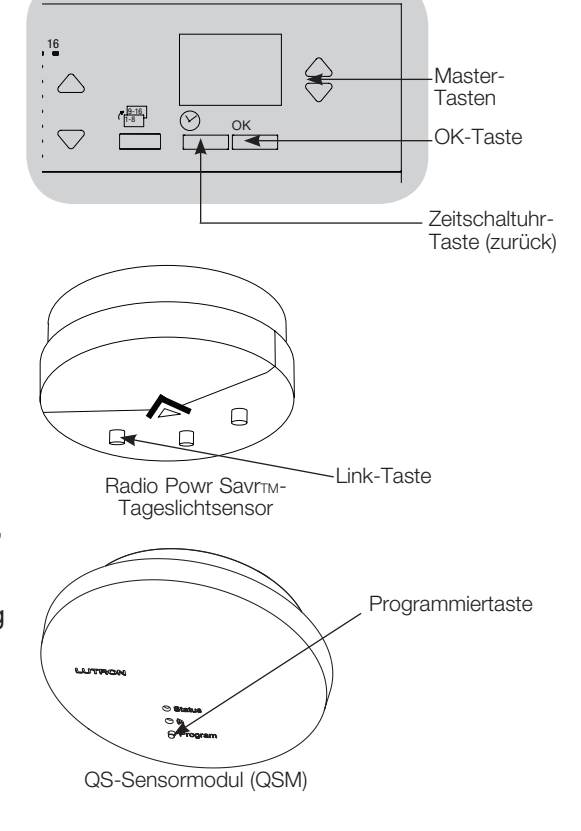

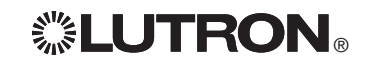

# Einrichtung von Tageslichtsensoren

### Zonen-Modus

Mit diesem Schritt können Sensoren zu Zonen an der GRAFIK Eye® QS-Steuerstelle ander stelle zugeordnet werden. Jede Zone kann nur einem Sensor zugeordnet werden, aber Sensoren können mehr als einer Zone zugeordnet werden.

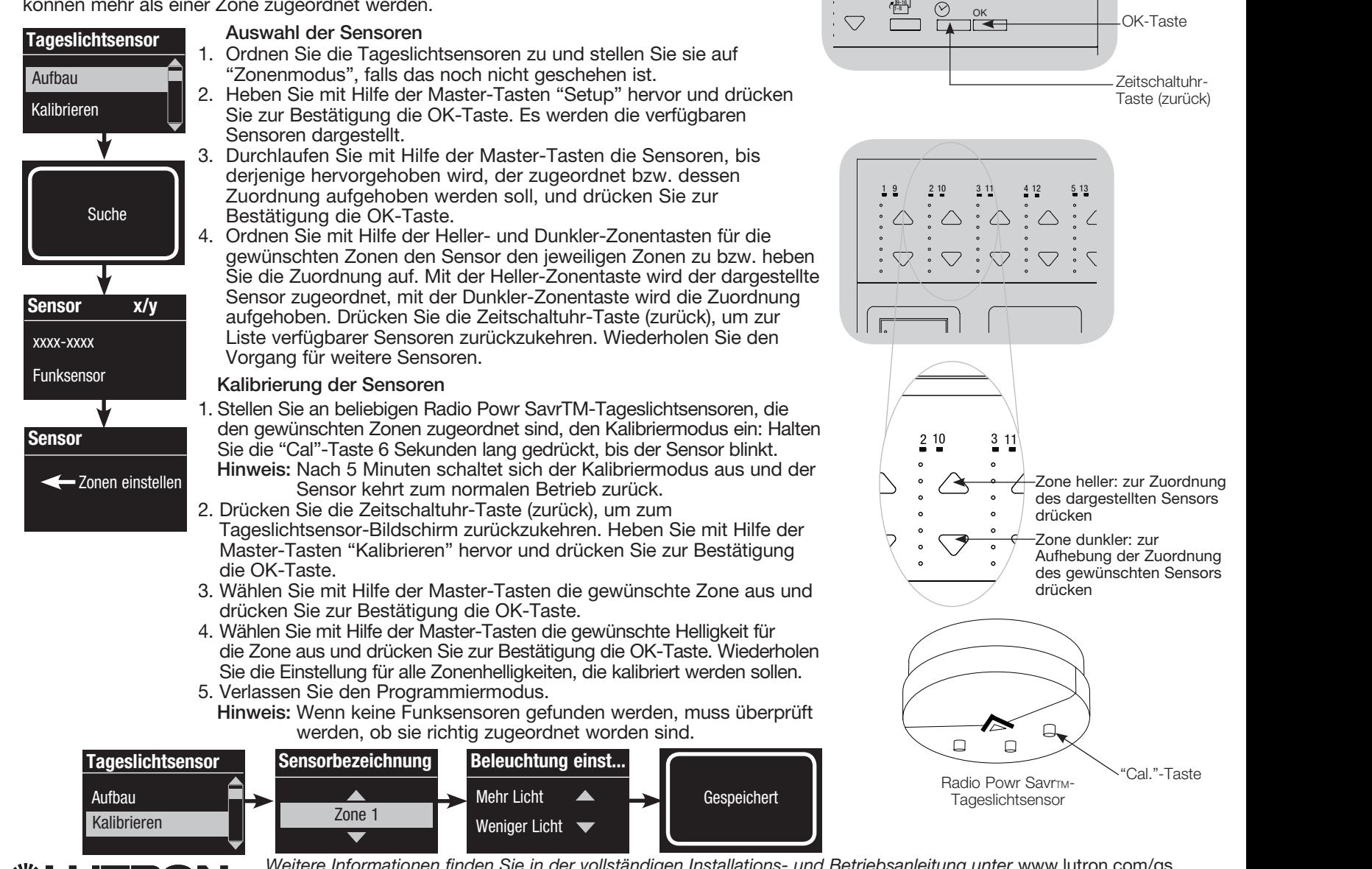

®

Weitere Informationen finden Sie in der vollständigen Installations- und Betriebsanleitung unter www.lutron.com/qs Kurzanleitung für Installation und Betrieb der GRAFIK Eye® QS-Steuerstelle mit DALI 19

 $\frac{19 \cdot 16}{1 - 8}$ 

 $\frac{1}{2}$ 

Master-Tasten

€

# Setup der Pico®-Funkfernbedienung

Zuordnung der Pico®-Funkfernbedienung zu einer GRAFIK Eve® QS-Steuerstelle mit Funk: (nur für GRAFIK Eye® QS-Steuerstellen, die für drahtlosen Betrieb aktiviert worden sind)

- 1. Achten Sie darauf, dass der Funkmodus an der GRAFIK Eye® QS-Steuerstelle "aktiviert" ist. 2. Halten Sie an der Pico®-Funkfernbedienung die obere (ein) und untere (aus) Taste 3 Sekunden lang gedrückt. Das Informationsdisplay des GRAFIK Eye® QS-Steuerstelle zeigt die Pico®-Optionen an. Drücken Sie die OK-Taste an der GRAFIK Eye® QS-Steuerstelle, um die gewünschte Betriebsart für die
	- Pico®-Funkfernbedienung auszuwählen. 3a. Um die Pico®-Funkfernbedienung als Zonensteuerung zuzuordnen, wählen Sie mit Hilfe der Master-Tasten "Zone" und drücken zur Bestätigung die OK-Taste. Wählen Sie mit Hilfe der Heller-/Dunkler-Zonentasten eine gewünschte Voreinstellung für eine Zone und drücken Sie dann die Hellerund Dunkler-Zonentasten gleichzeitig 1 Sekunde lang (bis die Zonen-LEDs am programmierten Voreinstellungsniveau blinken). Wiederholen Sie den Vorgang für alle Zonen, die mit der Pico®-Funkfernbedienung gesteuert werden sollen.

### ODER

- 3b. Um die Pico®-Funkfernbedienung als Szenensteuerung zuzuordnen, wählen Sie mit Hilfe der Master-Tasten "Szene" und drücken zur Bestätigung die OK-Taste. Halten Sie die obere Szenen-Taste an der GRAFIK Eye® QS-Steuerstelle 3 Sekunden lang gedrückt (bis die Szenen-LEDs blinken).
- 4. Halten Sie an der Pico®-Funkfernbedienung die obere und untere Taste 3 Sekunden lang gedrückt, bis die LEDs am GRAFIK Eye® QS-Steuerstelle aufhören zu blinken.

Hinweis: Das Funksignal hat eine Reichweite von 9 m durch Wände und von 18 m bei freier Sicht.

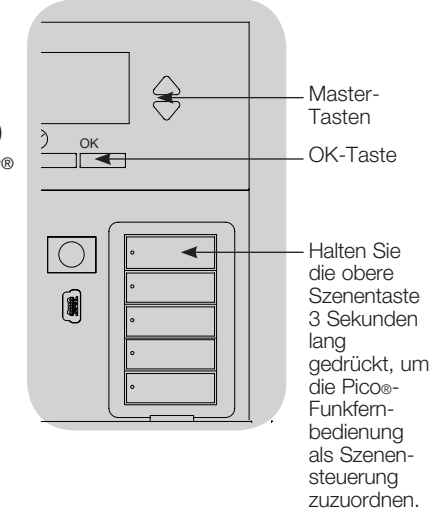

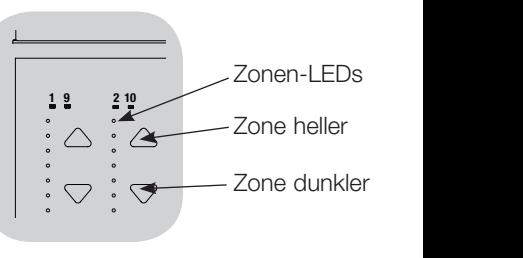

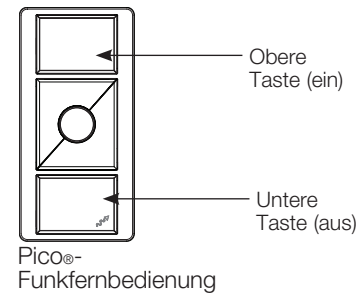

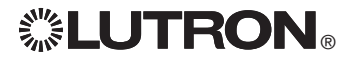

Typ ändern?

Typ ändern? OK drücken

**Pico** 

Typ ändern?

Zone

 $\blacktriangledown$ 

ODER

Lichtszene

Gespeichert Gespeichert

### Fehlersuche

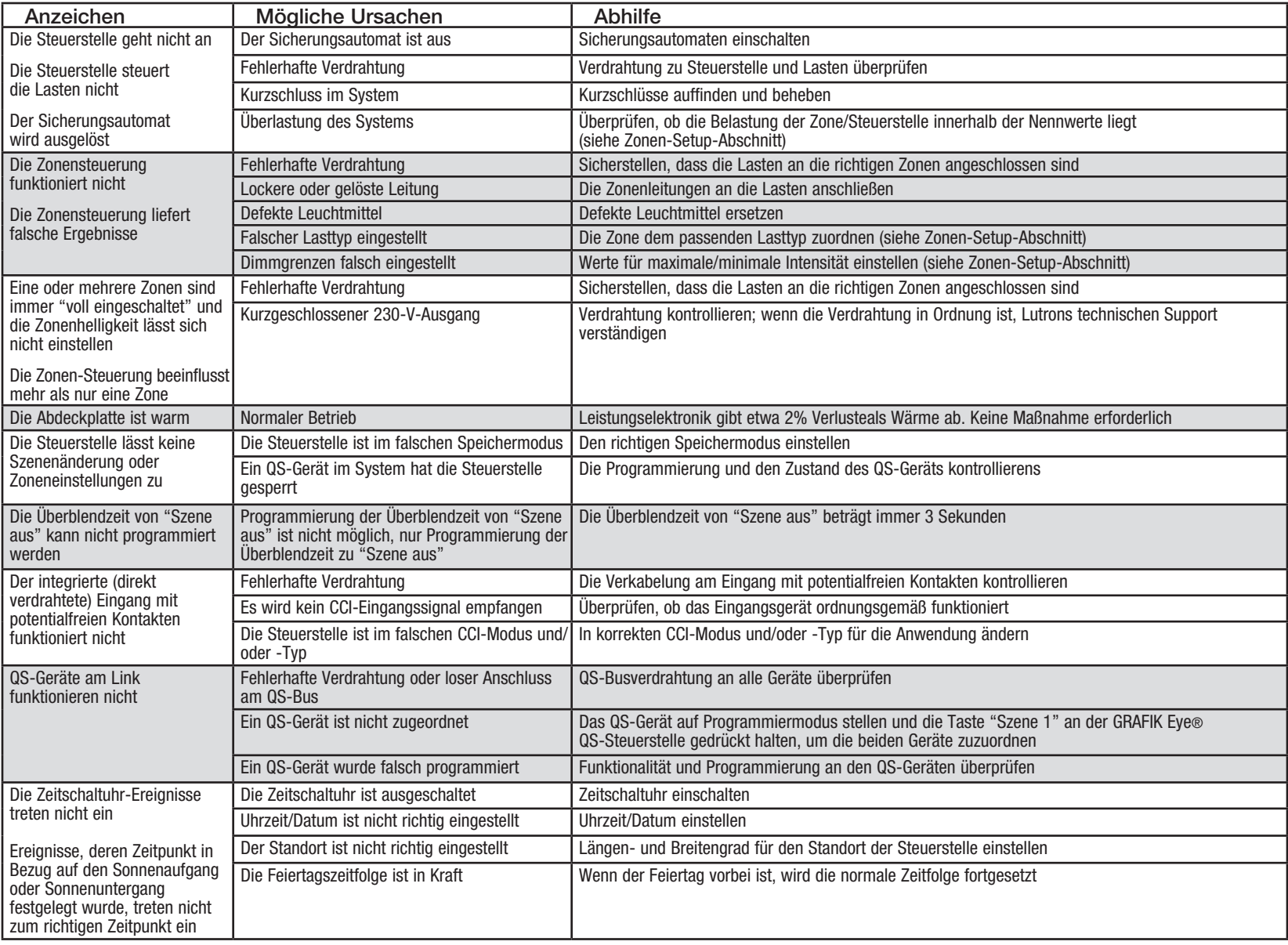

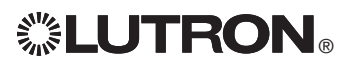

### Fehlersuche (Fortsetzung)

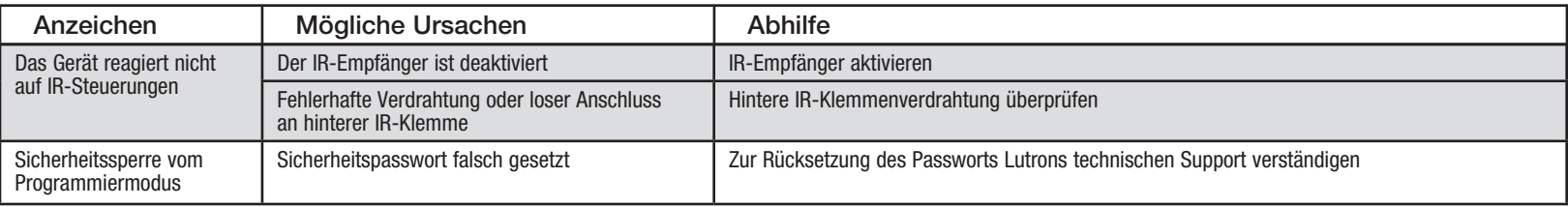

### Fehlersuche: drahtlose Funktionen (nur für Geräte, die für drahtlosen Betrieb aktiviert sind)

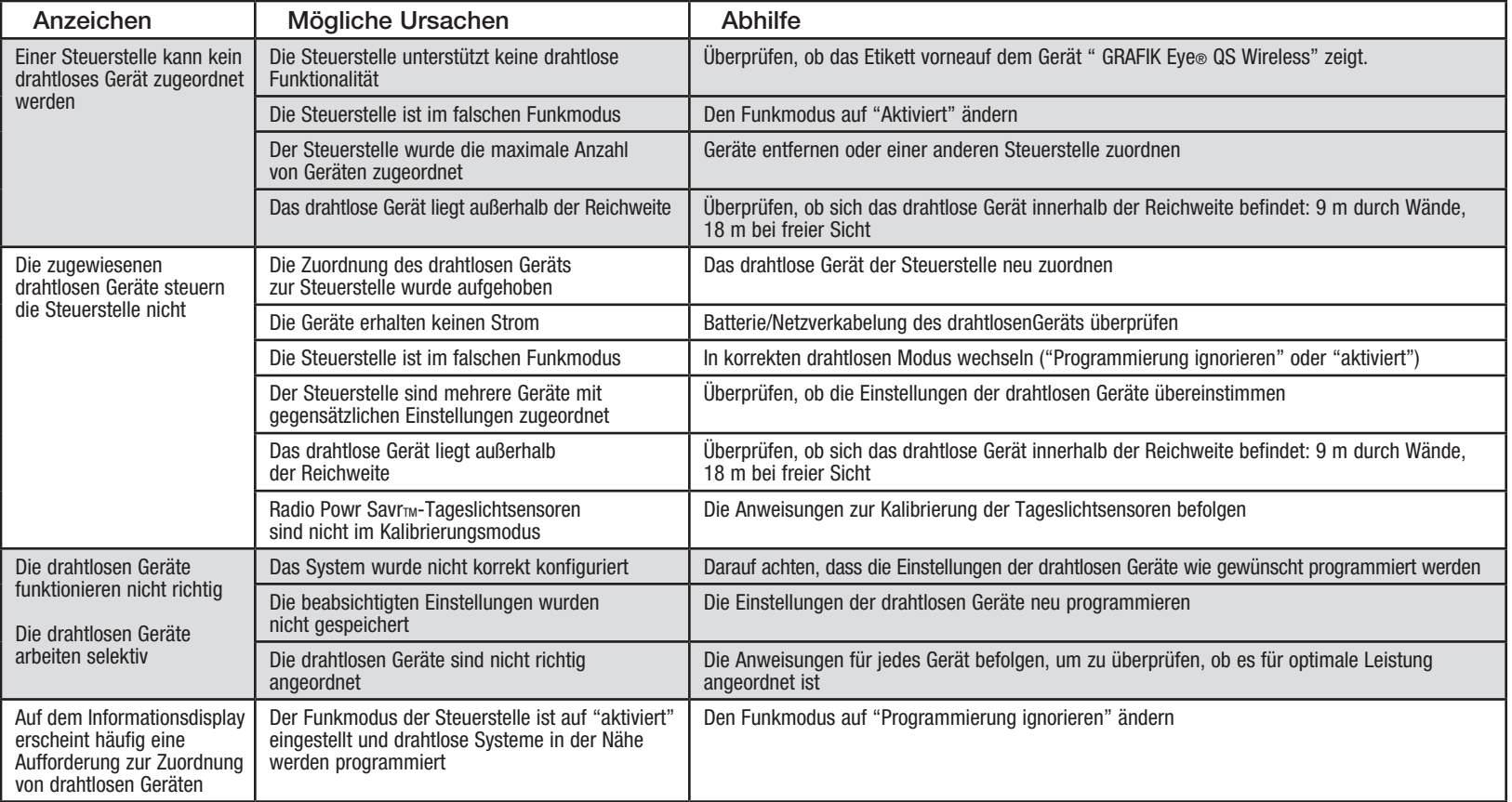

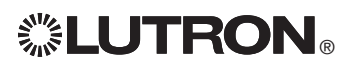

### Fehlersuche: DALI-Funktionen

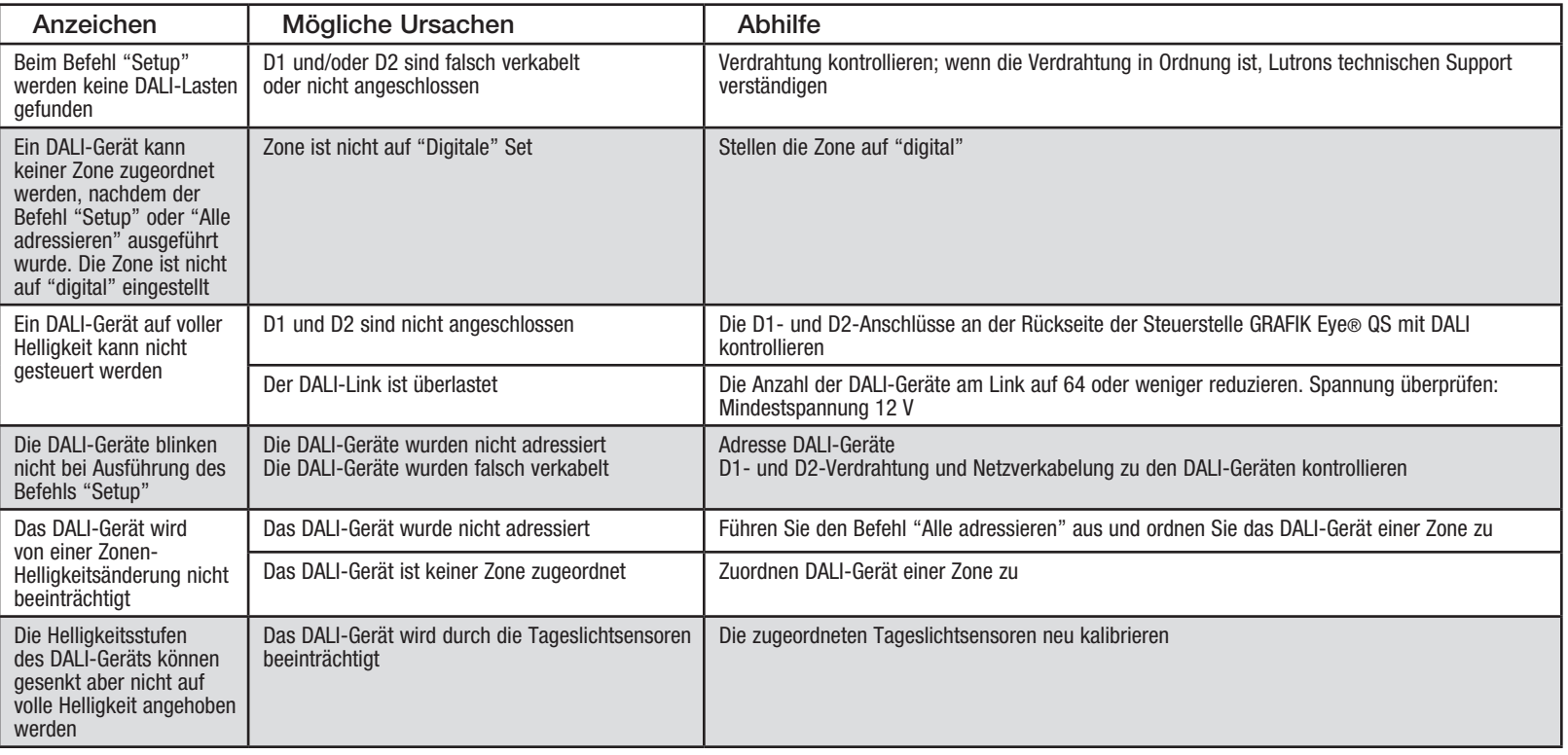

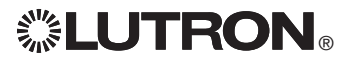

### Garantie

#### Lutron Electronics Co., Inc. Eingeschränkte Gewährleistung für ein Jahr

Für einen Zeitraum von einem Jahr ab Kaufdatum unter Beachtung der nachstehend beschriebenen Ausschlüsse und Einschränkungen garantiert Lutron, dass jede neue Komponente frei von Herstellungsmängeln ist. Nach eigenem Ermessen repariert Lutron entweder die defekte Komponente oder schreibt dem Kunden eine Summe in Höhe des Kaufpreises zum Erwerb eines vergleichbaren Ersatzteils von Lutron gut. Die von Lutron oder von einem von Lutron anerkannten Anbieter gelieferten Ersatzteile für die Komponente können neu, gebraucht, repariert, überholt und/oder von einem anderen Hersteller gefertigt sein.

Wenn die Komponente von Lutron oder von einer von Lutron anerkannten dritten Partei als Teil eines Lutron-Lichtsteuerungssystems bestellt wird, wird die Frist dieser Garantie verlängert, und Gutschriften für die Kosten von Ersatzteilen werden in Übereinstimmung mit der dem bestellten System beiliegenden Garantie umgelegt, mit der Ausnahme, dass die Garantiefrist der Komponente ab Datum der Bestellung gezählt wird.

#### AUSSCHLÜSSE UND EINSCHRÄNKUNGEN

Folgendes wird von dieser Garantie nicht abgedeckt, und Lutron und seine Zulieferer können dafür nicht verantwortlich gemacht werden:

- 1. Schäden, Fehlfunktionen oder Störungen, die von Lutron oder einer von Lutron anerkannten dritten Partei diagnostiziert werden und die durch normalen Verschleiß, Missbrauch, falsche Installation, Nachlässigkeit, Unfall, Eingriffe oder Umweltfaktoren entstanden sind, wie (a) Verwendung falscher Netzspannung, Sicherungen oder Sicherungsautomaten; (b) Installation, Unterhalt und Betrieb der Komponente unter Nichtbeachtung der Betriebsanweisungen von Lutron und der entsprechenden Vorschriften für elektrische Anlagen; (c) Verwendung inkompatibler Vorrichtungen oder Zubehörteile; (d) falsche oder unzureichende Entlüftung; (e) nicht autorisierte Reparaturen oder Einstellungen; (f) Vandalismus; oder (g) höhere Gewalt wie Feuer, Blitzschlag, Überschwemmung, Wirbelstürme, Erdbeben, Orkane oder andere Probleme, die sich Lutrons Kontrolle entziehen.
- 2. Arbeitskosten vor Ort für Diagnose und Ausbau, Reparatur, Austausch, Einstellung, Wiedereinbau und/oder Neuprogrammierung der Komponente oder ihrer Teile.
- 3. Von der Komponente unabhängige Ausstattung und Teile einschließlich solcher Teile, die von Lutron verkauft oder geliefert werden (die durch eine separate Garantie abgedeckt werden können).
- 4. Die Kosten für Reparatur oder Austausch anderen Eigentums, das beschädigt wird, wenn die Komponente nicht richtig funktioniert, selbst wenn der Schaden durch die Komponente verursacht wurde. SOWEIT NICHT AUSDRÜCKLICH IN DIESER GARANTIE

AUFGEFÜHRT, GIBT ES KEINE AUSDRÜCKLICHEN ODER IMPLIZIERTEN GARANTIEN IRGENDWELCHER ART EINSCHLIESSLICH IMPLIZIERTER GARANTIEN FÜR DIE EIGNUNG FÜR EINEN BESTIMMTEN ZWECK ODER FÜR GEBRAUCHSTAUGLICHKEIT. LUTRON GARANTIERT NICHT, DASS DIE KOMPONENTE OHNE UNTERBRECHUNGEN ODER STÖRUNGSFREI LÄUFT.

KEIN LUTRON-BEAUFTRAGTER, -ANGESTELLTER ODER -REPRÄSENTANT IST BERECHTIGT, LUTRON AN ERKLÄRUNGEN, DARSTELLUNGEN ODER GARANTIEN ZUR KOMPONENTE ZU BINDEN. SOLANGE EINE VON EINEM BEAUFTRAGTEN, ANGESTELLTEN ODER REPRÄSENTANTEN GEMACHTE ERKLÄRUNG, DARSTELLUNG ODER GARANTIE NICHT AUSDRÜCKLICH HIERIN ODER IN STANDARD-DOKUMENTATIONEN VON LUTRON ENTHALTEN IST, GEHT SIE NICHT IN DIE ABMACHUNG ZWISCHEN LUTRON UND DEM KUNDEN EIN UND KANN AUF KEINE WEISE VOM KUNDEN DURCHGESETZT WERDEN.

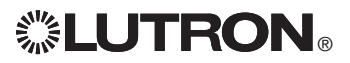

IN KEINEM FALL IST LUTRON ODER EINE ANDERE PARTEI HAFTBAR FÜR EXEMPLARISCHE, FOLGE-, NEBEN- ODER SPEZIELLE SCHÄDEN (EINSCHLIESSLICH UNTER ANDEREM SCHÄDEN FÜR VERLUST VON GEWINN, VERTRAULICHEN ODER ANDEREN INFORMATIONEN ODER DATENSCHUTZ; GESCHÄFTSUNTERBRECHUNGEN; VERLETZUNGEN; NICHTVERMÖGEN, VERPFLICHTUNGEN EINSCHLIESSLICH IN GUTEM GLAUBEN ABGEGEBENER ODER MIT ANGEMESSENER SORGFALT AUSGEFÜHRTER VERPFLICHTUNGEN ZU ERFÜLLEN; NACHLÄSSIGKEIT ODER FINANZIELLE ODER SONSTIGE VERLUSTE), NOCH FÜR REPARATURARBEITEN, DIE OHNE LUTRONS SCHRIFTLICHE GENEHMIGUNG DURCHGEFÜHRT WERDEN UND MIT EINBAU, AUSBAU, VERWENDUNG ODER NICHT MÖGLICHER VERWENDUNG DER KOMPONENTE ZU TUN HABEN, ODER SONST WIE IN ZUSAMMENHANG MIT VORKEHRUNGEN DIESER GARANTIE ODER IRGENDEINER DIESE GARANTIE ENTHALTENDEN ABMACHUNG, SELBST WENN DER FEHLER (EINSCHLIESSLICH NACHLÄSSIGKEIT), DIE KAUSALHAFTUNG, DER VERTRAGSBRUCH ODER DER GARANTIEBRUCH AUF SEITEN LUTRONS ODER EINES ZULIEFERERS LIEGT, UND SELBST WENN LUTRON ODER IRGENDEINE ANDERE PARTEI ÜBER DIE MÖGLICHKEIT SOLCHER SCHÄDEN INFORMIERT WORDEN WAR.

UNGEACHTET EVENTUELLER SCHÄDEN, DIE DEM KUNDEN AUS IRGENDWELCHEN GRÜNDEN ENTSTEHEN (EINSCHLIESSLICH OHNE EINSCHRÄNKUNG ALLE DIREKTEN SCHÄDEN UND ALLE OBEN AUFGEFÜHRTEN SCHÄDEN), BLEIBT DIE GESAMTE HAFTBARKEIT LUTRONS UND ALLER ANDEREN PARTEIEN IM RAHMEN DIESER GARANTIE SOWIE JEDER ABMACHUNG, DIE DIESE GARANTIE ENTHÄLT, SOWIE DER EINZIGE BEHELF DES KUNDEN FÜR DAS GENANNTE, AUF JEDEM SCHADENERSATZANSPRUCH, DER IM ZUSAMMENHANG MIT HERSTELLUNG, VERKAUF, INSTALLATION, LIEFERUNG, EINSATZ, REPARATUR ODER AUSTAUSCH DER KOMPONENTE ENTSTEHT, AUF DEN BETRAG BESCHRÄNKT, DEN LUTRON VOM KUNDEN FÜR DIE KOMPONENTE ERHALTEN HAT. DIE VORANGEHENDEN EINSCHRÄNKUNGEN, AUSSCHLÜSSE UND HINWEISE HABEN GÜLTIGKEIT, SOWEIT SIE GESETZLICH ZULÄSSIG SIND, SELBST WENN EINE LÖSUNG IHREN GRUNDLEGENDEN ZWECK NICHT ERFÜLLT.

#### ERHEBUNG EINES GARANTIEANSPRUCHS

Zur Erhebung eines Garantieanspruchs müssen Sie Lutron innerhalb der oben aufgeführten Garantiefrist durch Anruf des Technischen Lutron-Support-Centres unter der Nummer (800) 523-9466 (USA) verständigen. Lutron wird nach eigenem Ermessen entscheiden, welche Maßnahme im Rahmen dieser Garantie erforderlich ist. Um Lutron bei der Bearbeitung eines Garantieanspruchs zu helfen, bitten wir Sie, während des Anrufs die Serien- und Modellnummer der Komponente bereit zu halten. Wenn Lutron nach eigenem Ermessen entscheidet, dass ein Besuch vor Ort oder eine andere Abhilfemaßnahme notwendig ist, kann Lutron einen Vertreter von Lutron Services Co. zum Standort des Kunden schicken oder den Besuch eines Vertreters von einem von Lutron anerkannten Anbieter und/oder ein Treffen zur Klärung der Garantiefrage zwischen dem Kunden und einem von Lutron anerkannten Anbieter veranlassen.

Durch diese Garantie werden Sie mit gewissen Rechten ausgestattet. Außerdem können Sie in diesem Zusammenhang auch andere Rechte haben, die von Staat zu Staat unterschiedlich sind. In einigen Staaten darf die Zeitdauer einer indirekten Garantie nicht begrenzt werden. In einigen Staaten ist es unzulässig, unmittelbare oder Folgeschäden auszuschließen oder zu begrenzen. Daher ist es möglich, dass obige Ausnahmen und Begrenzungen für Sie nicht gültig sind.

Lutron, Sivoia, Pico, seeTouch, Quantum und GRAFIK Eye sind eingetragene Warenzeichen und Radio Powr Savr und Energi Savr Node sind Warenzeichen von Lutron Electronics Co., Inc. © 2012 Lutron Electronics Co., Inc.

### Kontaktinformationen

Internet: www.lutron.com E-Mail: product@lutron.com

#### WELTWEITE ZENTRALE USA

Lutron Electronics Co., Inc. 7200 Suter Road, Coopersburg, PA 18036-1299 TEL. +1.610.282.3800 FAX +1.610.282.1243 Gebührenfrei 1.888.LUTRON1 Technische Unterstützung 1.800.523.9466

#### Technische Hotlines für Nord- und Südamerika

USA, Kanada, Karibik: 1.800.523.9466 Mexiko: +1.888.235.2910 Mittel-/Südamerika: +1.610.282.6701

#### EUROPAZENTRALE

#### Großbritannien

Lutron EA Ltd. 6 Sovereign Close, London, D1W 3JF United Kingdom TEL. +44.(0)20.7702.0657 FAX +44.(0)20.7480.6899 GEBÜHRENFREI (Deutschland) 0800.1815.134 Technische Unterstützung +44.(0)20.7680.4481

#### ASIEN-ZENTRALE

#### **Singapur**

Lutron GL Ltd. 15 Hoe Chiang Road, #07-03, Tower 15, Singapore 089316 TEL. +65.6220.4666 FAX +65.6220.4333

#### Asien, technische Hotlines

Nord-China: 10.800.712.1536 Süd-China: 10.800.120.1536 Hongkong: 800.901.849 Indonesien: 001.803.011.3994 Japan: +81.3.5575.8411 Macau: 0800.401 Singapur: 800.120.4491 Taiwan: 00.801.137.737 Thailand: 001.800.120.665853 Andere Länder: +65.6220.4666